## Seminario

## <u>wApplicazione del Processo</u> Civile Telematico per il CTU»

MODENA 19 / Seitembre / 2014 Organizzato da EFIM MODENA Ente di Formazione Interdisciplinare

### GLI ARGOMENTI CHE TRATTERO' OGGI:

Introduzione generale e inquadramento normativo del PCT. **NET COME funziona, la sua piattaforma informatica. Gli strumenti necessari per il CTU per operare nel PCT.** 

Pausa 16,50 - 17,10

**Il PCT come funziona in pratica, una CTU telematica dalla** nomina all'Istanza di liquidazione.

**Question time.** 

**INTRODUZIONE GENERALE AL** PROCESSO CIVILE TELEMATICO, INQUADRAMENTO NORMATIVO, LA FASE DI SPERIMENTAZIONE

**INGEGNER MARCO MANFRONI MEMBRO GRUPPO DI LAVORO INGEGNERIA FORENSE DEL CNI**

### **Inquadramento Normativo del Processo Civile Telematico**

 Decreto SIA sulle modalità operative per la pubblicazione e il monitoraggio degli avvisi di vendita;

- Art. 51 del D.L. 25-06-2008 n. 112, come modificato dal D.L. 29-12-2009 n. 193 (comunicazioni e notificazioni telematiche);
- D.M. 21 febbraio 2011 n. 44 pubblicato nella G.U. n° 89 del 18-04-2011;
- Provvedimento 18 luglio 2011;
- Decreti di attivazione degli indirizzi di posta elettronica certificata degli uffici giudiziari a norma dell'articolo 35, comma 3 del D.M. n.44 del 21/02/2011;
- D.M. 15 ottobre 2012 n° 209 pubblicato nella G.U. n° 284 del 5/12/2012.

### **Riferimento normativo D.M. 44/2011**

 Il Processo civile telematico è una serie di attività tipicamente processuali, finora realizzate in forma cartacea, destinate a compiersi esclusivamente in via telematica (cioè da remoto) e che per questo richiedono il possesso di alcuni di strumenti informatici. Conseguenza del pieno utilizzo del PCT sarà che l'originale del fascicolo processuale diventerà digitale.

- Al momento con PCT si intende:
- la consultazione on-line del fascicolo processuale e l'estrazione di atti;
	- le attività di comunicazione telematica con gli uffici giudiziari, deposito istanze, perizie;
	- il pagamento telematico di contributo unificato (di interesse solo per gli avvocati).
- Per provvedere al deposito di atti e documenti processuali è necessario "confezionarli" secondo specifiche regole tecniche e spedirli in una "busta", anch'essa creata secondo specifiche regole tecniche.
- Le regole tecniche sono aggiornate volta per volta con decreti ministeriali.
- Obbligatorietà biglietti di cancelleria, comunicazioni e notificazioni per via telematica (Decreto legge 18 ottobre 2012, n. 179, art. 16);
- Obbligatorietà del deposito telematico degli atti processuali (Decreto legge 18 ottobre 2012, n. 179, art. 16 bis);
- Pubblici elenchi per notificazioni e comunicazioni (Decreto legge 18 ottobre 2012, n. 179, art. 16 ter);
- Modifiche alla legge fallimentare e al decreto legislativo 8 luglio 1999, n. 270 (Decreto legge 18 ottobre 2012, n. 179, art. 17);
- Facoltà di notificazioni di atti civili, amministrativi e stragiudiziali per gli avvocati e procuratori legali (Legge 21 gennaio 1994, n. 53, modificata dal - D.L. 179/2012 e dalla Legge 228/2012).
- Decreto Legge 24 giugno 2014 n° 90 Gazzetta Ufficiale del 24 giugno 2014 n. 144

**ERA PREVISTO CHE IL 30/6/2014 ENTRASSERO IN VIGORE GLI ADEMPIMENTI PREVISTI DAL D.L. 18 OTTOBRE 2012, N. 179, ART. 16 BIS**

7

*"Salvo quanto previsto dal comma 5, a decorrere dal 30 giugno 2014 nei procedimenti civili, contenziosi o di volontaria giurisdizione, innanzi al tribunale, il deposito degli atti processuali e dei documenti da parte dei difensori delle parti precedentemente costituite ha luogo esclusivamente con modalità telematiche, nel rispetto della normativa anche regolamentare concernente la sottoscrizione, la trasmissione e la ricezione dei documenti informatici. Allo stesso modo si procede per il deposito degli atti e dei documenti da parte dei soggetti nominati o delegati"*

**IL 24 GIUGNO E' STATA, DI FATTO, CONCESSA UNA PROROGA PARZIALE ALL'UTILIZZO OBBLIGATORIO DEL CANALE TELEMATICO D.L. 90/2014**

8

 **Il processo civile telematico** andrà a regime per tutti gli atti solo dal **31 dicembre 2014**. Diventa obbligatorio dal 30 giugno solo per quelli nati da questa data in poi. Per quelli pendenti si potrà ancora usare la carta: nel periodo dal 30 giugno 2014 al 31 dicembre 2014 il canale telematico è facoltativo, rimane il doppio binario cartaceo e telematico.

# **Quale futuro?**  $\overline{O}$

- Dal Ministero è stato però più volte ribadito che la forma esclusivamente telematica è quella che contraddistinguerà il futuro della giustizia italiana.
- E' stato ribadito che non è un indugio sulla via del digitale: *«il Governo tira dritto e fissa al 2015, il termine per l'applicazione del PCT al processo civile amministrativo.»*

*[.](http://www.corrierecomunicazioni.it/pa-digitale/28176_riforma-pa-avanti-tutta-su-pin-unico-e-processo-amministrativo-digitale.htm)*

#### 10

### **Perché del parziale rinvio?**

*[.](http://www.corrierecomunicazioni.it/pa-digitale/28176_riforma-pa-avanti-tutta-su-pin-unico-e-processo-amministrativo-digitale.htm)* Un'indagine del Consiglio superiore della magistratura ha appena segnalato, del resto, quanto siano inadeguate ancora le dotazioni tecnologiche dei tribunali. Otto tribunali su 140 senza servizi telematici attivi; il 40% degli uffici senza dotazioni hardware – pc soprattutto – efficienti e il 27% senza connessioni in grado di supportare il flusso documentale del processo civile telematico. Pochi giorni prima, l'Associazione nazionale magistrati aveva denunciato altre inadeguatezze tecnologiche e amministrative, chiedendo quindi una proroga dell'obbligo al canale telematico.

## LA SPERIMENTAZIONE

- **Il PCT venne introdotto nell'anno 2006**, limitatamente al deposito telematico dei decreti ingiuntivi, nelle sedi sperimentali di Bologna, Genova, Catania, Lamezia Terme, Milano, Bari, Bergamo e Padova.
- Nello stesso anno, il servizio Polis Web consentiva la consultazione, da parte degli avvocati, dei registri di cancelleria dei seguenti uffici: Corte d'Appello di Lecce, Tribunale di Ancona, Tribunale di Bari, Tribunale di Bologna (Imola e Porretta Terme), Tribunale di Cassino, Tribunale di Catania, Tribunale di Firenze, Tribunale di Genova, Tribunale di Grosseto (Orbetello), Tribunale di Lecce (Casarano, Campi Salentina, Maglie, Nardò), Tribunale di Pesaro, Tribunale di Pescara, Tribunale di Ragusa (Vittoria), Tribunale di Rimini, Tribunale di Teramo (Atri e Giulianova), Tribunale di Verona.
- La fine della fase sperimentale può datarsi all'11-12-2006, allorquando veniva avviato, presso il Tribunale di Milano, il deposito telematico dei ricorsi per ingiunzione: tale innovazione, resa necessaria dall'elevatissimo numero di procedimenti tipico di quell'ufficio, venne da subito ampiamente utilizzata dagli operatori.
- Dalla fine dell'anno 2008 i depositi venivano via via estesi ad altre sedi, sino ad includere ogni tipo di atto di parte.

#### Depositi telematici da parte dei soggetti esterni

Uffici attivati

Sono 145 gli uffici che hanno almeno un settore attivo a valore legale<sup>2</sup>:

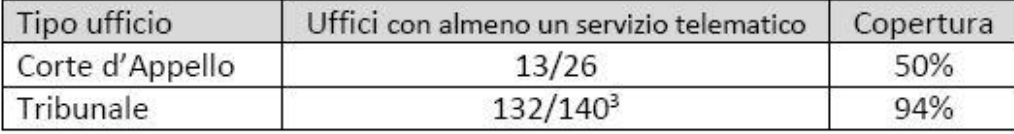

I tribunali senza alcun servizio telematico attivo a valore legale sono 8: Civitavecchia, Gorizia, Lecce, Pistoia, Vallo della Lucania, Velletri, Venezia e Vibo Valentia

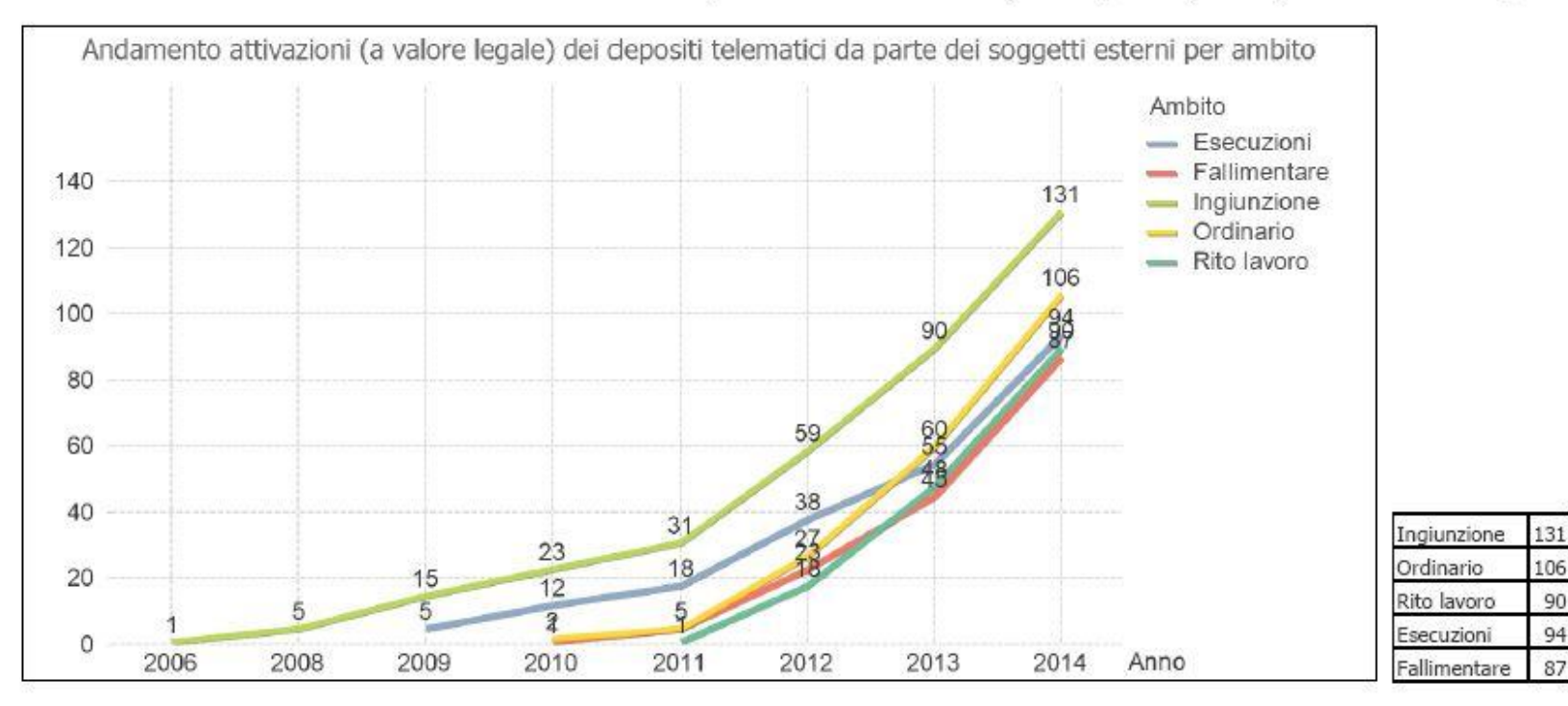

<sup>2</sup> Sono considerate anche le attivazioni che entrano in vigore dal 26 giugno 2014 <sup>3</sup> Non vengono considerati i tribunali soppressi

#### Dati Processo Civile Telematico al 28/02/2014 - MINISTERO DELLA GIUSTIZIA

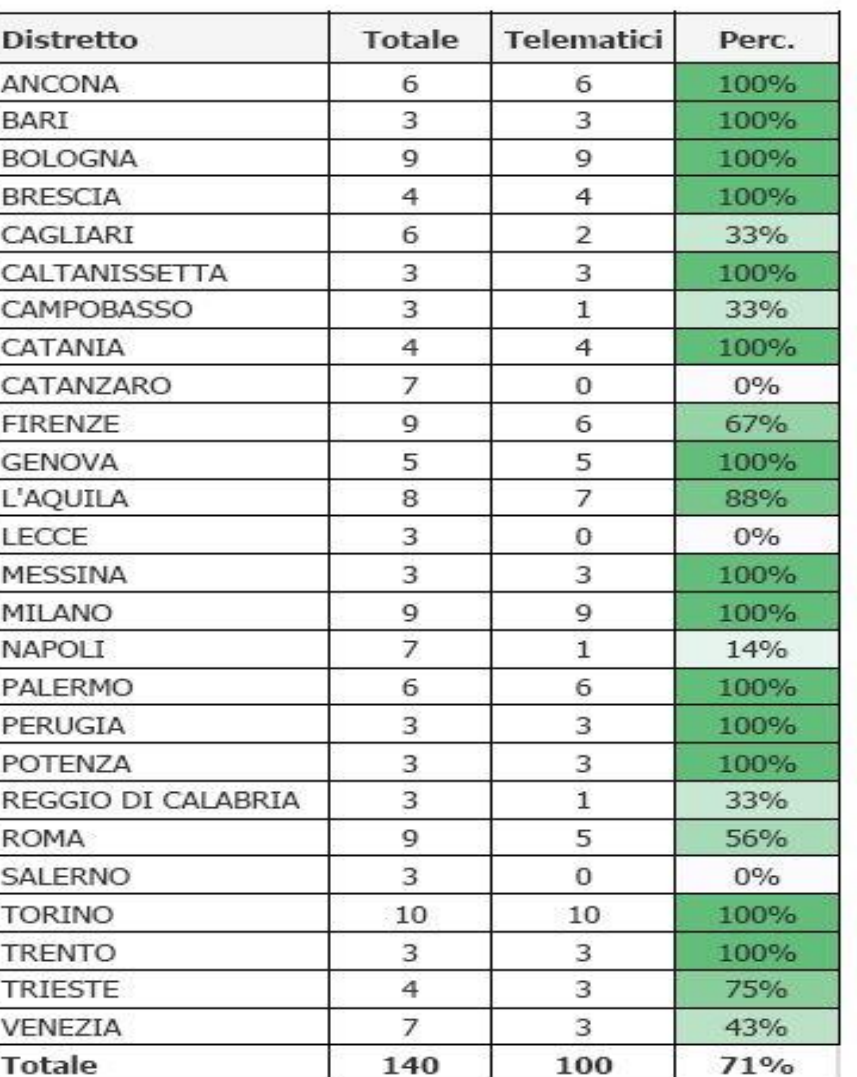

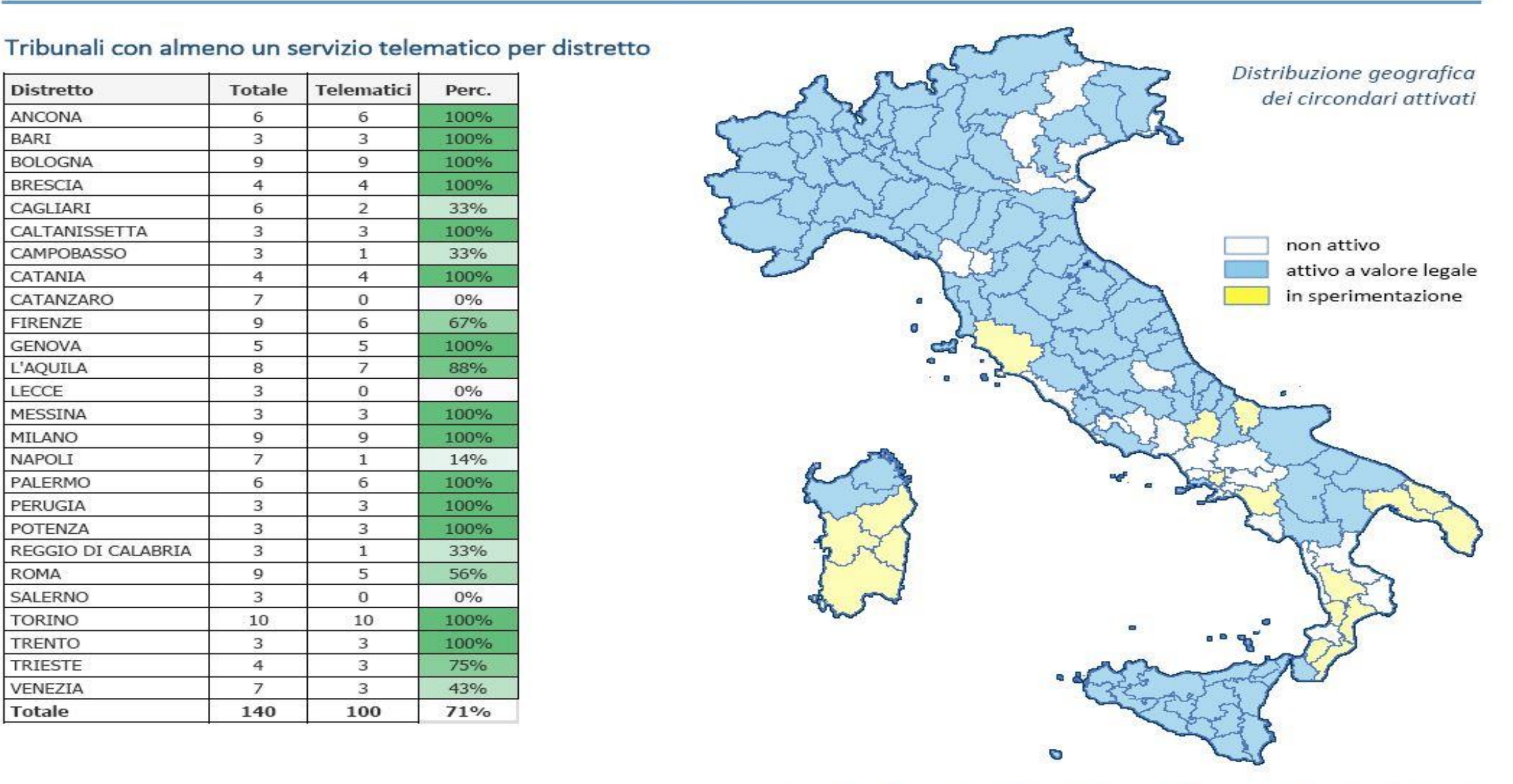

Direzione Generale per i Sistemi Informativi Automatizzati - Area Civile - 4

#### Dati Processo Civile Telematico al 31/05/2014 - MINISTERO DELLA GIUSTIZIA

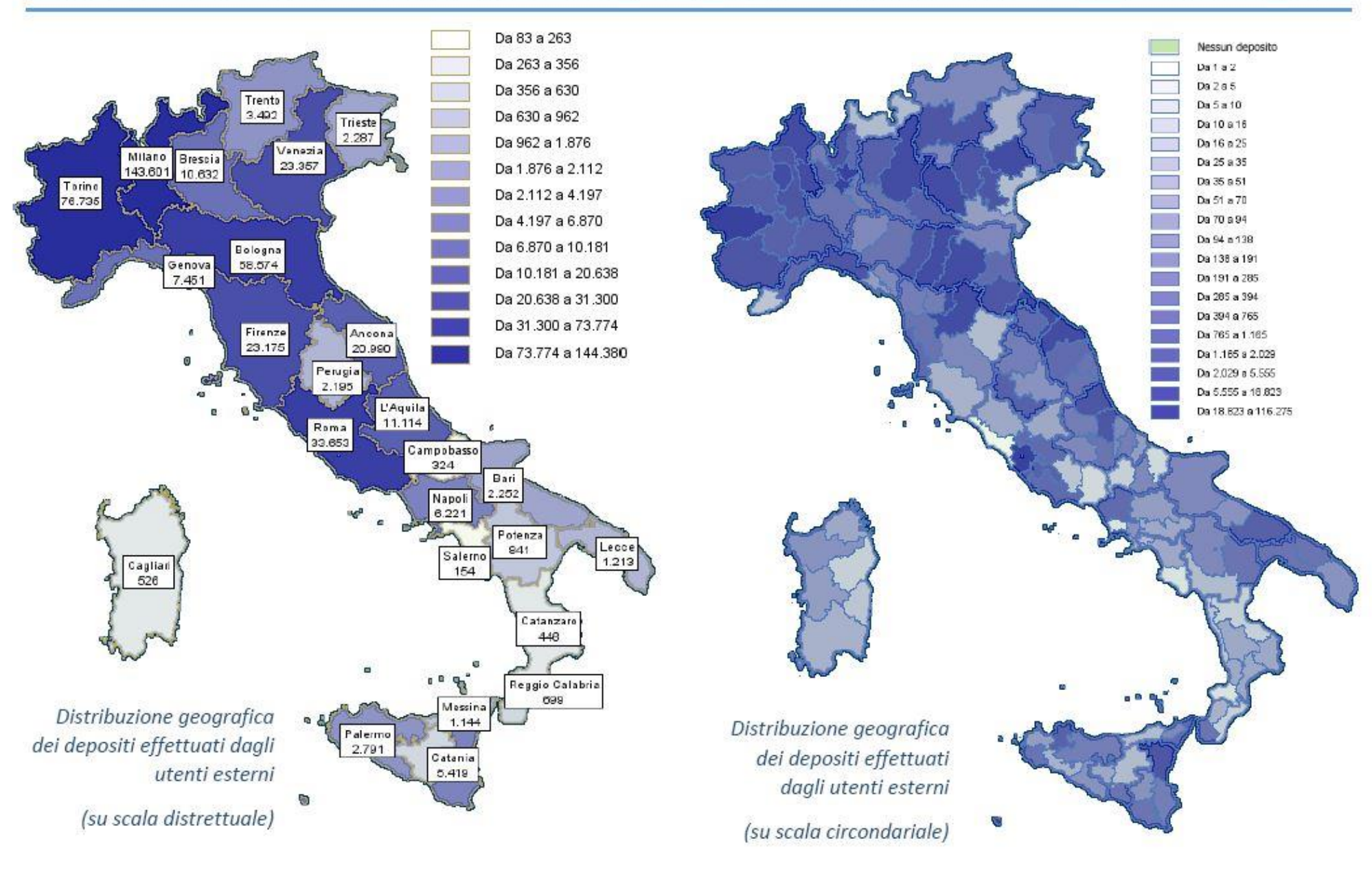

#### Direzione Generale per i Sistemi Informativi Automatizzati - Area Civile - 6

Dati Processo Civile Telematico al 31/05/2014 - MINISTERO DELLA GIUSTIZIA

Numero atti depositatidai soggetti esterni

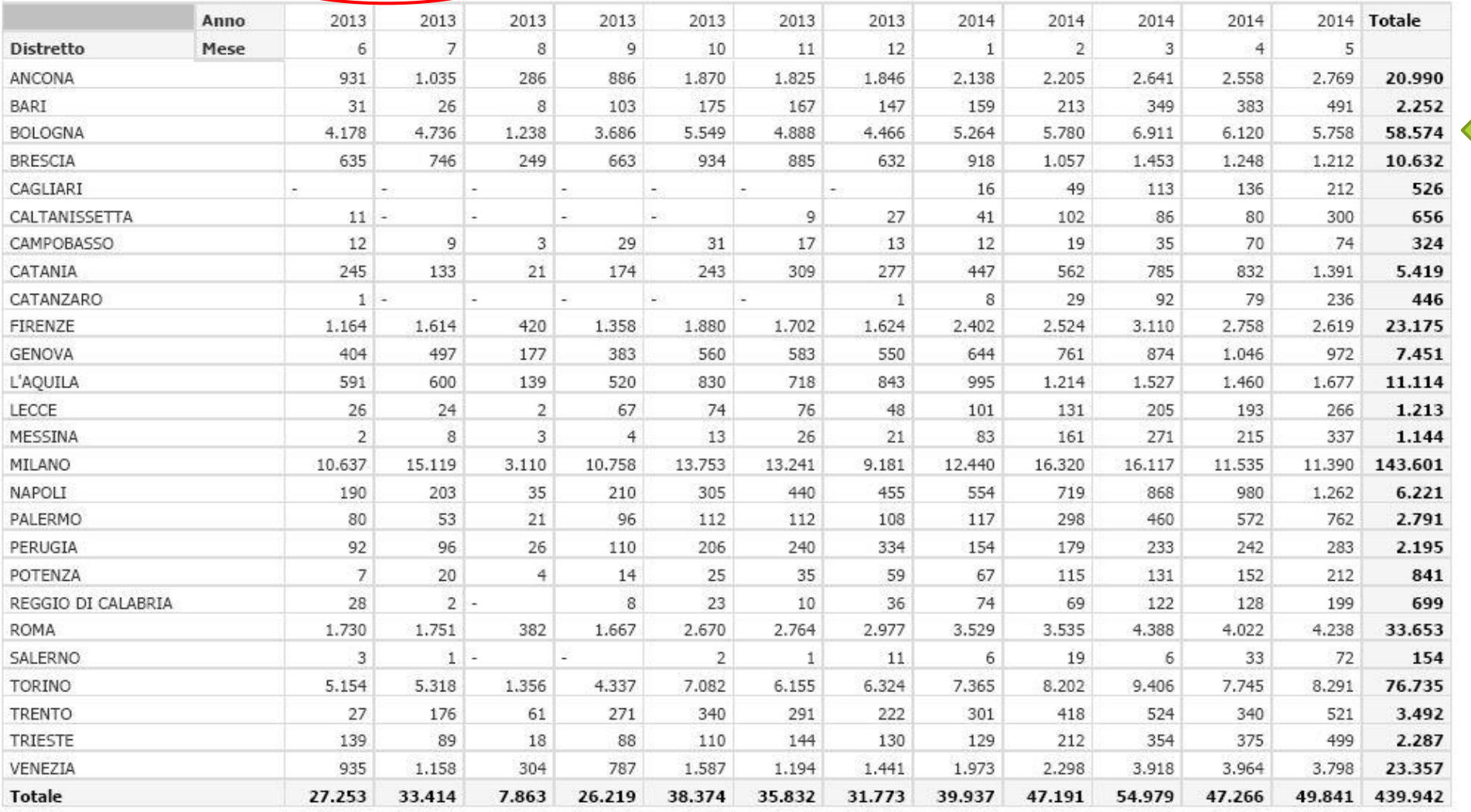

#### Elaborazione dei dati rilevati sui server dell'Amministrazione negli ultimi 12 mesi (dal 1 giugno 2013 al 31 maggio 2014)

#### Comunicazioni e notificazioni

Attivate in tutti i tribunali e le corti d'appello Sono state consegnate 11.553.366, per un risparmio stimato pari a oltre € 40 milioni di euro<sup>1</sup> Al mese ne vengono consegnate circa 1.000.000

#### Depositi telematici a valore legale da parte di avvocati e professionisti

Attivati in 132 tribunali (94% dell'intero territorio) e 13 corti d'appello (50% dell'intero territorio) Sono stati ricevuti 439.942 atti, di cui 108.284 ricorsi per decreto ingiuntivo e 65.823 memorie Sono stati 30.288 i professionisti univoci che hanno depositato almeno un atto, di cui 25.141 avvocati Al mese vengono ricevuti circa 50.000 atti Sono 96 i tribunali dove la cancelleria ha accettato almeno 20 memorie telematiche

#### Depositi telematici da parte dei magistrati

I magistrati hanno depositato 907.805 provvedimenti, di cui 274.704 verbali di udienza e 96.574 sentenze I giudici (o i G.O.T.) che da inizio 2013 hanno depositato almeno un provvedimento sono 2.332 Al mese vengono depositati circa 100.000 atti Sono 123 i tribunali effettivamente in grado di accettare ricorsi e di emettere decreti ingiuntivi in via telematica

#### Atti scansionati (dal 1 maggio 2013 al 30 aprile 2014)

Sono stati scansionati 2.736.513 atti, di cui 2.071.051 provvedimenti dei giudici. Nell'archivio informatico sono quindi stati inseriti negli ultimi 12 mesi circa 4 milioni di documenti, di cui il 31% è in formato nativo digitale

#### Pagamenti telematici

Sono stati effettuati 6.298 pagamenti, per un totale di €. 1.131.262.

<sup>1</sup> Calcolo effettuato sul costo medio stimato di € 7,00 a comunicazione tradizionale tramite ufficiale giudiziario, prudenzialmente moltiplicato per la metà delle comunicazioni elettroniche effettivamente consegnare (totale = 11.553.366: 2 = 5.776.683 x €. 7,00 = €. 40.436.781).

2° Salone Workshop Visura della Giustizia 3 dicembre 2010 di Rimini Aula del Tribunale **Padiglione D5** ore 14.30 - 16.30

### Il Processo Civile Telematico per i C.T.U.

Dott. Piergiorgio Fabbrini Amministratore Visura SpA Introduzione e saluti

> Ing. Roberto Brandi Consigliere Consiglio Nazionale degli Ingegneri Saluti e apertura dei lavori

> > **DGSIA** Ing. Mauro Di Giacomo Rappresentante DGSIA Il Processo Civile Telematico

Ordine Ingegneri di Rimini Ing. Marco Mantroni Presidente Ordine Ingegneri di Rimini Il C.T.U., professionista o improvvisatore?

> Visura SpA Dott. Manolo Cornacchia Gli strumenti del Processo Civile Telematico

#### Ing. Marco Manfroni marco@ingmanfroni.it

# IL PCT COME FUNZIONA, LA SUA PIATTAFORMA INFORMATICA.

## APPROCCIO TEORICO

**INGEGNER MARCO MANFRONI MEMBRO GRUPPO DI LAVORO INGEGNERIA FORENSE DEL CNI**

#### **Come nasce il PCT, cenno sulla vecchia architettura con gestore centrale.**

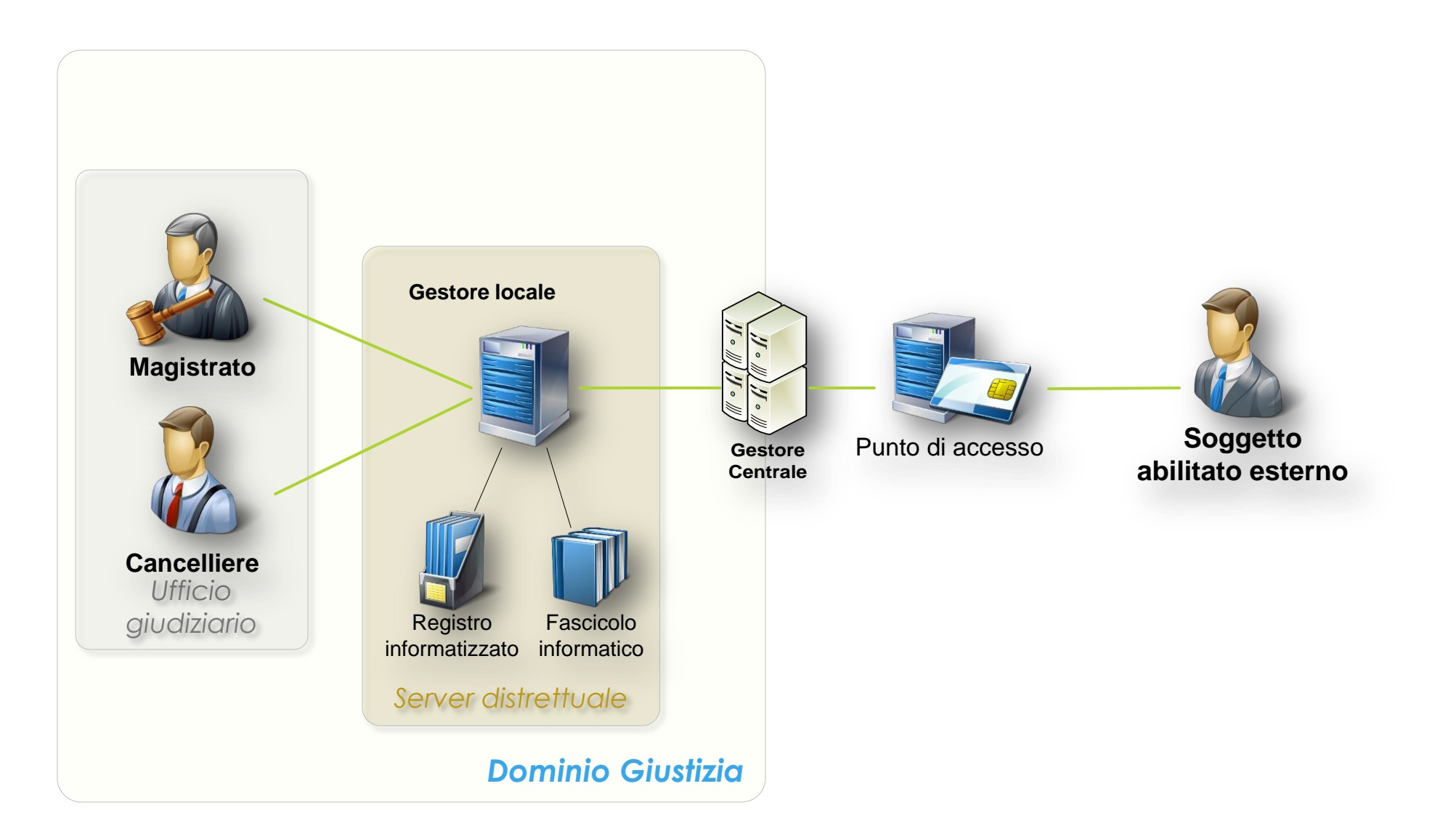

**LA SITUAZIONE** ATTUALE, IL FLUSSO DEI DEPOSITI E DELLE CONSULTAZIONI

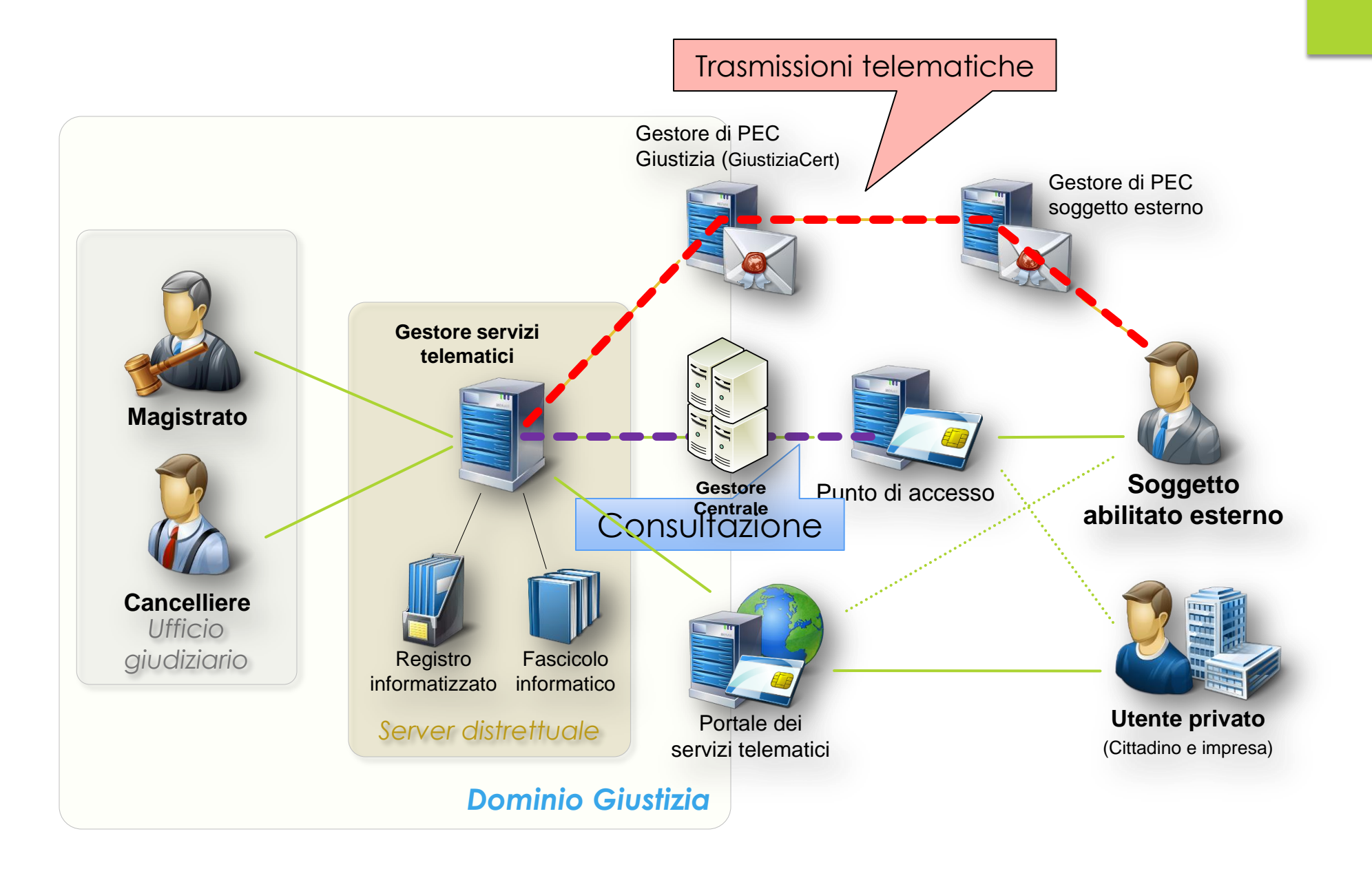

## LO STATO DI SOGGETTO ABILITATO, E IL ReGIndE

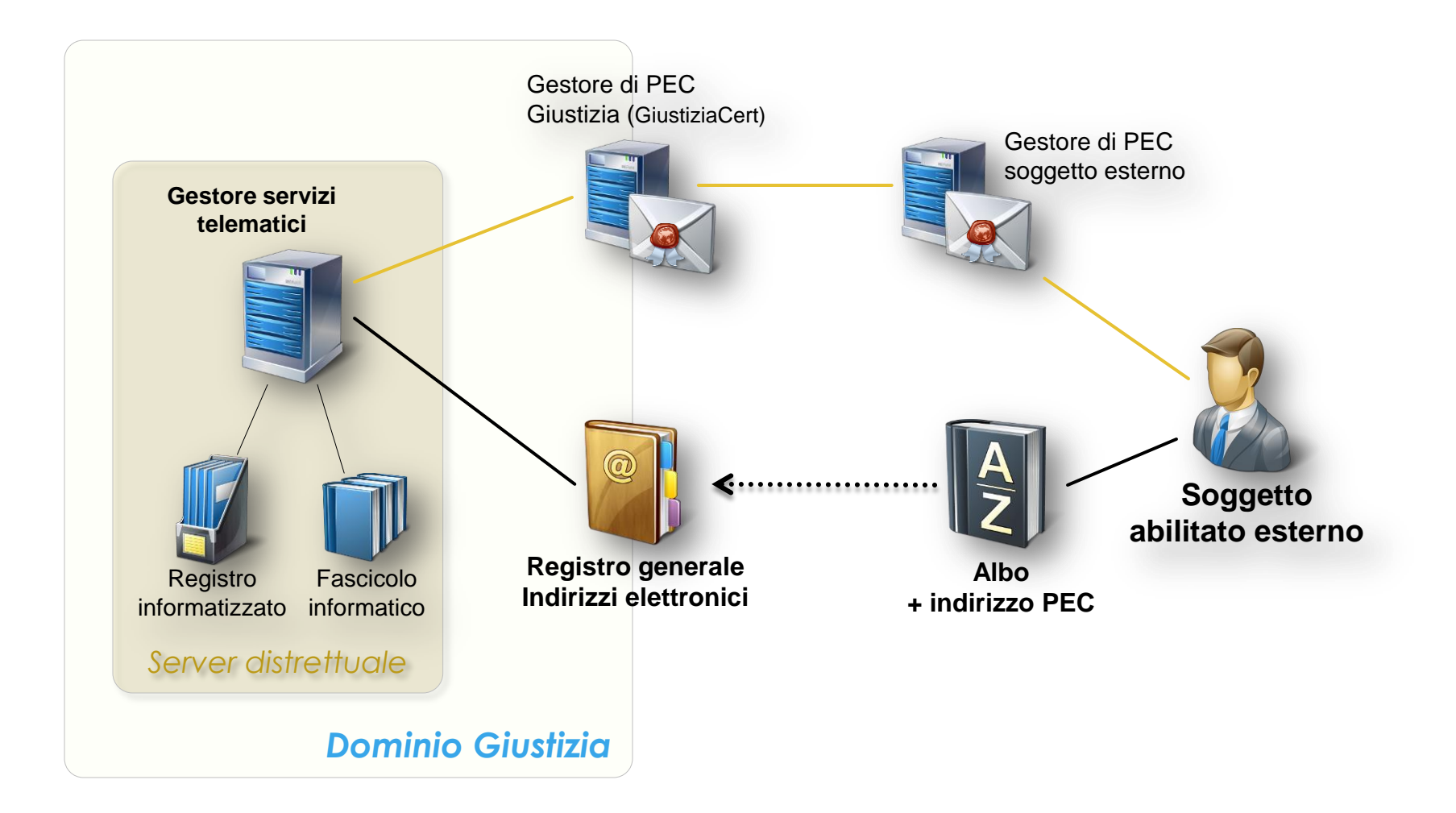

UNA DELLE COSE PIU' IMPORTANTI DI OGGI, IL FLUSSO DI DEPOSITO ATTI DEL CTU

## **Flusso di deposito**

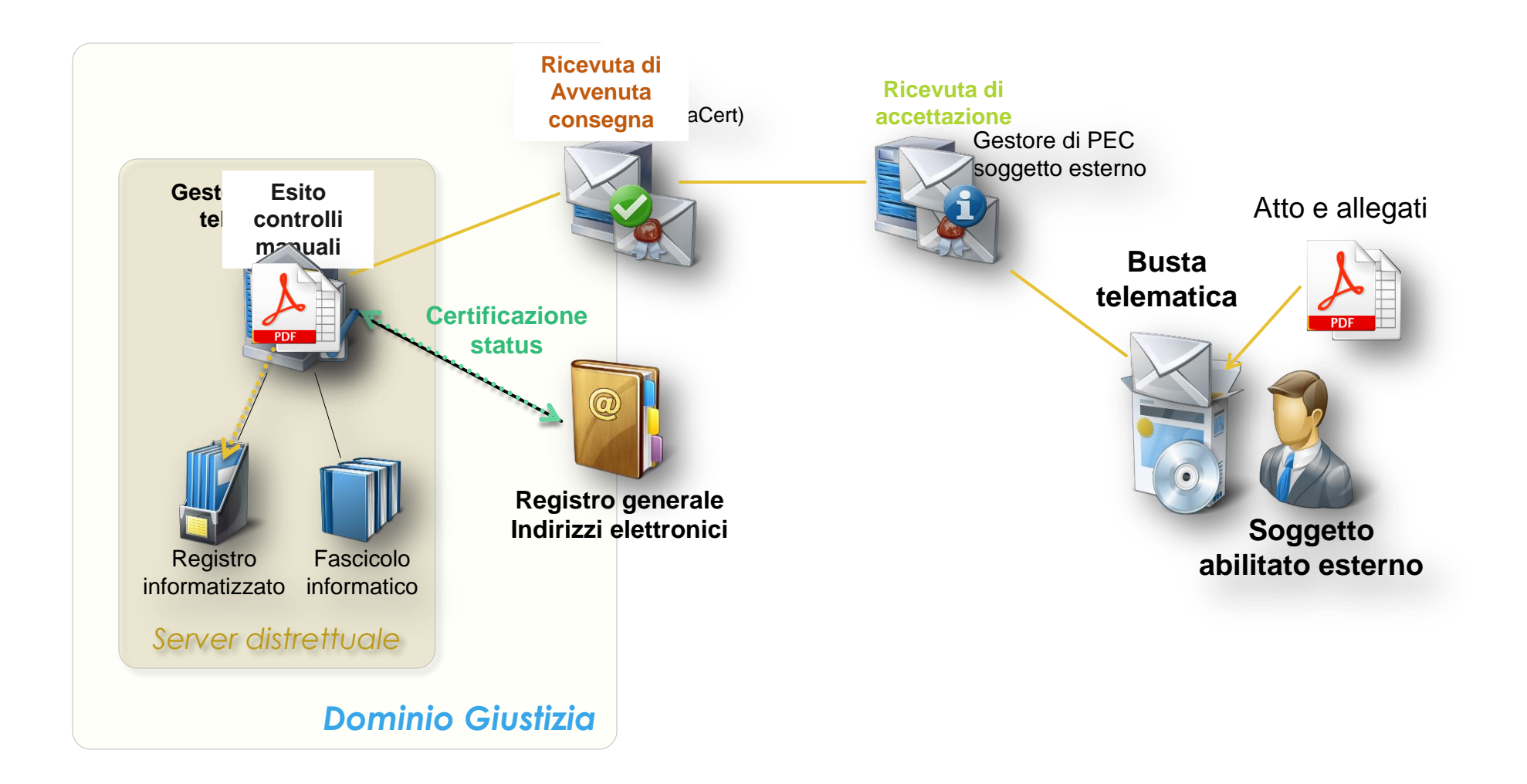

IL FLUSSO DELLE COMUNICAZIONI E DELLE NOTIFICHE

## **Flusso comunicazione/notifica**

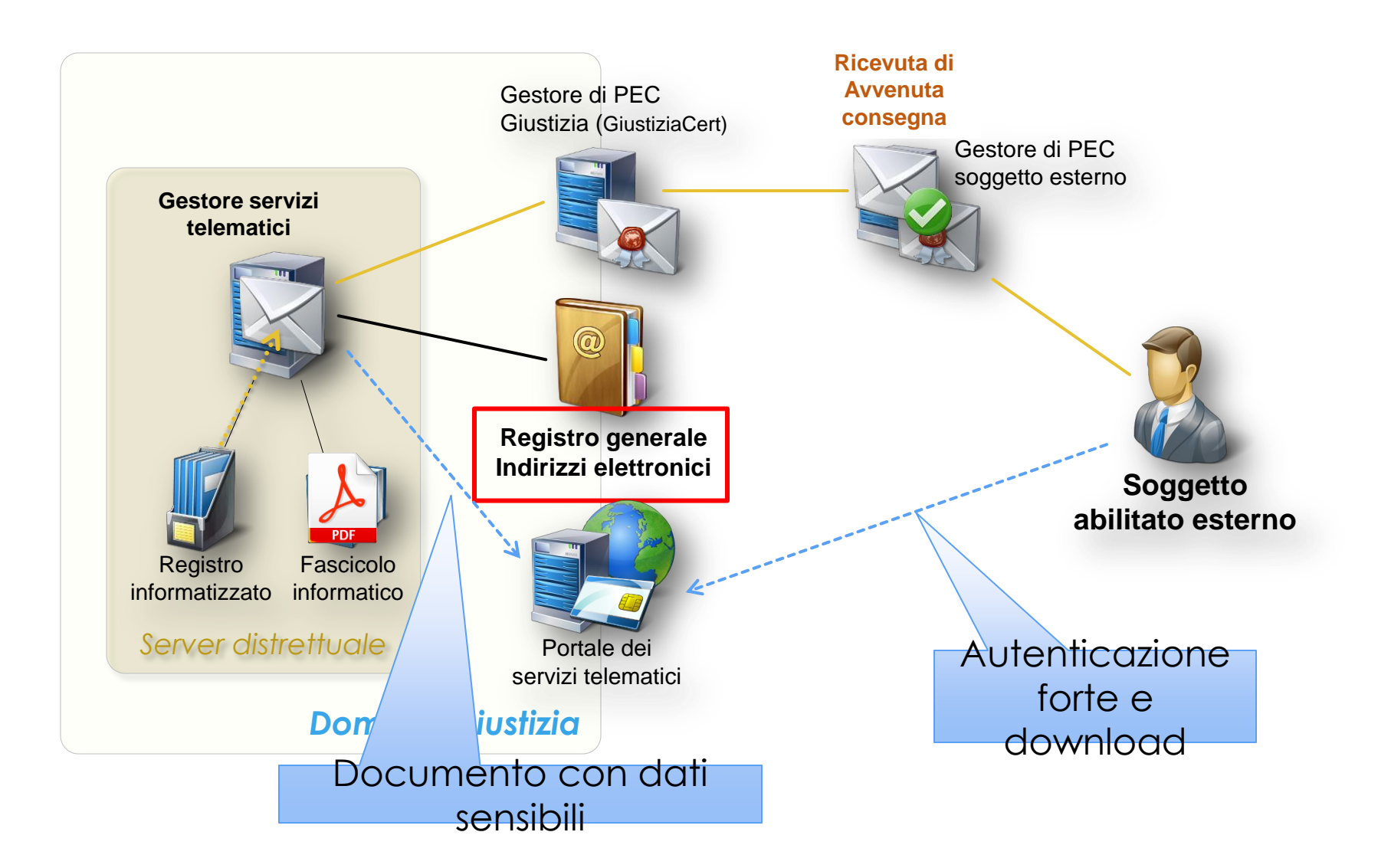

GLI STRUMENTI NECESSARI PER IL CTU, COME OTTENERLI E COME ATTIVARLI.

**INGEGNER MARCO MANFRONI MEMBRO GRUPPO DI LAVORO INGEGNERIA FORENSE DEL CNI**

### Gli strumenti necessari al CTU per operare nel PCT sono i seguenti:

**Un computer e una connessione internet di qualsiasi tipo.**

29

 **Una casella di Posta Elettronica Certificata (PEC) iscritta al ReGIndE (Registro Generale degli Indirizzi Elettronici).**

**La firma digitale.**

 **Un Redattore Atti (RA) anche detto «imbustatore», un Punto di Accesso (PDA).**

# PEC (Posta Elettronica Certificata)

▶ Per poter fruire del servizi del PCT non è più indispensabile disporre di una PEC dedicata, è sufficiente, invece, essere titolari di un indirizzo PEC che può essere utilizzato anche per i normali usi.

30

 La casella di posta elettronica certificata diventa, nella pratica, l'indirizzo digitale dello Studio del professionista e sostituisce a tutti gli effetti processuali, qualsiasi tipo di elezione di domicilio fisica e tradizionale. Da essa vengono inviati gli atti sottoscritti dal CTU e in essa vengono spediti i biglietti di cancelleria e qualsiasi comunicazione proveniente dagli uffici giudiziari o da altri soggetti processuali abilitati all'utilizzo del sistema

# PEC (Posta Elettronica Certificata)

 **In sintesi la PEC ha la stessa valenza legale di una Raccomandata con Ricevuta di Ritorno, se utilizzata da una casella PEC verso un'altra casella PEC, costa meno e la ricevuta di ritorno è immediata, oltre ad avere molti altri vantaggi.**

## ReGIndE (Registro Generale degli Indirizzi Elettronici)

 Acquisendo carattere fondamentale in questa struttura la PEC, appare evidente che è indispensabile che vi sia un registro informatico dal quale sia possibile recuperare da parte di ciascun soggetto del PCT, sia interno (Giudici, personale di cancelleria) che esterno (avvocati, altri professionisti, ausiliari e collaboratori esterni del Giudice) gli indirizzi telematici (caselle PEC) degli altri soggetti coinvolti nella giurisdizione. Questo registro prende il nome di **ReGIndE**

### **Come ottenere una casella PEC**

 Per esempio il CNI mette a disposizione di tutti gli ingegneri una casella PEC, generalmente, se non esistono omonimie l'indirizzo è nome.cognome@ingpec.eu.

- Altri Ordini e Collegi mettono a disposizione dei propri iscritti sevizi simili. Se non si è già attivata la casella basta contattare per e-mail la segreteria del proprio Ordine o Collegio, per richiedere l'attivazione della casella PEC.
- Altrimenti è possibile acquistare una casella PEC autonomamente, solo per fare un esempio, sul sito di Aruba.

### **A COSA SERVE LA FIRMA DIGITALE ?**

 Le firme elettroniche di un documento informatico ed in particolare le firme elettroniche avanzate e qualificate, tra cui quella digitale, si propongono di soddisfare tre esigenze:

- che il destinatario possa verificare l'identità dell'estensore (paternità del documento);
- che il mittente non possa disconoscere un documento da lui firmato (non ripudio) ricordarsi la salvaguardia del PIN;
- che il destinatario non possa inventarsi o modificare un documento firmato dal mittente (integrità del documento).

### **LOGIN TRAMITE FIRMA DIGITALE**

35

 La firma digitale viene anche utilizzata quale «identificazione forte» per l'accesso tramite remoto, per verificare che il soggetto richiedente l'accesso sia autorizzato o per identificarlo.

### **COME OTTENERE LA FIRMA DIGITALE**

**IFICAI ha stipulato una convenzione con Aruba per la quale** ogni iscritto all'Ordine può ottenere un kit di firma acquistandolo autonomamente sul sito www.pec.it.

- Altri Ordini e Collegi hanno stipulato convenzioni analoghe con altri fornitori.
- La firma digitale può essere acquistata autonomamente, ad esempio sul sito di Aruba o presso le Camere di Commercio
### **COME OTTENERE IL DISPOSITIVO DI FIRMA DIGITALE ARUBA KEY TRAMITE LA CONVENZIONE CNI**

37

Per i soli Ingegneri, il codice convenzione per chiedere il kit per la Firma Digitale di Aruba è "FDING1793". Questo codice è da inserire nella sezione "convenzioni" nel seguente indirizzo specifico: https://www.pec.it si seleziona l'Ordine di appartenenza e si può eseguire l'acquisto.

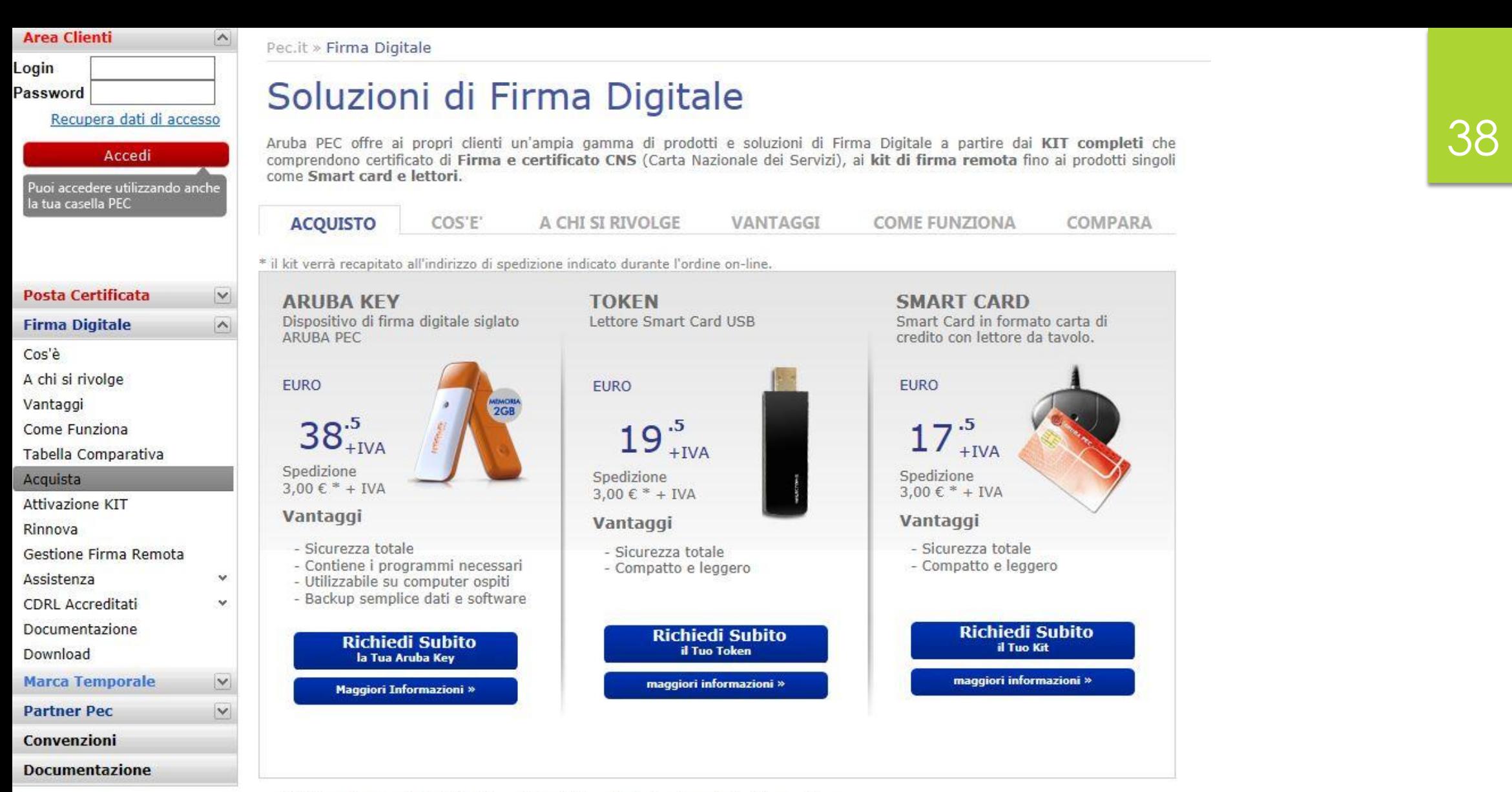

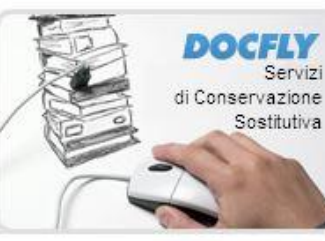

\* Il kit verrà recapitato all'indirizzo di spedizione indicato durante l'ordine on-line.

#### **Firma Remota**

La Firma Digitale Remota di Aruba Pec ottimizza le funzionalità del servizio di Firma Digitale, rendendo l'utilizzatore completamente libero da qualsiasi vincolo legato all'installazione di hardware.

Con Firma Digitale Remota sarà possibile effettuale tutte le operazioni volte alla sottoscrizione di documenti digitali in modo

**MARIAGE** 

### 26 LL 1999

Manfroni Marco

Titolare

### Carta Nazionale dei Servizi

#### 7420005800149060

InfoCert S.p.A. - Corso Stati Uniti 14c - 35127 Padova e-mail: return@infocert.it

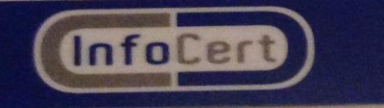

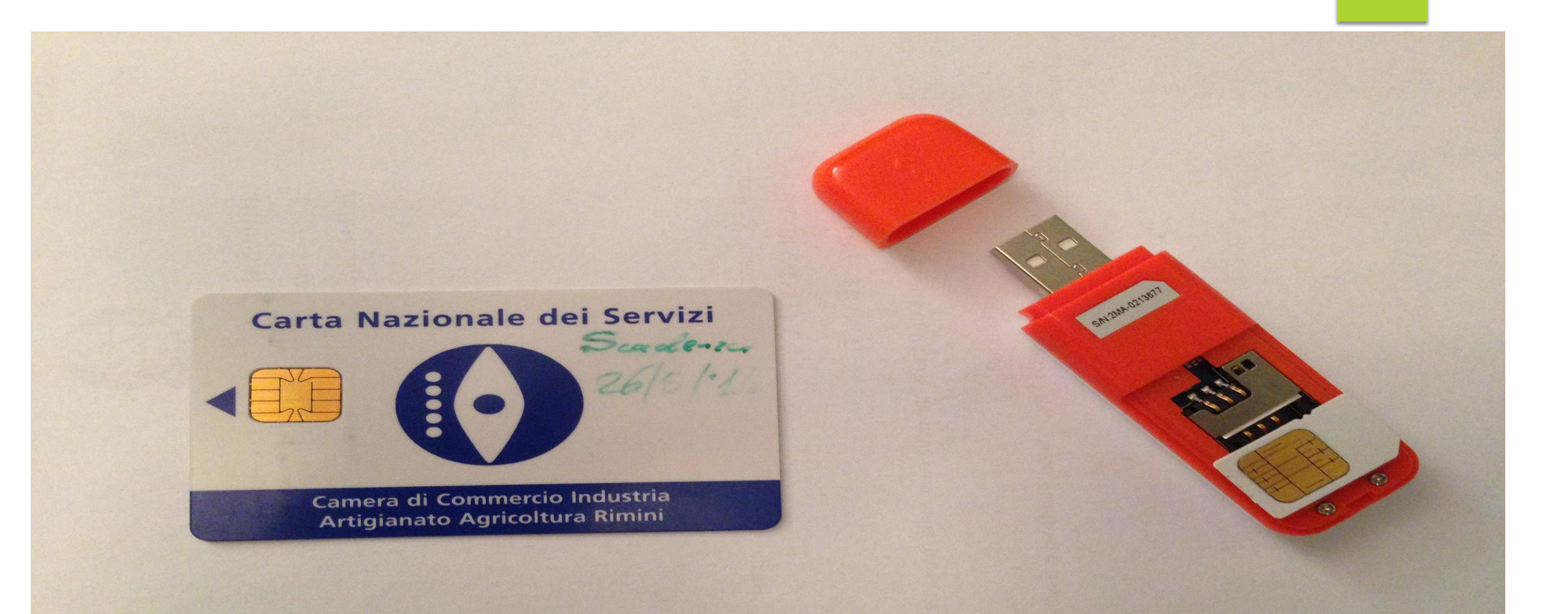

### **CONSIGLI E AVVERTENZE**

LA FIRMA DIGITALE SCADE OGNI TRE ANNI.

41

 ATTUALMENTE NON SERVE IL CERTIFICATO DI RUOLO PER UTILIZZARE LA FIRMA DIGITALE NEL PCT.

- IL RINNOVO NON E' IMMEDIATO, IL SOFTWARE DEL DISPOSITIVO DI UTILIZZO PUO' DANNEGGIARSI, SOPRATTUTTO SE SIETE DEGLI SPERIMENTATORI E SARA' NECESSARIO ACQUISTARNE UN ALTRO, CON I TEMPI CORRELATI.
	- ▶ FORSE E' IL CASO DI POSSEDERE DUE DISPOSITIVI DI FIRMA, CON SCADENZE DIVERSE.

# **IO CTU COME FACCIO AD ESSERE CERTO CHE IL TRIBUNALE DISPONGA DEL MIO INDIRIZZO E-MAIL PEC CORRETTO?**

42

E' buona pratica che il CTU controlli la propria iscrizione al ReGIndE e nel caso non sia iscritto, iscriversi.

La *razio* del sistema vorrebbe che per i professionisti iscritti a Ordini o Collegi siano questi ad effettuare l'iscrizione, ma il ruolo di CTU può essere svolto anche da chi non è iscritto a nessun Albo, il sistema ammette quindi l'iscrizione diretta, purché si sia stati nominati almeno una volta quali CTU. Nel caso di iscrizione successiva da parte di un Ordine o Collegio questa risulta prevalente. Possiamo utilizzare questa procedura per iscriverci autonomamente.

# **PORTALE SERVIZI TELEMATICI DEL MINISTERO DELLA GIUSTIZIA www.pst.giustizia.it**

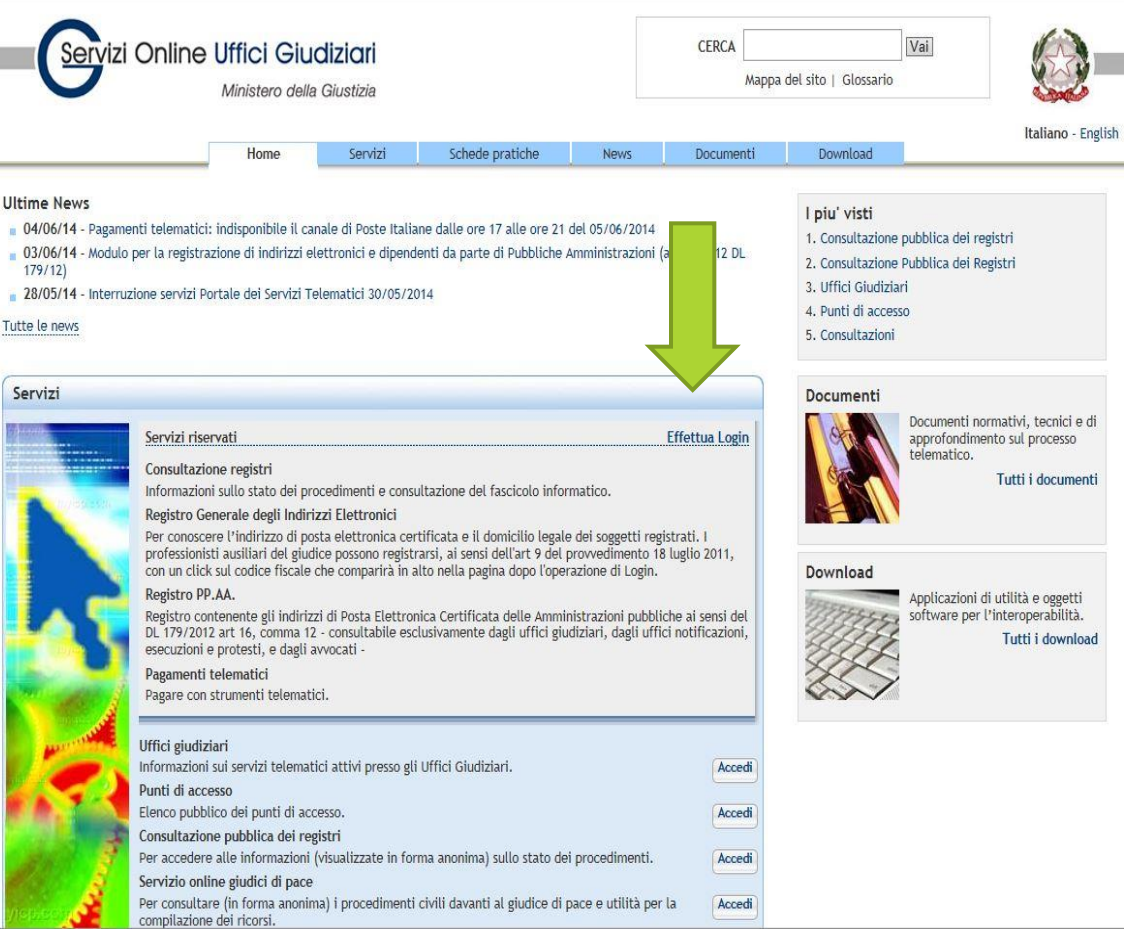

# **PORTALE SERVIZI TELEMATICI DEL MINISTERO DELLA GIUSTIZIA** www.pst.giustizia.it

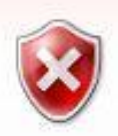

Si è verificato un problema con il certificato di sicurezza del sito Web.

Il certificato di sicurezza presentato dal sito Web è stato emesso per l'indirizzo di un altro sito Web.

I problemi relativi al certificato di sicurezza possono indicare un tentativo di ingannare l'utente o di intercettare i dati inviati al server.

È consigliabile chiudere la pagina Web e interrompere l'esplorazione del sito Web.

- Fare clic qui per chiudere la pagina Web.
- Continuare con il sito Web (scelta non consigliata).
- Ulteriori informazioni  $\odot$

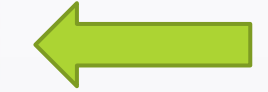

# **PORTALE SERVIZI TELEMATICI DEL MINISTERO DELLA GIUSTIZIA www.pst.giustizia.it**

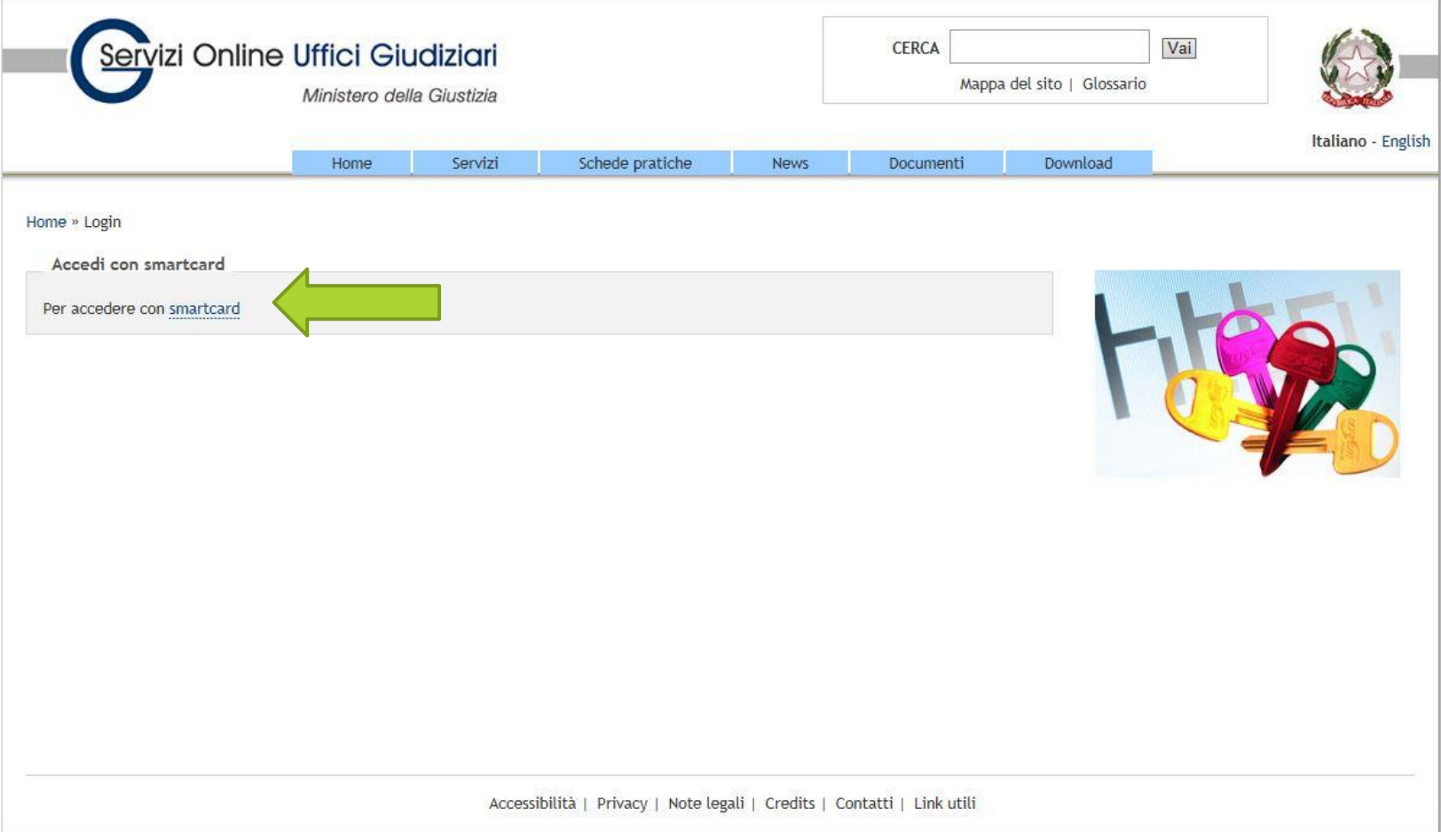

### **Attiviamo il nostro dispositivo di firma digitale**

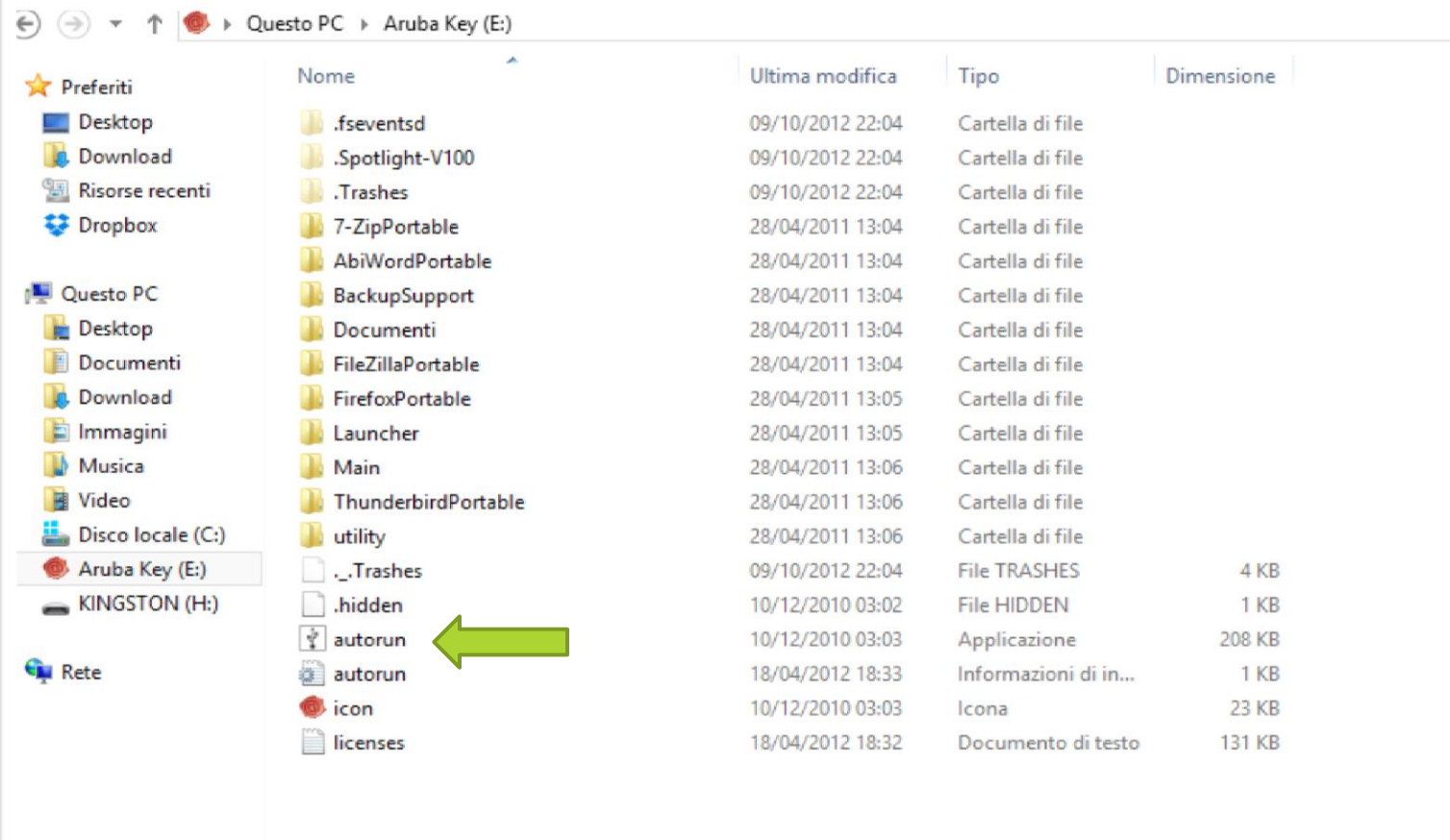

# **SUL PC APPARE QUESTA MASCHERA** 47

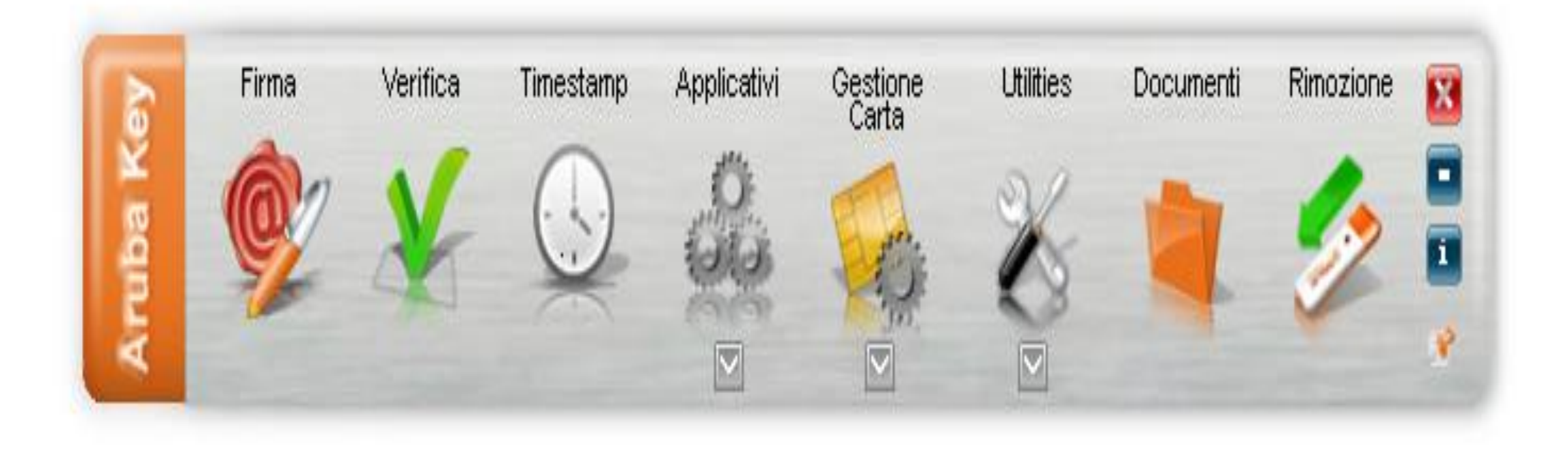

# **TORNIAMO AL PORTALE SERVIZI TELEMATICI DEL MINISTERO DELLA GIUSTIZIA www.pst.giustizia.it**

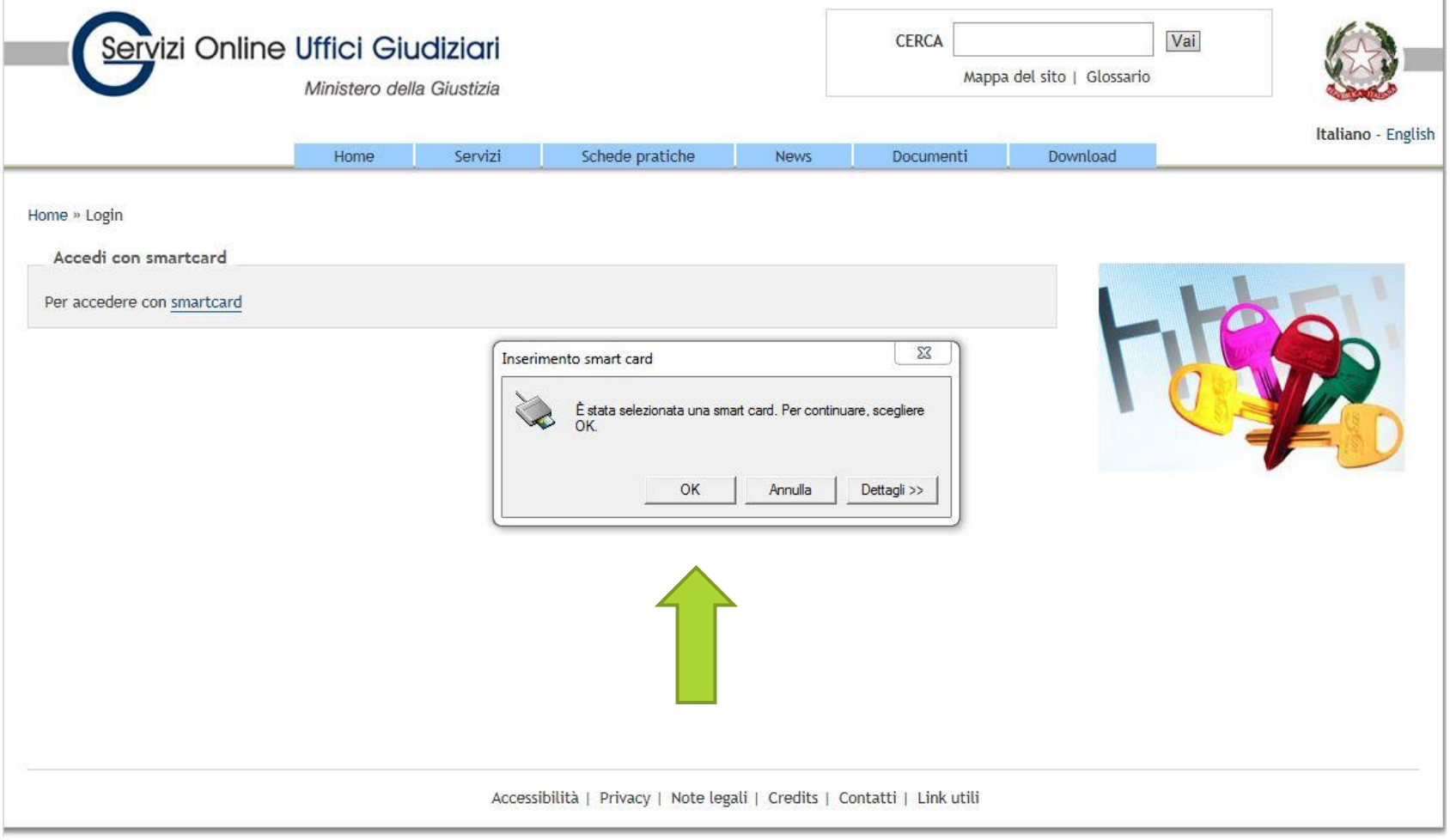

## **UTILIZZIAMO IL PORTALE SERVIZI TELEMATICI DEL MINISTERO DELLA GIUSTIZIA www.pst.giustizia.it**

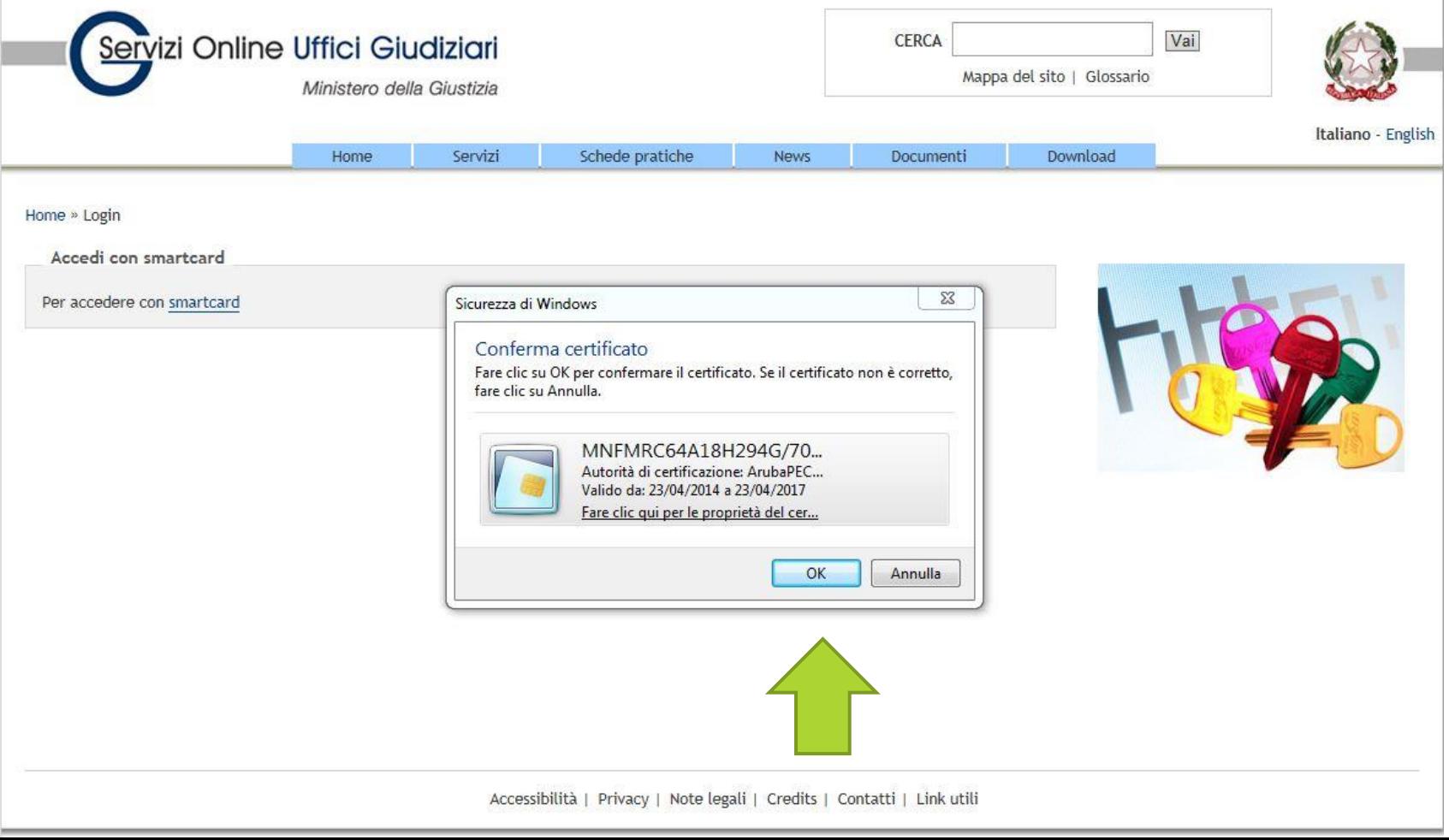

## **UTILIZZIAMO IL PORTALE SERVIZI TELEMATICI DEL MINISTERO DELLA GIUSTIZIA www.pst.giustizia.it**

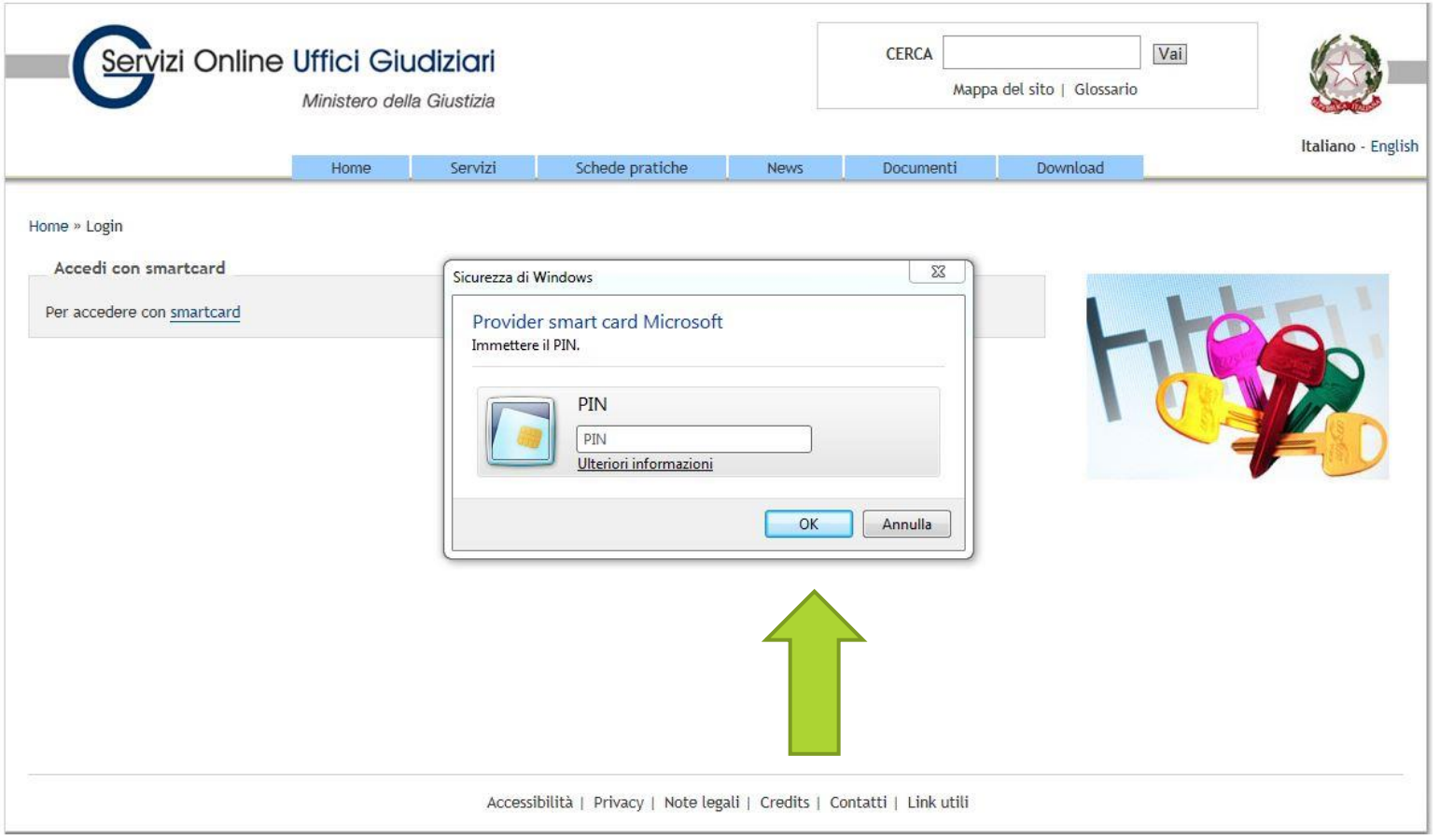

# SI EFFETTUA IL LOGIN TRAMITE **AUTENTICAZIONE DELLA FIRMA DIGITALE**

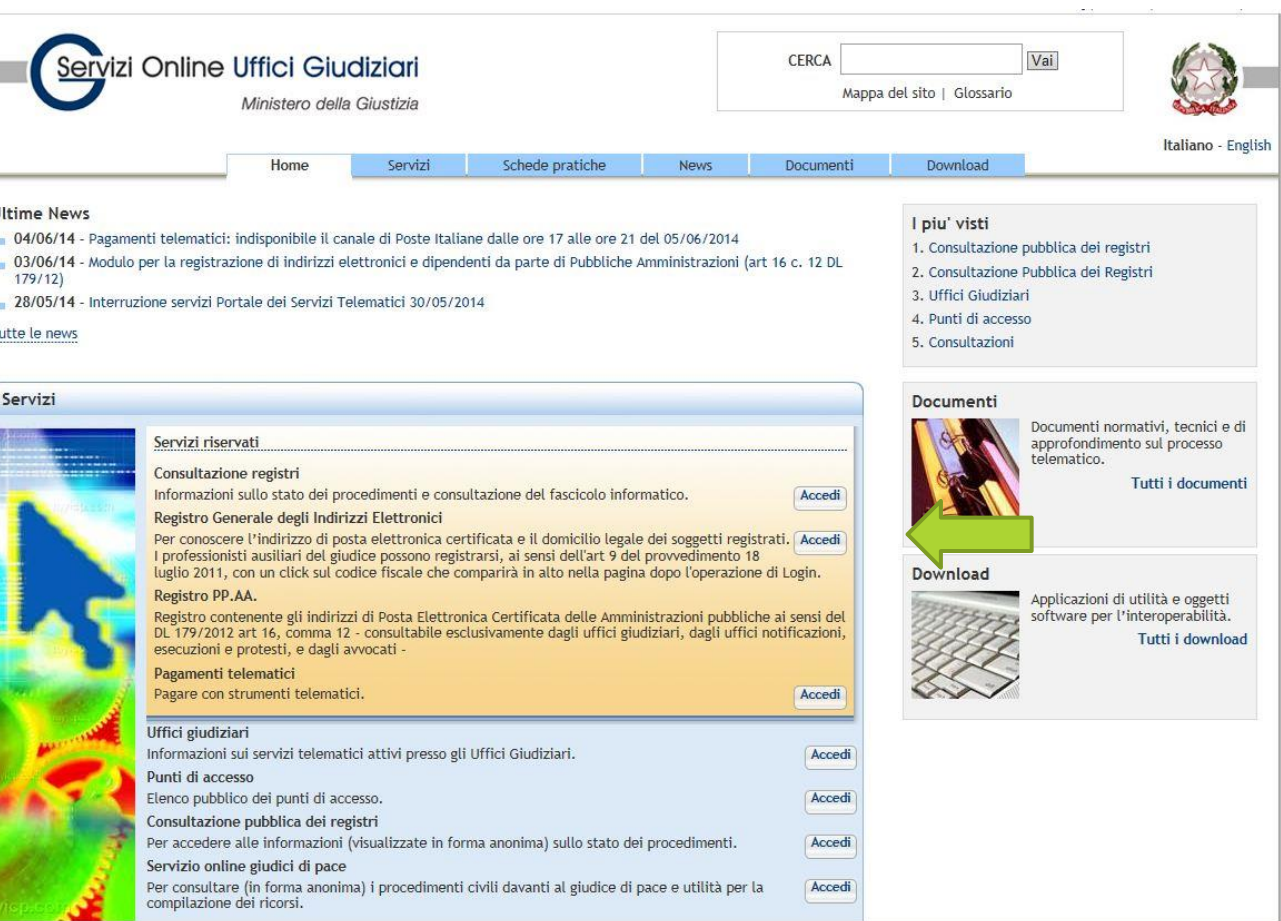

# **SI EFFETTUA LA RICERCA TRAMITE IL PROPRIO COGNOME**

52

#### Registro Generale degli Indirizzi Elettronici

Per conoscere l'indirizzo di posta elettronica certificata e il domicilio legale dei soggetti registrati. I professionisti ausiliari del giudice possono registrarsi, ai sensi dell'art 9 del provvedimento 18 luglio 2011, con un click sul codice fiscale che comparirà in alto nella pagina dopo l'operazione di Login.

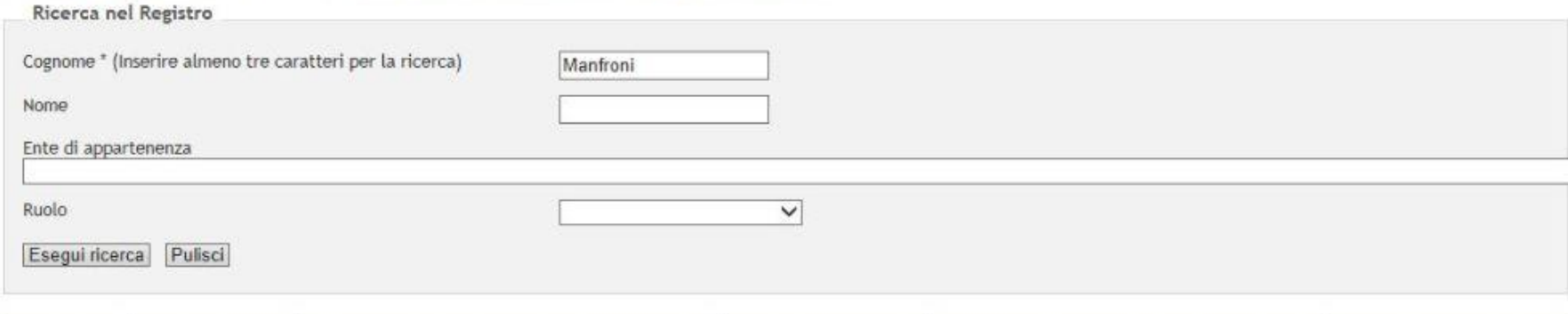

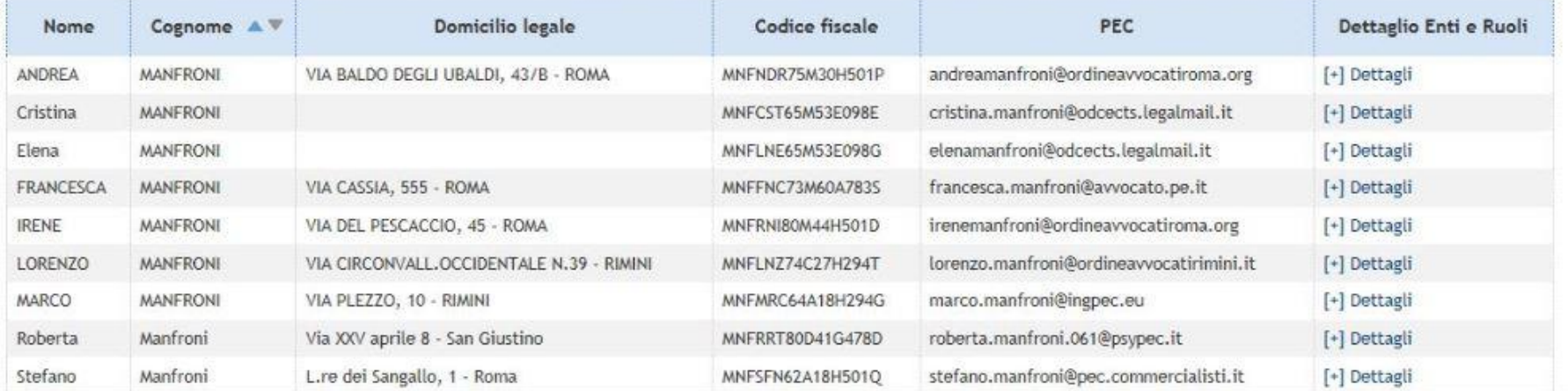

# SE CI SI E' ISCRITTI AUTONOMAMENTE SI E' DESIGNATI COME ENTE FITTIZZIO MA **CIO' NON PREGIUDICA NULLA.**

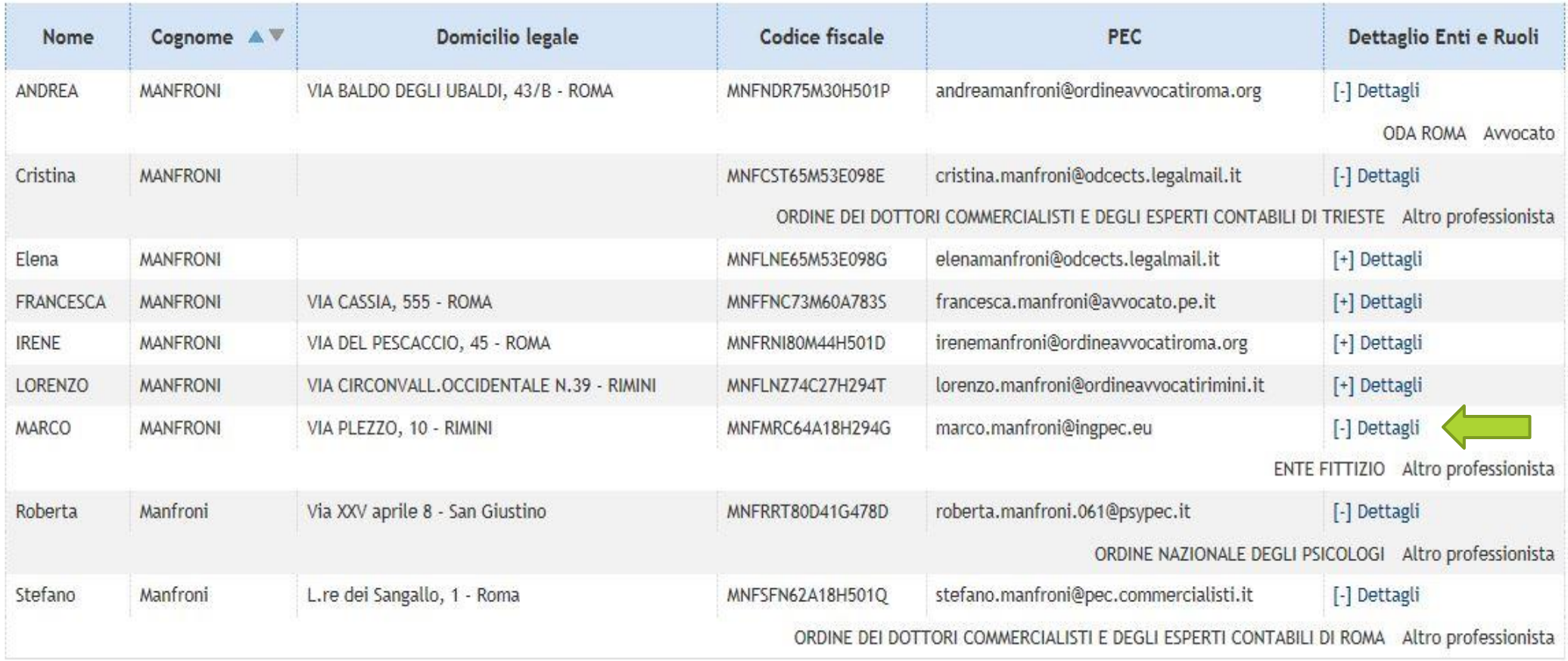

**Registrazione della propria PEC al Registro Generale Indirizzi Elettronici del Ministero della Giustizia (RegIndE)**

54

 Questa semplice guida vuole essere un aiuto per tutti i CTU che devono adempiere alla registrazione della propria PEC al Registro Generale Indirizzi Elettronici del Ministero della Giustizia (RegIndE) ai sensi dell'art. 9 del provvedimento del 18/07/2011. Le modalità appresso descritte sono valide solo per coloro che sono possesso di una Firma digitale "Aruba Key" rilasciata Convenzione con il Consiglio Nazionale Ingegneri. Per altri fornitori di firma digitale il procedimento è analogo, ma dovranno essere utilizzare le specifiche del proprio dispositivo.

### **STEP 1: Inserire Aruba Key nel PC, cliccare sulla directory Aruba Key, aprire l'applicare Aruba Key cliccando su "autorun".**

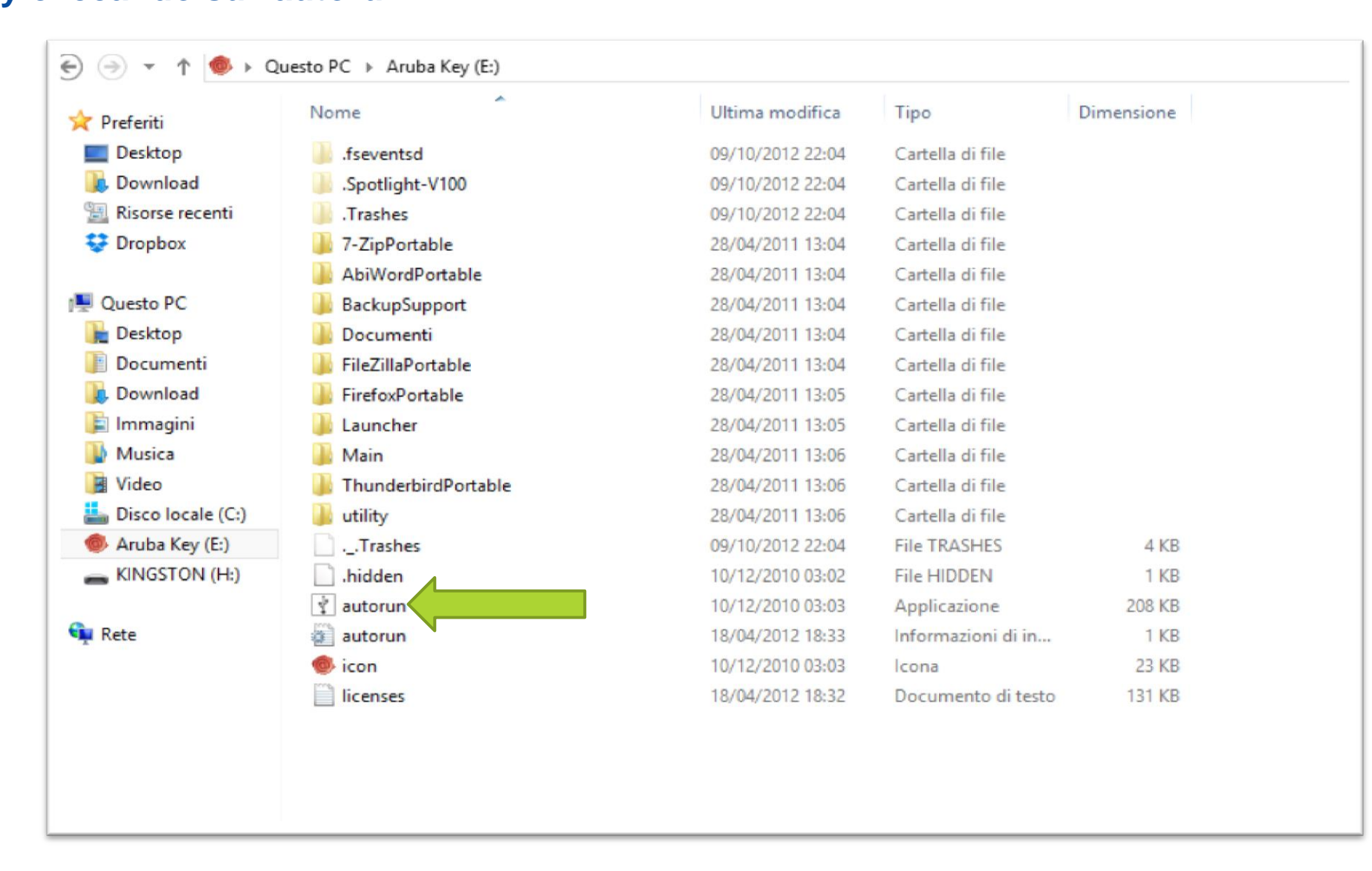

**Se il Certificato della propria Firma Digitale non è stato installato sul proprio PC procedere con gli step da 2 a 7, altrimenti passare direttamente allo step 8. STEP 2: Cliccare su Utilities**

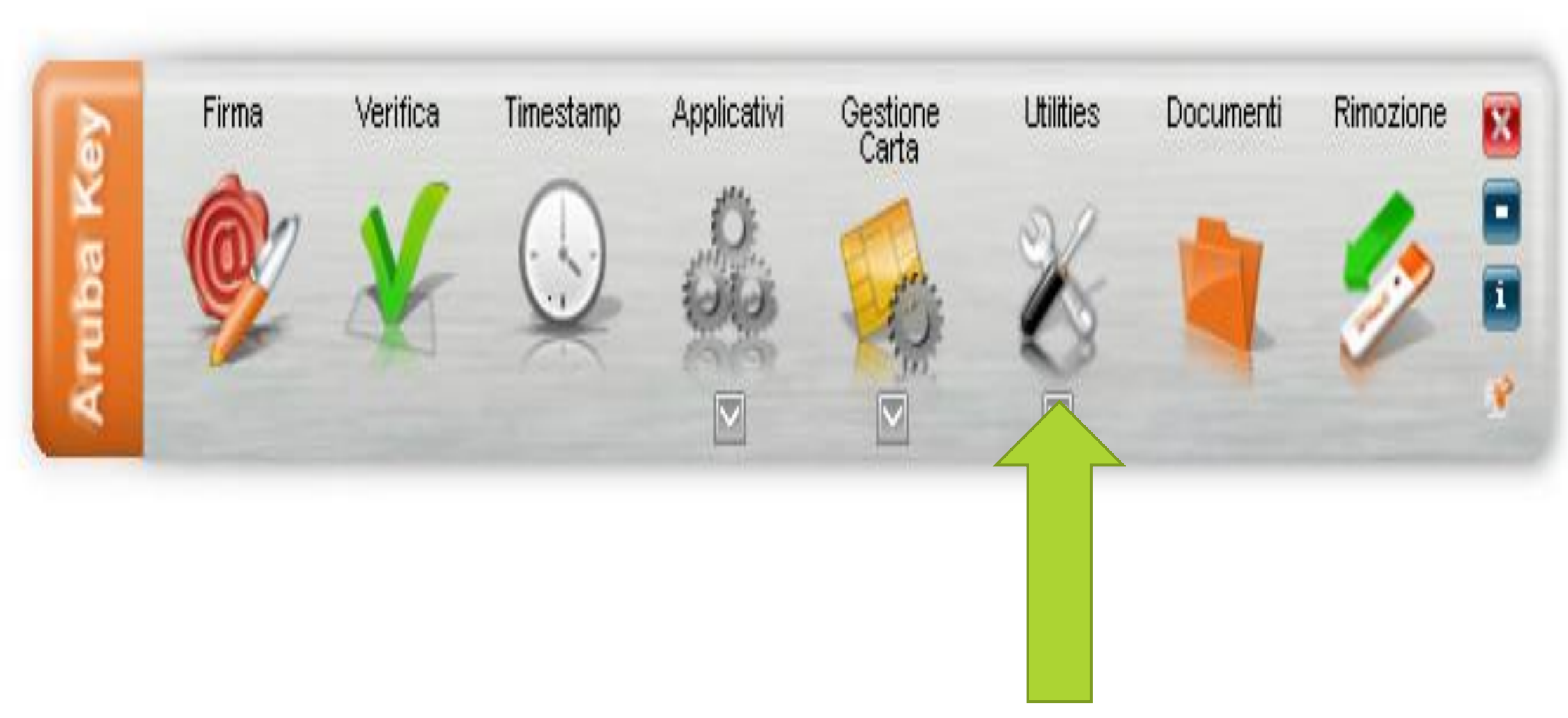

#### **STEP 3: Cliccare su "Import" Certificato**

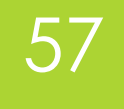

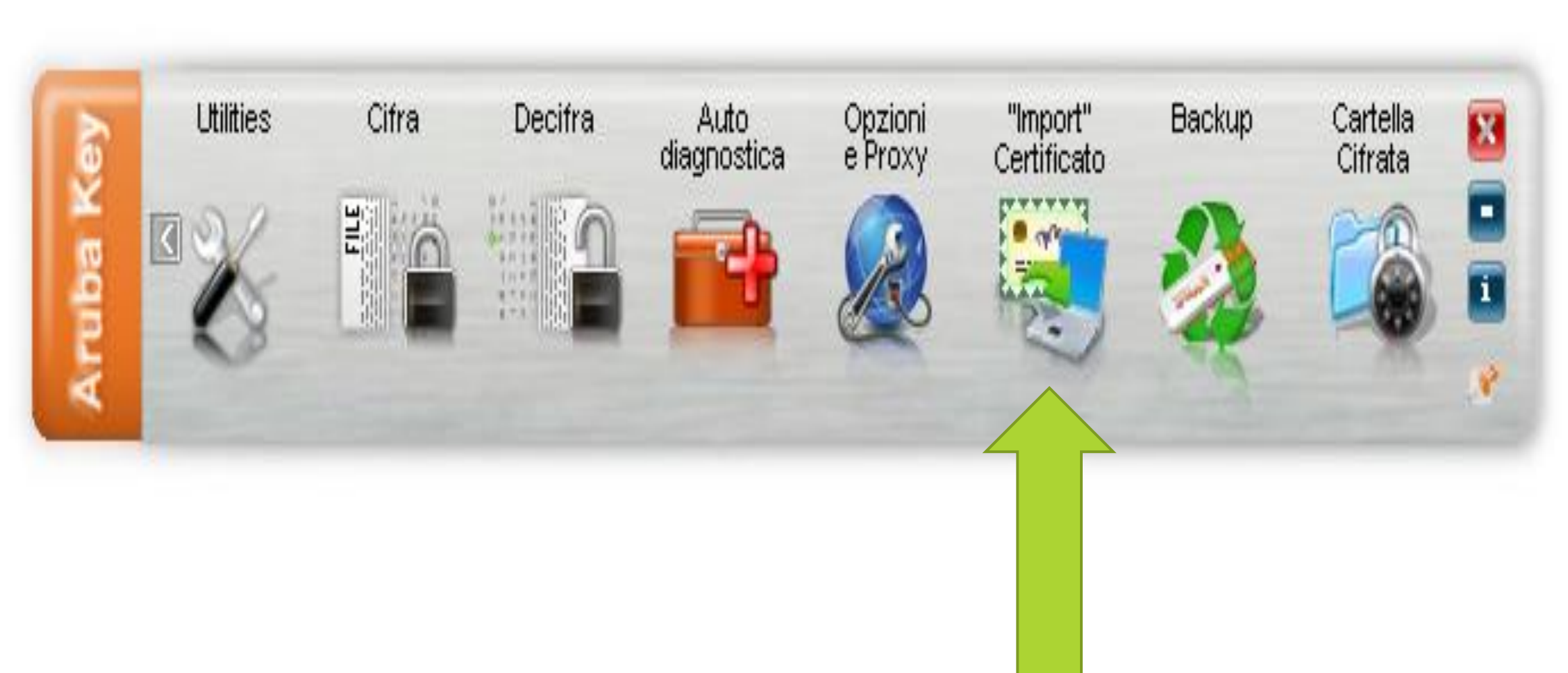

**Ing. Marco Manfroni marco@ingmanfroni.it**

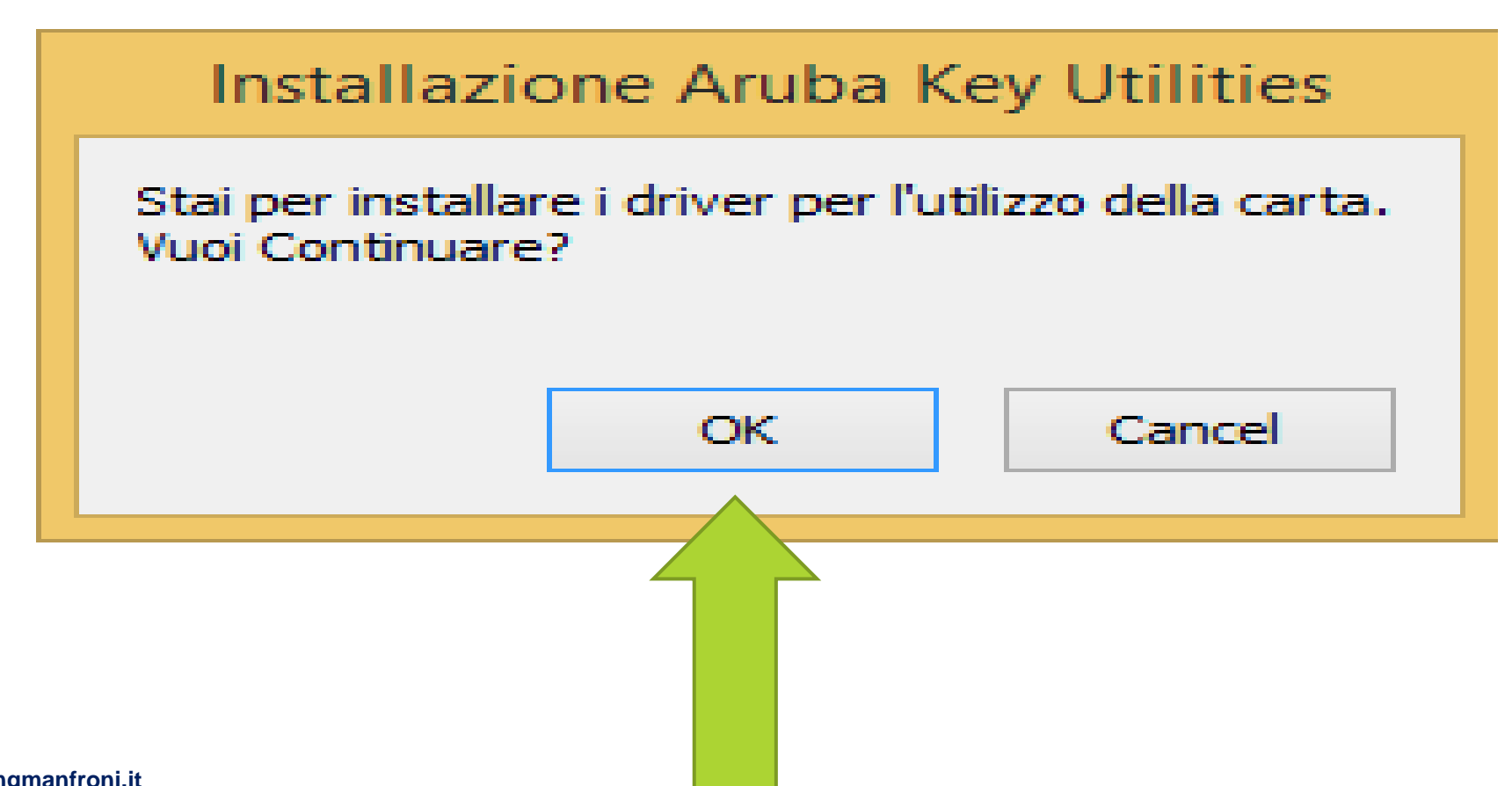

#### **STEP 4: Cliccare su "OK" per proseguire con l'installazione del certificato**

59

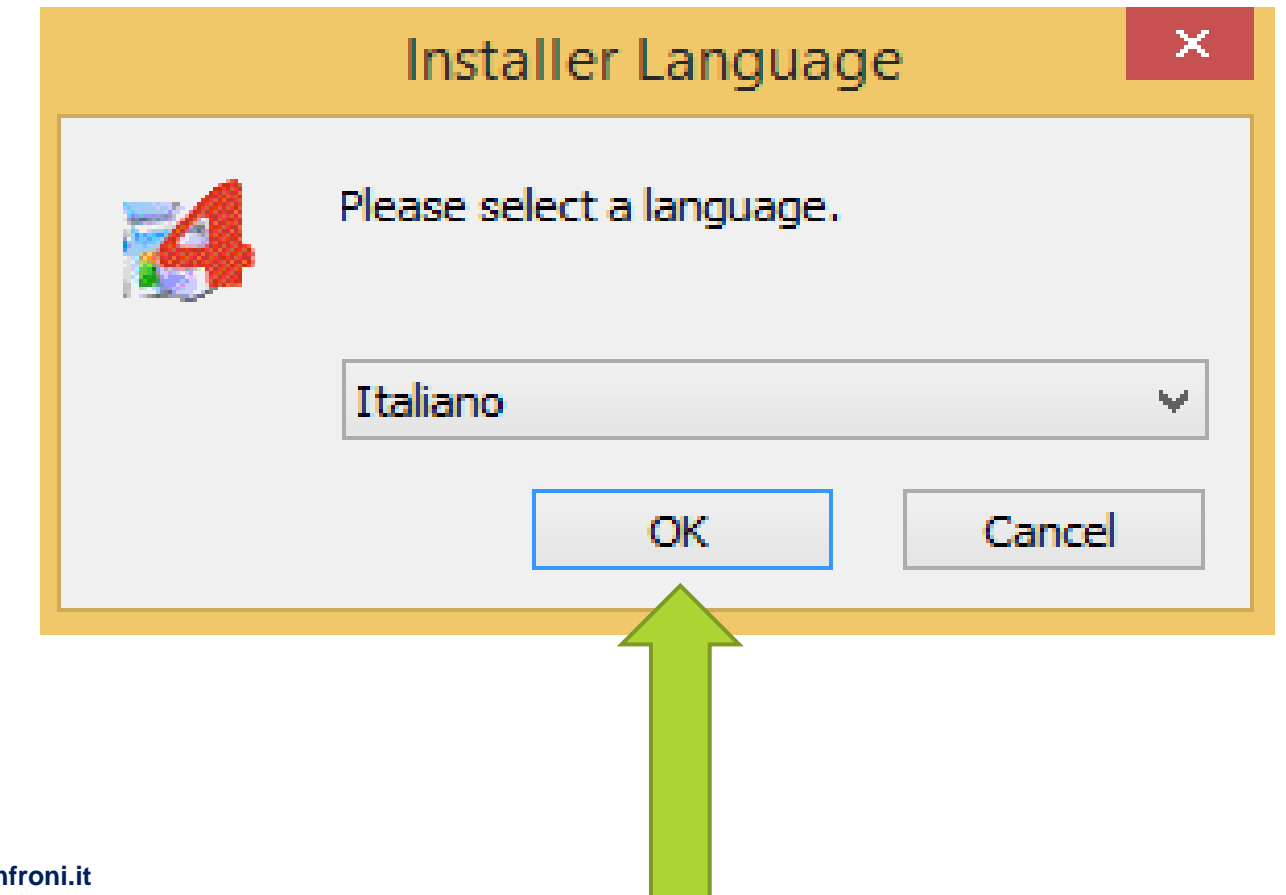

**Contract Contract Contract** 

### 60 **STEP 5: Cliccare su "Avanti" per proseguire con l'installazione del certificato**

 $\mathbf{u} = \mathbf{v}$  . The same property of  $\mathbf{v}$ 

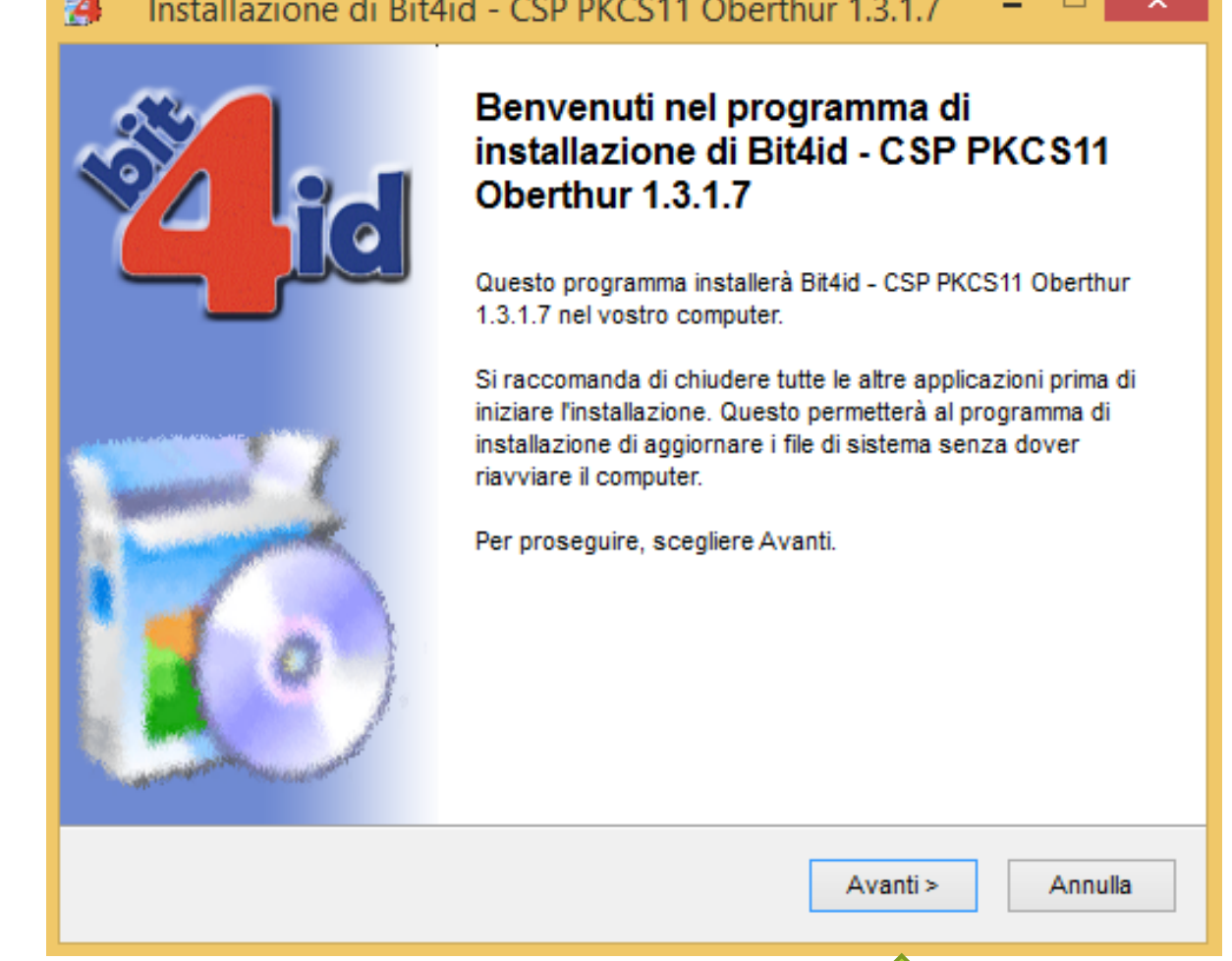

- -

**STEP 6: Cliccare su "accetto le condizioni della licenza" e poi su "Installa" per proseguire con l'installazione del certificato**

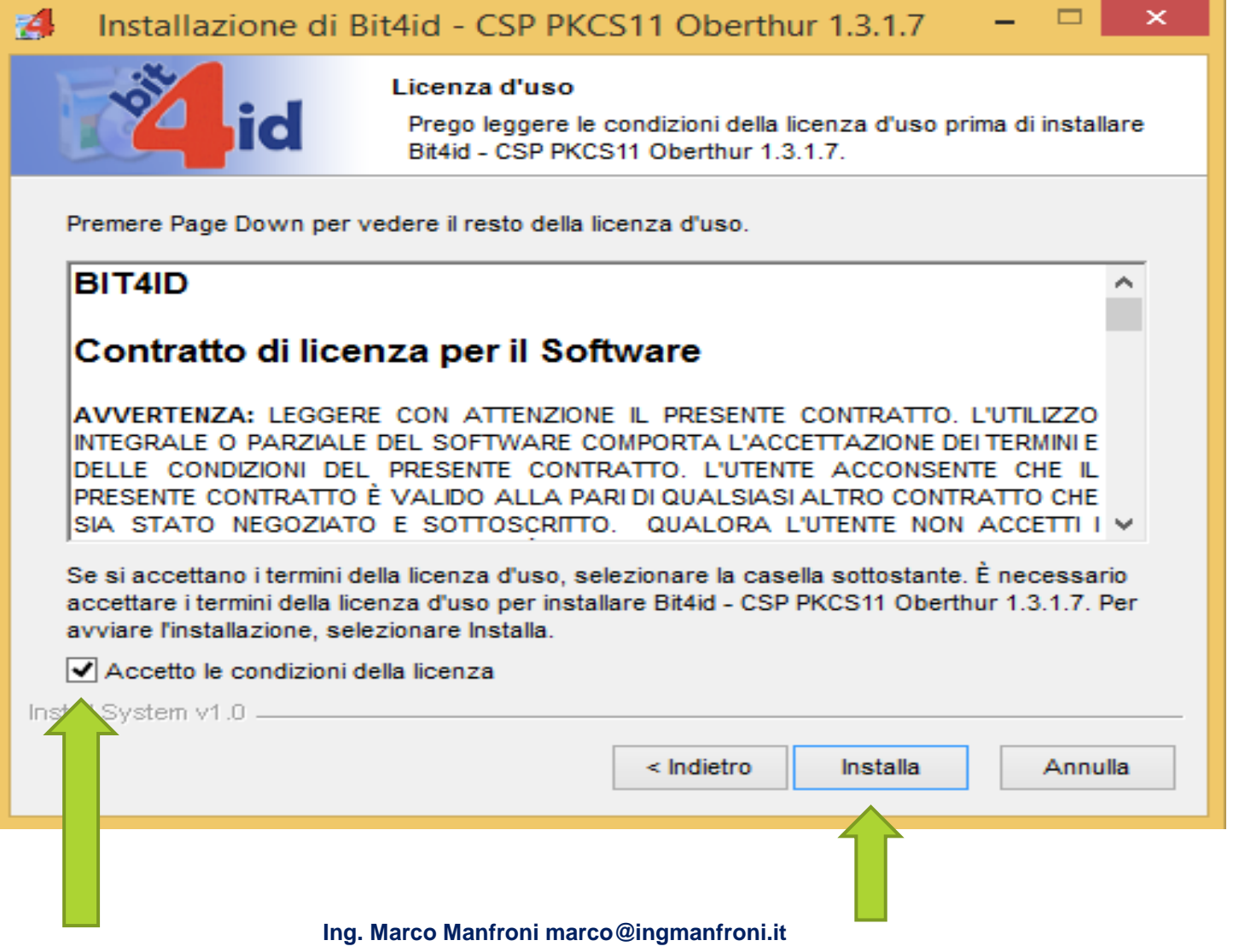

### 62 **STEP 7: Cliccare su "Fine" per concludere l'installazione del certificato**

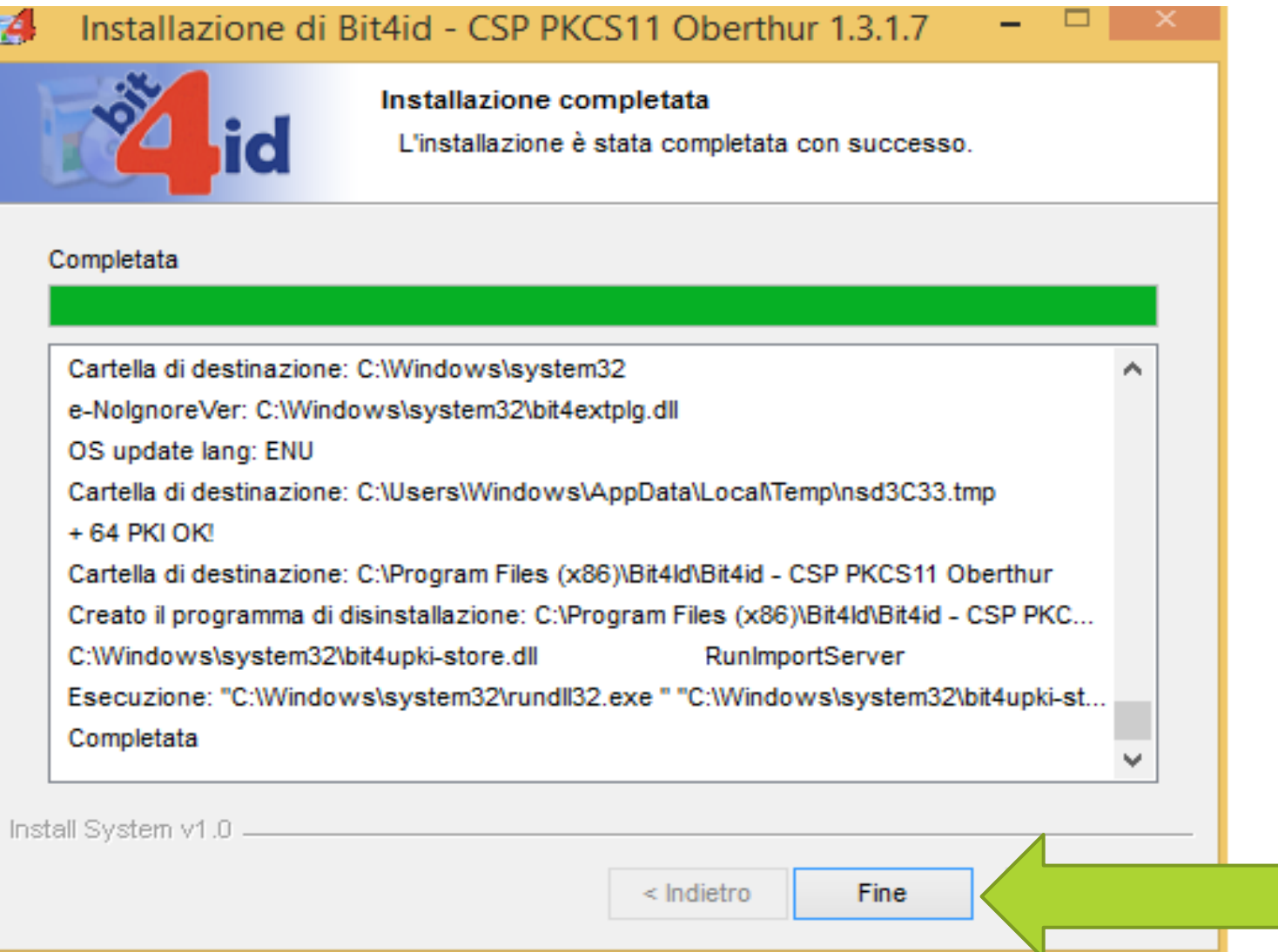

**STEP 8: Utilizzando il browser Firefox Mozilla, possibilmente quello fornito con il dispositivo per la firma elettronica Aruba Key, andare al seguente indirizzo http://pst.giustizia.it/PST/. Apparirà questo messaggio che ci segnala un sito non certificato in sicurezza. Selezionare "sono consapevole dei rischi".**

63

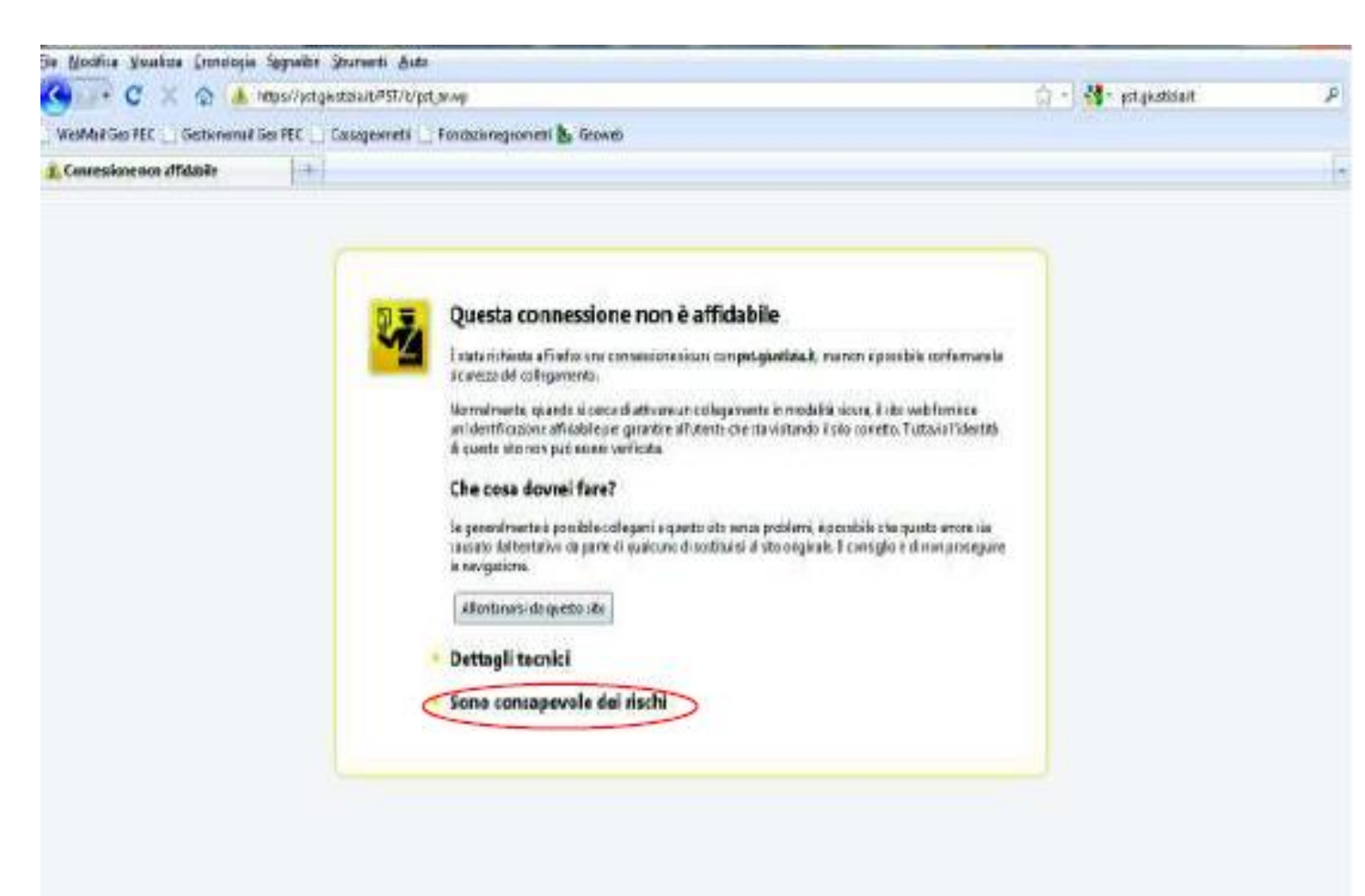

**Ing. Marco Manfroni marco@ingmanfroni.it**

### 64 **STEP 9: Cliccare su "Aggiungi eccezione"**

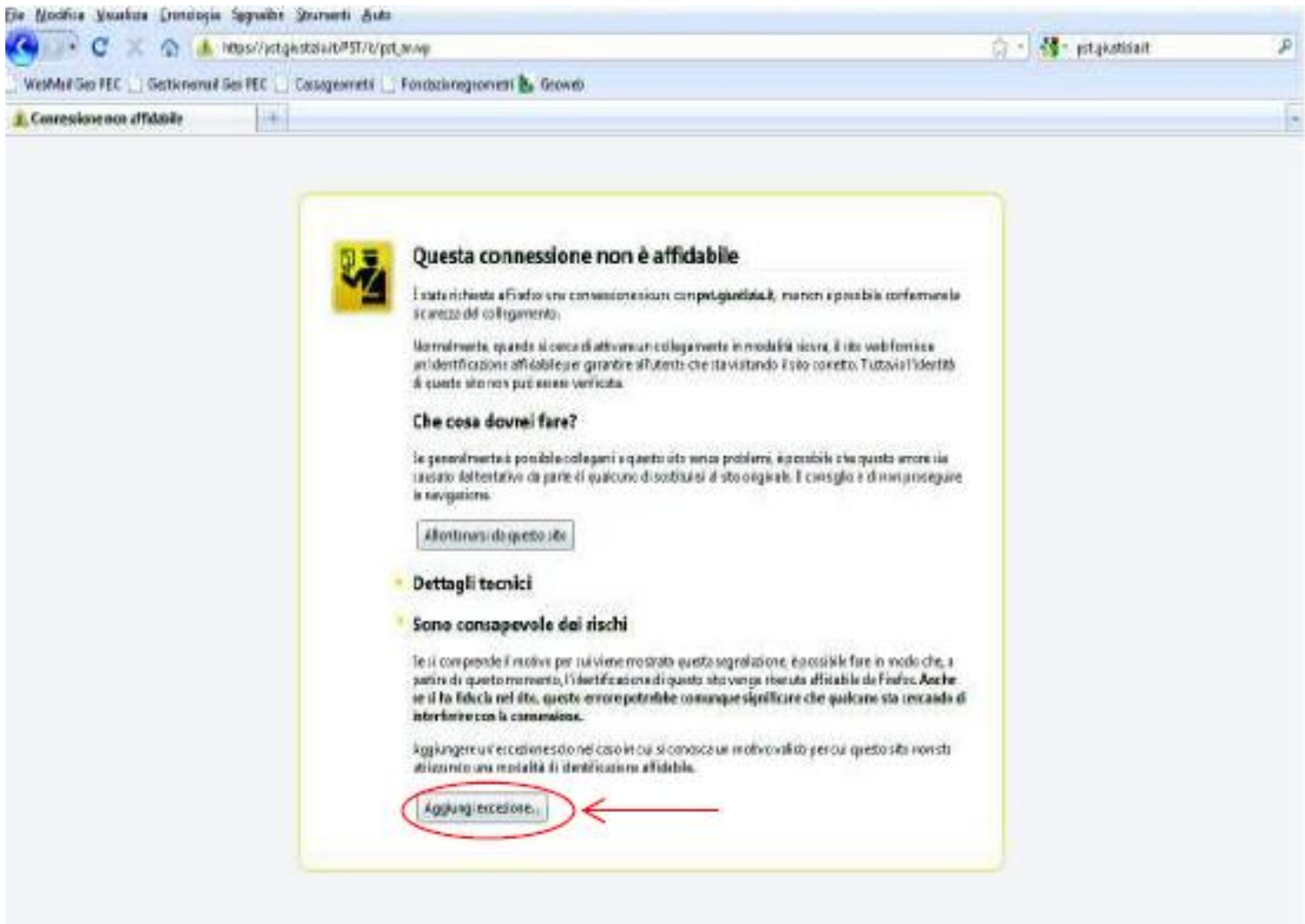

#### **STEP 10: Cliccare su "Conferma eccezione di sicurezza"**

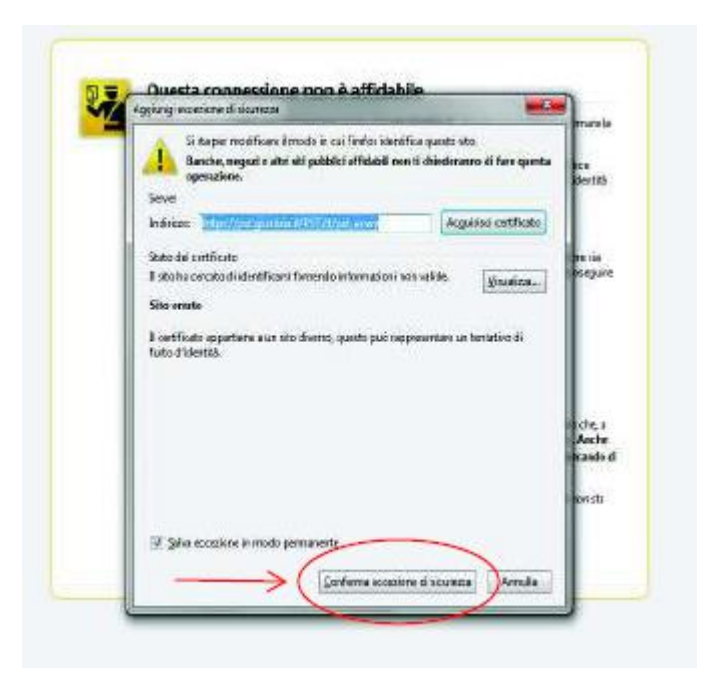

#### STEP 11: Cliccare su "Effettua login"

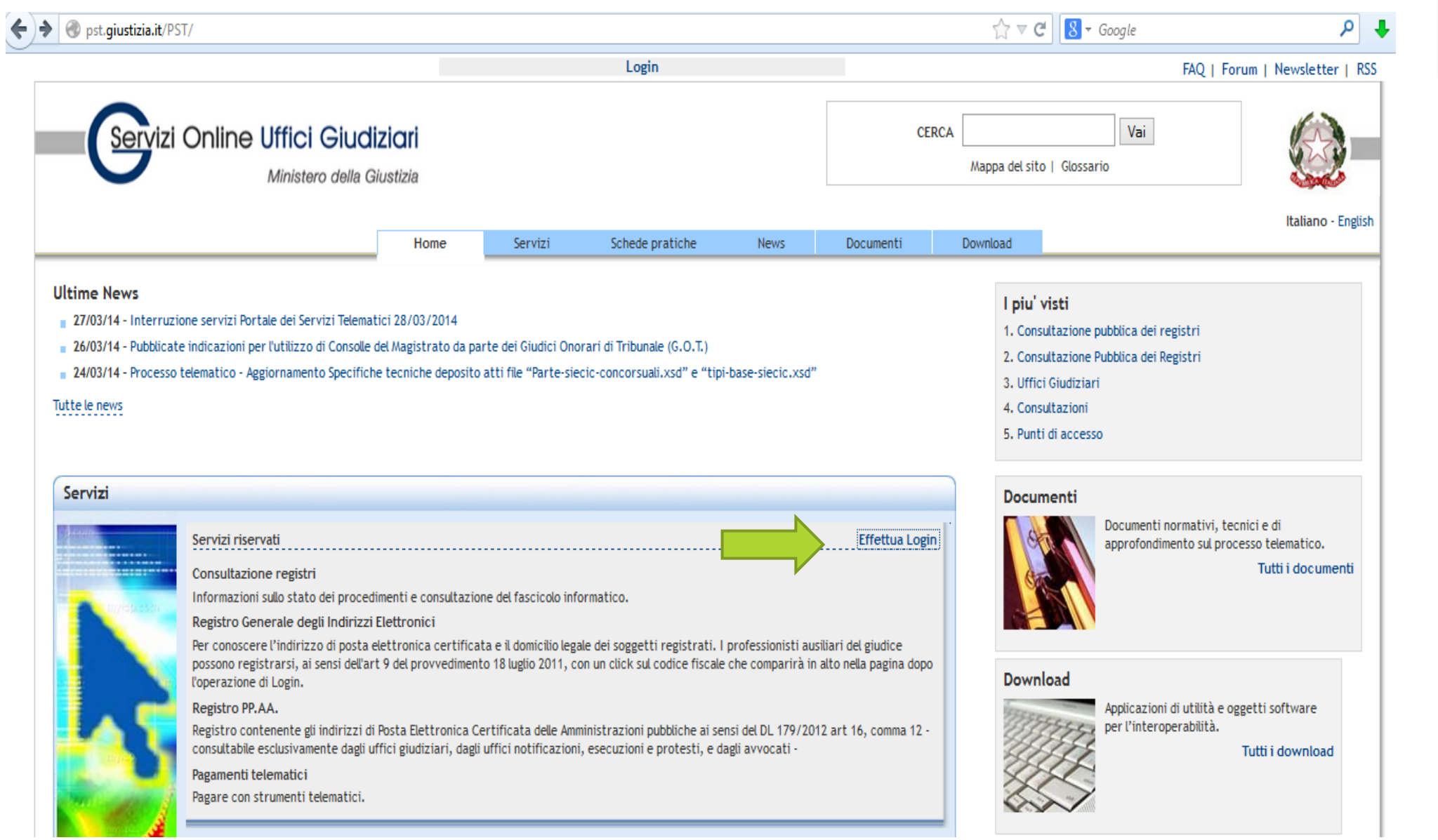

#### **STEP 12: Cliccare su smartcard (in realtà si intende firma digitale)**

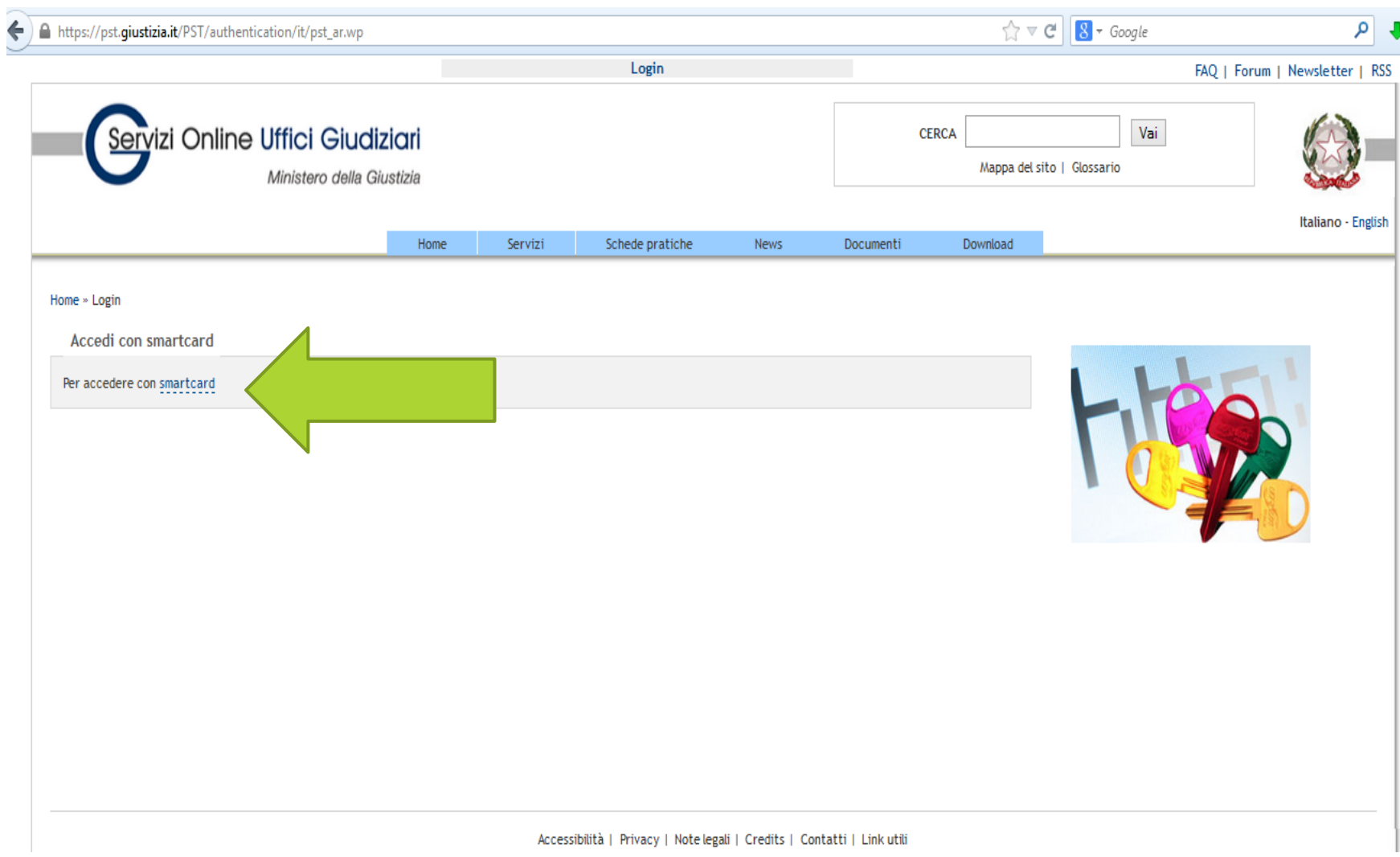

#### **STEP 13: inserire il Pin della propria Forma Digitale.**

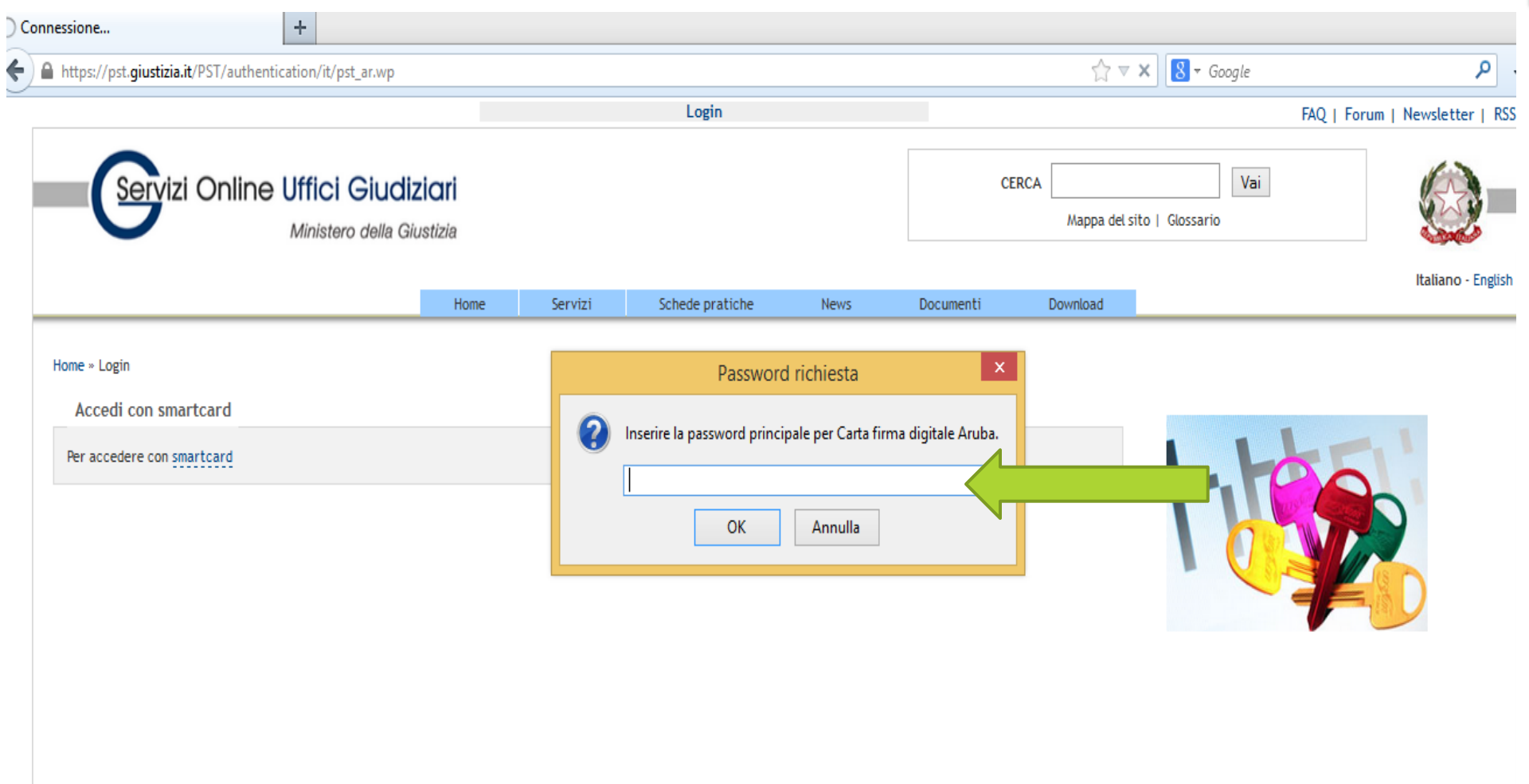

#### **STEP 14: Cliccare su "OK" selezionando "Ricorda questa scelta".**

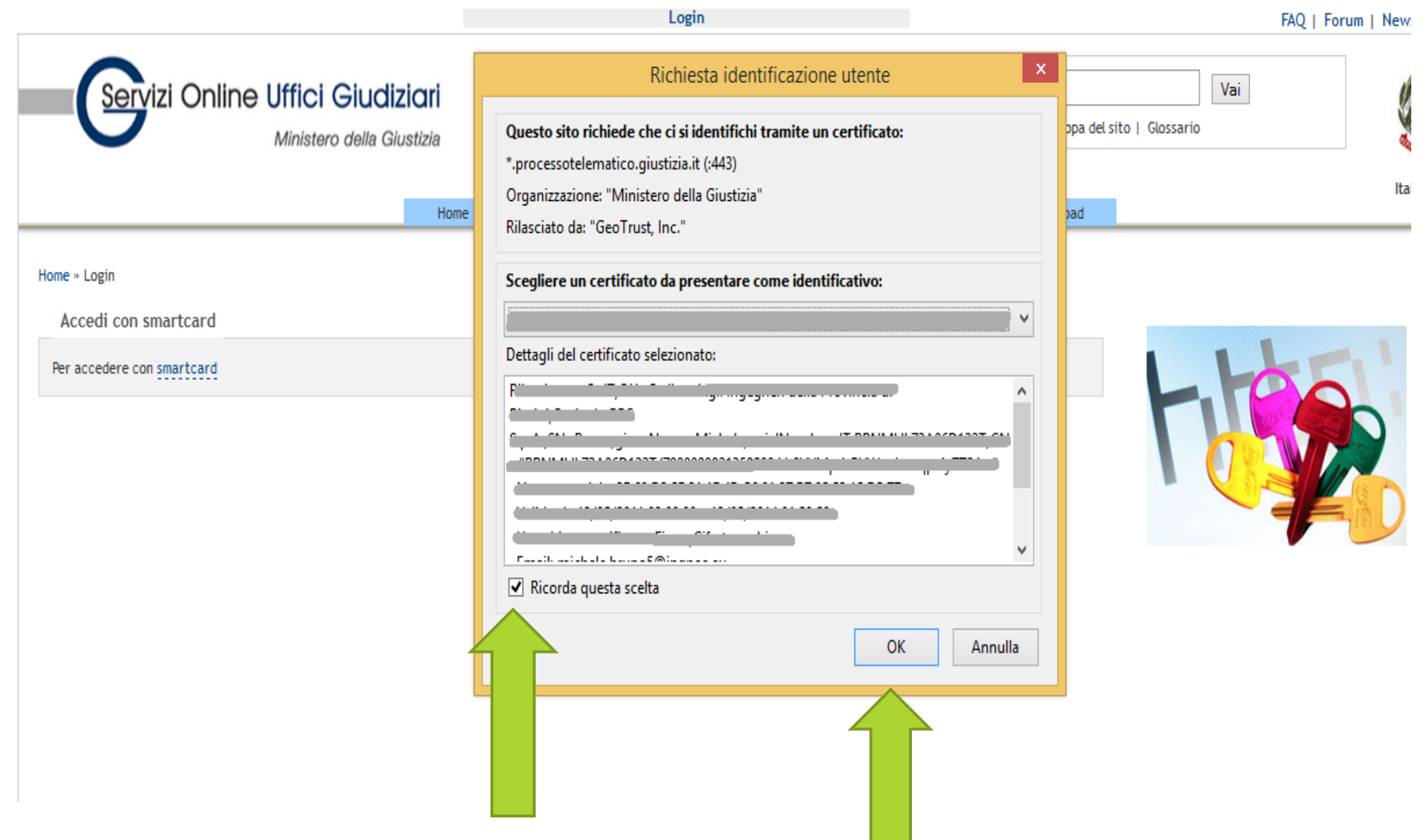

#### **STEP 15: Cliccare sul proprio Codice Fiscale riconosciuto dal portale Giustizia.**

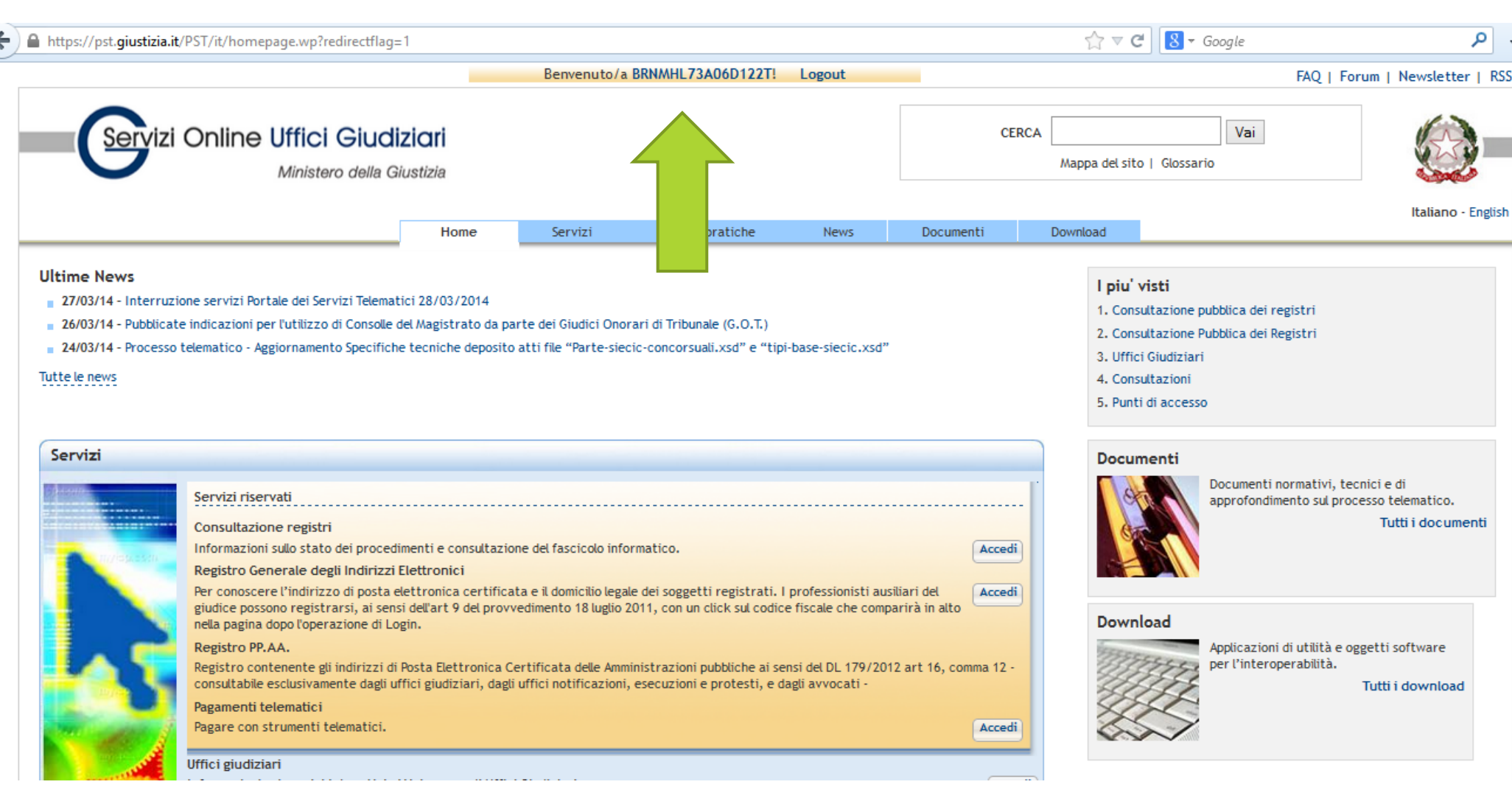

#### STEP 16: Cliccare sul "Registrazione ReGIndE.

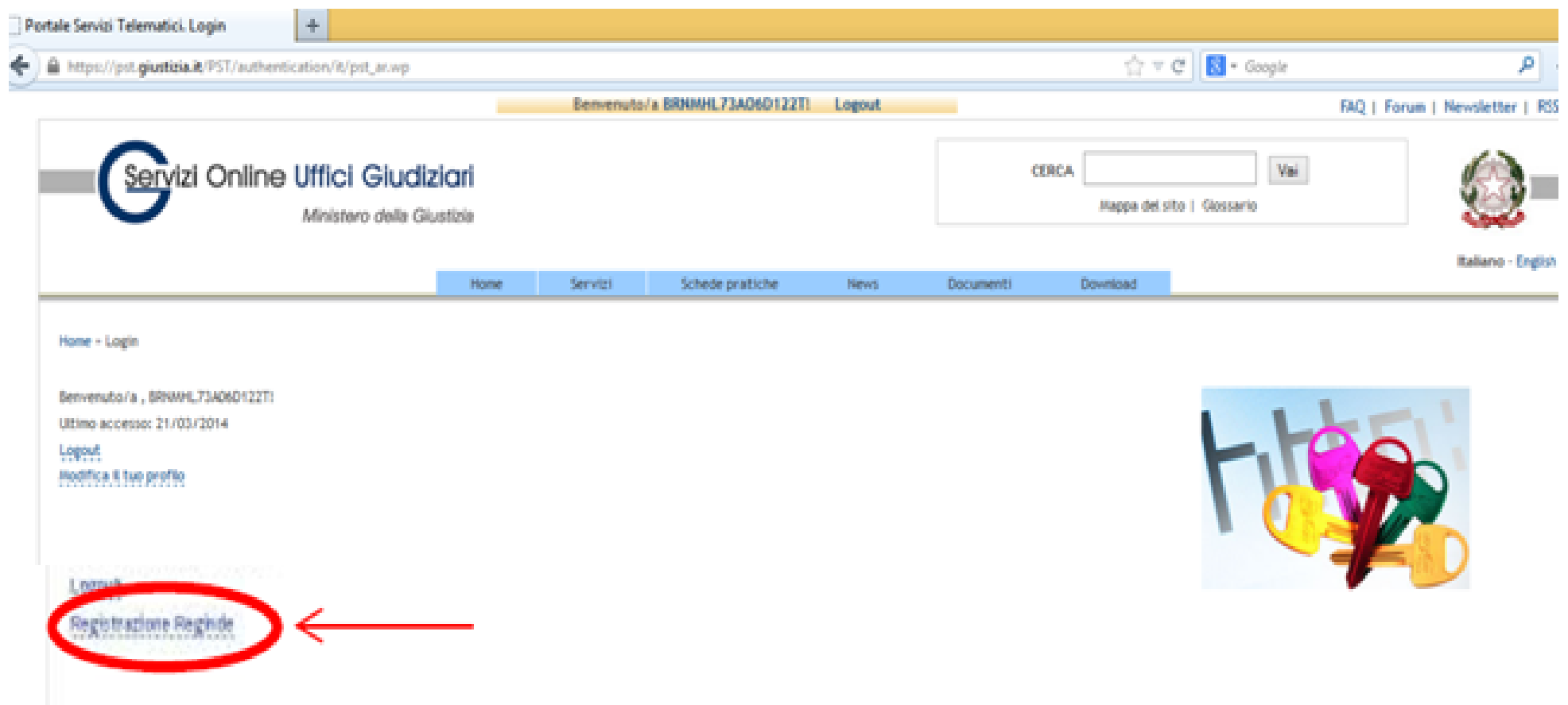

72 **STEP 17: Compilare <sup>i</sup> campi inserendo Nome, Cognome, Codice Fiscale Indirizzo di posta elettronica certificata, scansionare una lettera di incarico di una procedura nella quale si è stati nominati CTU.**

**N.B. La Dimensione del FIle PDF non deve superare 2 MB.**

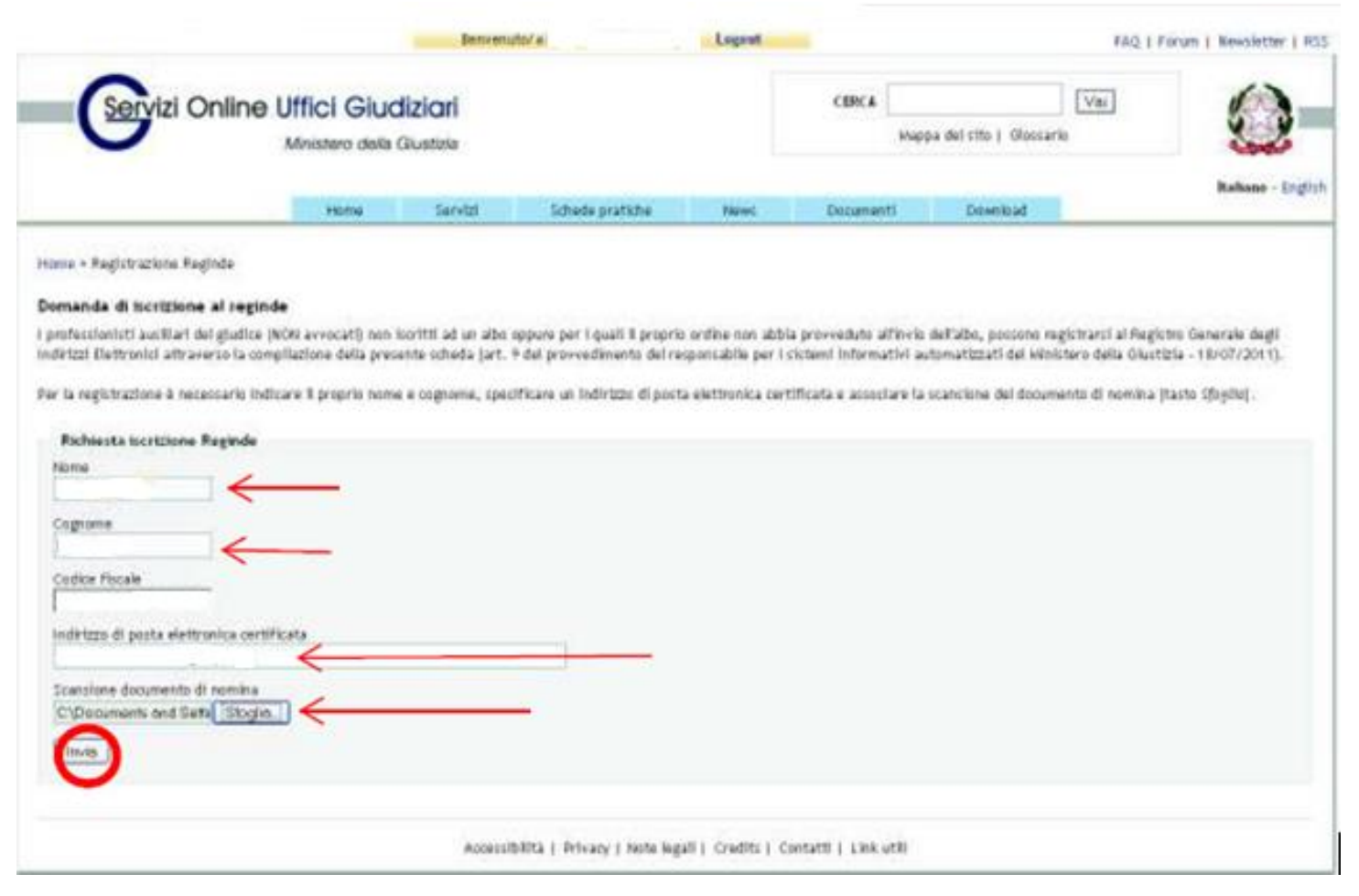
## 73

# **SIAMO PRONTI PER IL PCT!**

**Computer e connessione internet OK!**

 **Casella di Posta Elettronica Certificata (PEC) iscritta al ReGIndE (Registro Generale degli Indirizzi Elettronici) OK!**

**Firma digitale OK!**

 **Manca un Redattore Atti, «imbustatore» e un Punto di Accesso (PDA), gratuito o a pagamento. NIENTE DI PIU' FACILE**

## **Andando sul sito www.pst.giustizia.it è possibile trovare l'elenco di tutti i PDA autorizzati e i relativi indirizzi per trovarli sul Web.**

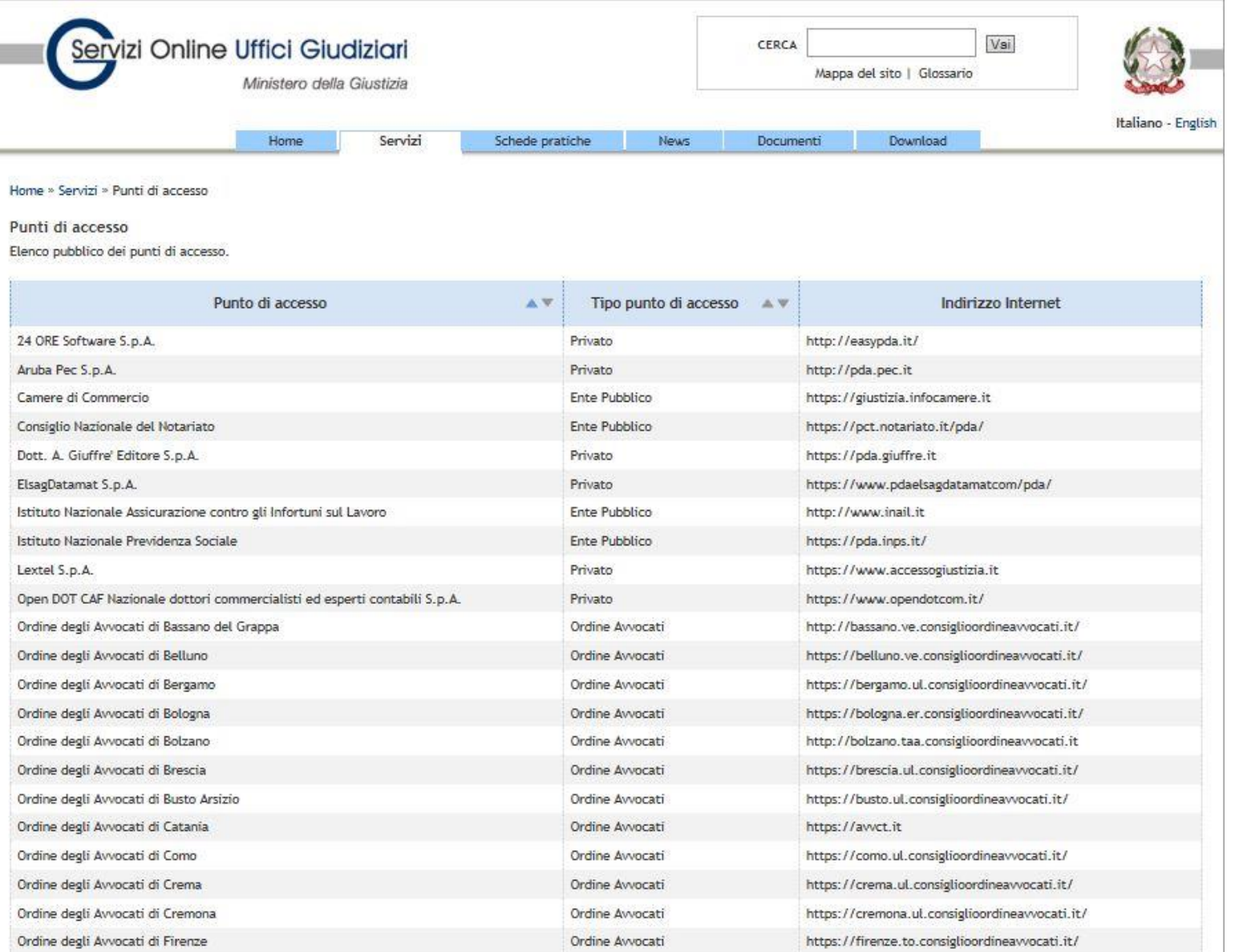

# **Vi servono due «oggetti» diversi?**

 **No! Attualmente molti Punti di Accesso forniscono anche la funzione di Redattore Atti e viceversa, se lo volete fare è una vostra scelta personale. Inoltre tutte le nuove versioni hanno anche la funzione «Iscrizione al ReGIndE»**

### Una delle scelte può essere Quadra, fornito da Visura - Lextel in convenzione con il CNI. www.accessogiustizia.it

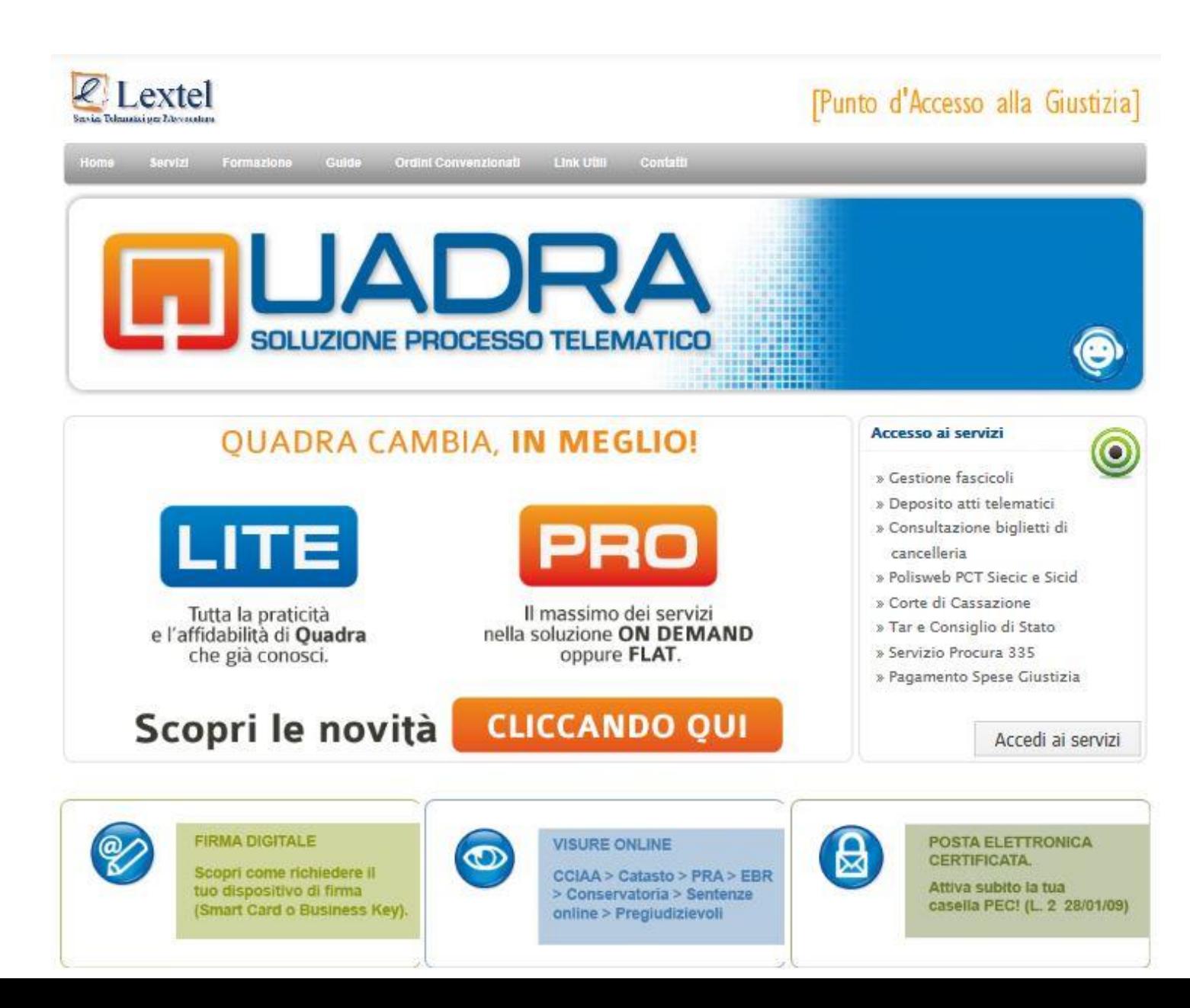

### **Un'altra delle tante scelte possibili EasyPCT fornito da TeamSystem Legal www.easypct.it**

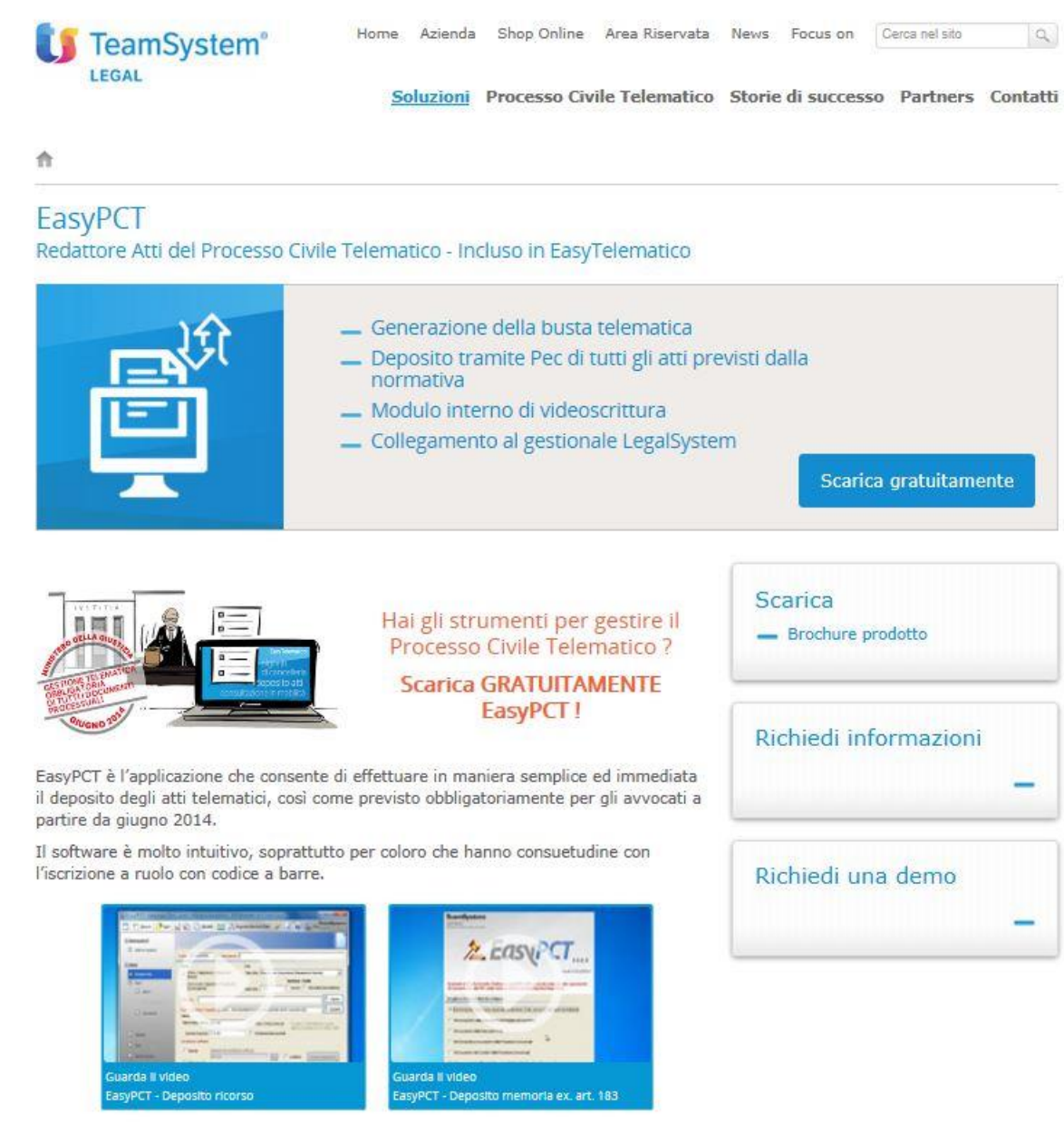

## **Una possibilità veramente interessante. Aste Giudiziarie Inlinea www.procedure.it (quella che vedete è una versione per i beta test)**

78

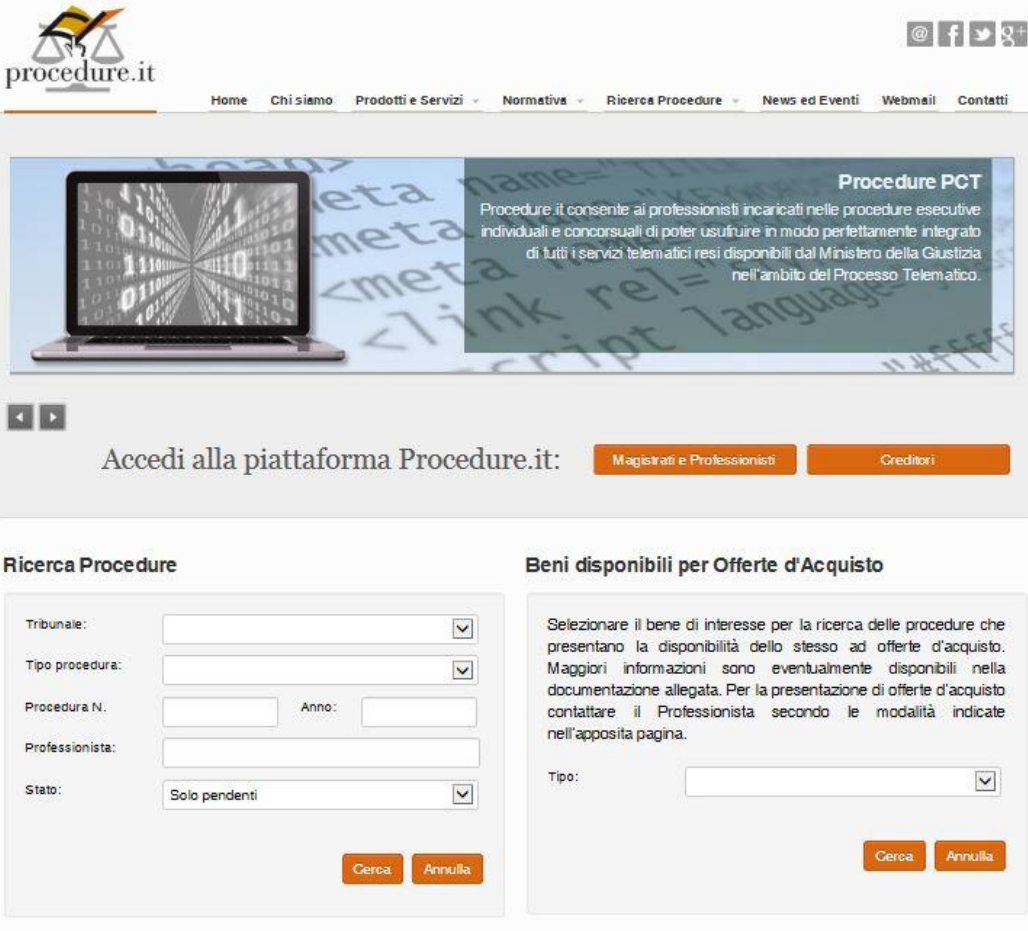

#### I Nostri Servizi

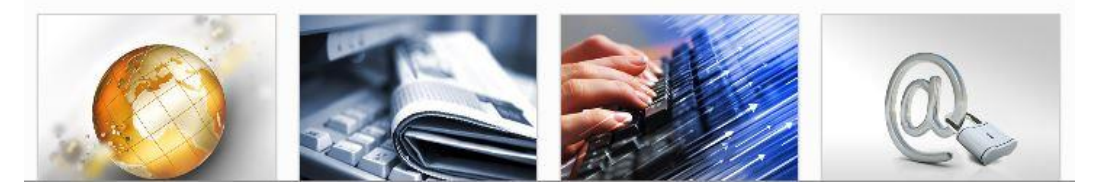

# **Vi ricordate il portale dei servizi telematici?**

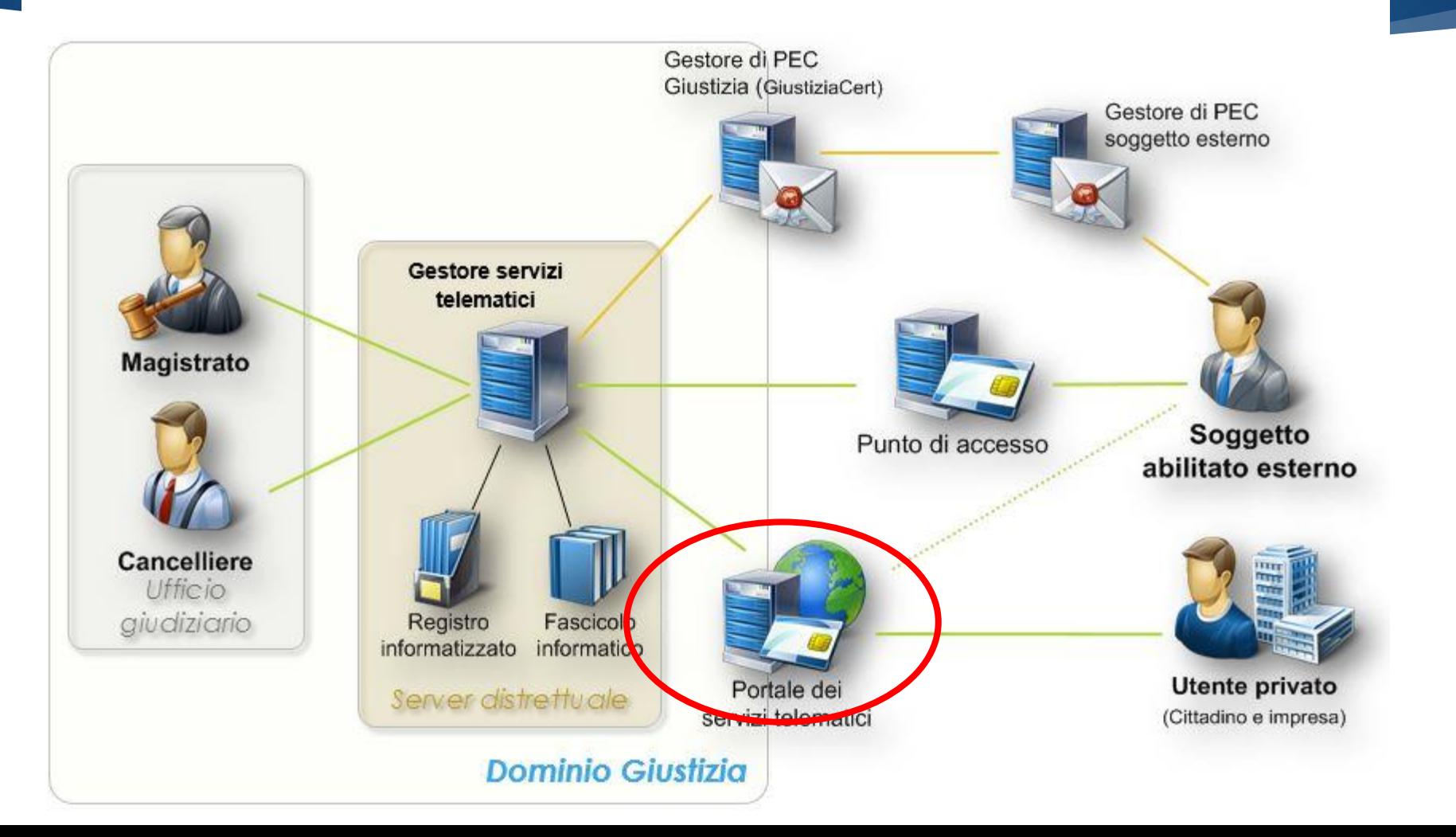

# **PER LA CONSULTAZIONE IN FORMA ANONIMA**

## Applicazione per cellulari Giustizia Civile del Ministero della Giustizia

Scaricabile gratuitamente, una applicazione che io ritengo molto utile e che vi consiglio .

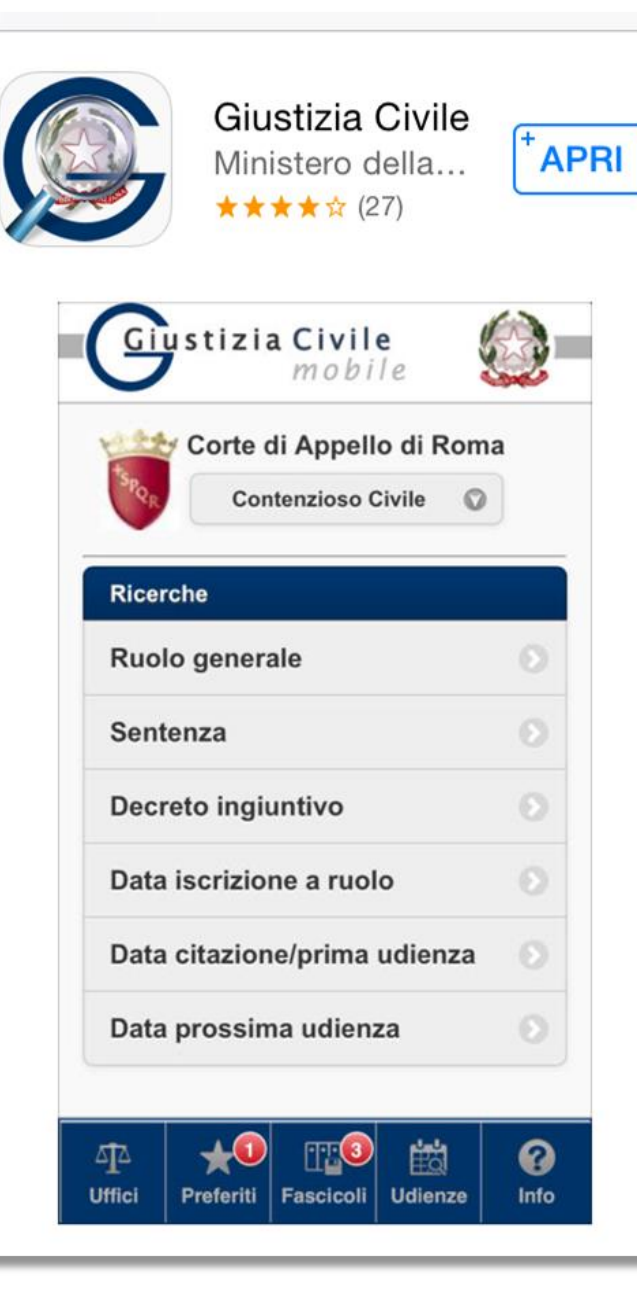

81

Applicazione per cellulari Giustizia Civile del Ministero della Giustizia

L'applicazione dovrebbe apparire sullo schermo del vostro cellulare all'incirca come a fianco, l'applicazione non richiede autenticazione e non permette la visione dei dati sensibili .

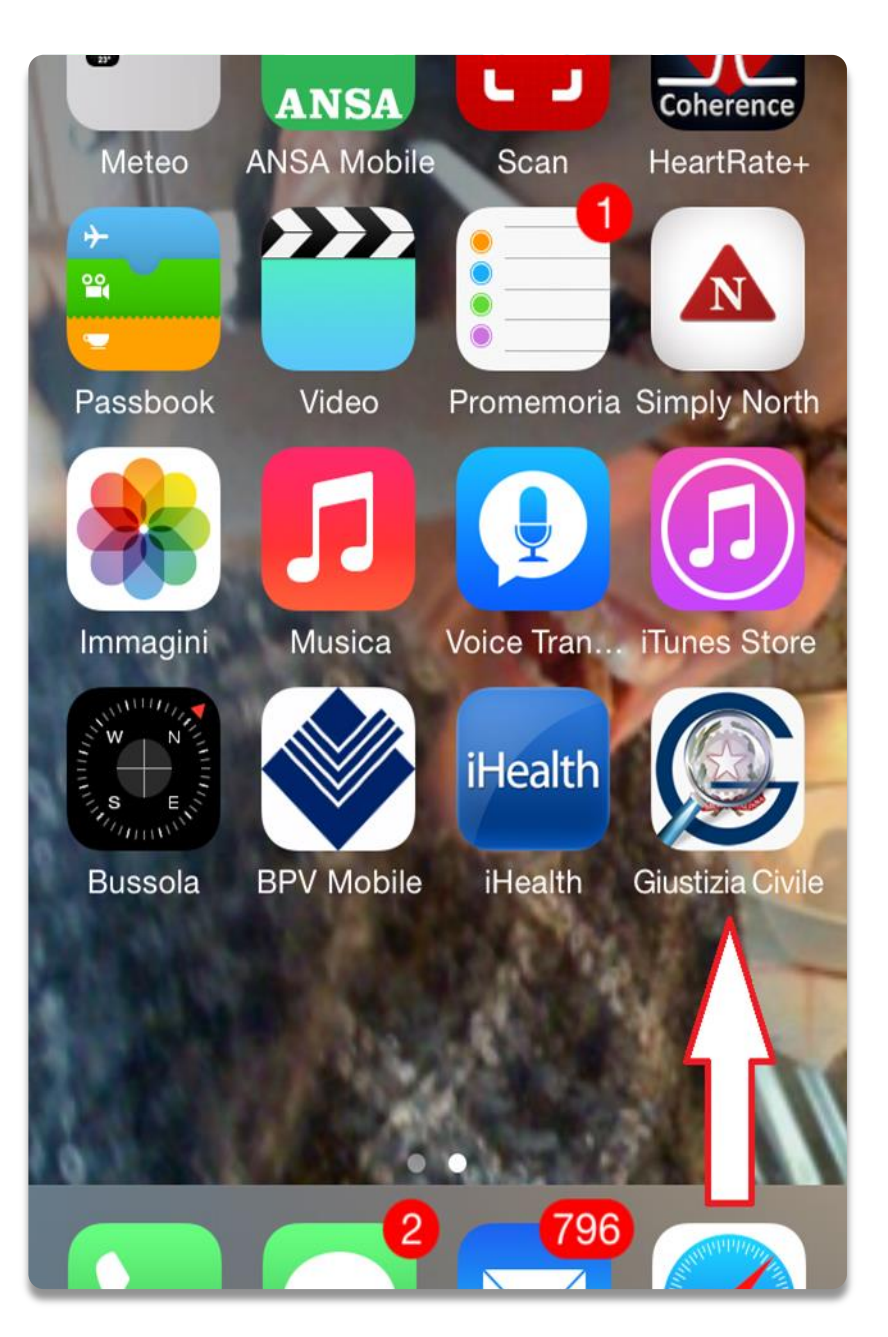

Una volta installata si seleziona il Tribunale.

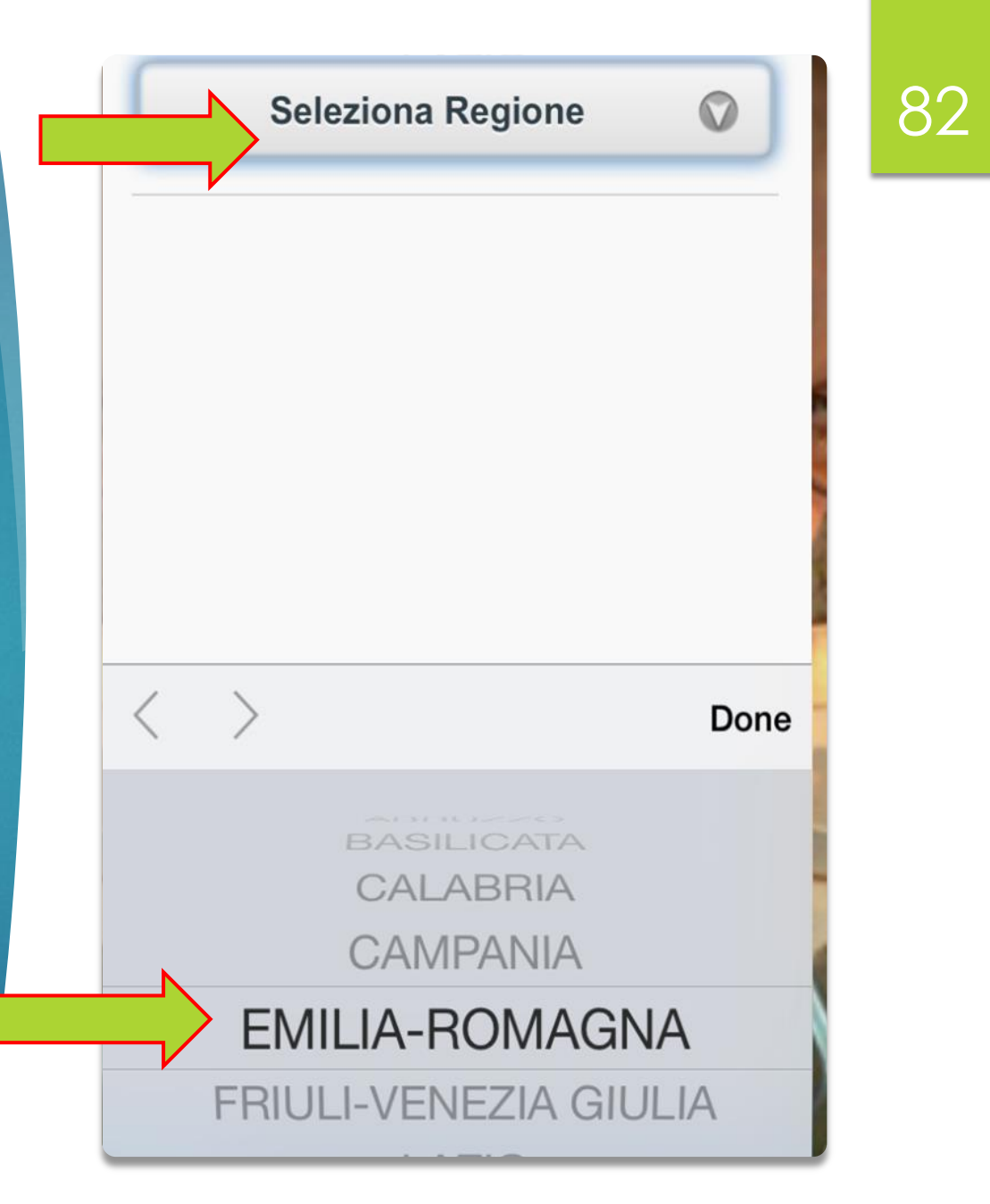

## Selezionato il Tribunale si seleziona la Sezione.

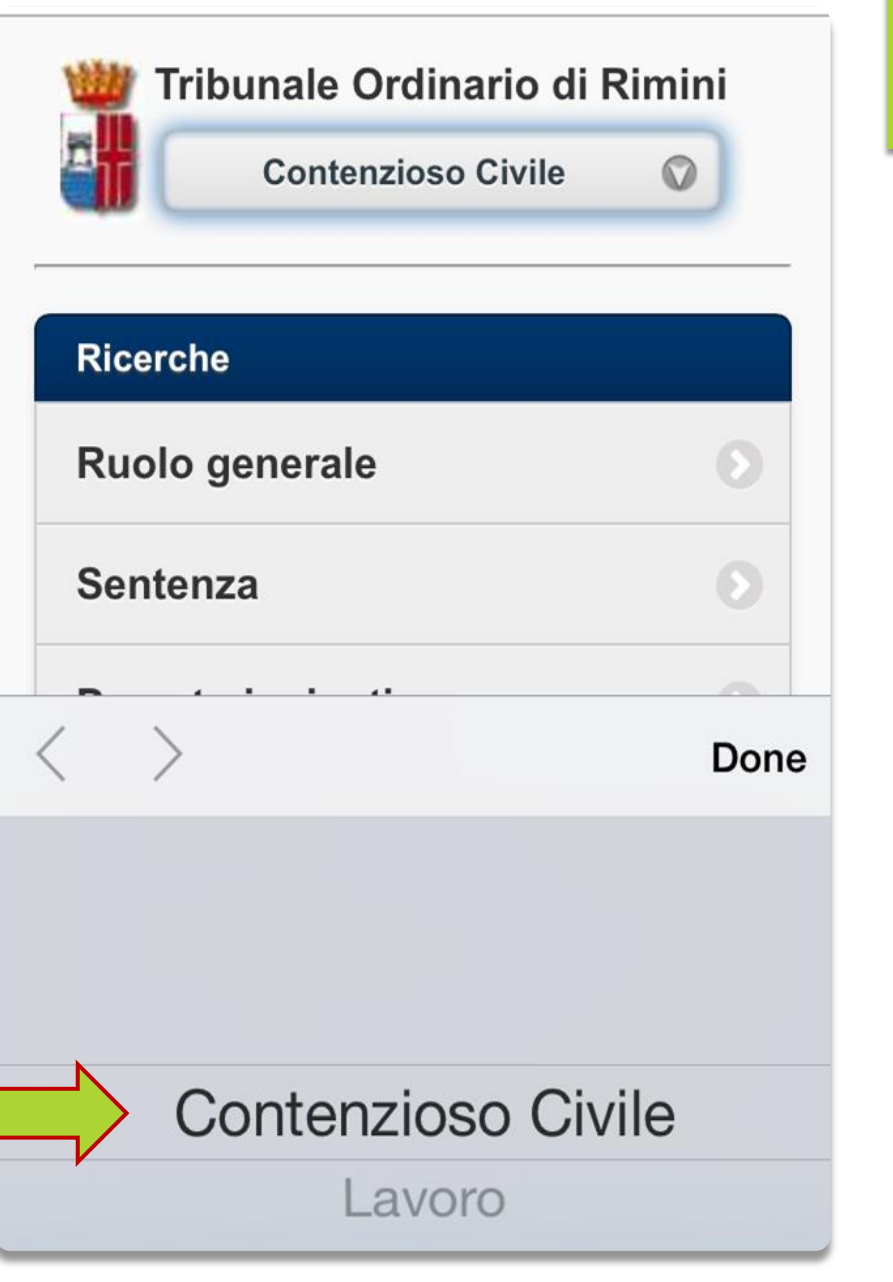

## Cosa e come si vuole ricercare.

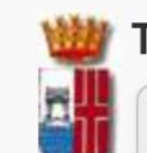

Tribunale Ordinario di Rimini **Contenzioso Civile** 

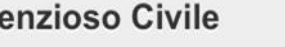

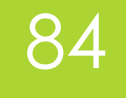

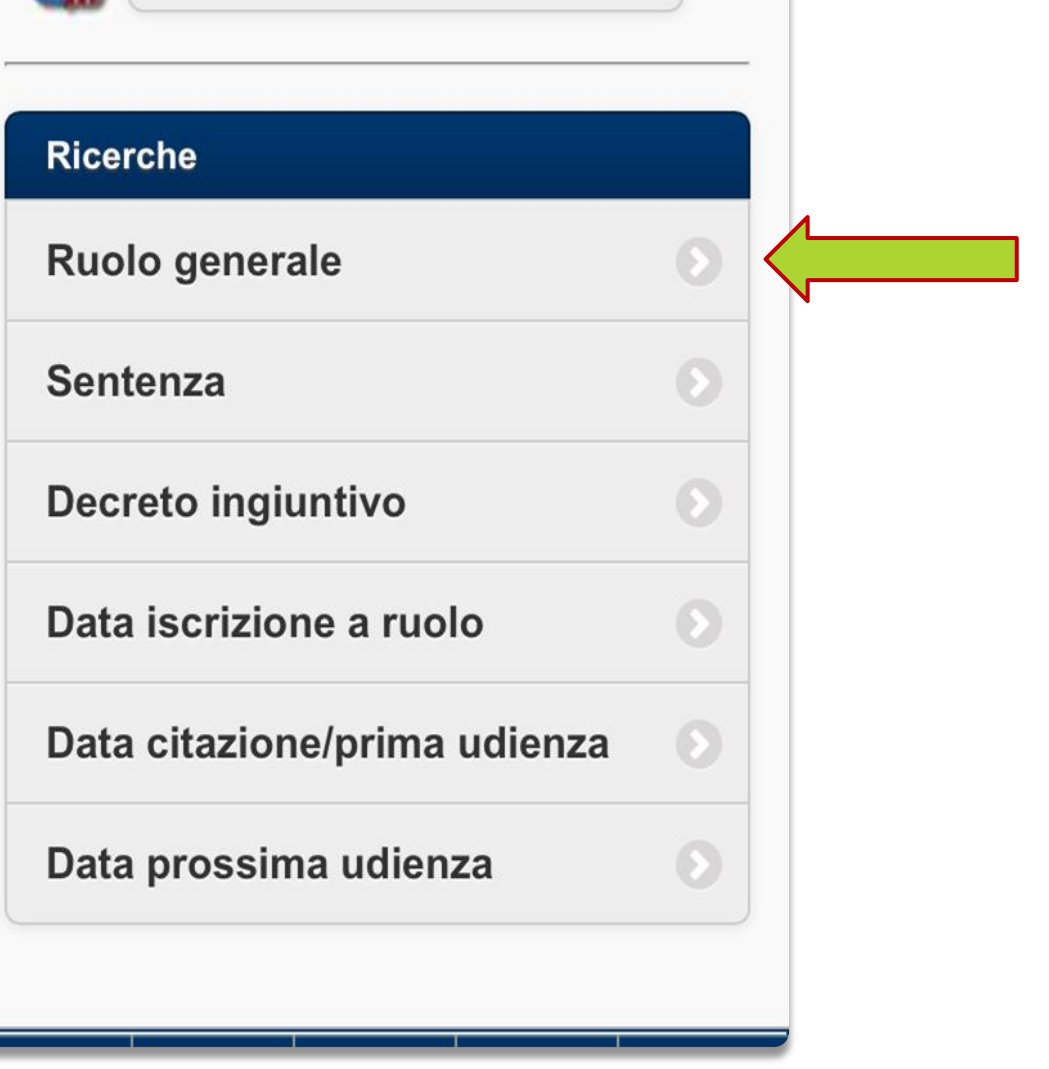

Ing. Marco Manfroni marco@ingmanfroni.it

Nel nostro caso ricerchiamo tutti gli atti di un processo del quale conosciamo il Numero di Ruolo Generale .

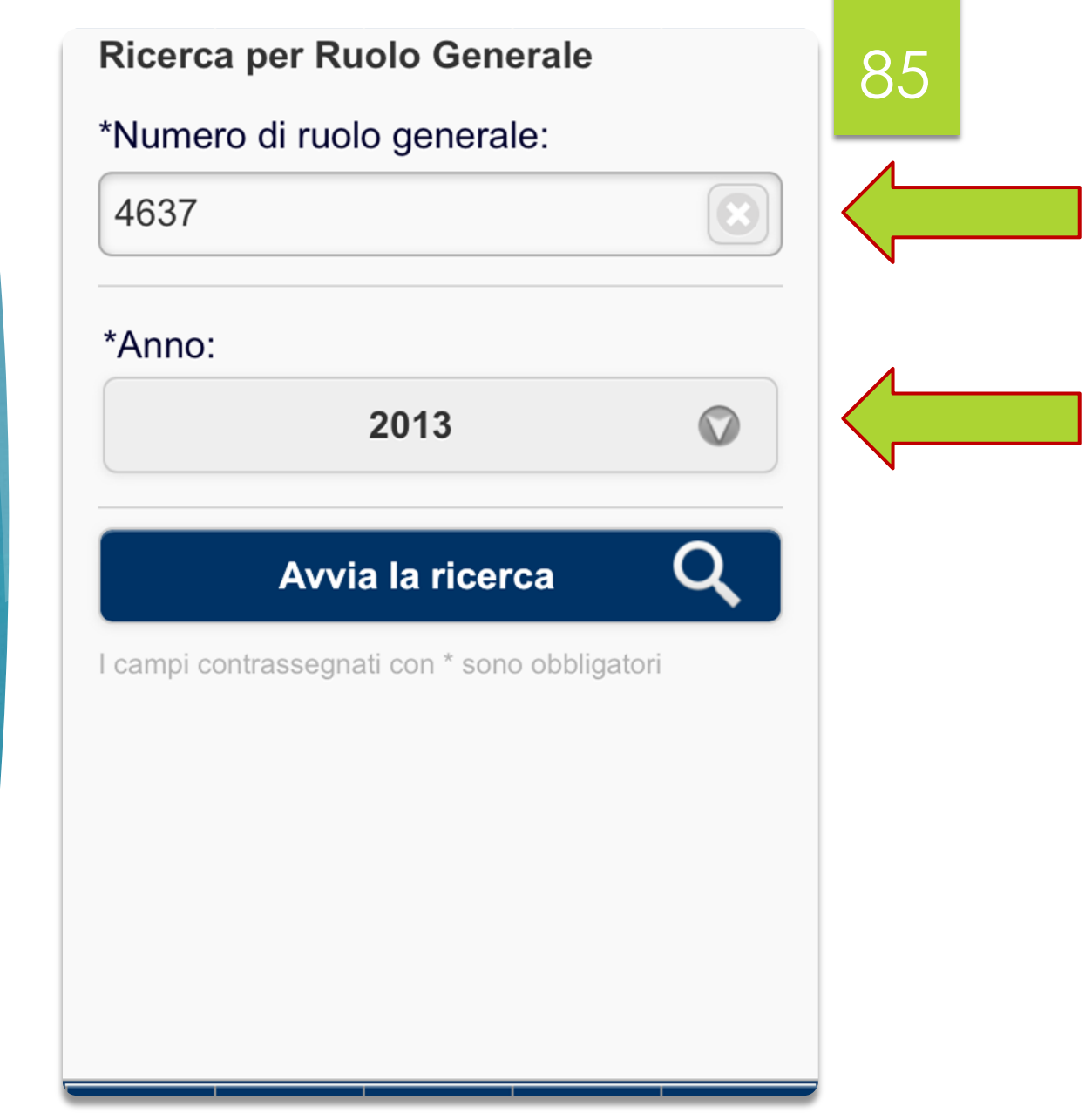

L'accesso è consentito a chiunque, i dati sensibili sono oscurati.

### **Parti fascicolo**

S\*\*\*\* \*\*\*\*\*\* (Attore Principale) Avv. G\*\*\*\* F\*\*\*\*

S\*\*\*\* \*\*\*\*\*\* (Convenuto Principale) Avv. M\*\*\*\* G\*\*\*\*

86

### **Ruolo Generale**

N. 4637/2013

**Registro: Contenzioso Civile** 

Ufficio: Tribunale Ordinario di Rimini

iscritto al ruolo il 05/08/2013

Oggetto

87

Applicazione per cellulari Giustizia Civile del Ministero della Giustizia

## I dati che non coinvolgono le parti sono in chiaro.

### Oggetto

### **ACCERTAMENTI TECNICI**

Accertamento tecnico preventivo/Prova testimoniale

### **Giudice**

**PIERSANTELLI ANDREA** 

**Sezione: Sezione Unica** 

**Stato fascicolo** 

**ACCOLTO** 

**Storico fascicolo** 

05/08/2013 - ISCRIZIONE RUOLO

Come potete vedere ottengo molte informazioni anche con questo tipo di accesso, avendo avuto notizia dell'emmissione del provvedimento accedo tramite punto di accesso per scaricarlo .

13/01/2014 - RICHIESTA PROROGA TERMINI DEP.PERIZIA **CTU** 

**15/01/2014 - CONCESSIONE PROROGA CTU** 

03/03/2014 - DEPOSITO **CONSULENZA TECNICA D' UFFICIO** 

03/03/2014 - DEPOSITO ISTANZA **LIQUIDAZIONE CTU** 

03/03/2014 - DEPOSITO ATTO **NON CODIFICATO** 

07/03/2014 - LIQUIDAZIONE CTU

10/03/2014 - PASSAGGIO IN **ARCHIVIO** 

**CONFRONTO TRA LA** PROCEDURA DI UNA CTU ANTE E POST ENTRATA IN VIGORE DEL PCT

**SIMULIAMO L'ESECUZIONE DI UNA CTU PER VIA TELEMATICA DALLA NOMINA ALL'ISTANZA DI LIQUIDAZIONE**

**INGEGNER MARCO MANFRONI MEMBRO GRUPPO DI LAVORO INGEGNERIA FORENSE DEL CNI**

# COMUNICAZIONE DI NOMINA

## **SITUAZIONE ANTE**

## **SITUAZIONE POST**

- Il CTU riceveva la nomina a mezzo fax, in alcuni Tribunali ancora per mezzo del messo che notificava fisicamente la nomina presso lo Studio del CTU.
- Il CTU riceve la nomina a mezzo PEC all'indirizzo presente nel ReGIndE (Registro Generale degli Indirizzi Elettronici, che associa univocamente il suo codice fiscale ad un indirizzo PEC che verrà utilizzato per tutte le comunicazioni di interesse del Ministero della Giustizia.

IO CTU COME FACCIO AD ESSERE 91CERTO CHE IL TRIBUNALE DISPONGA DEL MIO INDIRIZZO E-MAIL PEC CORRETTO?

E' buona pratica che l'aspirante CTU controlli la correttezza dell'iscrizione della propria casella PEC al ReGIndEla, come mostrato prima, e verifichi che questa non sia piena e quindi in grado di ricevere messaggi.

**marco@ingmanfroni.it**

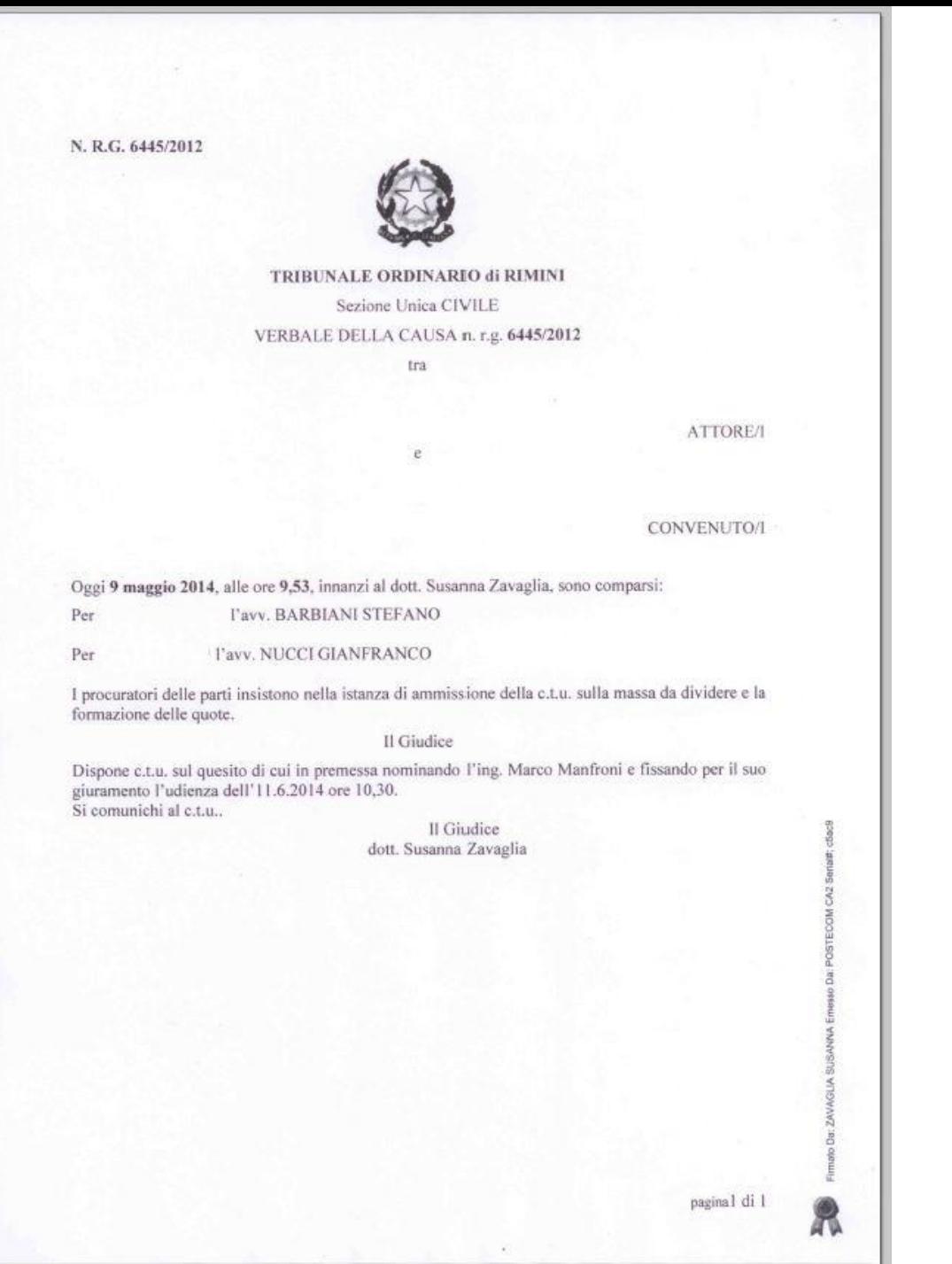

92

Ing. Marco Manfroni marco@ingmanfroni.it

# GIURAMENTO

## **SITUAZIONE ANTE**

**SITUAZIONE POST** (Completamente a regime)

- Il CTU si recava presso il Tribunale, giurava e riceveva i fascicoli di parte e generalmente fotocopia del verbale di nomina, contenente il quesito e le modalità concordate di espletamento della CTU, termine per il deposito, fondo spese, ecc.
- Il CTU si reca presso il Tribunale, giura, saluta e torna in studio.
- Accede tramite il punto di accesso al fascicolo telematico e trova il verbale di giuramento e tutto quanto versato in atti dalle parti, oltre a tutti i provvedimenti emessi dal Giudice, compreso i verbali delle prove per testi se eseguite.

# NEL TRANSITORIO

94

## IL CTU RICEVE I FASCICOLI DI PARTE, PERCHE' NATIVI CARTACEI E ACCEDE AL FASCICOLO TELEMATICO SOLO PER IL VERBALE DI GIURAMENTO.

Ing. Marco Manfroni marco@ingmanfroni.it

### Utilizziamo il PDA quadra, programma a pagamento.

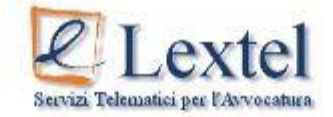

Benvenuto nel modulo di autenticazione al Portale dei Servizi Telematici della Giustizia di Lextel

Puoi accedere al Portale utilizzando due modalità di autenticazione:

- Accesso con Username e Password: è il nuovo metodo per accedere ai servizi per i quali NON è obbligatorio l'uso della firma digitale. Ti permette inoltre di collegarti da dispositivi mobili come "smart phone, Iphone, Ipad, etc.". L'uso della firma digitale rimane obbligatorio per i servizi di consultazione Polisweb.
- · Accesso con dispositivo di firma digitale (Smart Card o Chiavetta Usb)

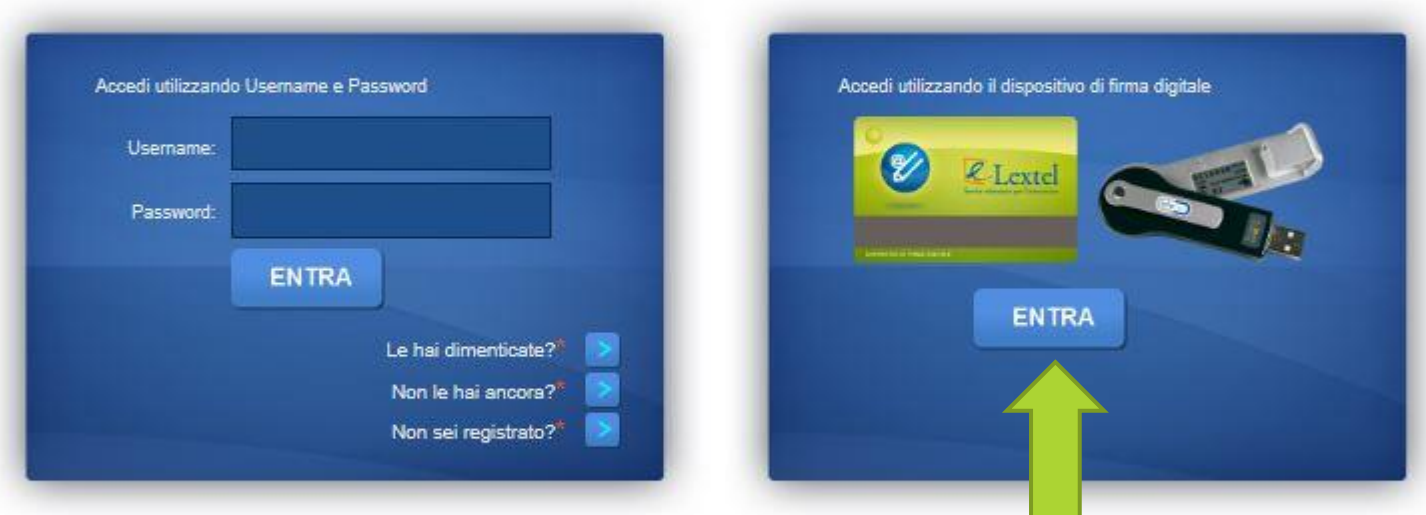

\* Per registrarti al Portale o gestire le tue credenziali di accesso è necessario autenticarti utilizzando il dispositivo di firma digitale.

C Copyright 2011 - Lextel S.p.A. - Tutti I diritti sono riservati.

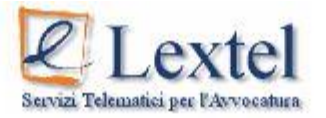

Benvenuto nel modulo di autenticazione al Portale dei Servizi Telematici della Giustizia di Lextel

Puoi accedere al Portale utilizzando due modalità di autenticazione:

· Accesso con Username e Password: è il nuovo metodo per accedere ai servizi per i quali NON è obbligatorio l'uso della firma digitale. Ti permette inoltre di collegarti da dispositivi mobili come "smart phone, Iphone, Ipad, etc.". L'uso della firma digitale rimane obbligatorio per i servizi di consultazione Polisweb.<br>• Accesso con dispositivo di firma digitale (Smart Card o Chi

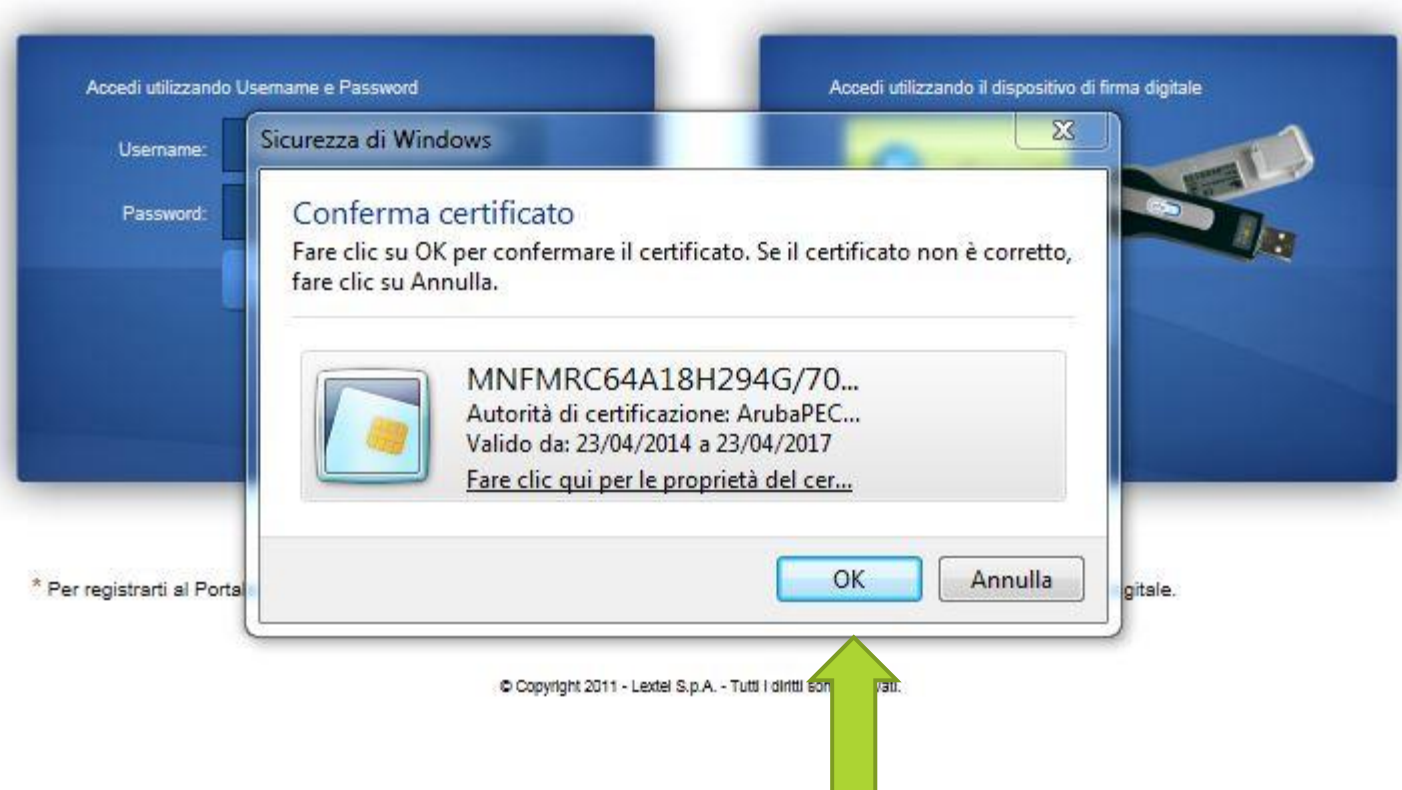

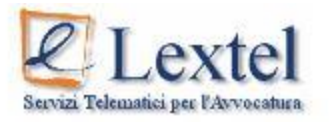

Benvenuto nel modulo di autenticazione al Portale dei Servizi Telematici della Giustizia di Lextel

Puoi accedere al Portale utilizzando due modalità di autenticazione:

· Accesso con Username e Password: è il nuovo metodo per accedere ai servizi per i quali NON è obbligatorio l'uso della firma digitale. Ti permette inoltre di collegarti da dispositivi mobili come "smart phone, Iphone, Ipad, etc.". L'uso della firma digitale rimane obbligatorio per i servizi di consultazione Polisweb.<br>• Accesso con dispositivo di firma digitale (Smart Card o Chi

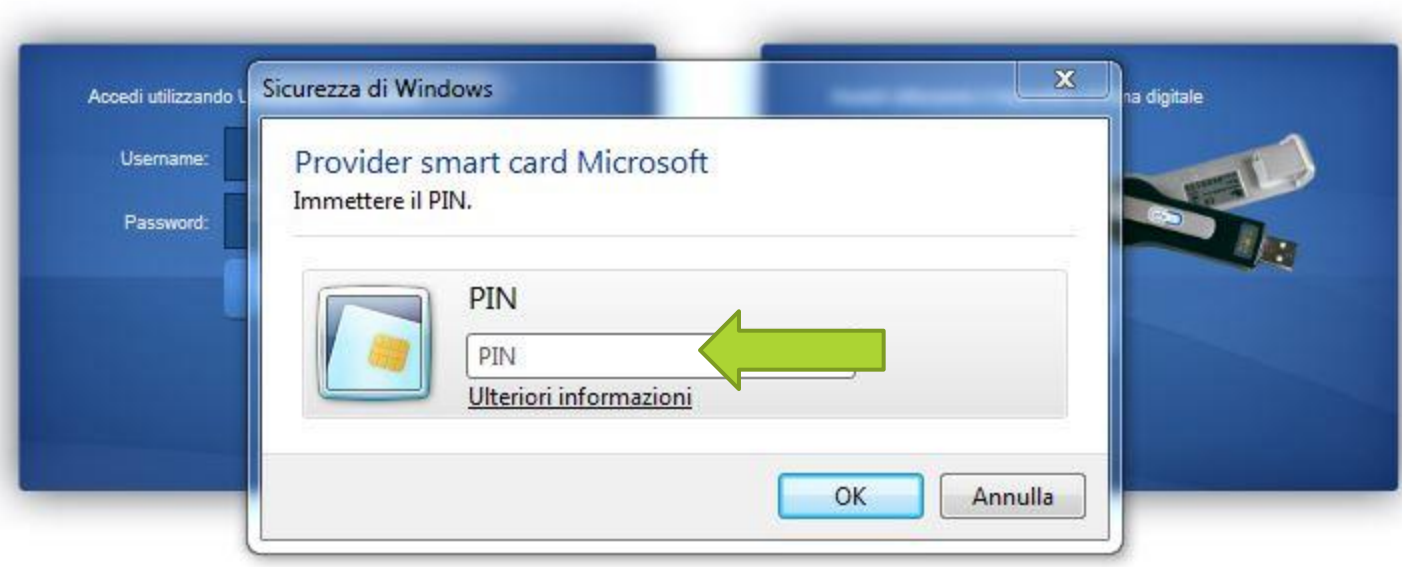

\* Per registrarti al Portale o gestire le tue credenziali di accesso è necessario autenticarti utilizzando il dispositivo di firma digitale.

C Copyright 2011 - Lextel S.p.A. - Tuttl I diritti sono riservati.

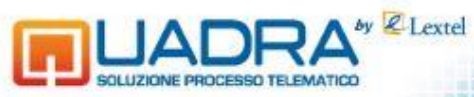

**Benvenuto: MANFRONI MARCO** PEC configurata: marco.manfroni@ingpec.eu

Preferenze La Dati regine PCT & Anagrafica PDA Logout

#### Cuide.

#### **Tools operativi**

#### **Gestione Fascicoli**

Consente la creazione e la gestione di fascicoli di differenti tipologie, la preparazione e l'invio telematico degli atti verso tutti gli Uffici Giudiziari Italiani abilitati, integrando tutte le funzionalità per l'apposizione della firma digitale. Per rendere semiautomatico l'inserimento di un nuovo fascicolo, si può importare da Polisweb il fascicolo di cancelleria corrispondente. Il fascicolo QUADRA sarà così collegato con quello Polisweb e potrà essere aggiornato in ogni momento.

Disponibile con l'abbonamento "Quadra Pro" Clicca qui per saperne di più

#### **Polisweb**

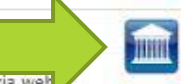

ឝ

Consente il collegamento via web - Polisweb Tribunale Civile

- Corte d'Appello Civile (SICID)

- Polisweb Esecuzioni Civili Individuali e Concorsuali - Corte d'Appello Civile (SIECIC) - Servizio online del Giudice di Pace - Polisweb Cassazione Civile e Penale

Attraverso Polisweb gli avvocati possono accedere ai Registri di Cancelleria per consultare le loro pratiche in tempo reale; l'integrazione con QUADRA permette l'importazione automatica delle udienze e delle scadenze nel modulo Agenda Legale.

#### T.A.R. e Consiglio di Stato

#### Tar

marco@ingmanfroni.it

Il servizio permette l'accesso sicuro e protetto al sistema informatico dei Tribunali Amministrativi Regionali.

#### Consiglio di Stato

Il servizio permette l'accesso sicuro e protetto al sistema informatico del Consiglio di Stato.

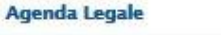

**PARTIES IN 1989** 

Consente l'importazione da Polisweb delle udienze e delle scadenze inserendole in modo automatico in Agenda; permette di annotare autonomamente le udienze e di pianificare le proprie attività e scadenze collegandole anche al fascicolo a cui si riferiscono.

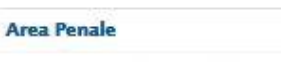

Consente il collegamento al "Servizio" Procura ex 335" per richiedere per via telematica le informazioni ostensibili ai sensi dell'art. 335 c.p.p. su eventuali iscrizioni nei registri delle notizie di reato dove il cliente dell'avvocato figura come indagato o come persona offesa, al "Servizio Procura 415 bis" per ottenere la copia degli atti delle indagini preliminari e al servizio "Trascrizioni Verbali di Udienza" per richiedere la copia delle trascrizioni dei verbali di udienza.

#### **Consultazione RegindE**

Permette di consultare il Registro Generale degli Indirizzi Elettronici per > codice fiscale > indirizzo PEC > nominativo del soggetto ricercato.

#### Client di Posta

 $\overline{a}$ 

袁

 $\bullet$ 

Permette ai professionisti di utilizzare la propria casella di posta elettronica certificata arricchita di funzioni specifiche per il Processo Civile Telematico. Queste nuove funzioni semplificano la comunicazione con il gestore PEC del Ministero: è possibile, per esempio, effettuare un deposito di un atto attraverso una semplice procedura che provvederà ad archiviare in modo razionale le varie e-mail di risposta.

Disponibile con l'abbonamento "Quadra Pro" Clicca qui per saperne di più

#### Spese giustizia

Consente di pagare telematicamente, nei Tribunali attivi il Contributo Unificato per l'iscrizione a ruolo dei procedimenti giurisdizionali, i diritti di Cancelleria e Segreteria Giudiziaria (marca da bollo da 8 euro) e i diritti di copia degli atti, ottenendo in tempo reale la ricevuta telematica di pagamento (RT).

# **Dove vado a cercare il Contenzioso Civile Ordinario?**

# **S.I.C.I.D. Sistema Informativo Contenzioso Civile Distrettuale.**

99

# **▶ S.I.E.C.I.C Sistema Informativo Esecuzioni Civili Individuali e Concorsuali.**

Ing. Marco Manfroni marco@ingmanfroni.it

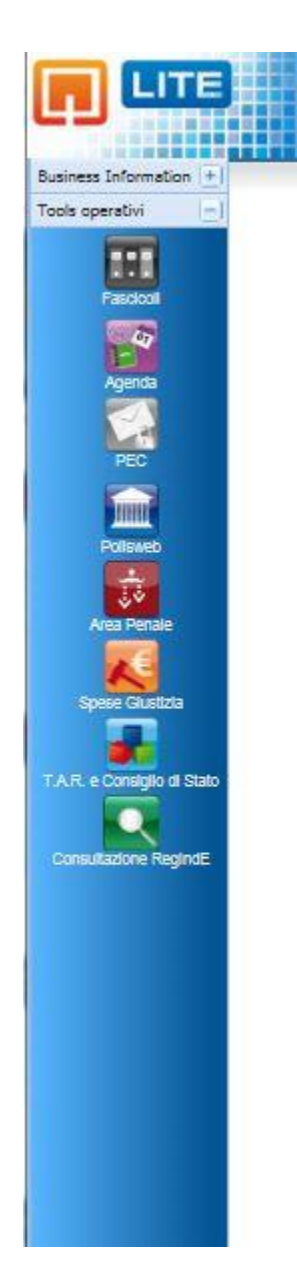

È in linea il Compositore Alti per redigere in modo automatico gli alti da allegare ai fascicoli. Leggi la guida per sapere come fare.

**Benvenuto: MANFRONI MARCO** PEC configurata: marco.manfroni@ingpec.eu

Applicazioni all'Ive Notifiche Account e Impostazioni

I servizi di consultazione sono suddivisi in tre categorie:

- · Polisweb PCT
- · Cassazione
- · Giudice di Pace

Cliccare sulla corrispondente etichetta per visualizzare l'elenco dei servizi consultabili.

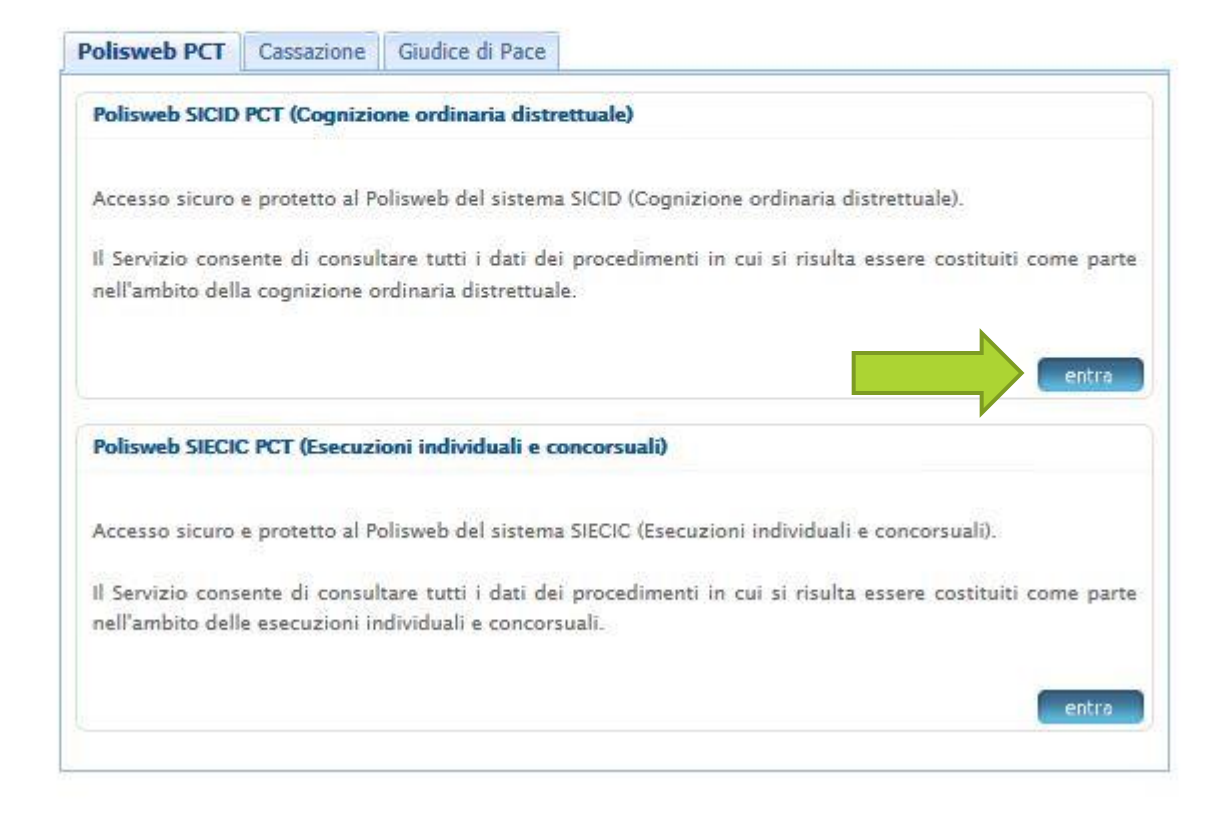

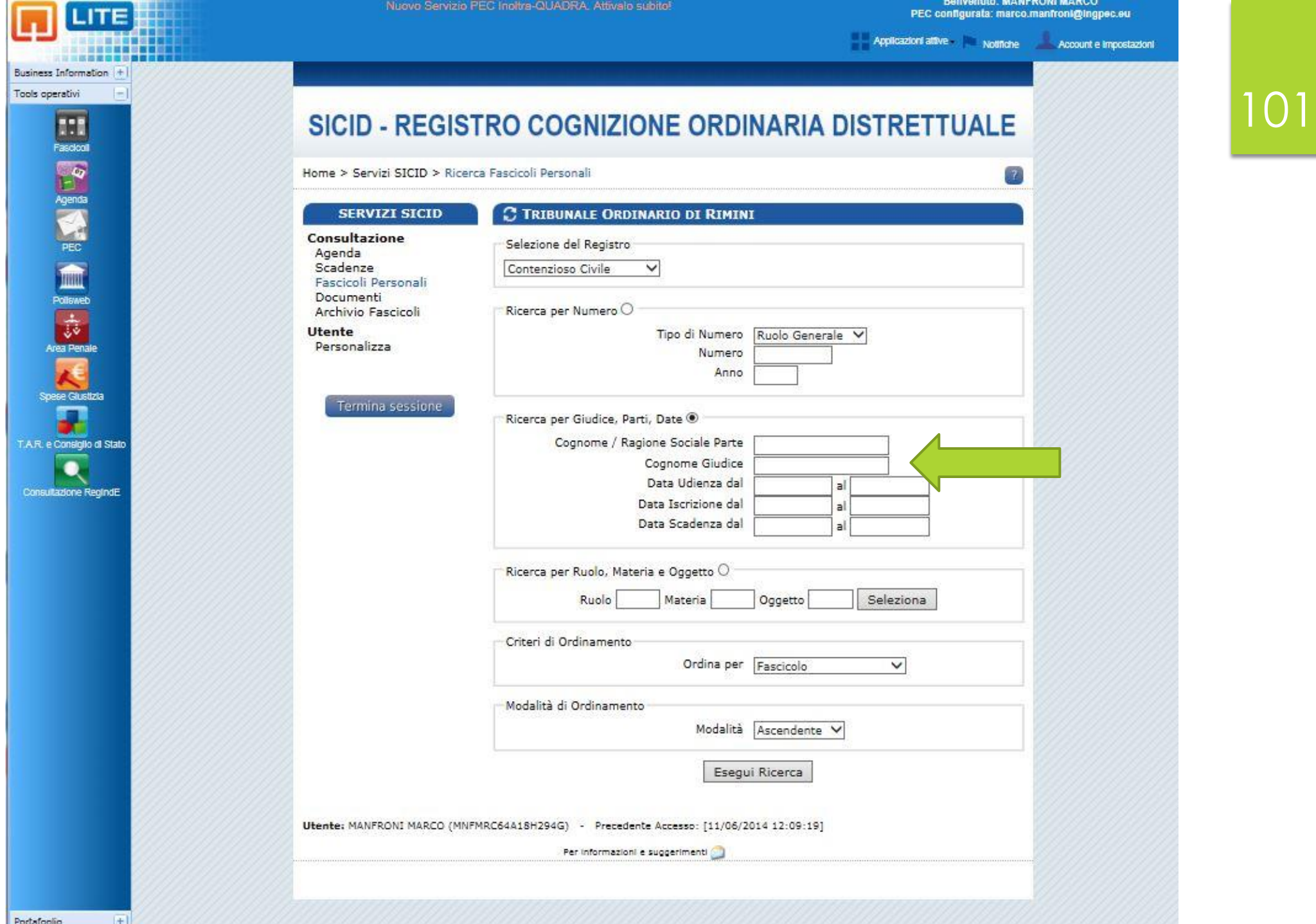

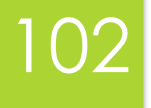

### SICID - REGISTRO COGNIZIONE ORDINARIA DISTRETTUALE

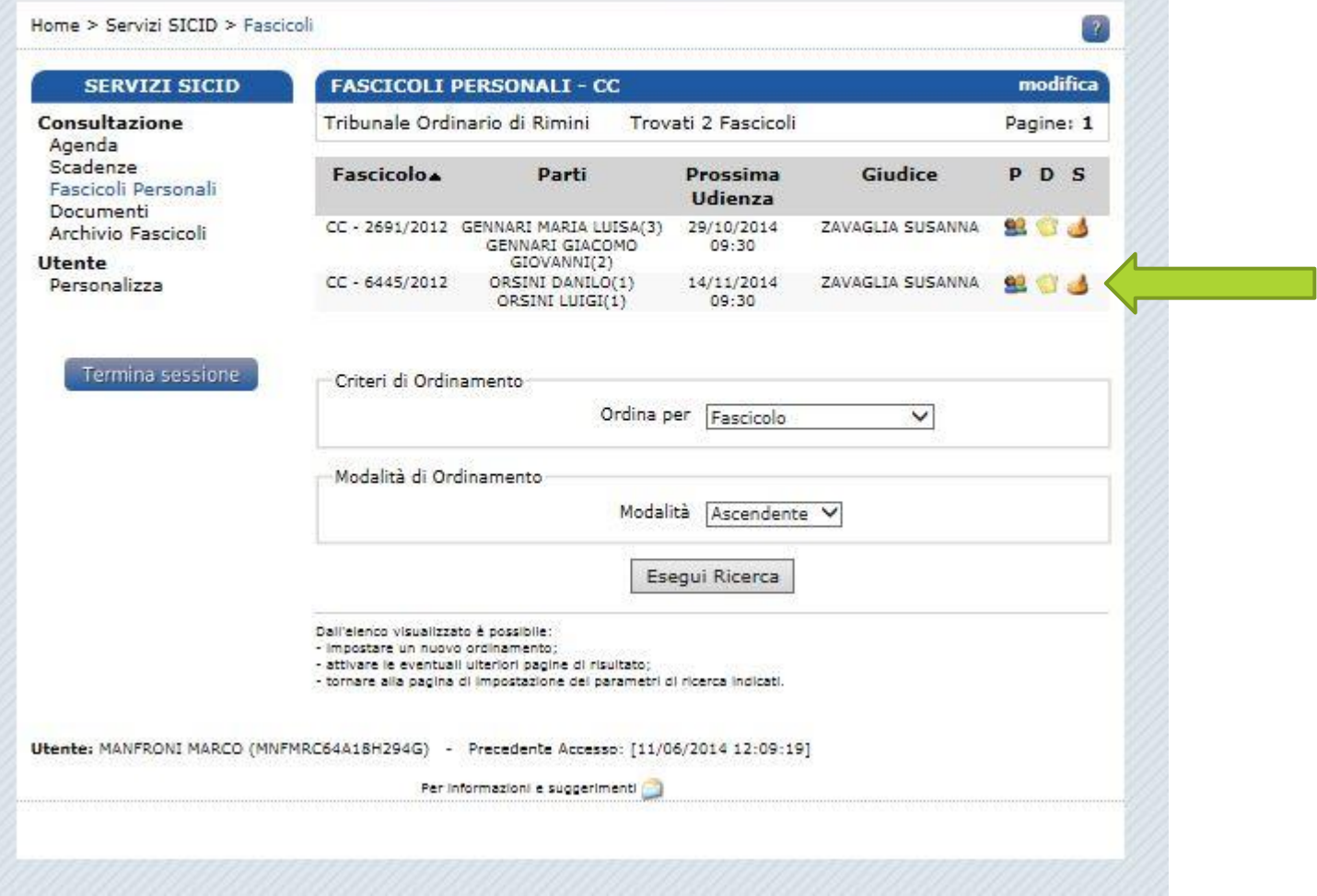

# 103

 $\mathcal{V}$ 

### SICID - REGISTRO COGNIZIONE ORDINARIA DISTRETTUALE

Home > Servizi SICID > Storia Fascicolo

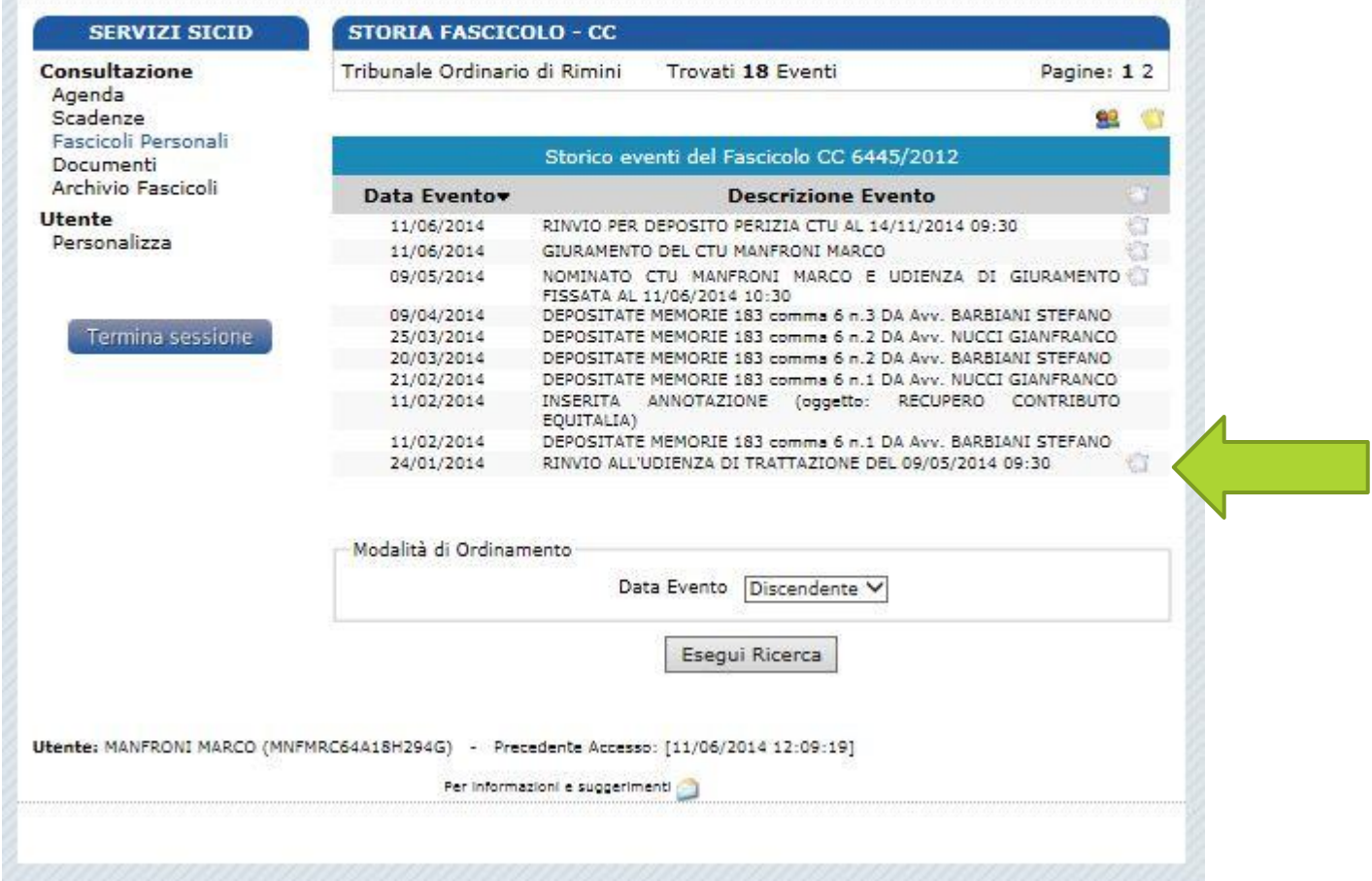

**Ing. Marco Manfroni marco@ingmanfroni.it**

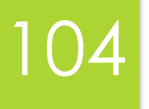

 $\boldsymbol{r}$ 

### SICID - REGISTRO COGNIZIONE ORDINARIA DISTRETTUALE

Home > Servizi SICID > Consultazione Documento Fascicolo

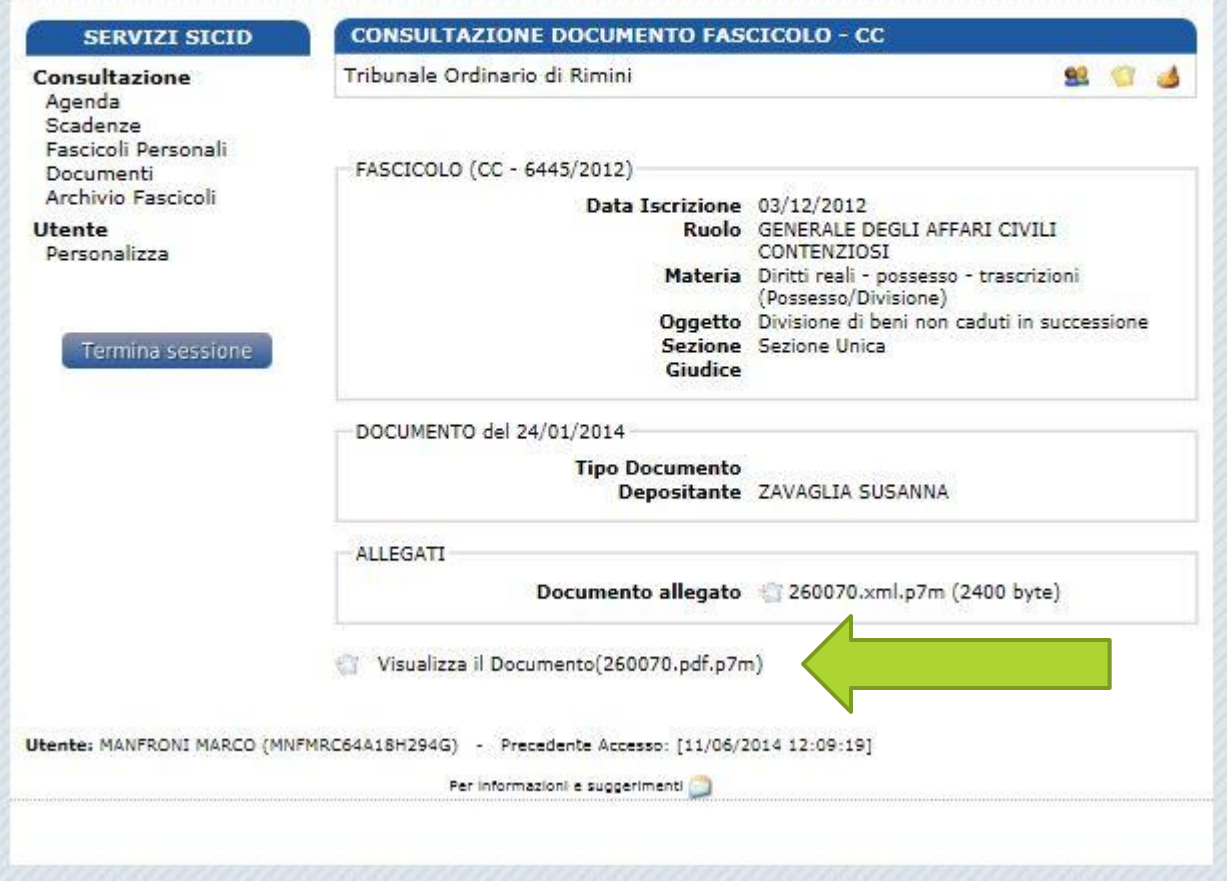

**Ing. Marco Manfroni marco@ingmanfroni.it**

E' altresì presente il C.T.U. ing. Marco Manfroni, iscritto all'albo dei CTU presso il Tribunale di Rimini, il quale prestato il giuramento di rito, si dichiara disposto ad accettare l'incarico. Il Giudice formula al C.T.U. il seguente quesito :

Il c.t.u., esaminata la documentazione acquisita ed espletati gli opportuni accertamenti presso gli uffici dei pubblici registri immobiliari;

1) individui, con riferimento ai titoli di provenienza, il bene da dividere e ne verifichi l'attuale appartenenza alle parti in causa, specificando la misura di ciascuna quota;

2) descriva dettagliatamente il bene stesso (completo degli esatti confini e dei dati catastali più recenti) e ne dia la rappresentazione grafica e fotografica;

3) predisponga un progetto di comoda divisione con eventuali conguagli in denaro;

4) ove il bene non sia comodamente divisibile, dia adeguata spiegazione di detta indivisibilità e determini il suo attuale valore di mercato, chiarendo dettagliatamente i concreti elementi di stima e di confronto assunti a sostegno della valutazione effettuata;

## SIAMO COSTRETTI AD USARE UN PROGRAMMA A PAGAMENTO? NO, POSSIAMO FARE LA STESSA COSA UTILIZZANDO IL PORTALE SERVIZI TELEMATICI **DEL MINISTERO DELLA GIUSTIZIA** www.pst.giustizia.it

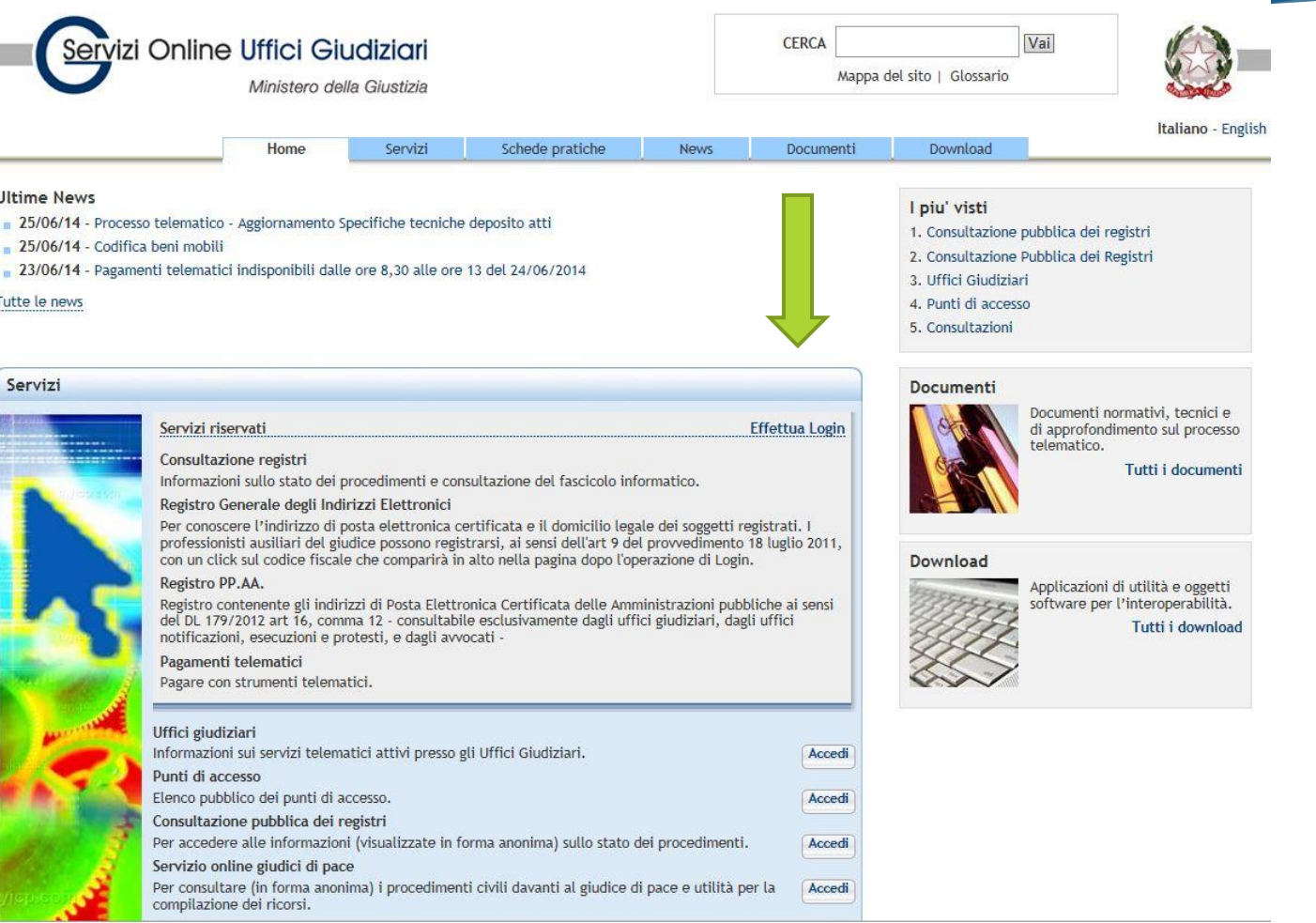

# UTILIZZIAMO IL PORTALE SERVIZI TELEMATICI **DEL MINISTERO DELLA GIUSTIZIA** www.pst.giustizia.it

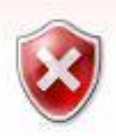

Si è verificato un problema con il certificato di sicurezza del sito Web.

Il certificato di sicurezza presentato dal sito Web è stato emesso per l'indirizzo di un altro sito Web.

I problemi relativi al certificato di sicurezza possono indicare un tentativo di ingannare l'utente o di intercettare i dati inviati al server.

È consigliabile chiudere la pagina Web e interrompere l'esplorazione del sito Web.

- Fare clic qui per chiudere la pagina Web.
- Continuare con il sito Web (scelta non consigliata).
	- Ulteriori informazioni

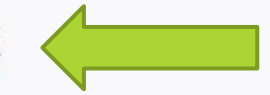

 $10<sub>7</sub>$ 

# **UTILIZZIAMO IL PORTALE SERVIZI TELEMATICI DEL MINISTERO DELLA GIUSTIZIA www.pst.giustizia.it**

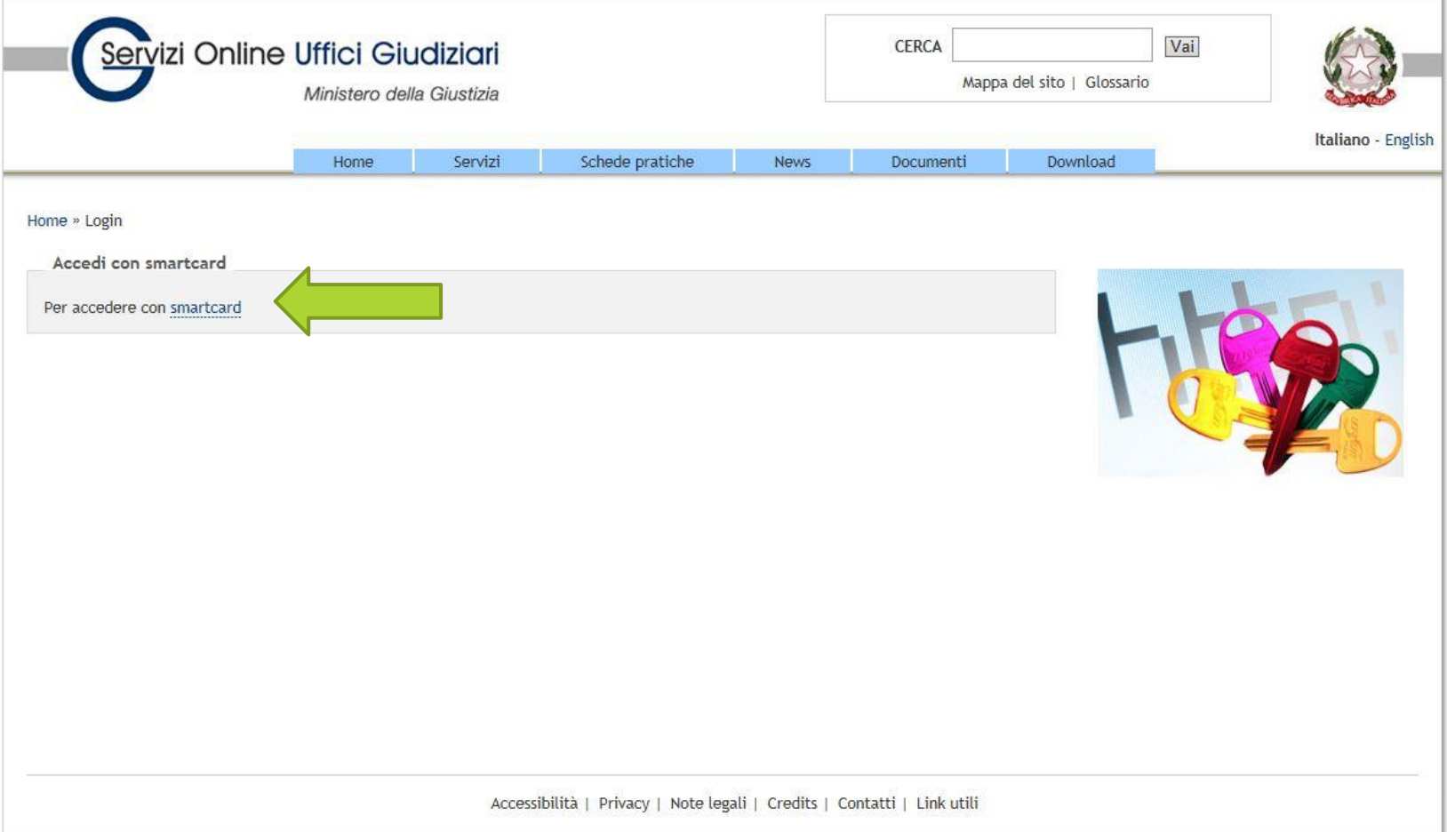
### **Attiviamo il nostro dispositivo di firma digitale**

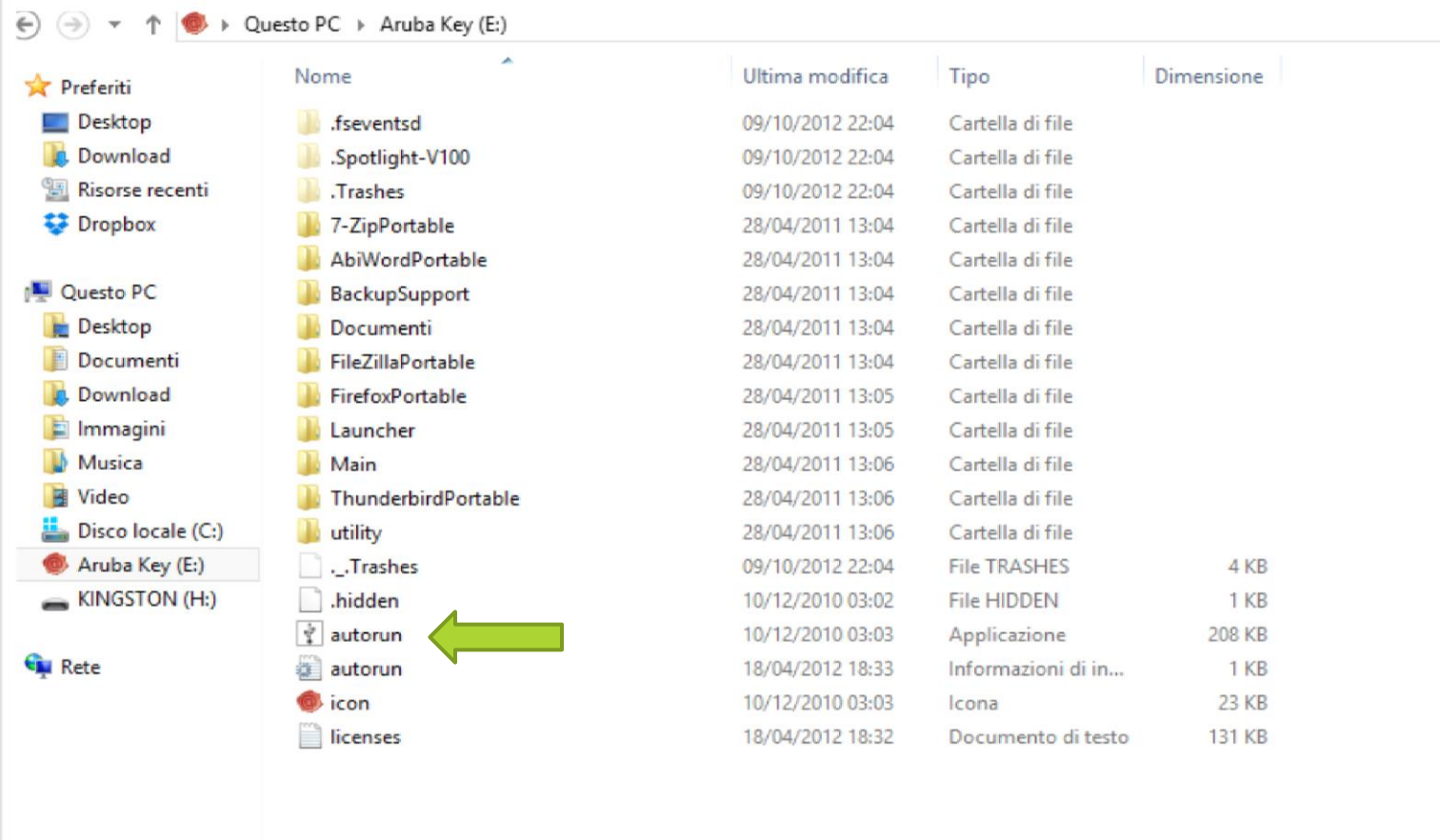

# **SUL PC APPARE QUESTA MASCHERA** 110

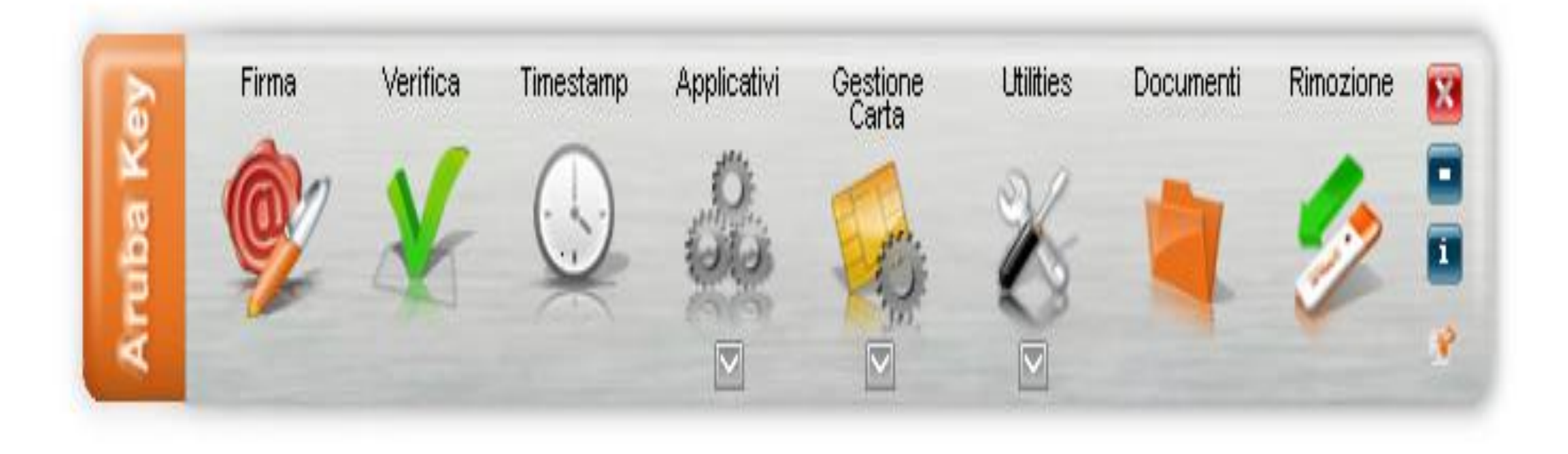

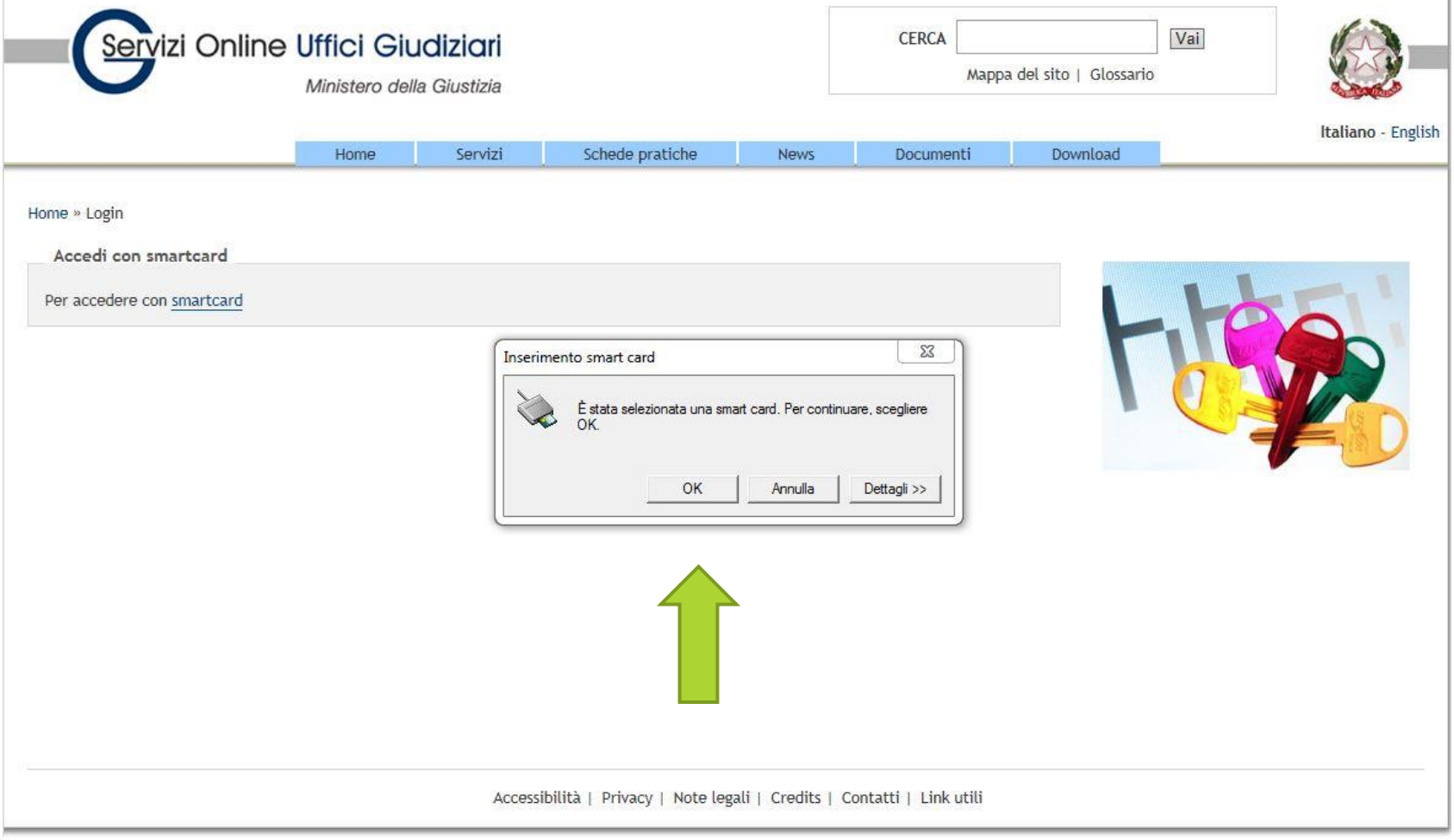

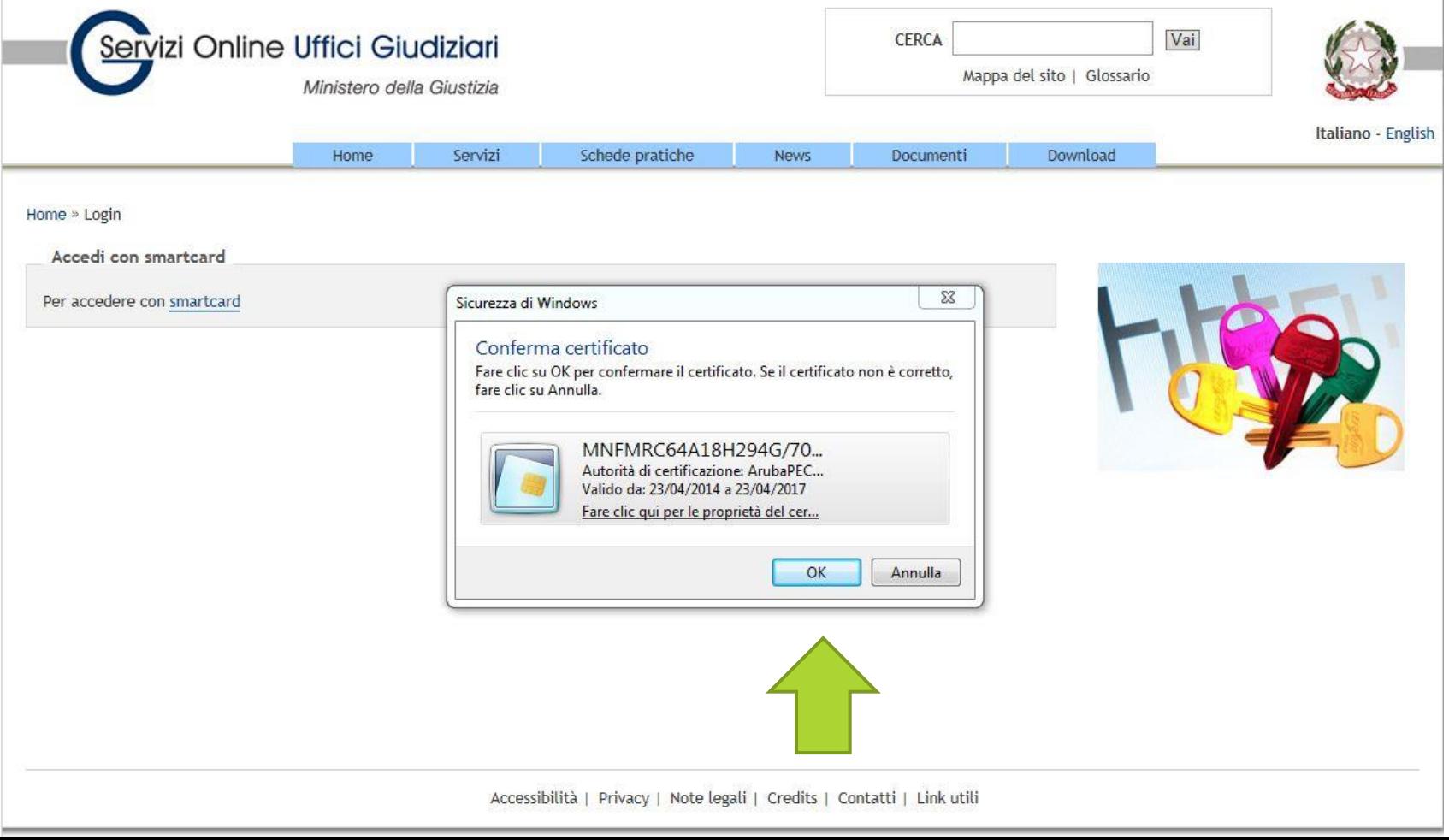

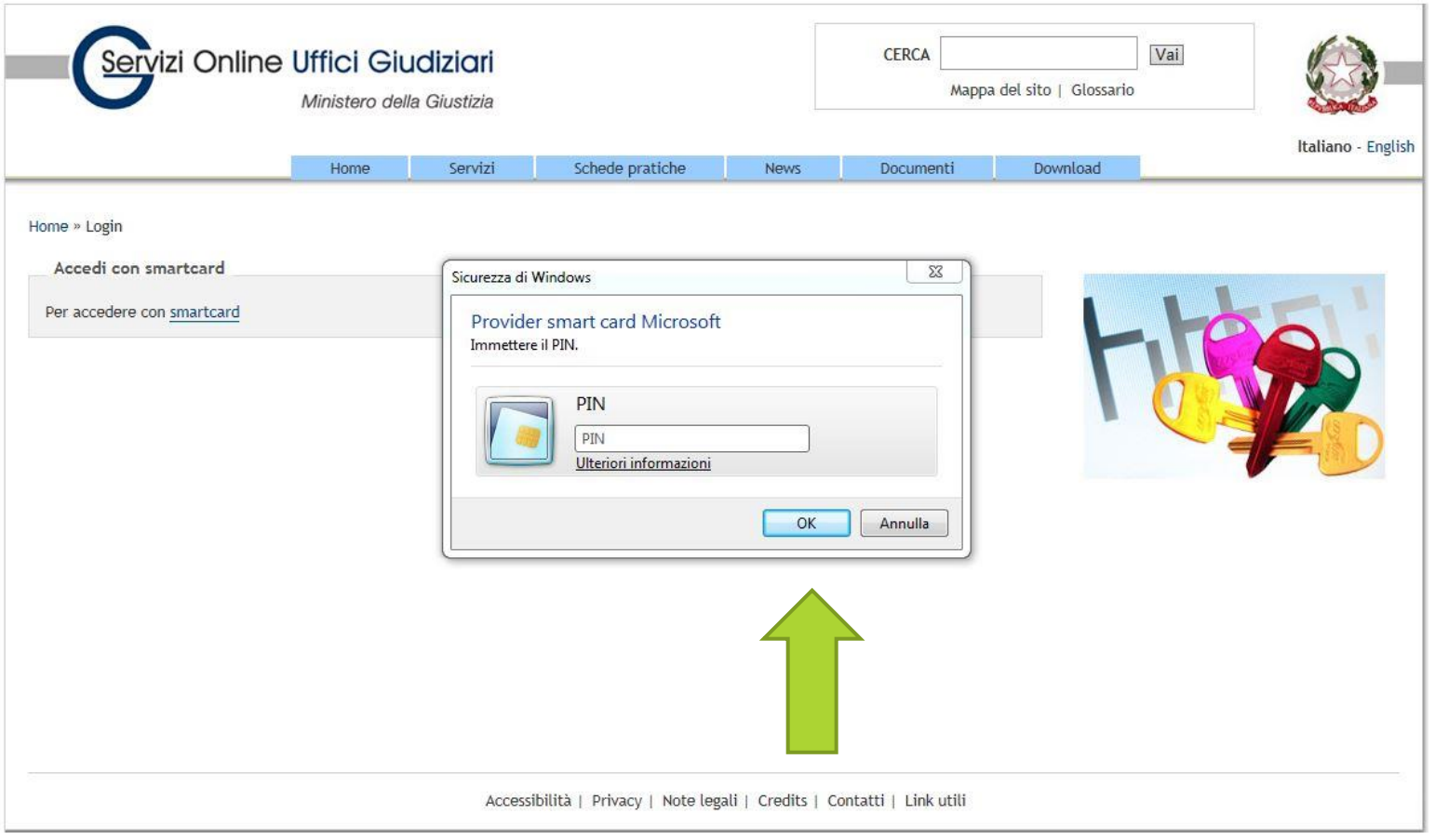

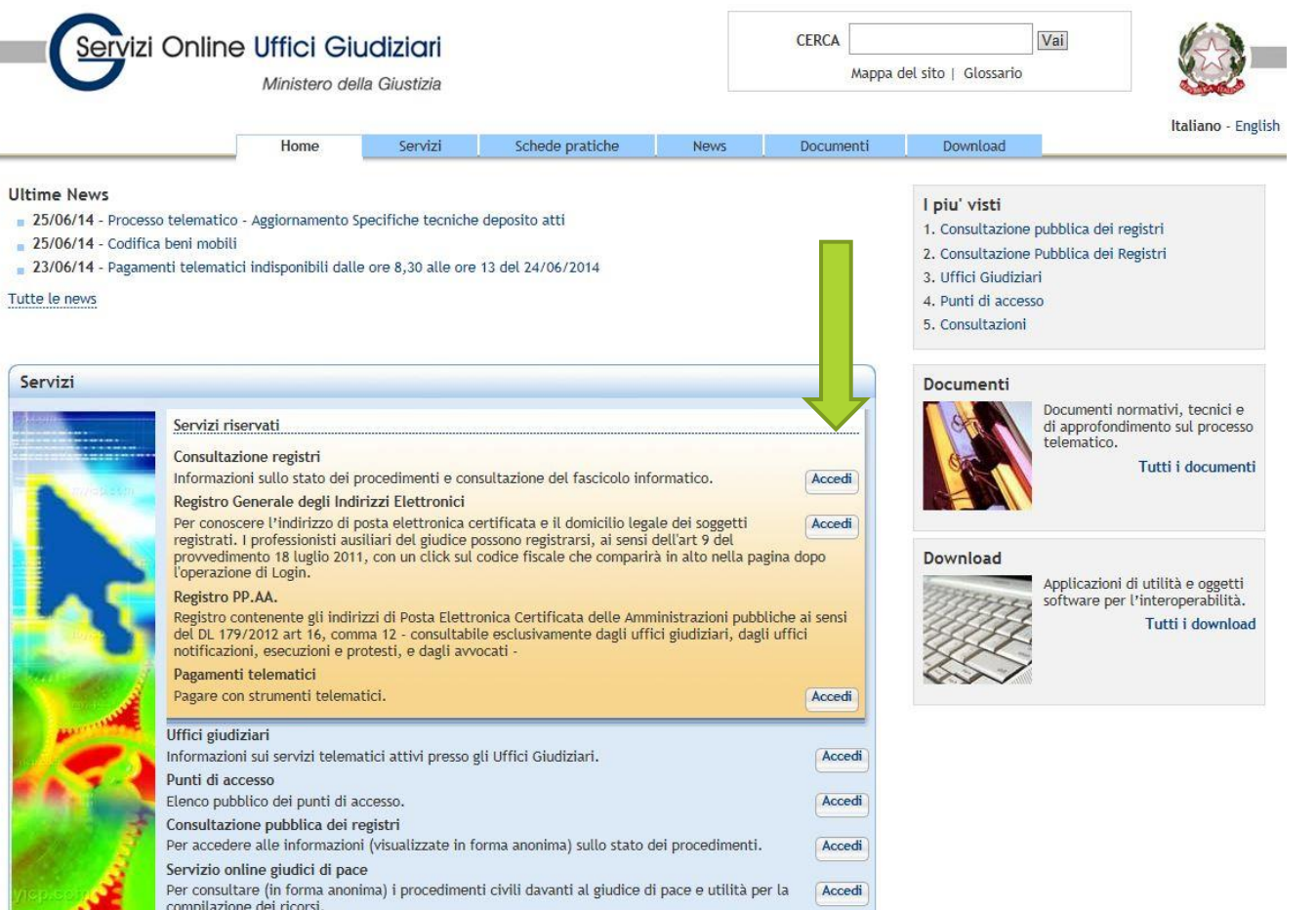

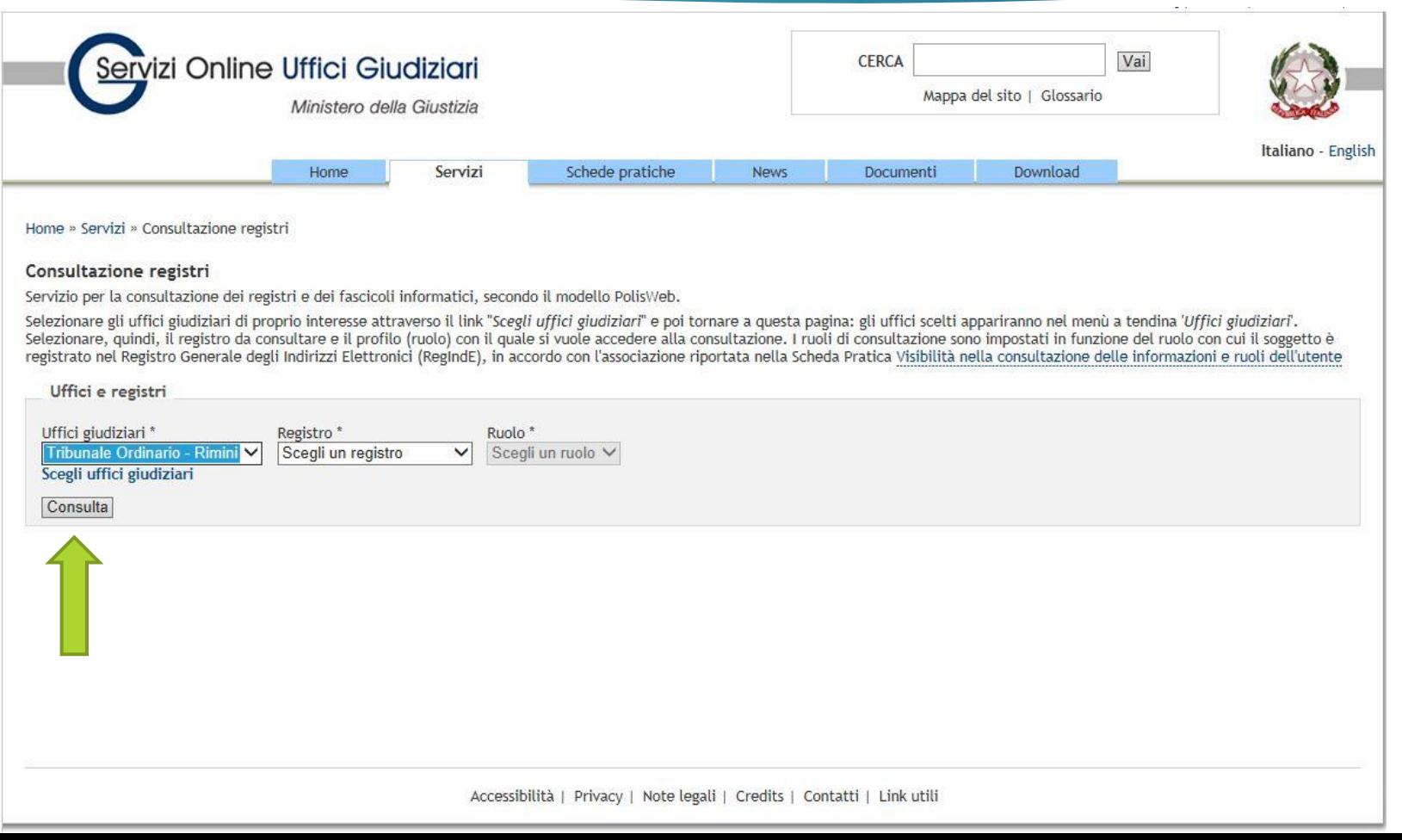

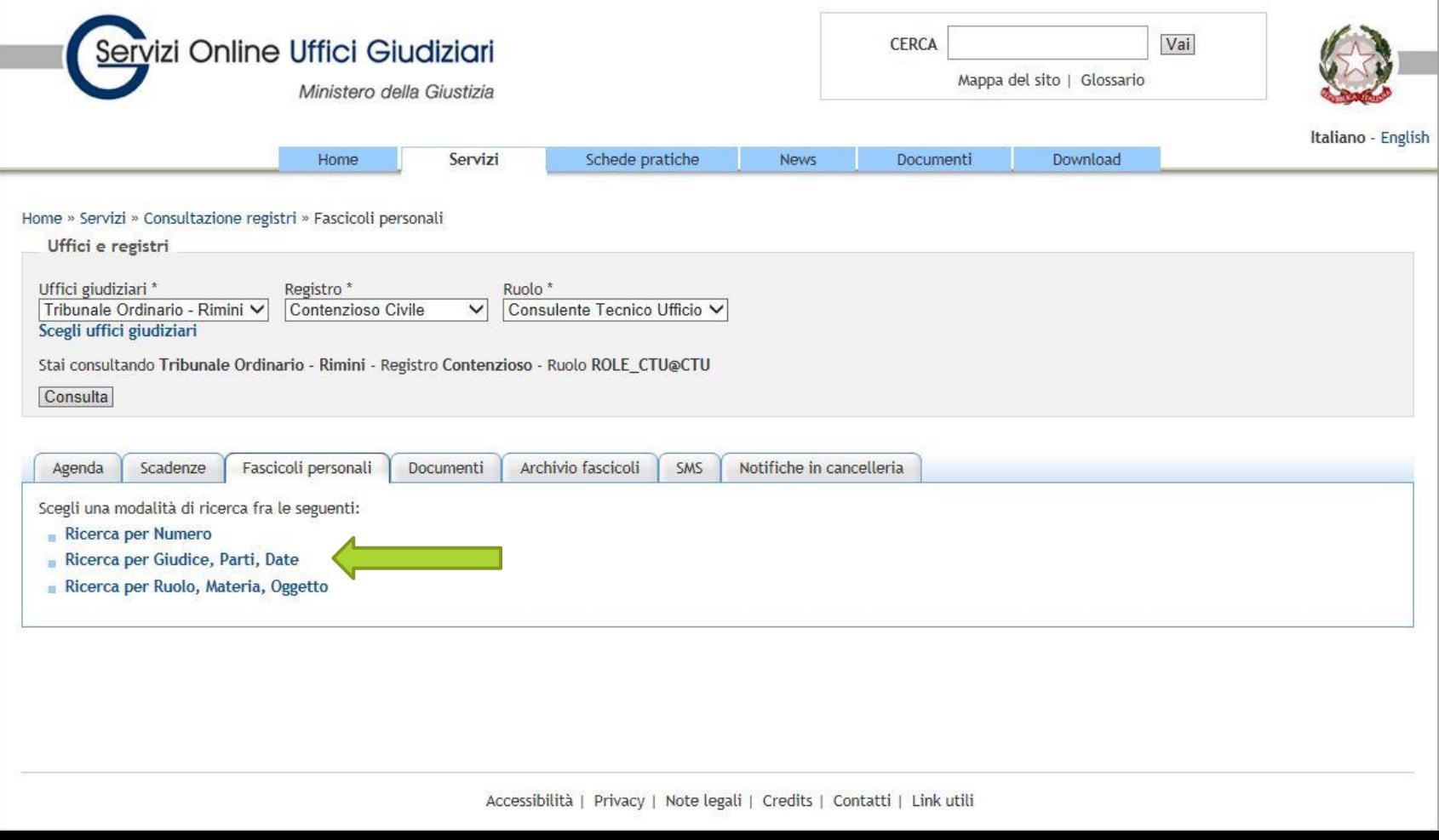

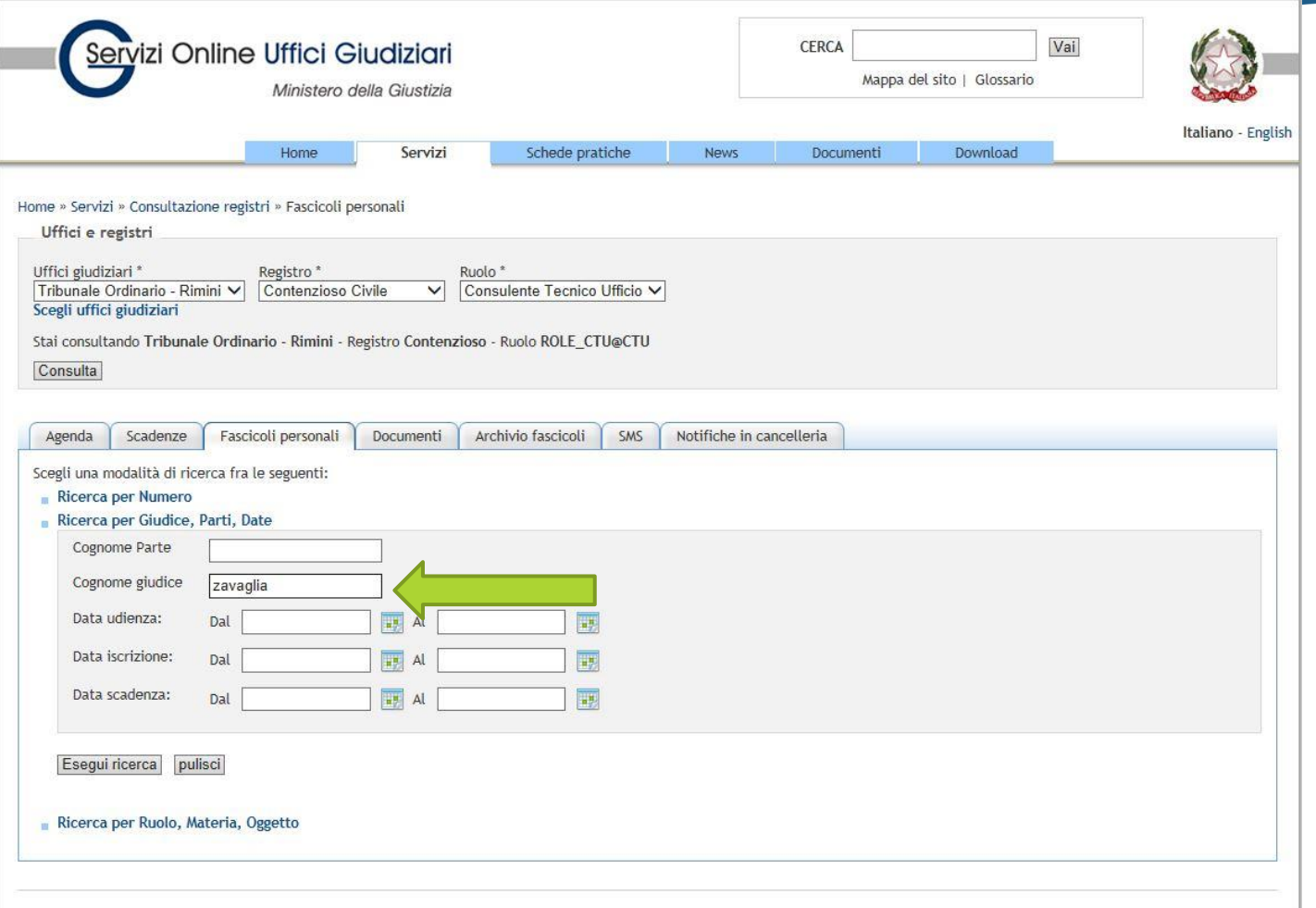

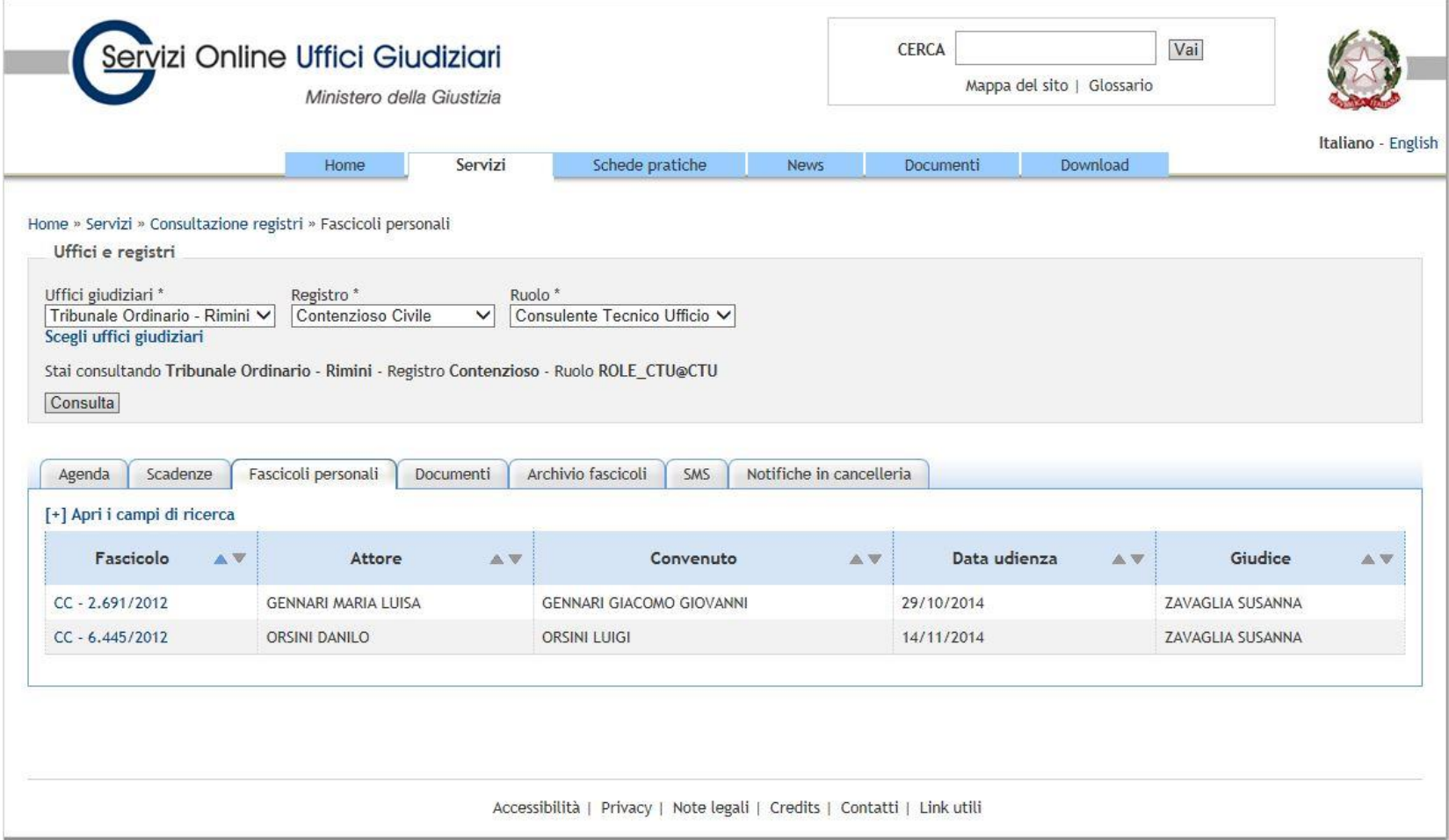

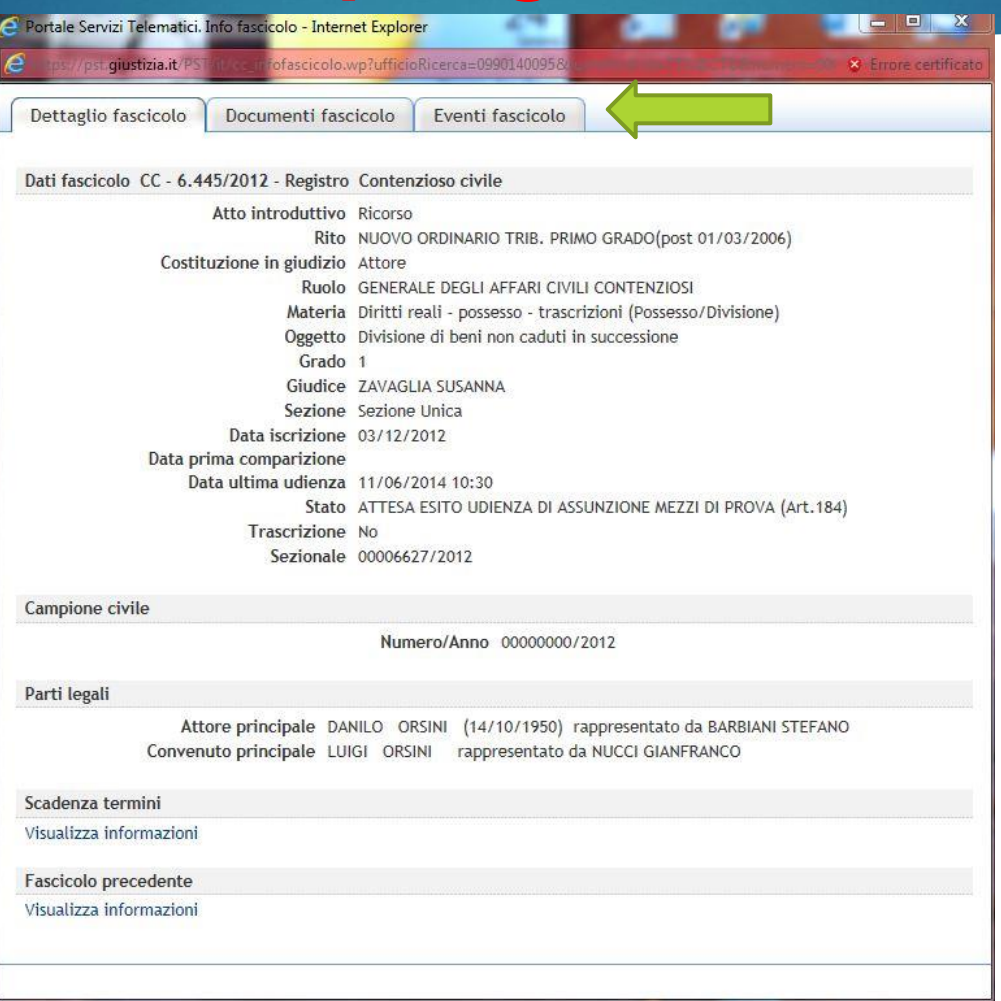

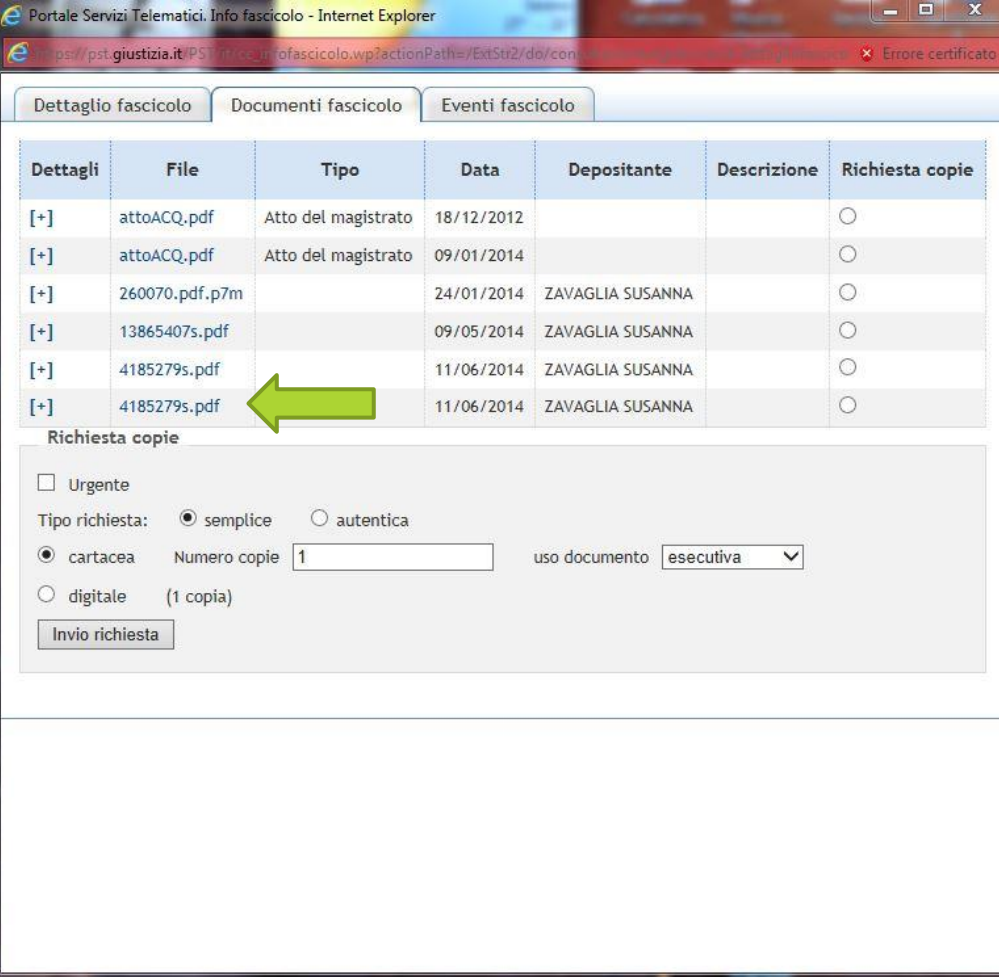

E' altresì presente il C.T.U. ing. Marco Manfroni, iscritto all'albo dei CTU presso il Tribunale di Rimini, il quale prestato il giuramento di rito, si dichiara disposto ad accettare l'incarico. Il Giudice formula al C.T.U. il seguente quesito :

Il c.t.u., esaminata la documentazione acquisita ed espletati gli opportuni accertamenti presso gli uffici dei pubblici registri immobiliari;

1) individui, con riferimento ai titoli di provenienza, il bene da dividere e ne verifichi l'attuale appartenenza alle parti in causa, specificando la misura di ciascuna quota;

2) descriva dettagliatamente il bene stesso (completo degli esatti confini e dei dati catastali più recenti) e ne dia la rappresentazione grafica e fotografica;

3) predisponga un progetto di comoda divisione con eventuali conguagli in denaro;

4) ove il bene non sia comodamente divisibile, dia adeguata spiegazione di detta indivisibilità e determini il suo attuale valore di mercato, chiarendo dettagliatamente i concreti elementi di stima e di confronto assunti a sostegno della valutazione effettuata;

**QUELLO CHE ABBIAMO APPENA FATTO E' STATO VISUALIZZARE ED ESTRARRE UN** ATTO DAL FASCICOLO PROCESSUALE TRAMITE IL PDA, OGNI ALTRO ATTO PUO' **ESSERE CONSULTATO NELLO STESSO** MODO

### 123

### **DEPOSITO ISTANZE chiarimenti, proroga, ecc.**

#### **SITUAZIONE ANTE**

### **SITUAZIONE POST**

- Il CTU depositava l'istanza in cancelleria e riceveva una copia timbrata quale prova del deposito.
- Inviava tale copia agli Avvocati delle parti e ai CTP per informarli della presentazione dell'istanza.
- ▶ Il CTU utilizza «l'imbustatore» e deposita telematicamente l'istanza.
- Non comunica nulla agli Avvocati, l'istanza è visibile nel fascicolo telematico.
- I CTP non hanno accesso al fascicolo, sono informati dai loro rispettivi Legali, oppure dal CTU come forma di cortesia.

Il programma risiede sul PC quindi si attiva cliccando sull'icona.

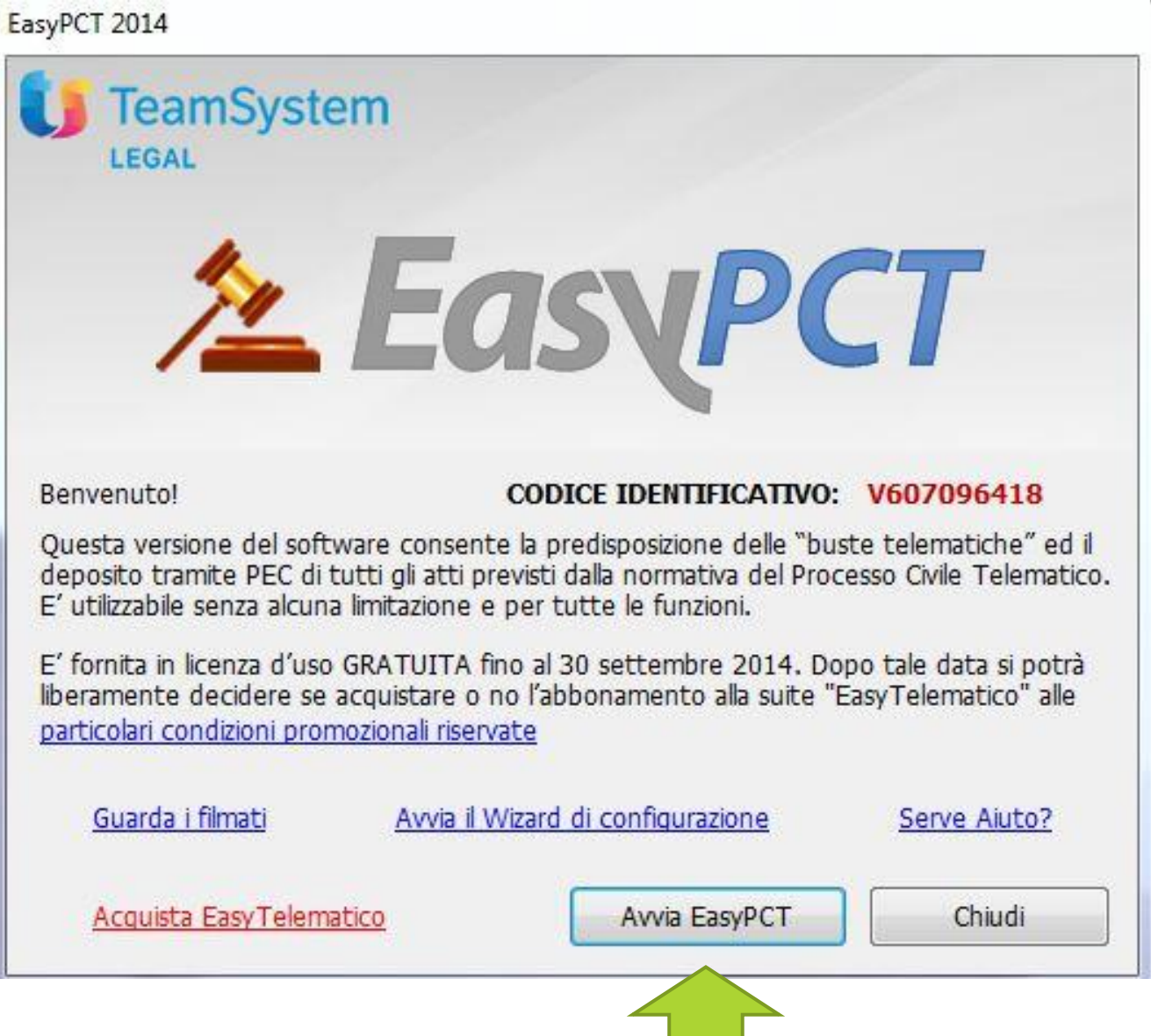

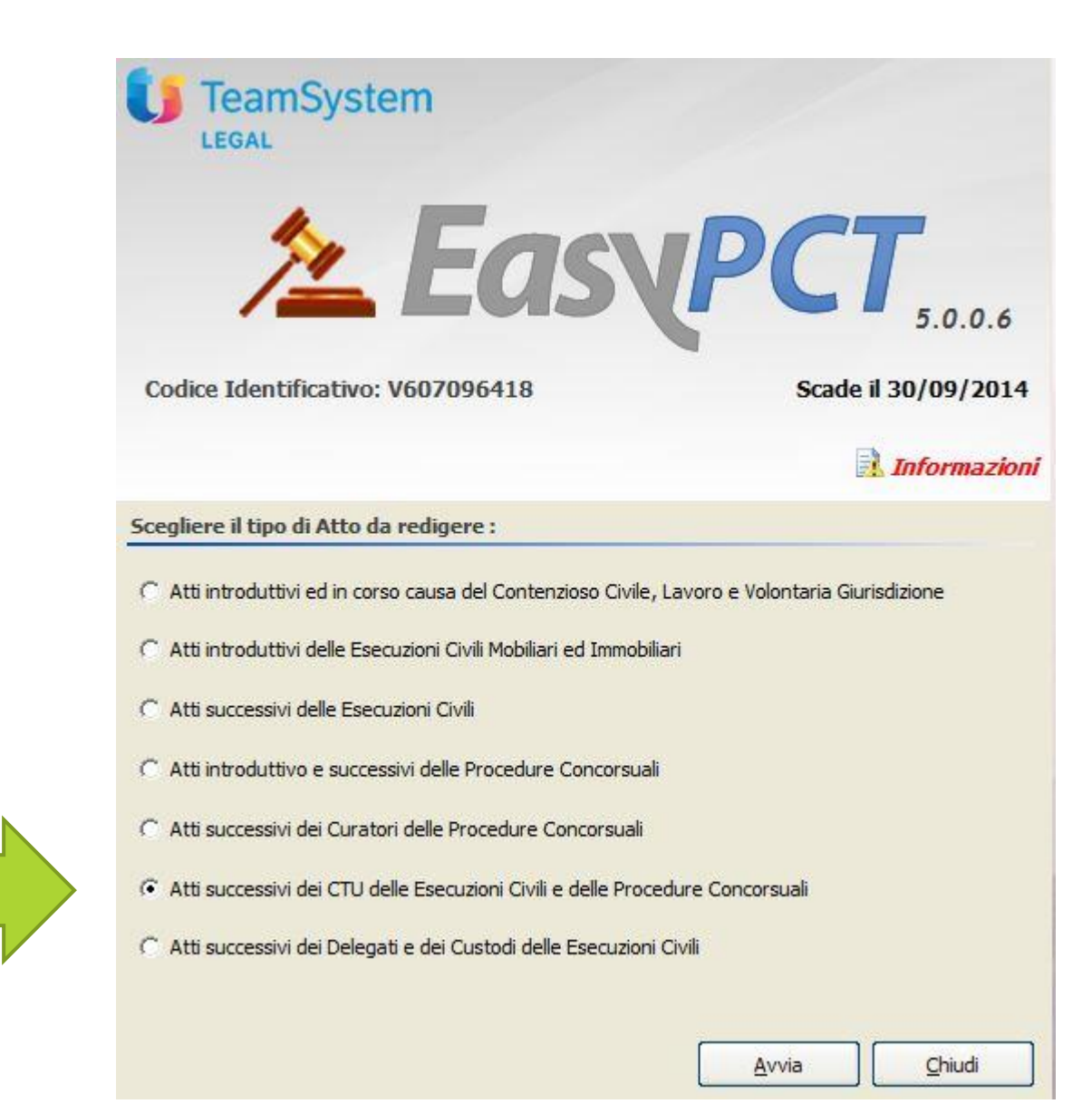

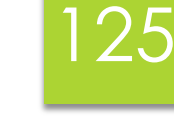

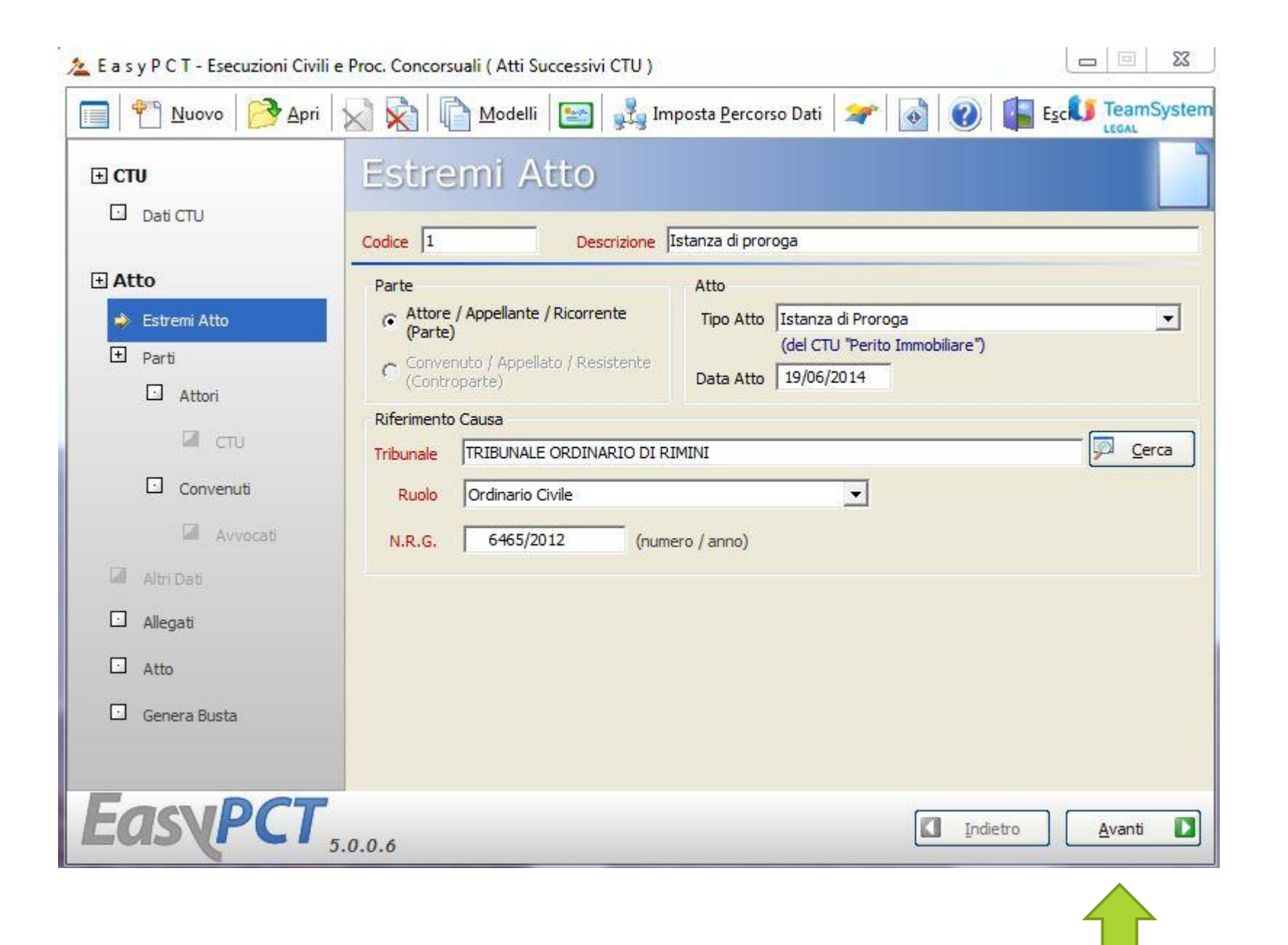

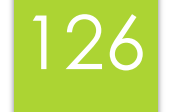

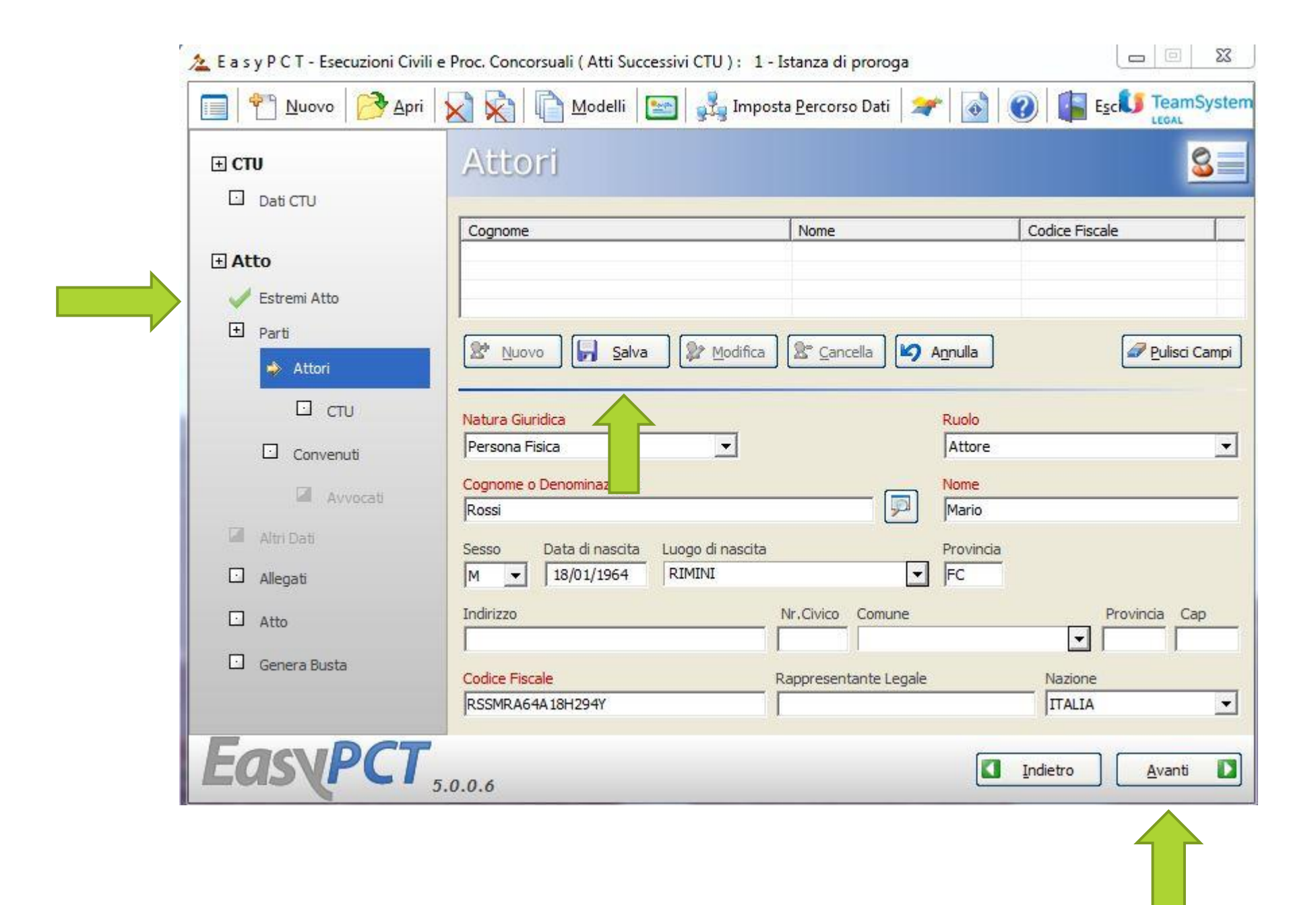

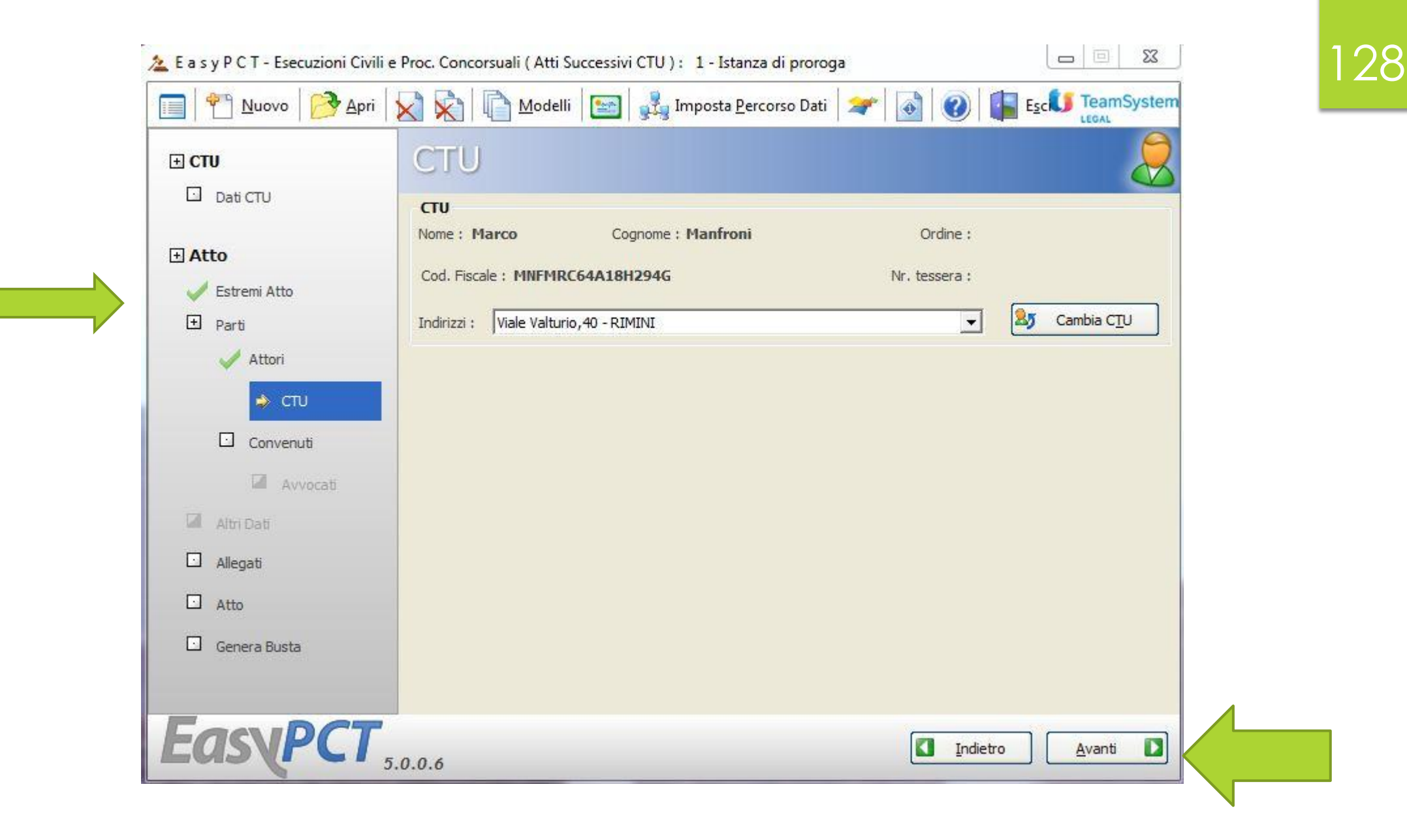

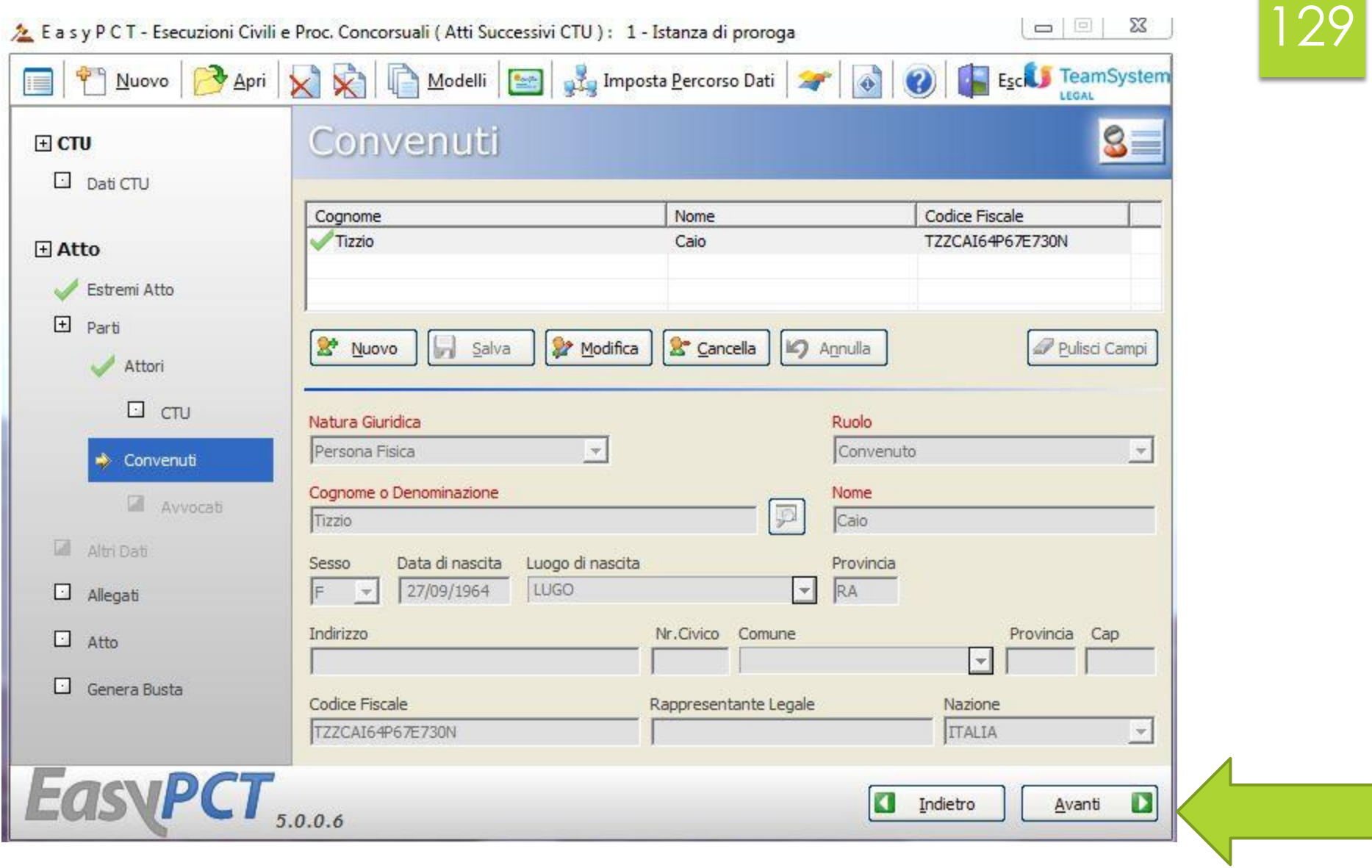

#### Non abbiamo allegati, quindi saltiamo questa maschera.

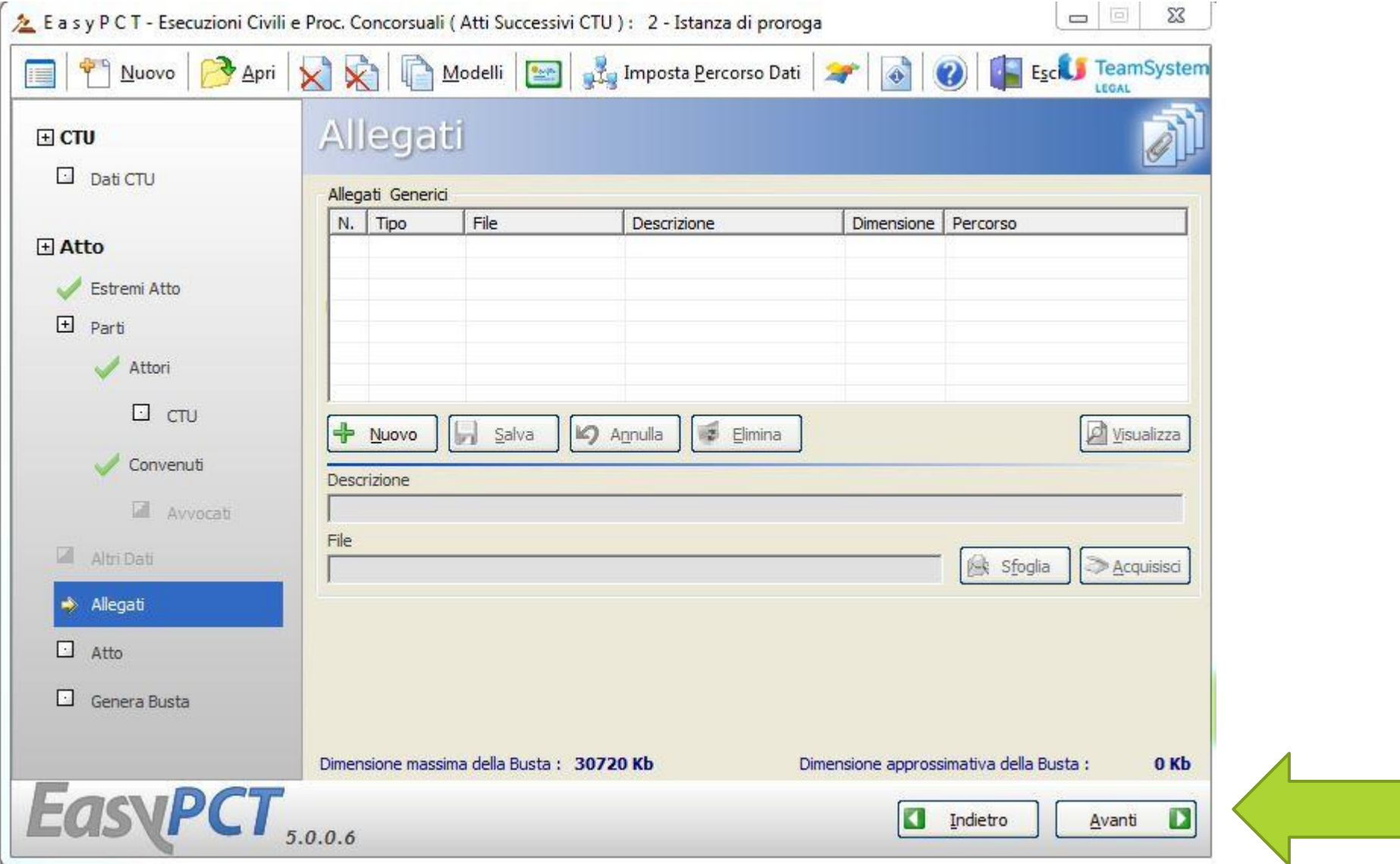

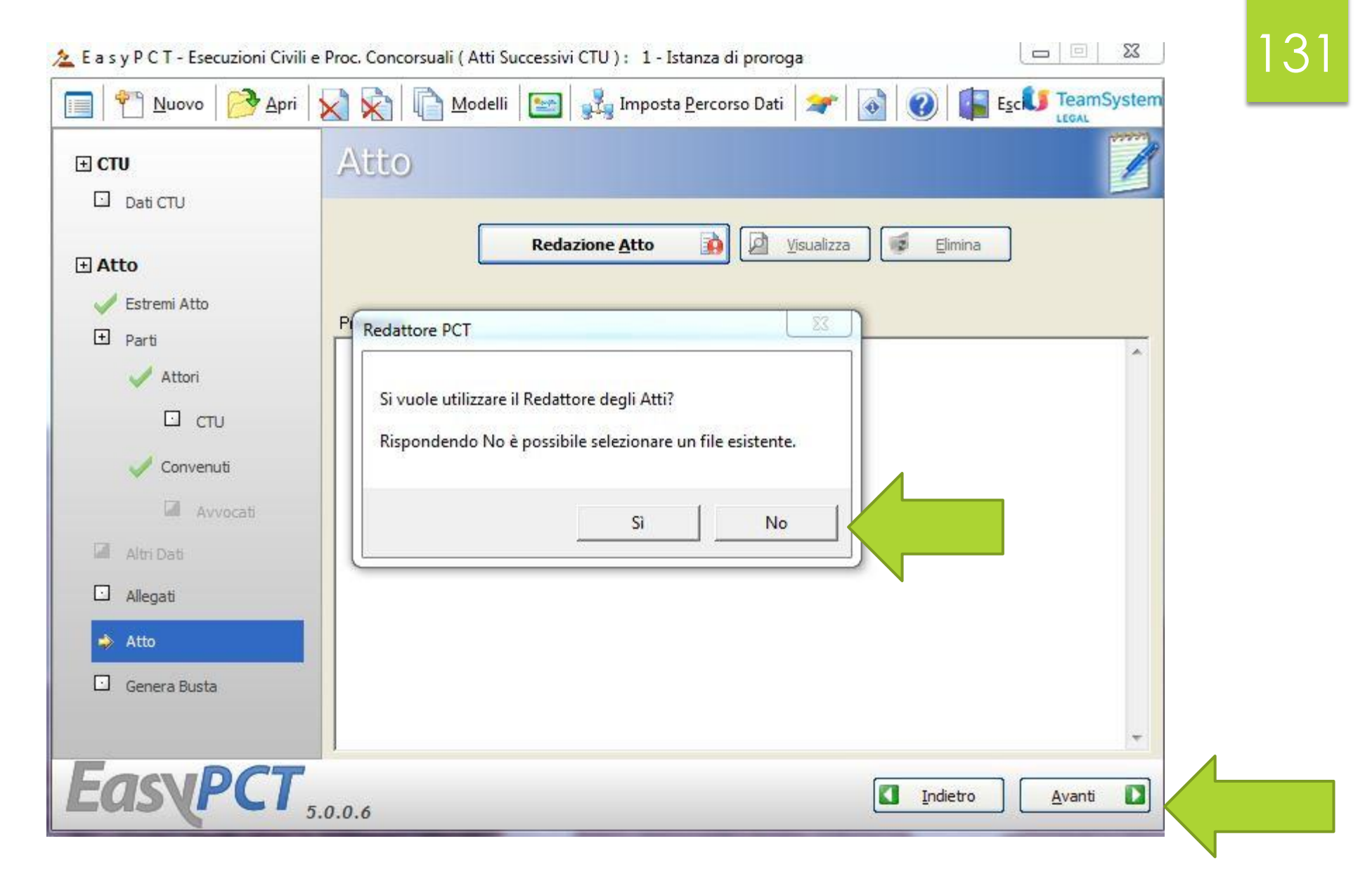

Selezioniamo il file che vogliamo inviare (è un atto deve essere un .pdf selezionabile o similare, io ho provato a caricare un formato .word, il programma lo ha accettato).

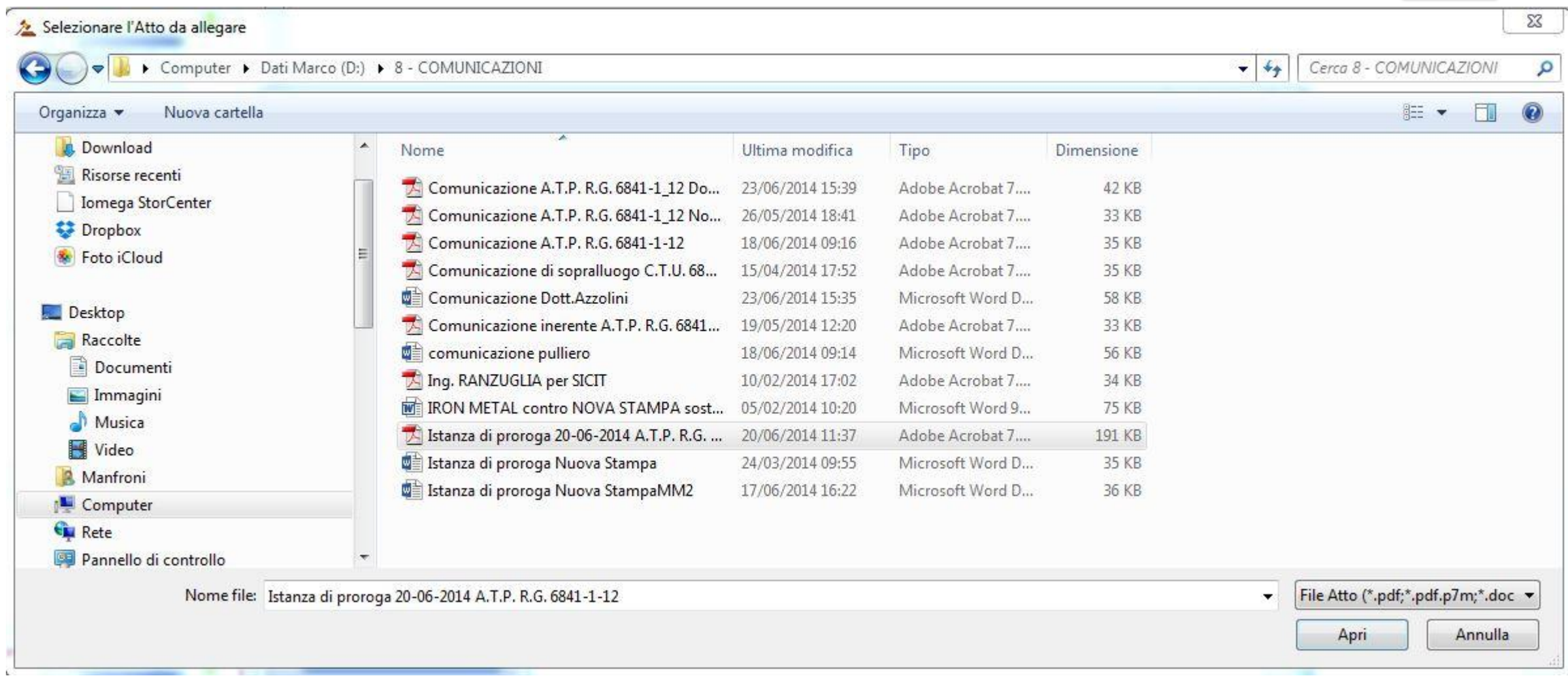

#### L'atto è caricato e visibile.

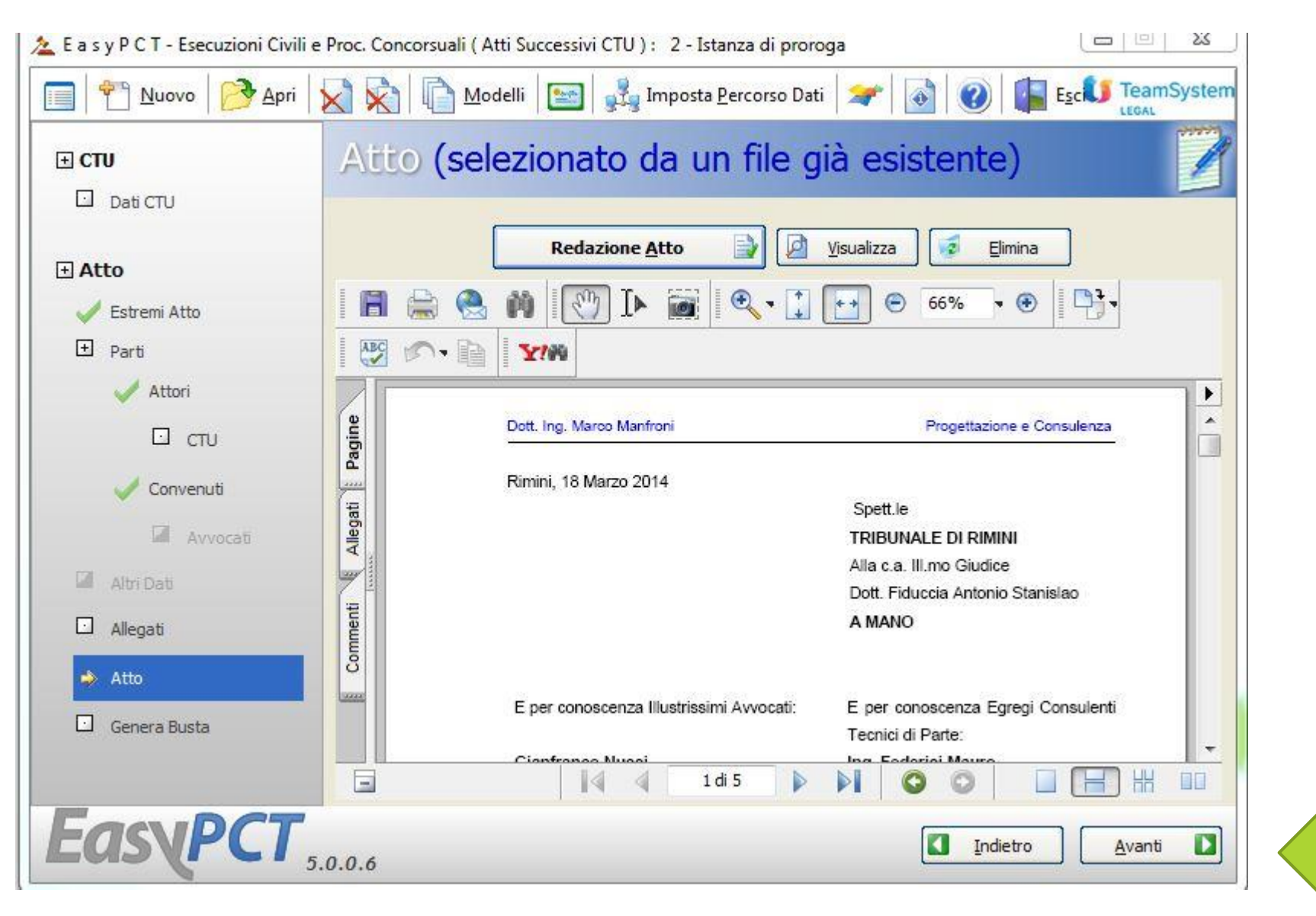

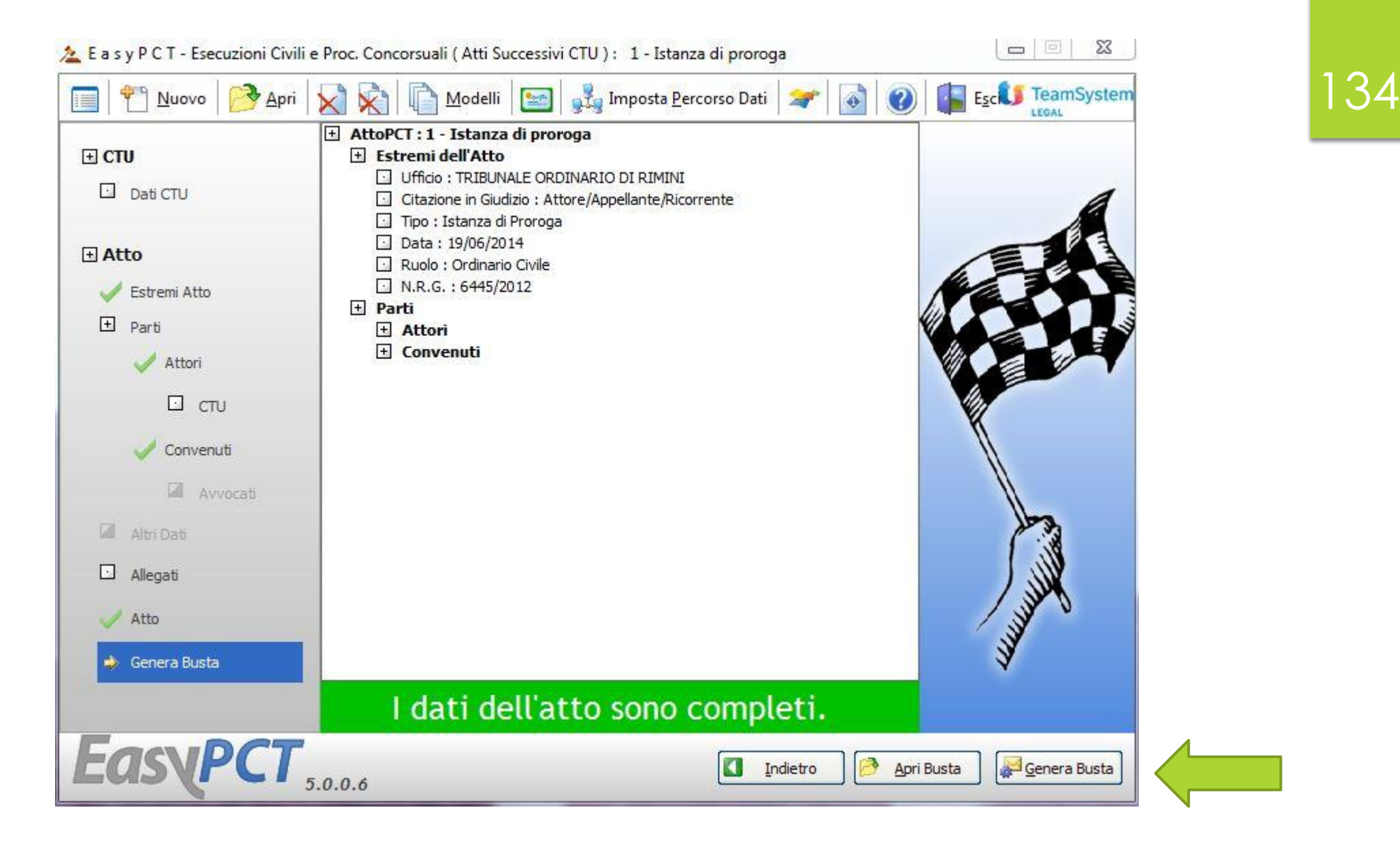

**QUELLO CHE ABBIAMO APPENA FATTO E' STATO DEPOSITARE UN ATTO NEL FASCICOLO PROCESSUALE TRAMITE** «IMBUSTATORE», OGNI ALTRO ATTO PUO' **ESSERE DEPOSITATO NELLO STESSO** MODO

### 13.

## **NOTE IMPORTANTI**

 IL SITEMA ELABORA COME CONSEGNATO, NELLA GIORNATA CORRENTE, CIO' CHE VIENE CERTIFICATO COME RICEVUTO ENTRO LE ORE 23,59, PRIMA DEL D.L. 90/2014 IL TERMINE ERA LE 14,00.

 IL CTU PUO' FARE ISTANZA AL GIUDICE PER ESSERE RIAMMESSO NEI TERMINI, NEL CASO LA CONSEGNA AVVENGA FUORI TERMINE PER VALIDI MOTIVI CONNESSI AL MANCATO FUNZIONAMENTO DEL SISTEMA INFORMATICO, NON SONO AMMESSI SISTEMI ALTERNATIVI DI DEPOSITO A QUELLO TELEMATICO.

LE DIMENSIONI MASSIME DI OGNI ATTO TRASMESSO NON POSSONO ECCEDERE I 30 MB, IL D.L. 90/2014 HA INTRODOTTO LA POSSIBILITA' DI UTILIZZARE BUSTE MULTIPLE OGNUNA DI NON PIU' DI 30 MB

### 137

### **VERIFICA ESITO ISTANZE PRESENTATE**

#### **SITUAZIONE ANTE**

### **SITUAZIONE POST**

- Il CTU riceveva generalmente a  $\rightarrow$  Il CTU accede tramite il punto di accesso e mezzo fax, dal Cancelliere, il provvedimento emesso dal Giudice in seguito dell'Istanza, che provvedeva a comunicare ai CTP.
	- verifica se il Giudice ha emesso un provvedimento a seguito della sua istanza ed eventualmente lo scarica. Dovrebbe arrivare anche comunicazione a mezzo PEC. Per le comunicazioni ai CTP ognuno si regola come ritiene.

### DEPOSITO ELABORATO PERITALE

**SITUAZIONE ANTE** 

**SITUAZIONE POST** 

- **Il CTU depositava il proprio elaborato peritale in Cancelleria e riceveva una copia timbrata quale prova del deposito.**
- **Il CTU utilizza il redattore atti e deposita telematicamente il proprio elaborato peritale. Entro le ore 23.59 del giorno concesso come termine.**

# VEDIAMO ORA LE IMMAGINI DEL DEPOSITO REALE DI UNA CTU

 **PER NON FAR TORTO A NESSUN PRODUTTORE DI SOFTWARE QUESTA VOLTA UTILIZZIAMO IL PDA/RA PROCEDURE.**

139

 **INDIPENDENTEMENTE DAL RA UTILIZZATO, L'ATTO PUO' ESSERE INVIATO NEI SEGUENTI FORMATI .pdf e .p7m (con testo selezionabile).**

▶ GLI ALLEGATI NEI FORMATI .pdf, .rtf, .jpg, .gif, .tiff, .xml, .msg, .zip, .rar, .arj, .p7m

#### Accediamo tramite il sito procedure.it

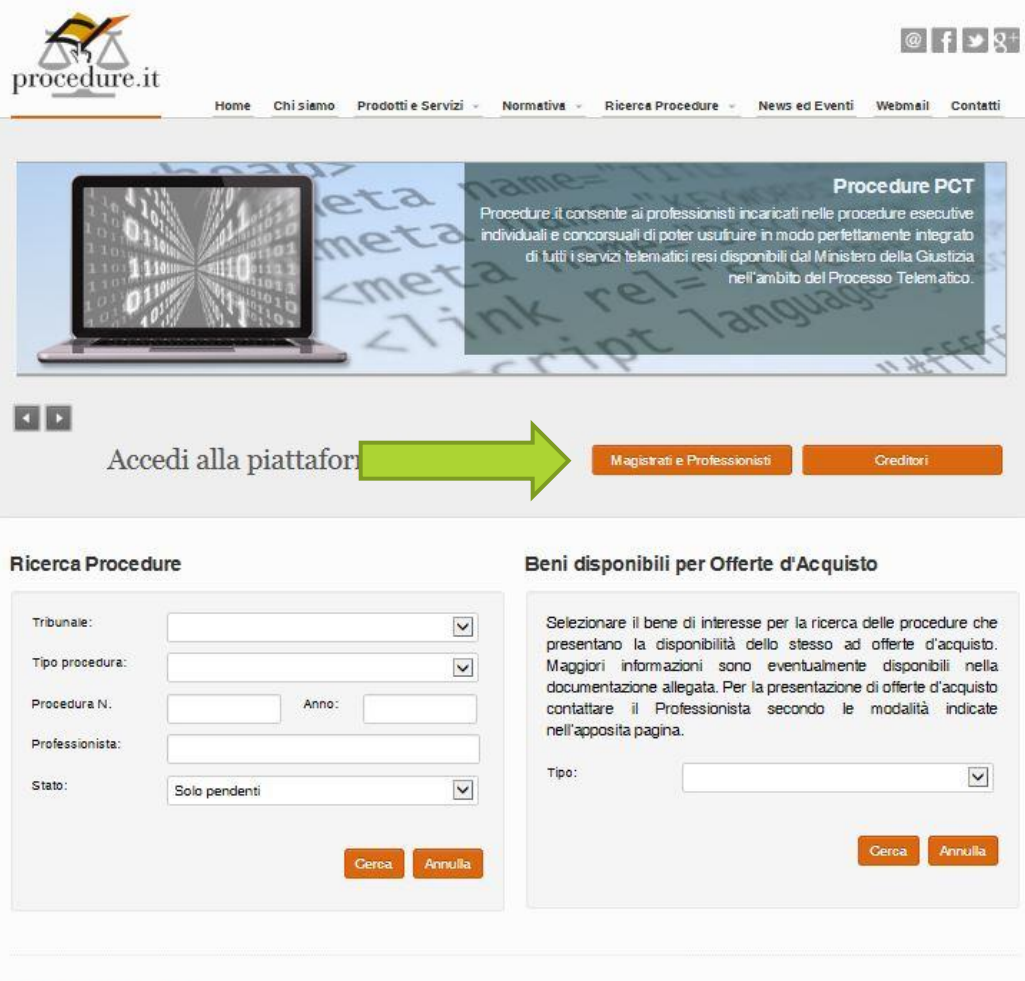

140

#### I Nostri Servizi

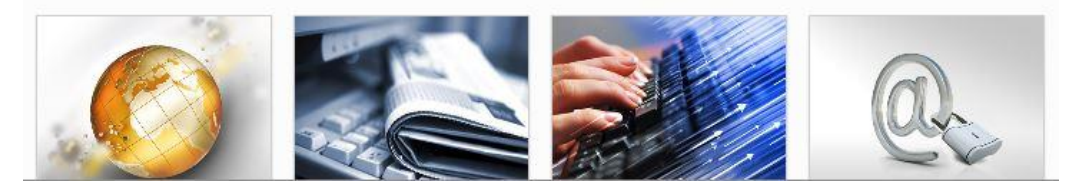

Ci identifichiamo tramite pasword..

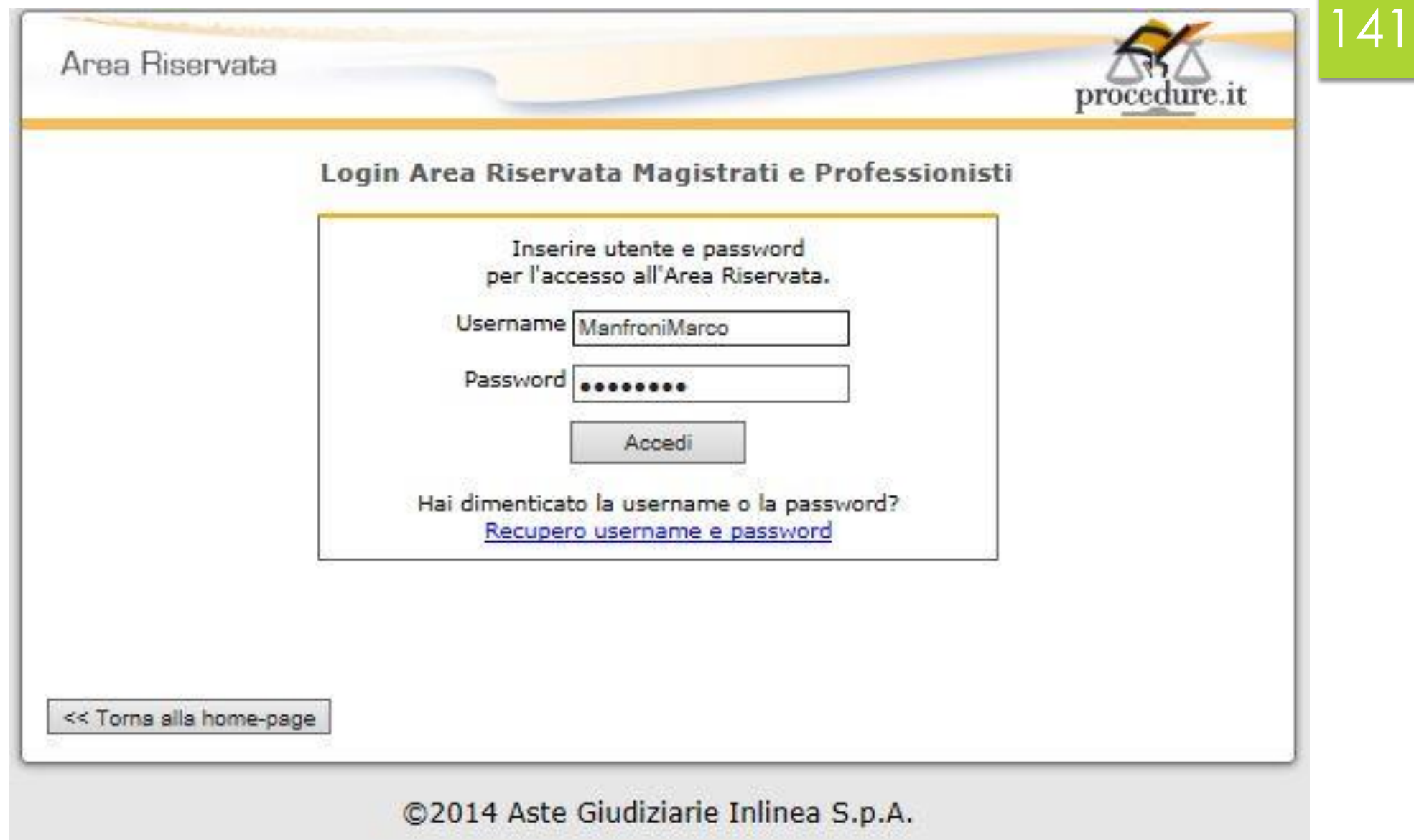

#### Selezioniamo con quale ruolo voglio accedere.

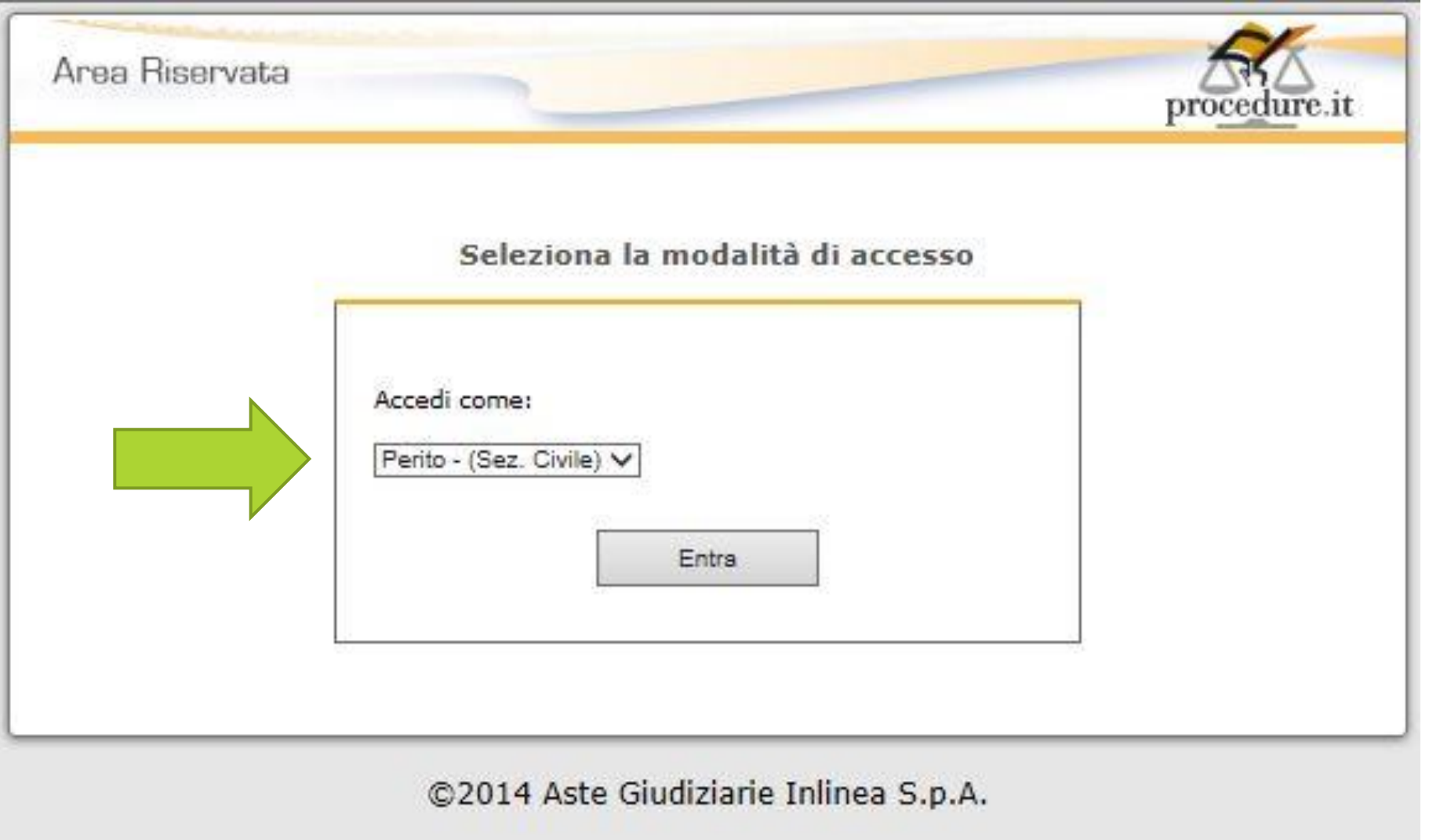

142

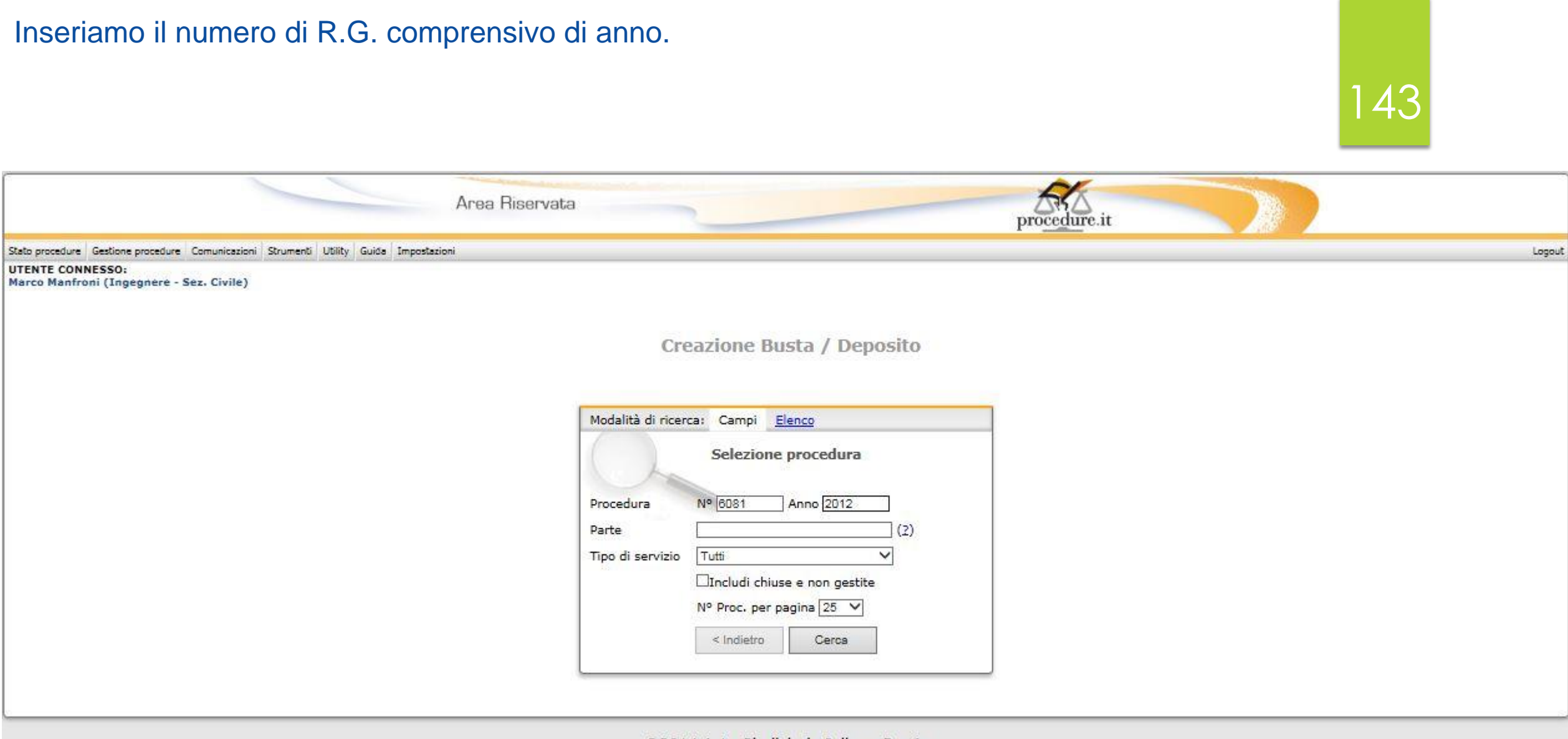

©2014 Aste Giudiziarie Inlinea S.p.A.

#### Selezioniamo che tipo di atto vogliamo depositare.

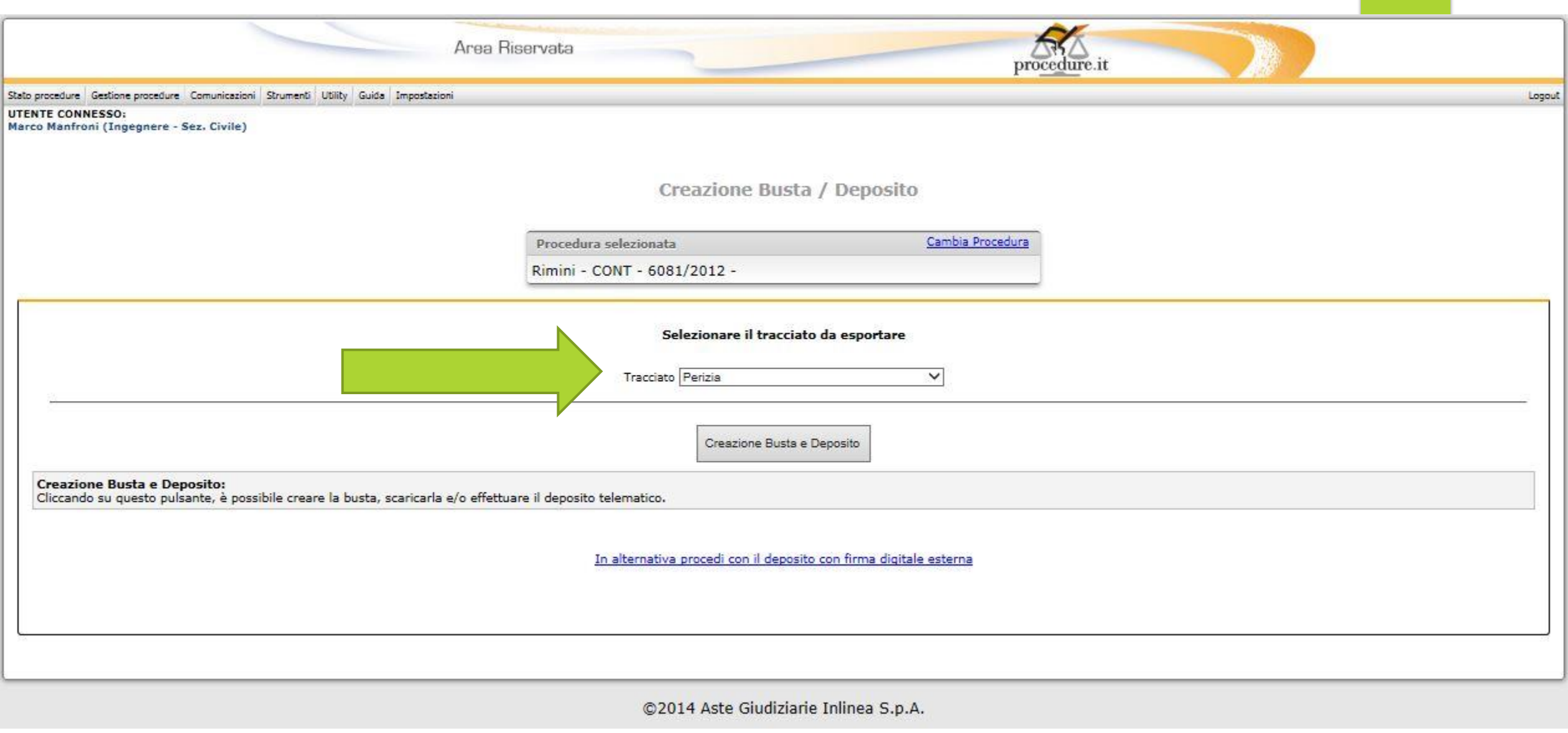
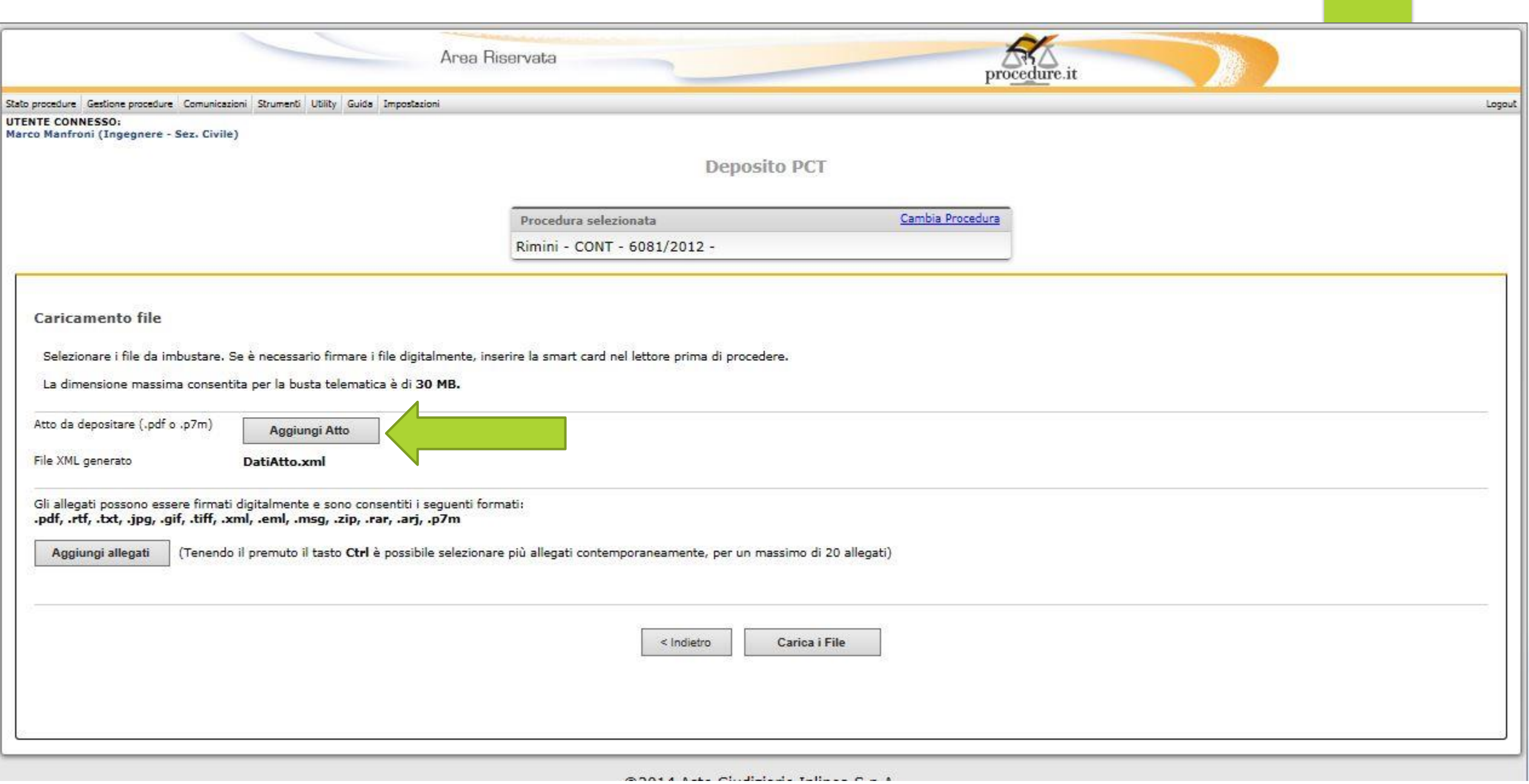

#### Ci saremo preparati sul nostro PC .pdf di tutto quanto dovremo depositare.

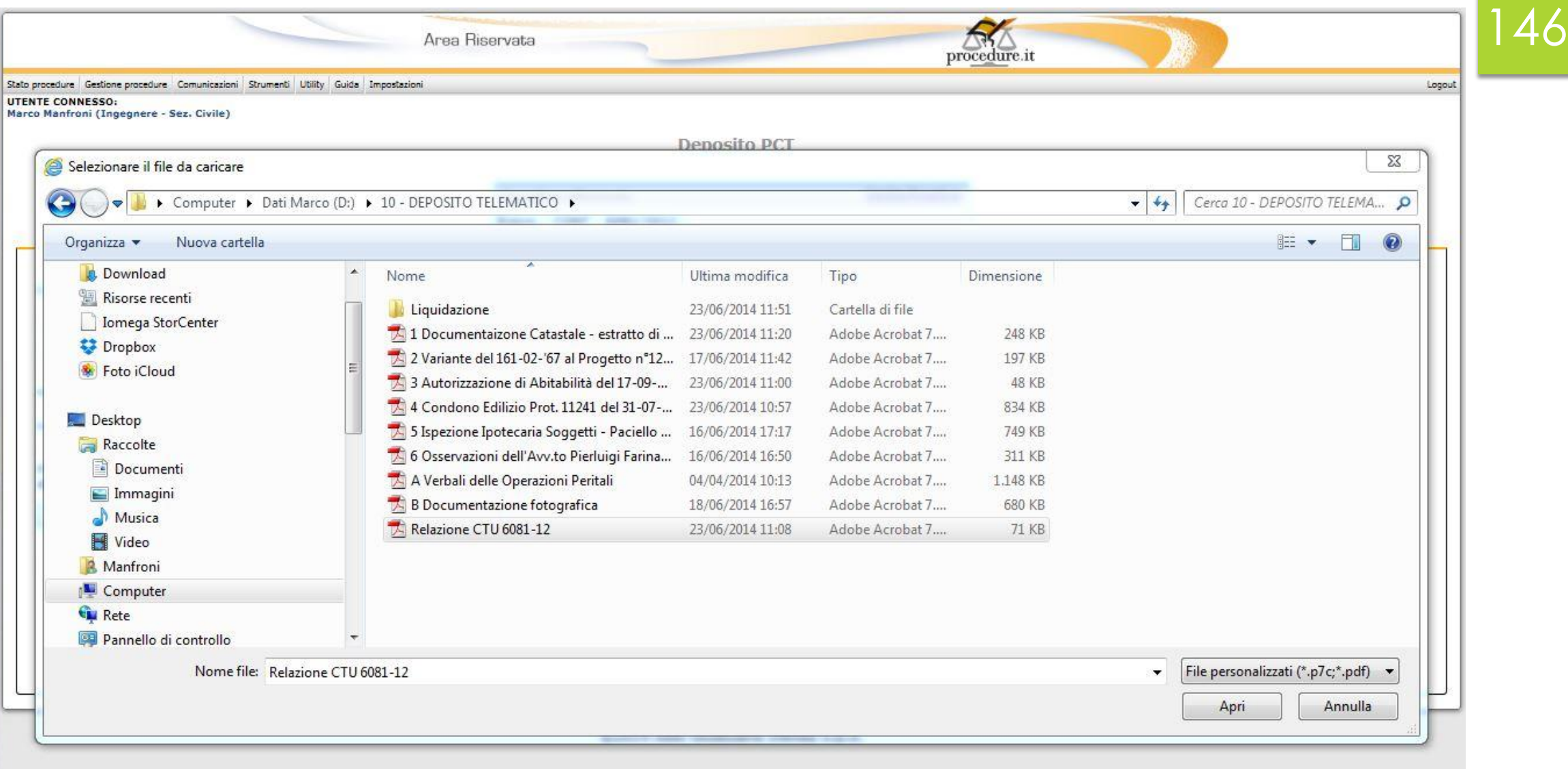

#### Selezioniamo perizia e diamo il comando di caricamento. Poi aggiungi allegati.

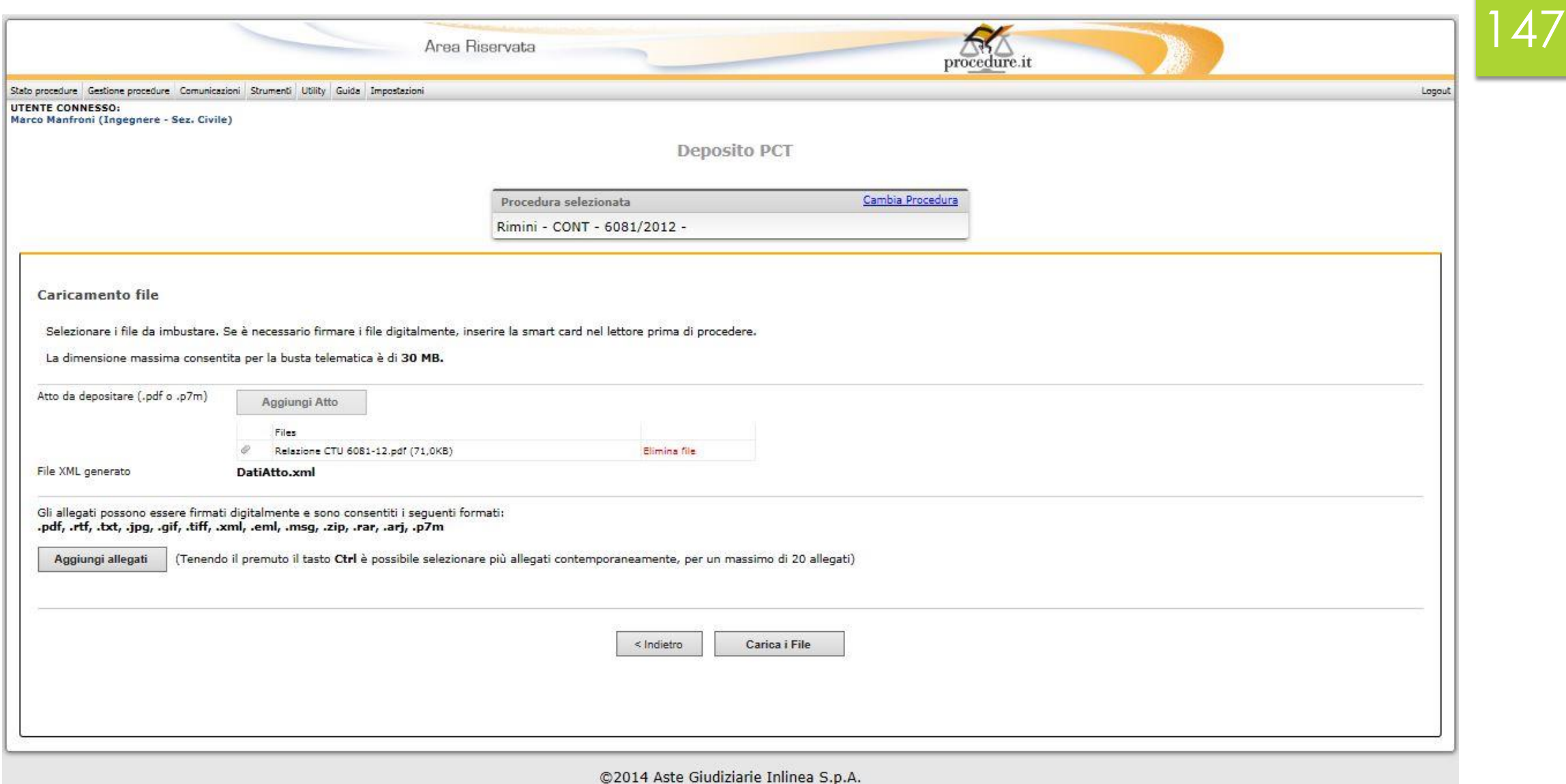

#### Possiamo selezionare tutti gli allegati con un colpo solo usando il comando Ctr.

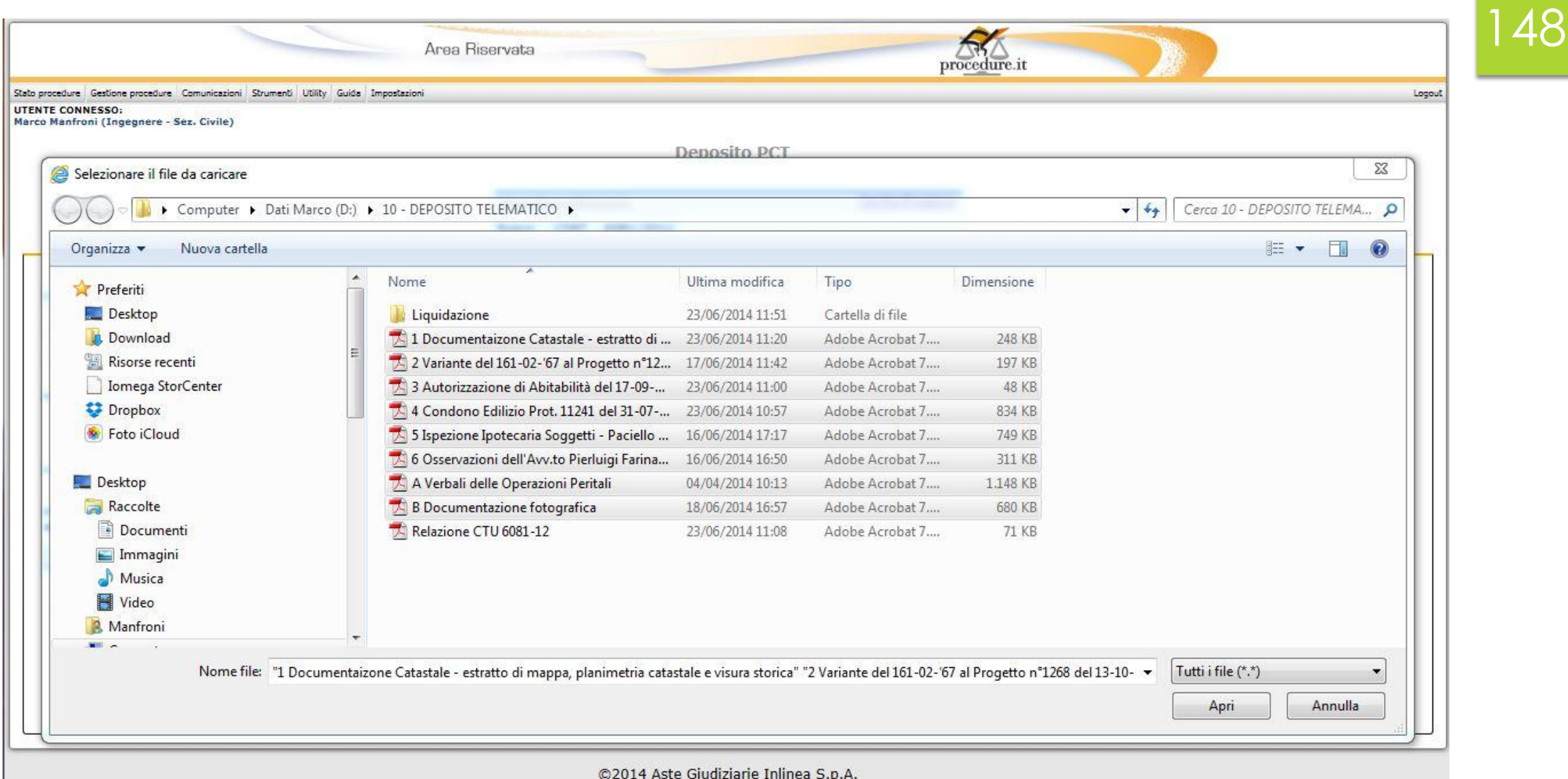

### Abbiamo caricato Perizia e allegati. Procediamo.

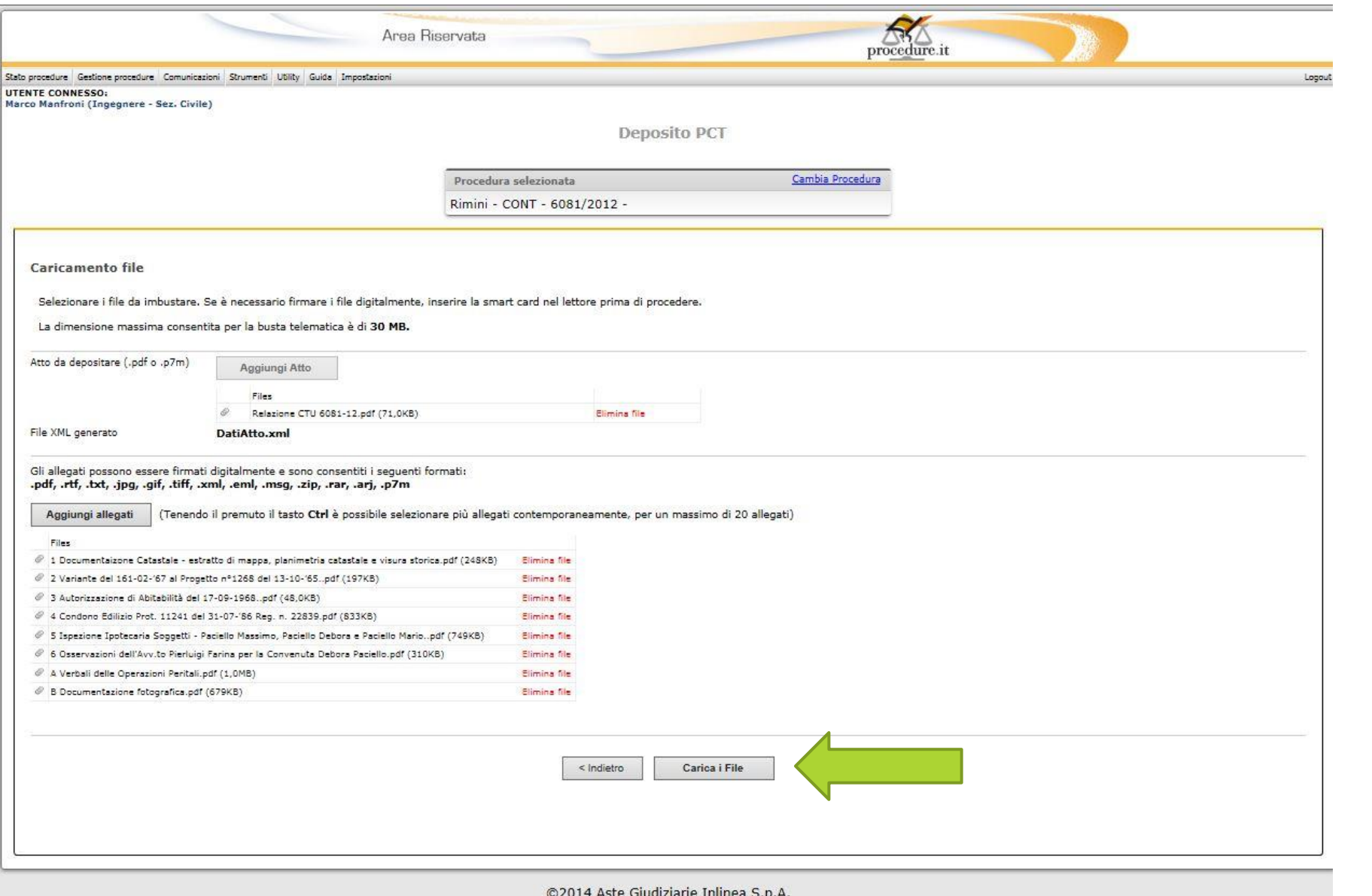

149

Ing. Marco Manfroni marco@ingmanfroni.it

#### Firmiamo

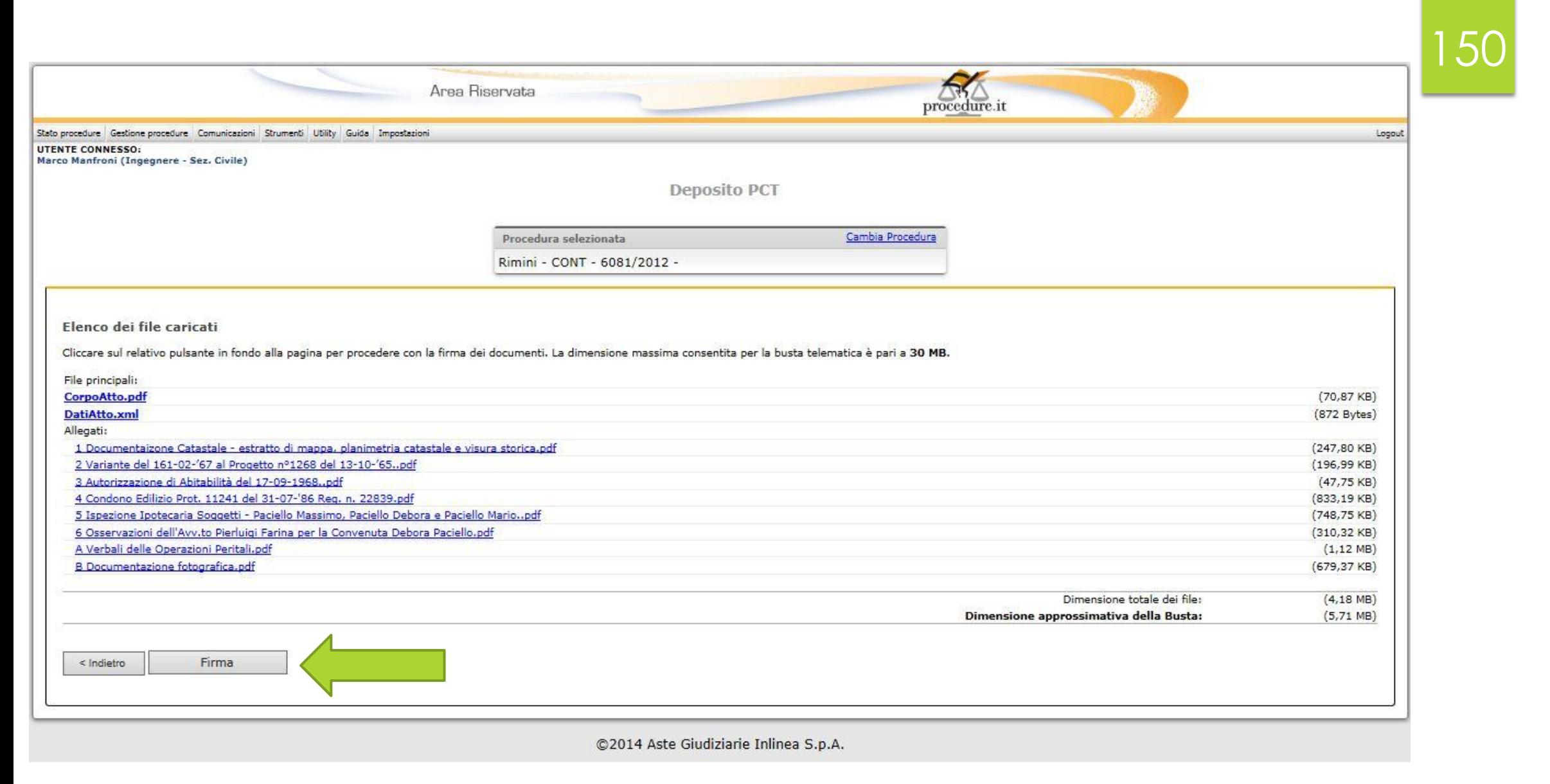

#### Inseriamo il nome della busta telematica, e depositamo.

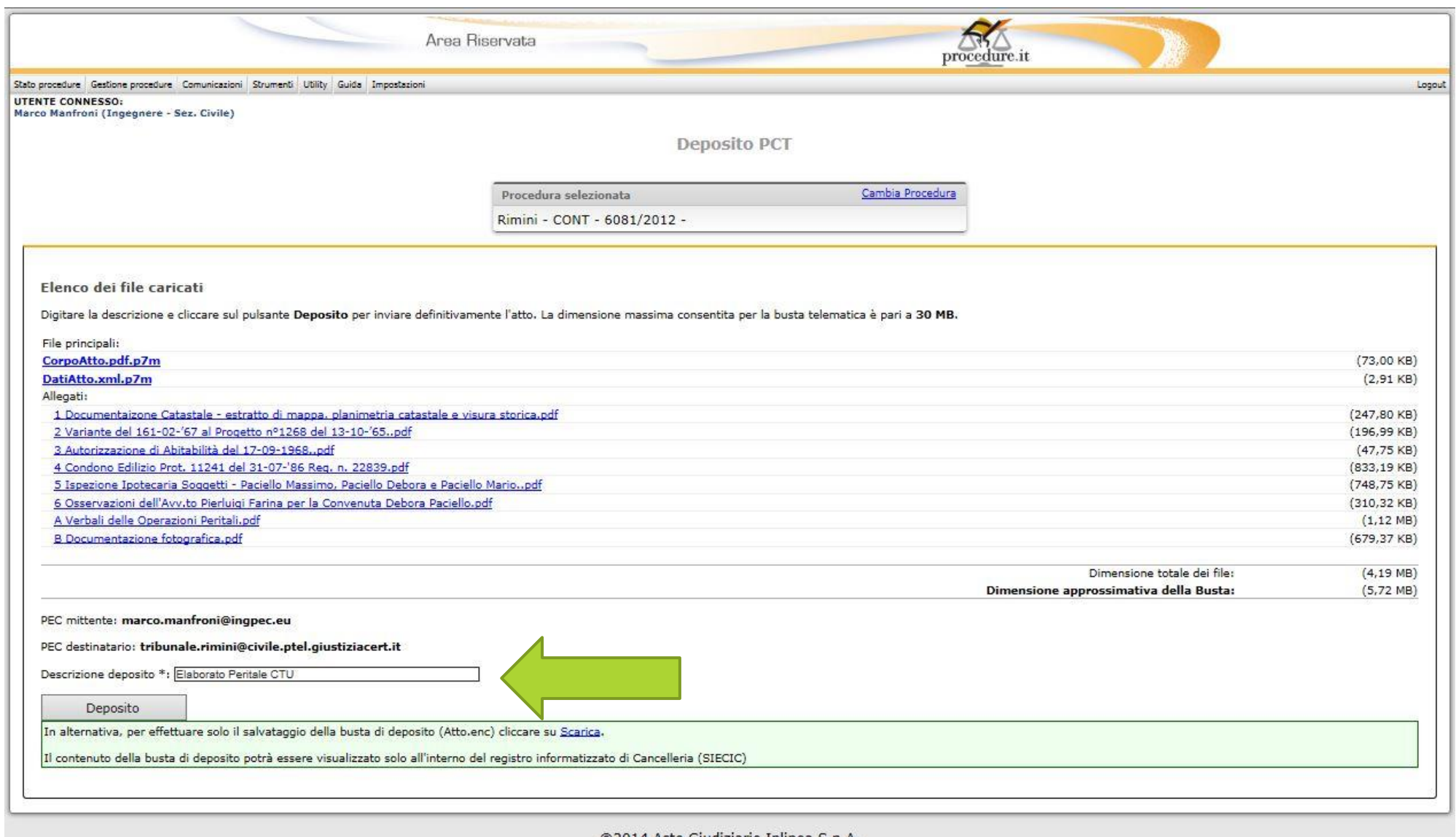

151

©2014 Aste Giudiziarie Inlinea S.p.A.

#### Il programma mi chiede di eseguire Java.

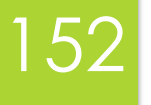

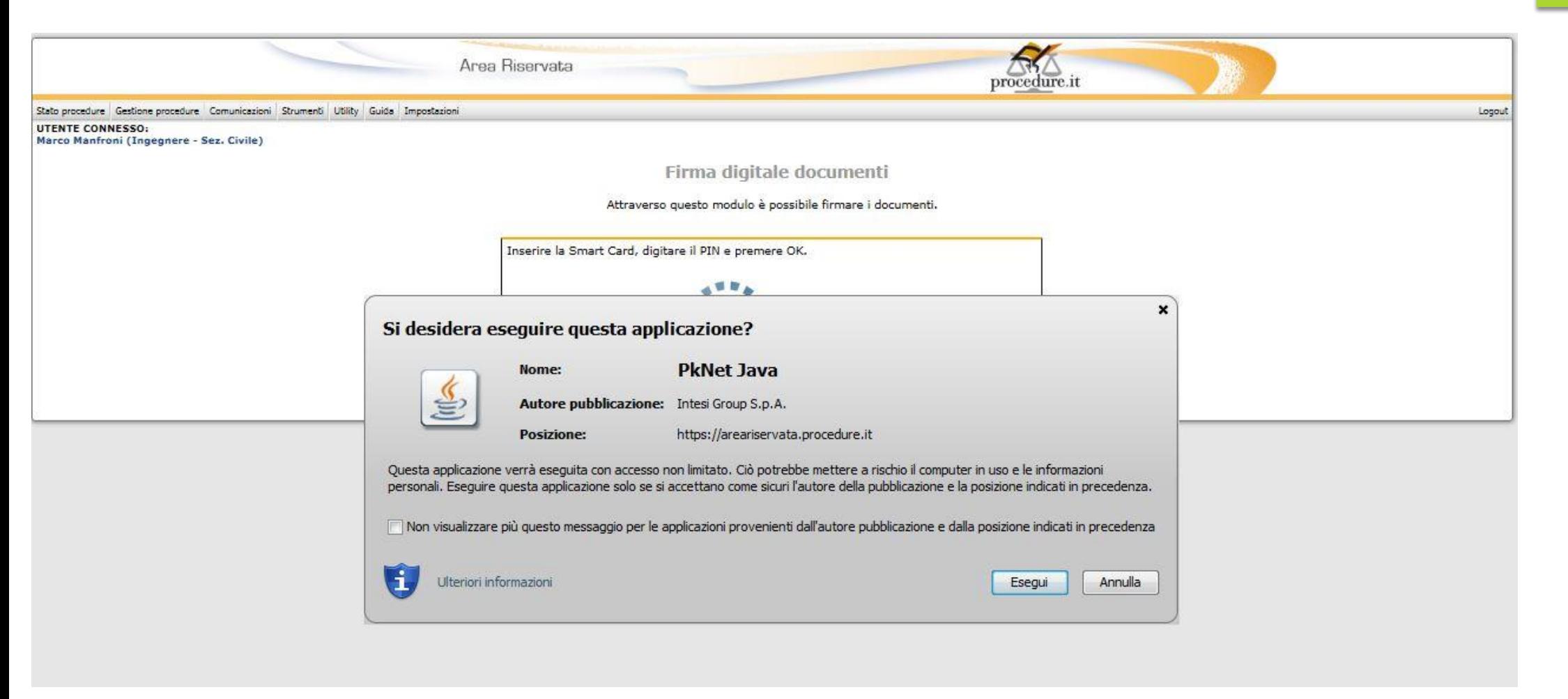

#### Inserisco il PIN della mia firma digitale.

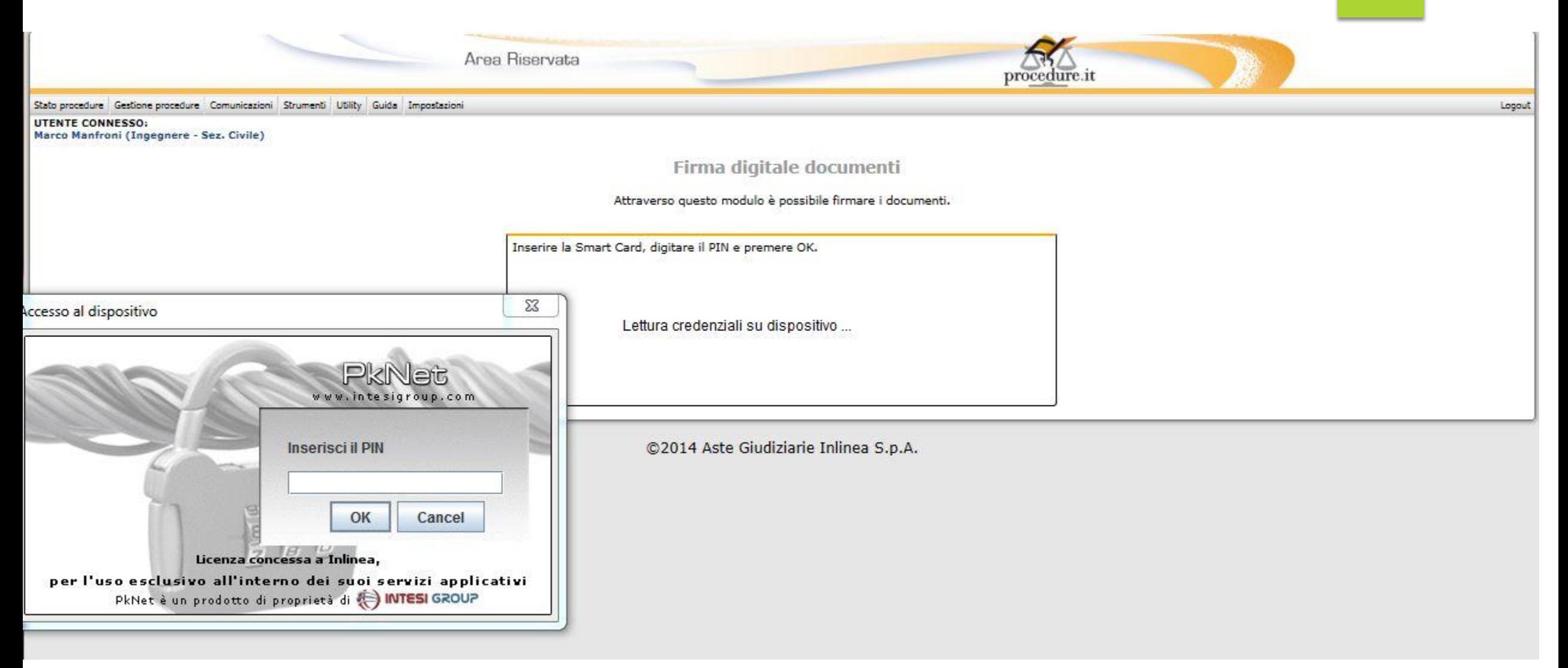

#### In realtà questo è il report di avvenuto deposito dell'istanza di liquidazione, ma nulla cambia.

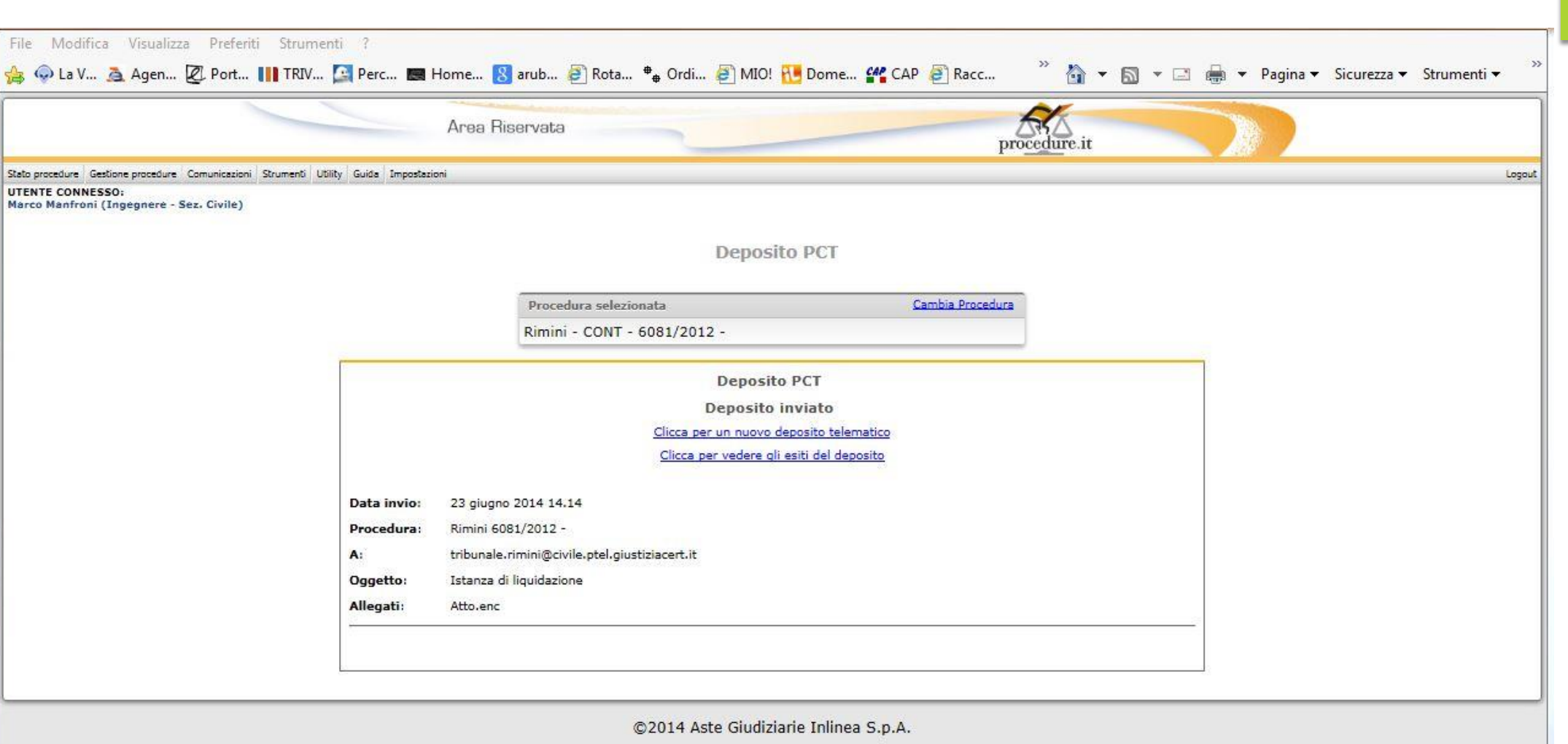

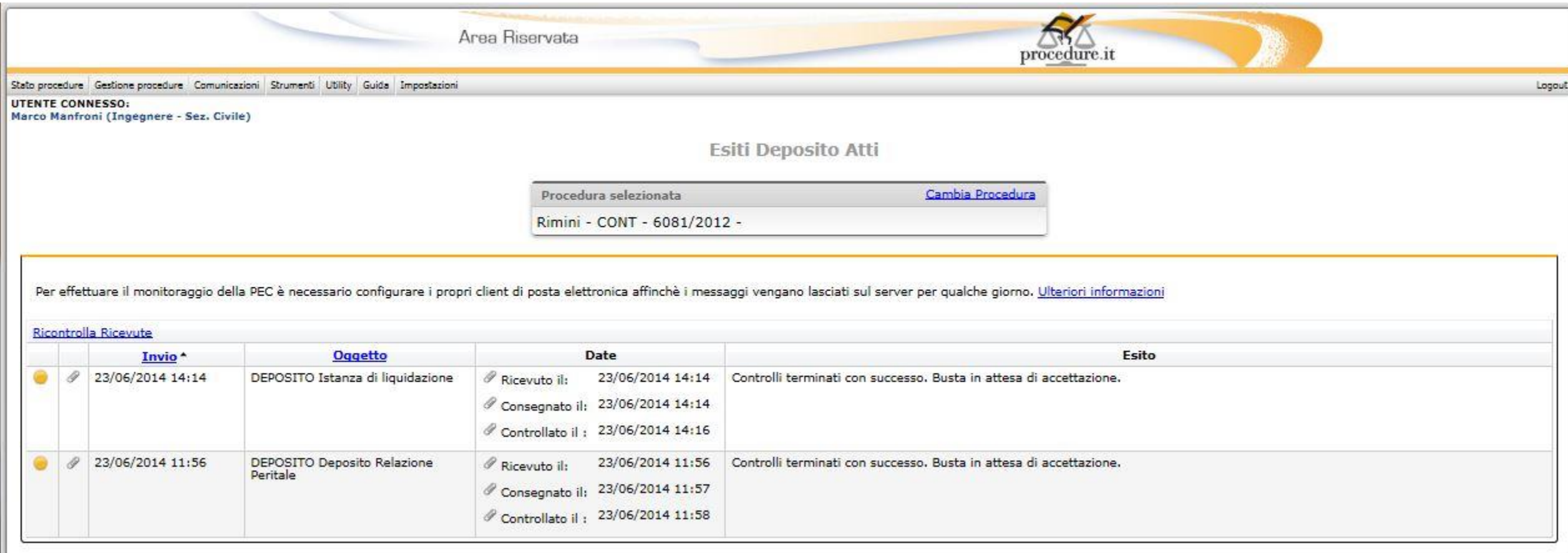

©2014 Aste Giudiziarie Inlinea S.p.A.

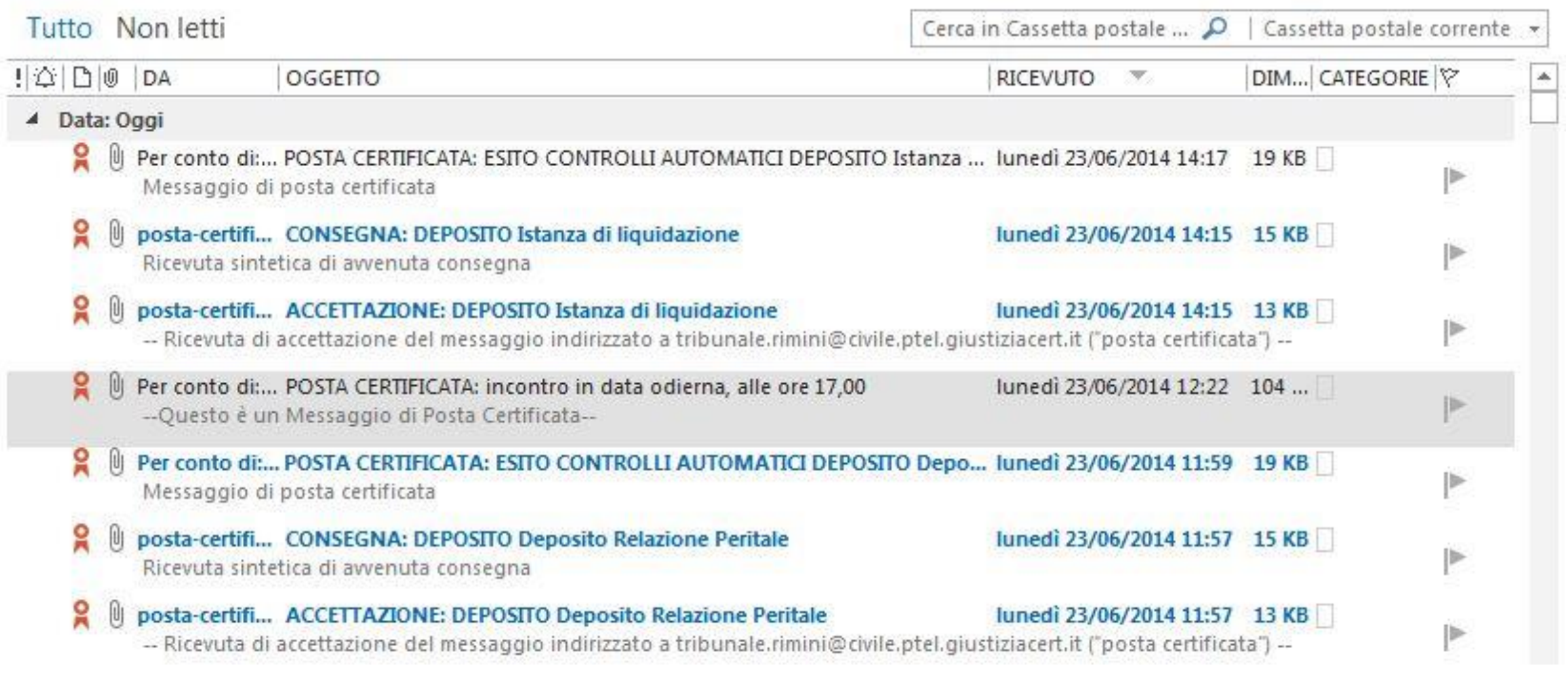

#### Dopo un paio di giorni controlliamo nuovamente l'esito del nostro deposito, è apparsa la quarta

## procedure.it Logout **Esiti Deposito Atti**

Procedura selezionata

Area Riservata

Stato procedure Gestione procedure Comunicazioni Strumenti Utility Guida Impostazioni

Cambia Procedura

Rimini - CONT - 6081/2012 -

Per effettuare il monitoraggio della PEC è necessario configurare i propri client di posta elettronica affinchè i messaggi vengano lasciati sul server per qualche giorno. Ulteriori informazioni

#### Ricontrolla Ricevute

ricevuta..

**UTENTE CONNESSO:** 

Marco Manfroni (Ingegnere - Sez. Civile)

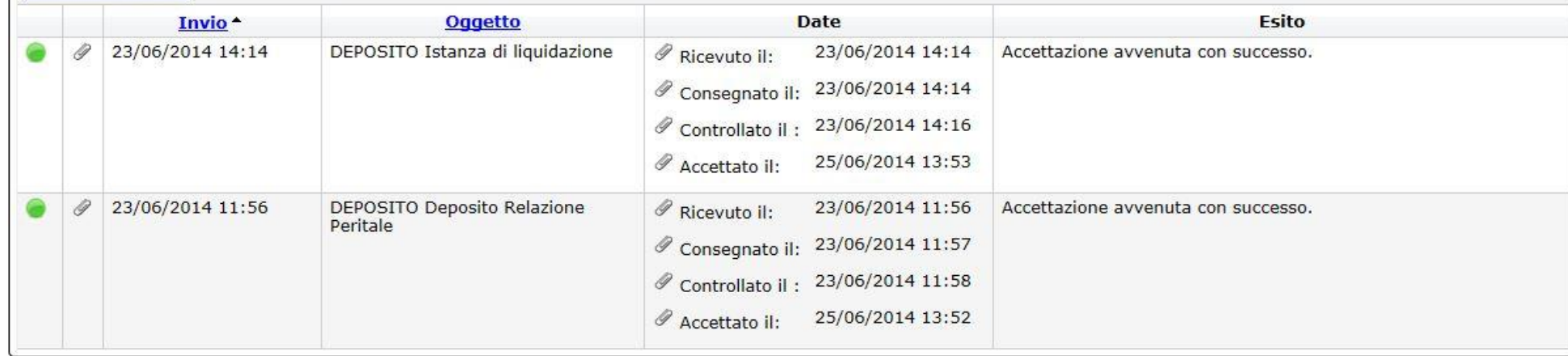

©2014 Aste Giudiziarie Inlinea S.p.A.

Ing. Marco Manfroni marco@ingmanfroni.it

### Vediamo cosa appare sulla mia casella PEC

¥

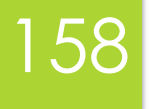

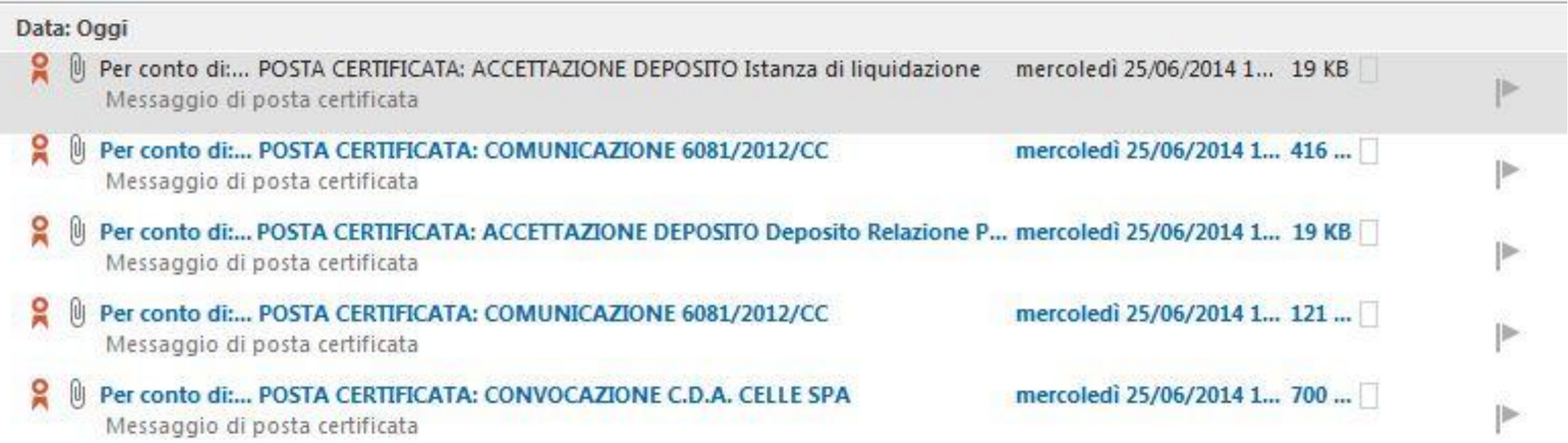

### Apriamo il messaggio.

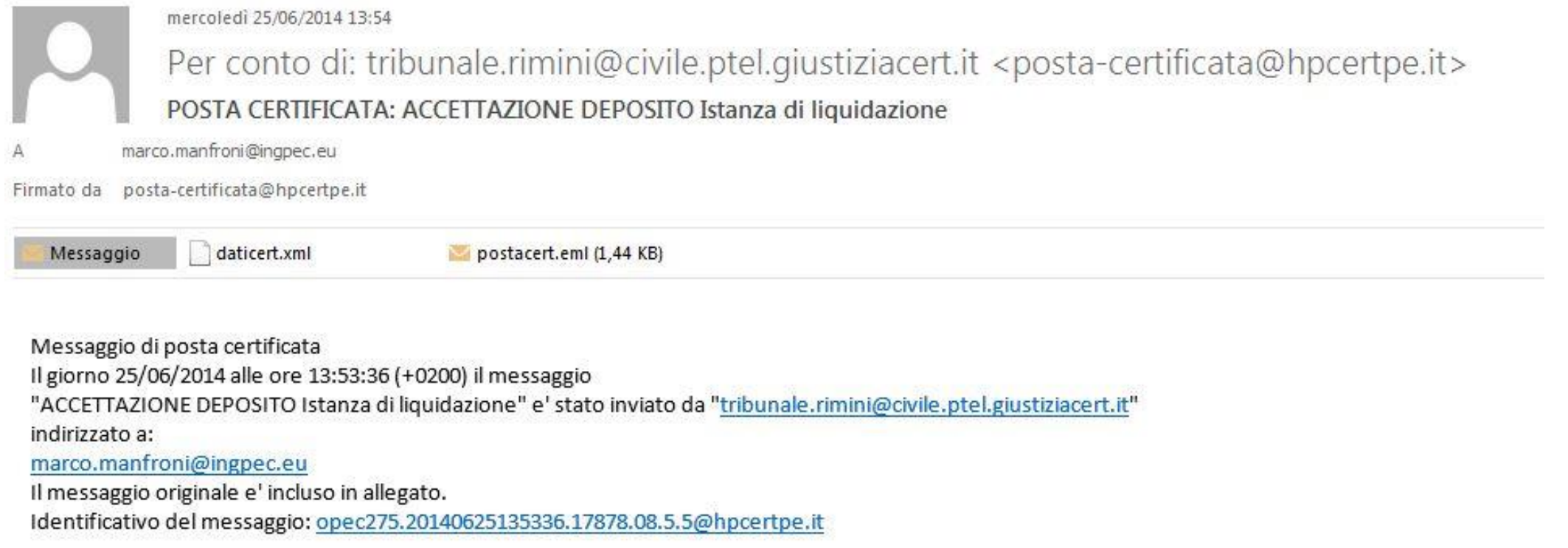

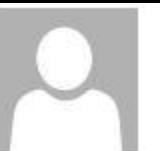

mercoledì 25/06/2014 13:54

#### tribunale.rimini@civile.ptel.giustiziacert.it

ACCETTAZIONE DEPOSITO Istanza di liquidazione

#### marco.manfroni@ingpec.eu

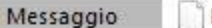

EsitoAtto.xml

Codice esito: 2. Descrizione esito: --Accettazione avvenuta con successo.

Si prega di non replicare a questo messaggio automatico. Per ulteriori informazioni: http://www.processotelematico.giustizia.it/

#### Apriamo l'allegato

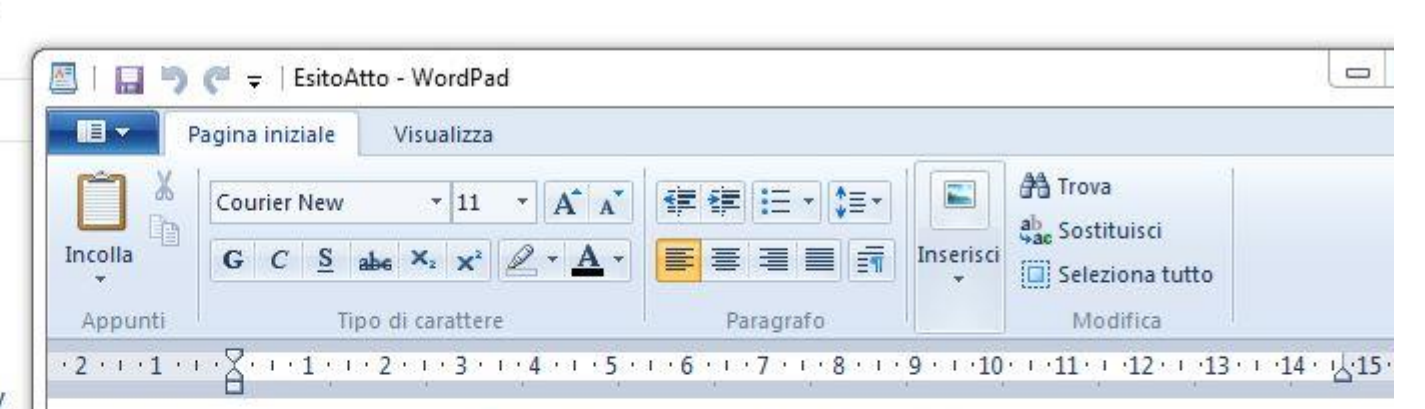

<?xml version="1.0" encoding="UTF-8"?><!DOCTYPE EsitoAtto SYSTEM

"http://schemi.processotelematico.qiustizia.it/Schemi/EsitoAtt o.dtd"><EsitoAtto><IdMsqMitt>DEPOSITO Istanza di liquidazione </IdMsqMitt><IdMsqPdA><CodicePdA></CodicePdA><Anno></Anno> <IdMsq>&lt;opec275.20140623141444.14323.04.1.17 @pec.aruba.it&qt;</IdMsq></IdMsqPdA><DatiEsito><Impronta algoritmo="SHA-1" codifica="base64" tipoImpronta="File"> WVytLq4jlFlCKnuod5C1q4BvAJc=</Impronta><MsqEsito><NumeroRuolo> 6081/2012</NumeroRuolo><CodiceEsito>2</CodiceEsito> <DescrizioneEsito><![CDATA]

Accettazione avvenuta con successo ]]></DescrizioneEsito></MsqEsito><Tempo><Data>2014-06-25 </Data><Ora zoneDesignator="+0200">13:56:28</Ora></Tempo> </DatiEsito></EsitoAtto>

### Le cose possono essere anche un po' più complicate.

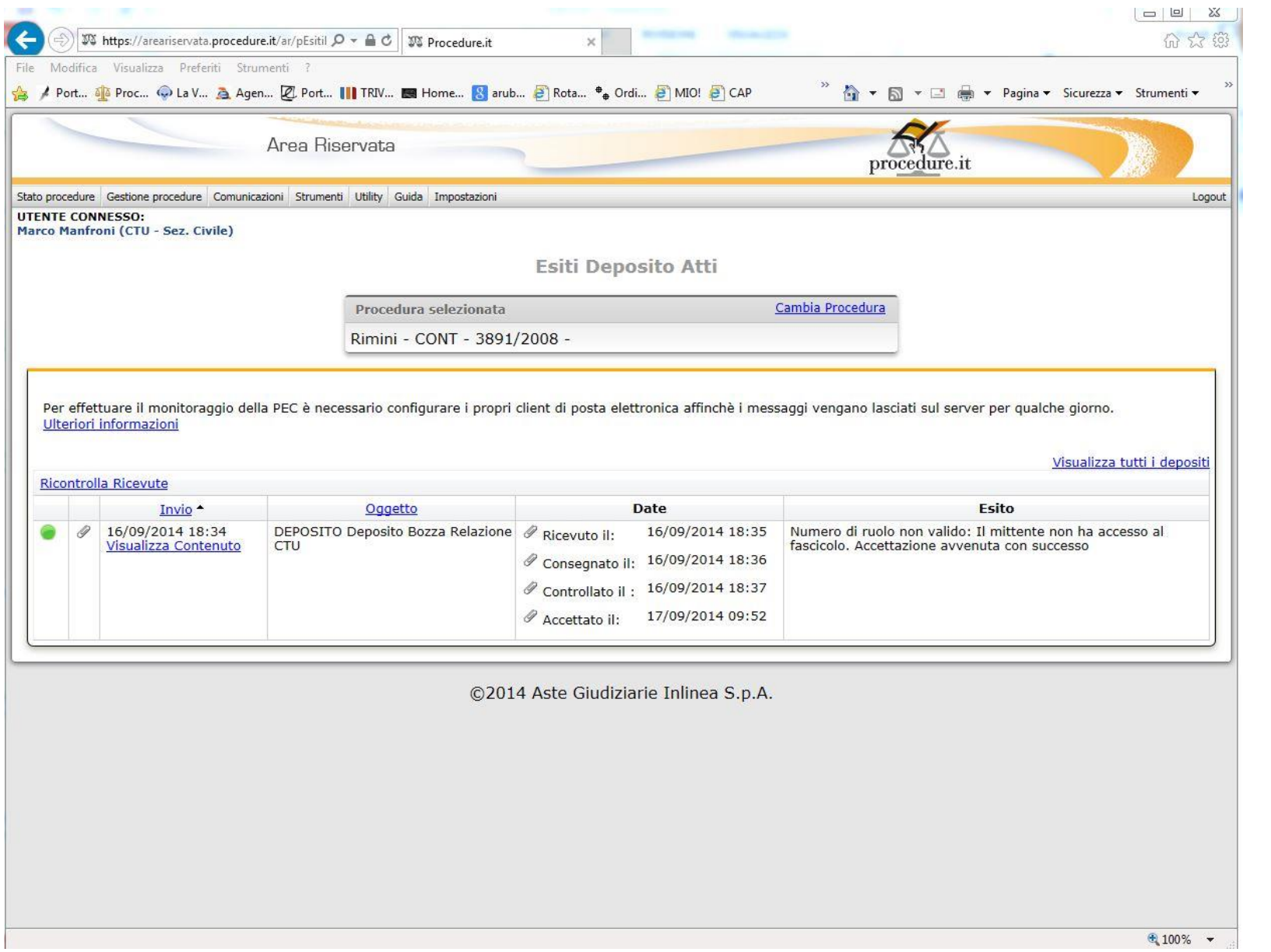

#### Vediamo cosa appare sulla mia casella PEC

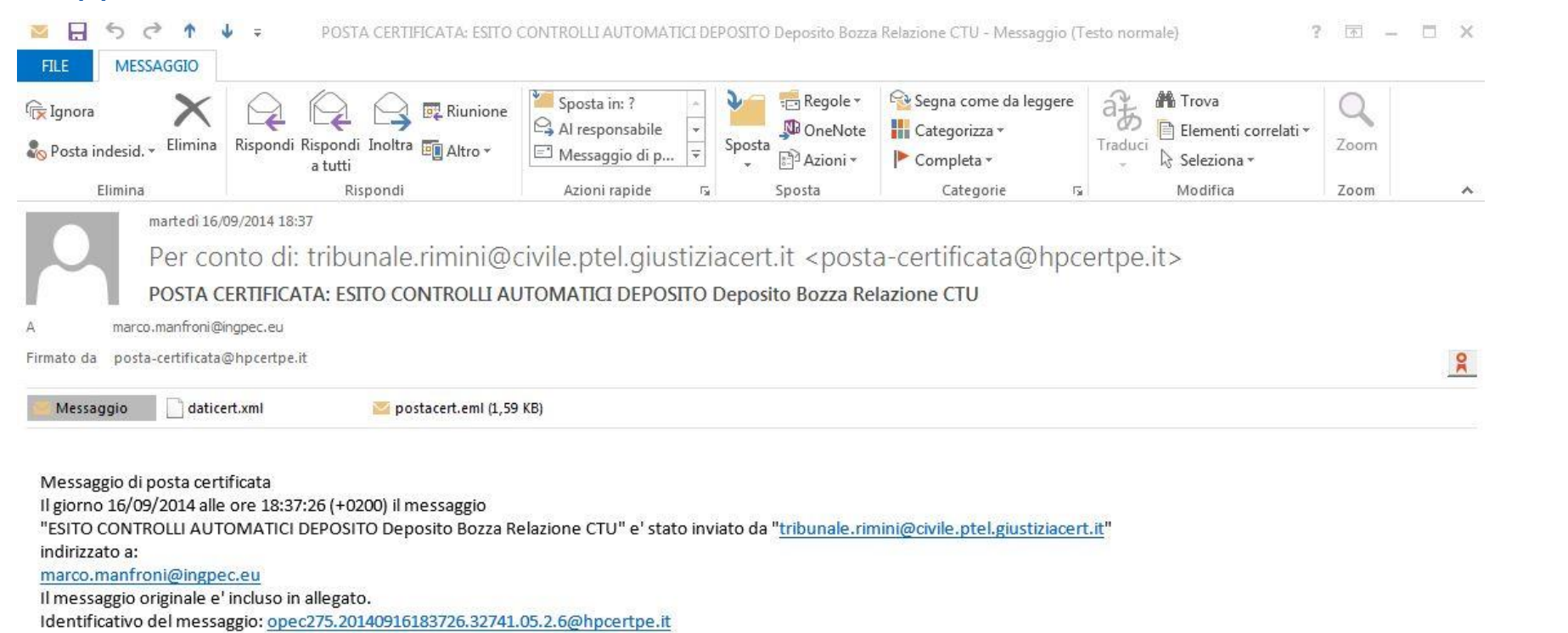

#### Apriamo l'allegato della PEC

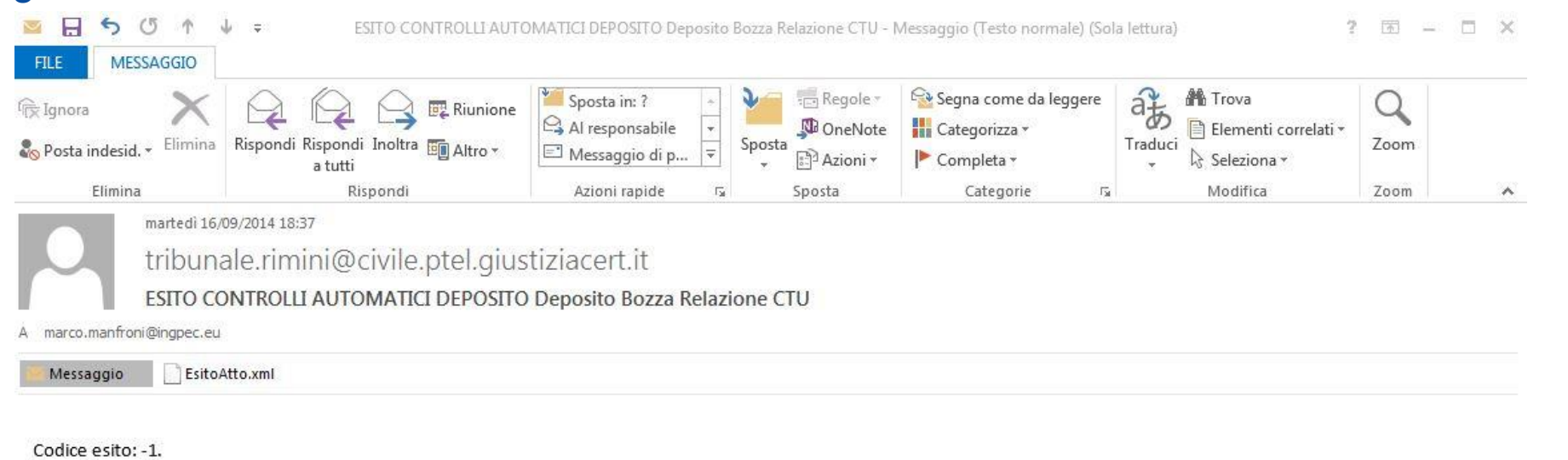

163

Descrizione esito: --

Numero di ruolo non valido: Il mittente non ha accesso al fascicolo. Sono necessarie verifiche da parte della cancelleria..

Si prega di non replicare a questo messaggio automatico. Per ulteriori informazioni: http://www.processotelematico.giustizia.it/

#### Poi arriva la quarta ricevuta PEC

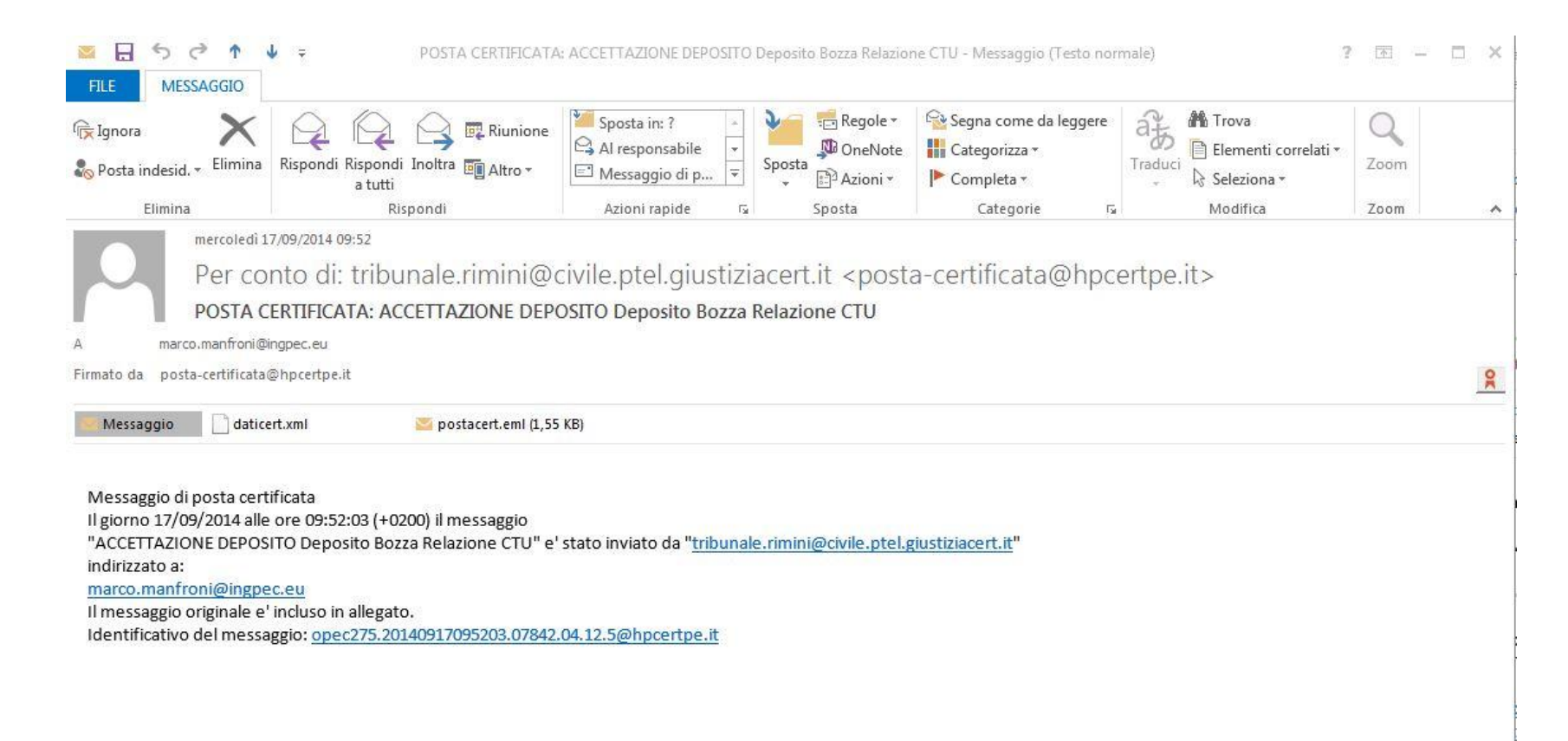

#### Apriamo l'allegato della PEC

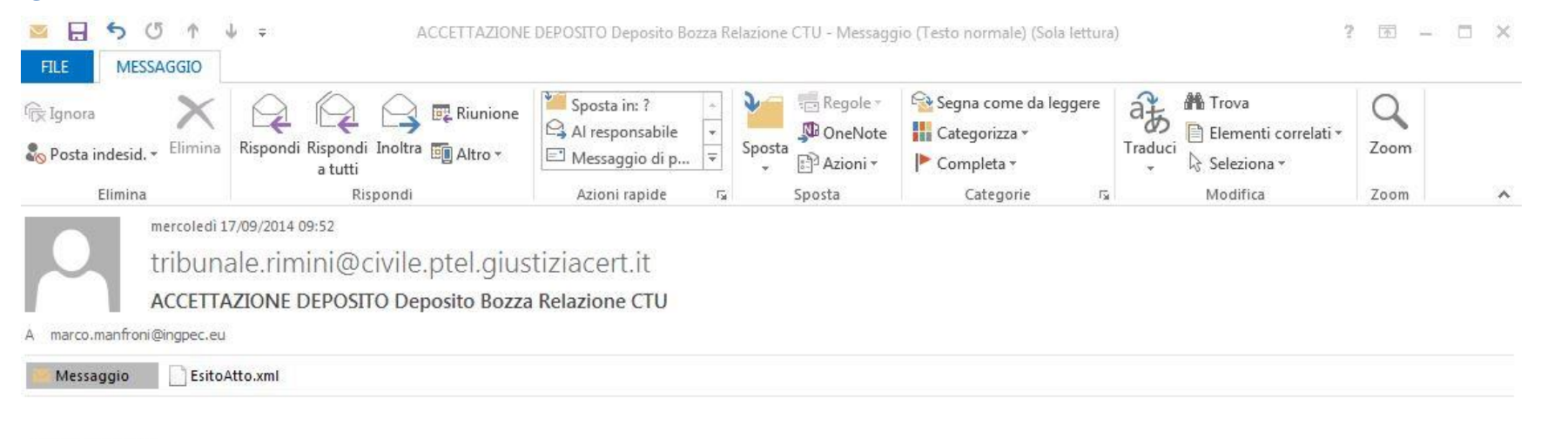

165

Codice esito: 2. Descrizione esito: --Numero di ruolo non valido: Il mittente non ha accesso al fascicolo. Accettazione avvenuta con successo.

Si prega di non replicare a questo messaggio automatico. Per ulteriori informazioni: http://www.processotelematico.giustizia.it/

#### L'elenco dei messaggi di errore indicati nelle ricevute, si trova sul sito pst.giustizia.it

#### Errori

166

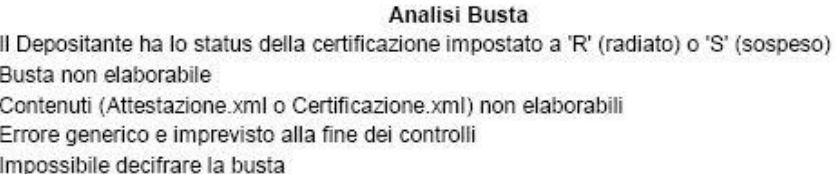

#### Analisi IndiceBusta

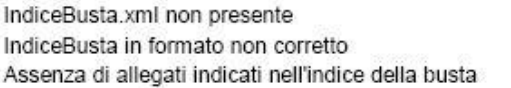

#### Analisi Atto

Non è presente l'atto giudiziario definito in IndiceBusta. Certificato di firma non valido Certificato firma scaduto Atto non integro rispetto alla firma elettronica apposta sullo stesso Il mittente non è tra i firmatari dell'atto Documento non valido rispetto allo schema di riferimento Il firmatario dell'atto non è costituito parte in causa (atti in corso di causa) Numero di ruolo non indicato Numero di ruolo non esistente nel registro di cancelleria Il firmatario non è costituito nell'atto introduttivo Atto depositato fuori termine

#### Analisi Allegati

Assente allegato Procura alle liti "necessario" per tutti gli atti introduttivi Assente allegato Iscrizione al ruolo necessario per atti introduttivi attore Allegato non conforme al formato del file richiesto dalle regole tecniche Allegato non conforme al formato del file richiesto dalle regole tecniche Certificato di firma non valido Certificato firma scaduto

Allegato non integro rispetto alla firma elettronica apposta sullo stesso

Presenza di allegati non indicati nell'indice della busta

#### Messaggio

- Tipologia ERROR Depositante Radiato Sospeso o cancellato
- FATAL Errore server busta non elaborata
- FATAL Impossibile elaborare impronta Hash dell'atto principale
- FATAL Errore imprevisto
- FATAL Impossibile decifrare la busta
- FATAL Indice busta non trovato
- FATAL Indice busta non corretto
- **ERROR** Assente allegato definito in Indice Busta
- **FATAL** Atto principale mancante
- **ERROR** Certificato firma non valido
- ERROR Certificato firma scaduto
- **ERROR** Atto non integro rispetto alla firma digitale
- **ERROR** Il mittente non è tra i firmatari dell'atto
- **ERROR** Documento XML non conforme rispetto agli schema di riferimento
- **ERROR** Firmatario non parte in causa
- **ERROR** Numero di ruolo non indicato
- **ERROR** Numero di ruolo non valido
- Il firmatario non è costituito nell'atto introduttivo **ERROR**
- WARN Termini di deposito scaduti
- WARN Allegato Procura alle liti assente
- ERROR Allegato Iscrizione a Ruolo assente
- ERROR Formato di file non ammesso
- ERROR Allegato non riconosciuto
- ERROR Certificato firma non valido
- ERROR Certificato firma scaduto
- ERROR Allegato non integro rispetto alla firma difgitale
- ERROR Presenza di allegati non definiti in Indice Busta

## DEPOSITO ISTANZA DI LIQUIDAZIONE

## **SITUAZIONE ANTE**

**SITUAZIONE POST** 

- **Il CTU depositava unitamente al proprio elaborato peritale l'istanza di liquidazione in Cancelleria e riceveva una copia timbrata quale prova del deposito.**
- **Il CTU accede tramite il punto di accesso e deposita telematicamente l'istanza di liquidazione.**
- **Attenzione trattasi di un atto separato, da depositarsi disgiuntamente.**

## COMUNICAZIONE DI AVVENUTA LIQUIDAZIONE

### **SITUAZIONE ANTE**

**SITUAZIONE POST** 

- **Il CTU riceveva generalmente a mezzo fax o tramite messo copia della liquidazione del Giudice.**
- **Il CTU accede tramite il punto di accesso e verifica se il Giudice ha emesso il provvedimento di liquidazione che eventualmente scarica. Dovrebbe arrivare anche comunicazione a mezzo PEC.**

## Vi ricordate l'applicazione per cellulari Giustizia Civile del Ministero della Giustizia

Se è stata liquidata accedo tramite PDA e scarico il .pdf della liquidazione del Giudice.

13/01/2014 - RICHIESTA PROROGA TERMINI DEP.PERIZIA **CTU** 

**15/01/2014 - CONCESSIONE PROROGA CTU** 

03/03/2014 - DEPOSITO **CONSULENZA TECNICA D' UFFICIO** 

03/03/2014 - DEPOSITO ISTANZA **LIQUIDAZIONE CTU** 

03/03/2014 - DEPOSITO ATTO **NON CODIFICATO** 

07/03/2014 - LIQUIDAZIONE CTU

10/03/2014 - PASSAGGIO IN **ARCHIVIO** 

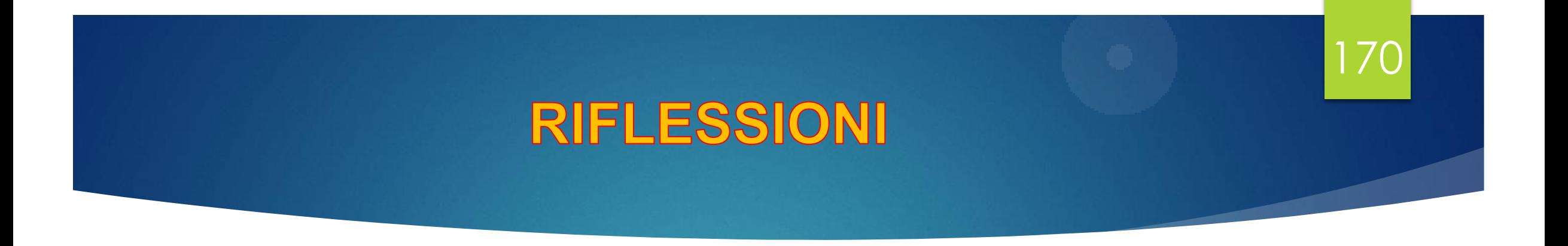

 **Personalmente ritengo il PCT una manna per i CTU, nella mia, se pur breve carriera, ho trascorso centinaia di ore in Tribunale, per avere notizie, depositare o estrarre copie dalle Cancellerie, ritirare i fascicoli di parte. Con il PCT a regime gli accessi al Tribunale saranno drasticamente ridotti.** 

# Grazie per l'attenzione.

**MARCO MANFRONI**